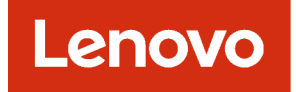

# Lenovo XClarity Administrator Guide d'identification des problèmes

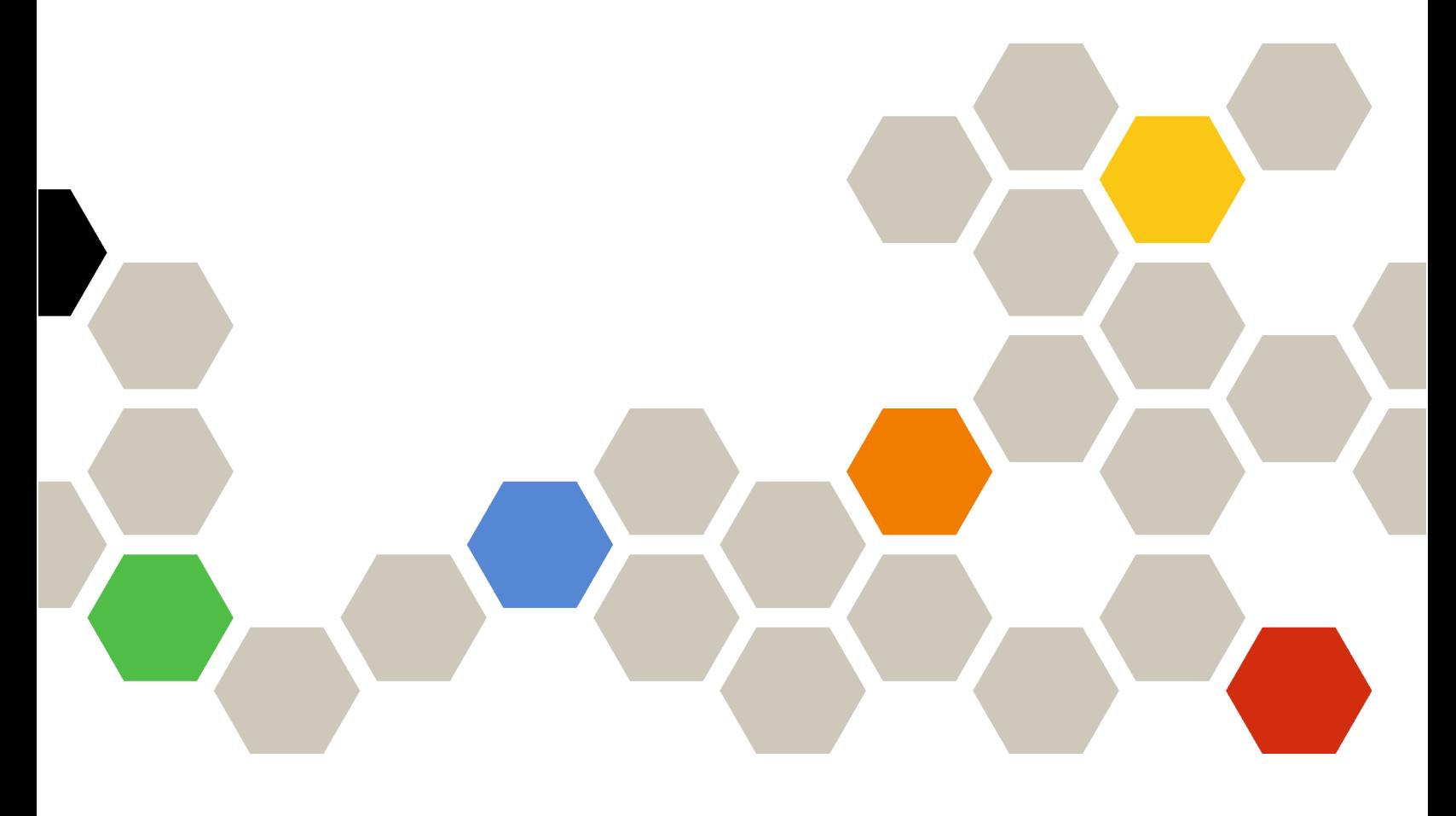

Version 4.0.0

Première édition (Février 2023)

© Copyright Lenovo 2015, 2023.

REMARQUE SUR LES DROITS LIMITÉS ET RESTREINTS : si les données ou les logiciels sont fournis conformément à un contrat GSA (« General Services Administration »), l'utilisation, la reproduction et la divulgation sont soumises aux restrictions stipulées dans le contrat n° GS-35F-05925.

## <span id="page-2-0"></span>Table des matières

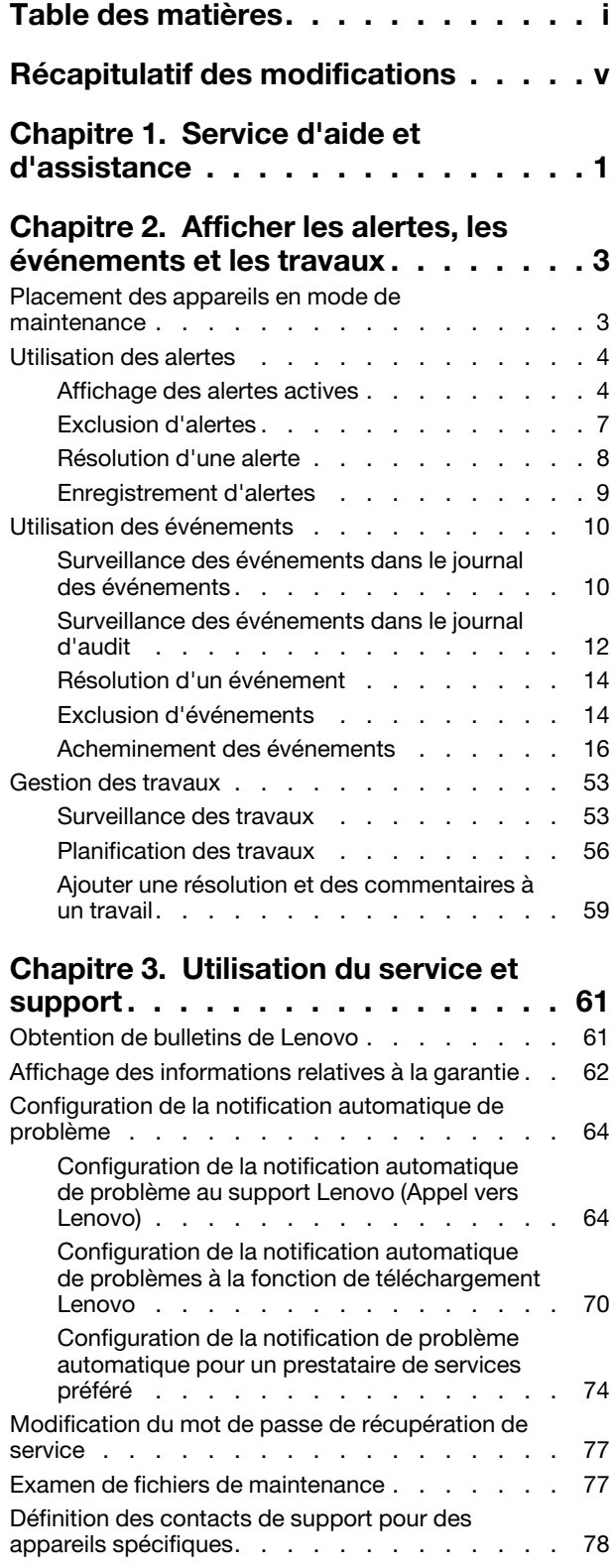

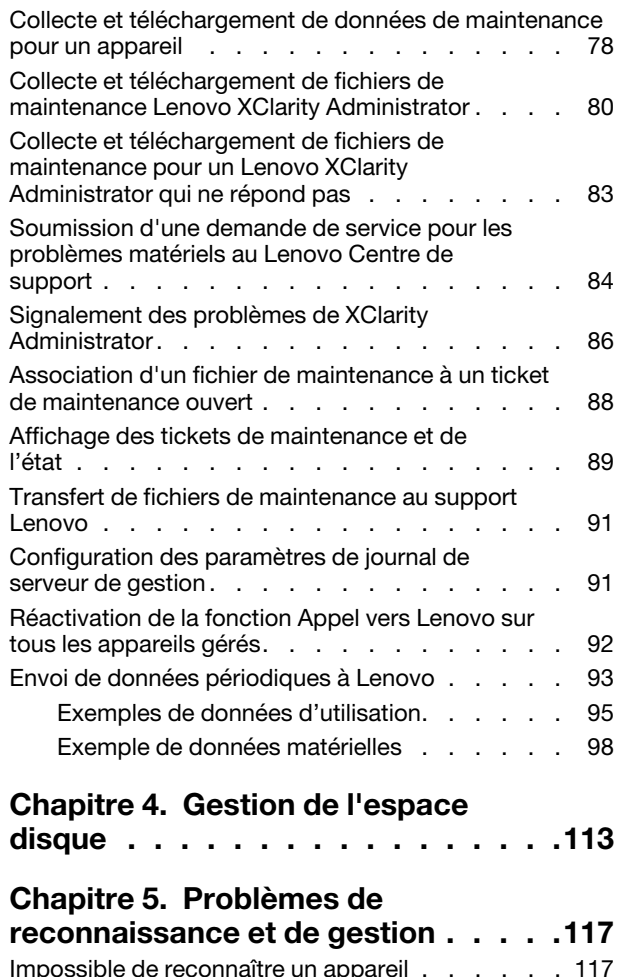

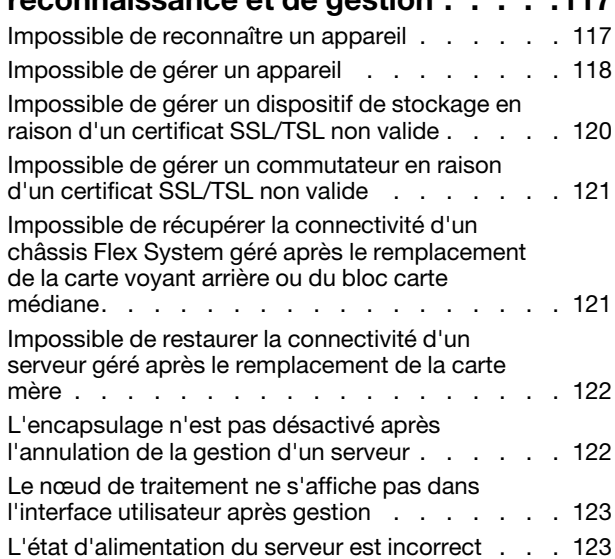

#### [Chapitre 6. Problèmes liés à](#page-132-0) [l'installation, au retrait, à la mise à jour et](#page-132-0)  à la migration des données

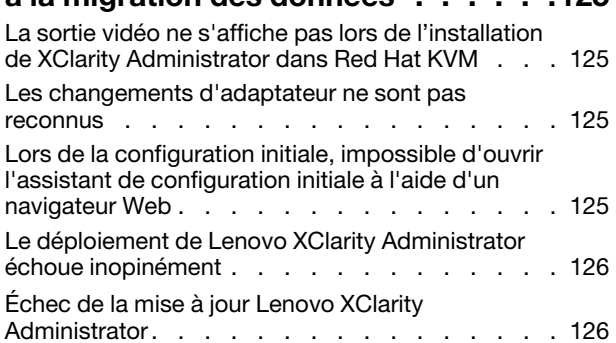

## [Chapitre 7. Problèmes de](#page-134-0)

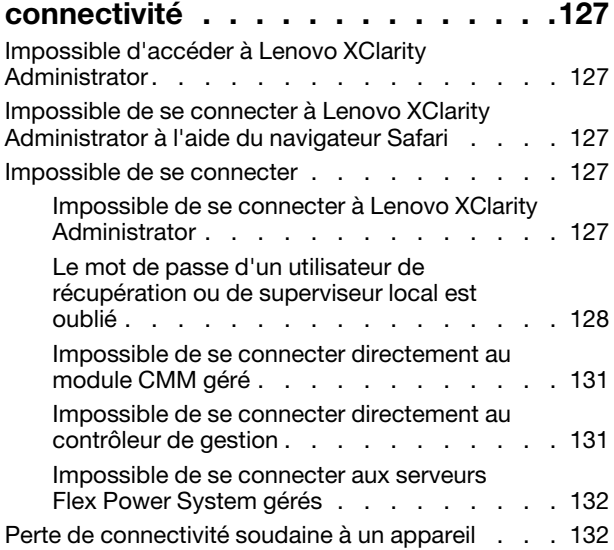

#### [Chapitre 8. Problèmes de](#page-142-0)  [configuration liés à Lenovo XClarity](#page-142-0)

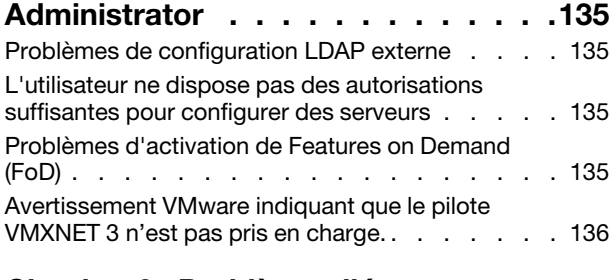

#### [Chapitre 9. Problèmes liés aux](#page-144-0)

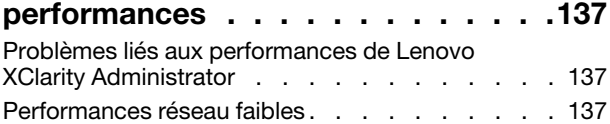

#### [Chapitre 10. Problèmes liés à la](#page-146-0)

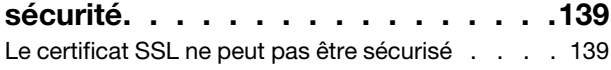

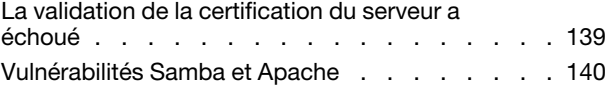

#### [Chapitre 11. Traitement des](#page-150-0)  [incidents liés à la sauvegarde et à la](#page-150-0)

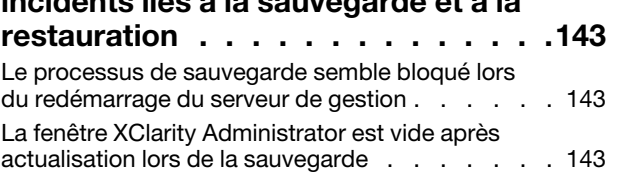

## [Chapitre 12. Problèmes de](#page-152-0)

[surveillance et d'acheminement](#page-152-0) 

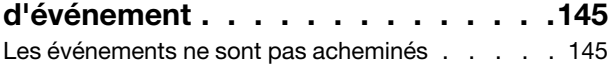

#### [Chapitre 13. Problèmes de gestion](#page-154-0)

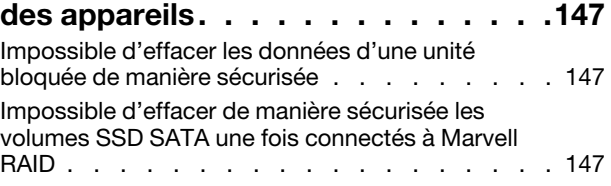

## [Chapitre 14. Problèmes de](#page-156-0)

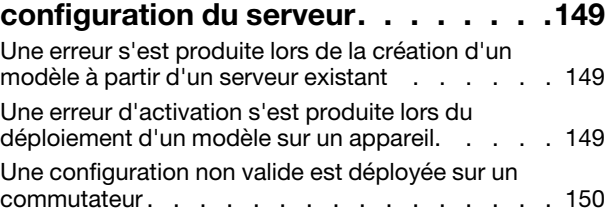

## [Chapitre 15. Problème de mise à](#page-158-0) [jour et de référentiel de](#page-158-0)

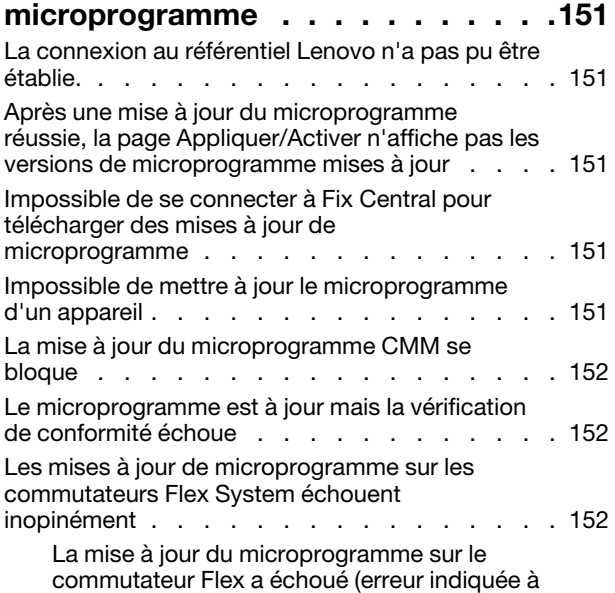

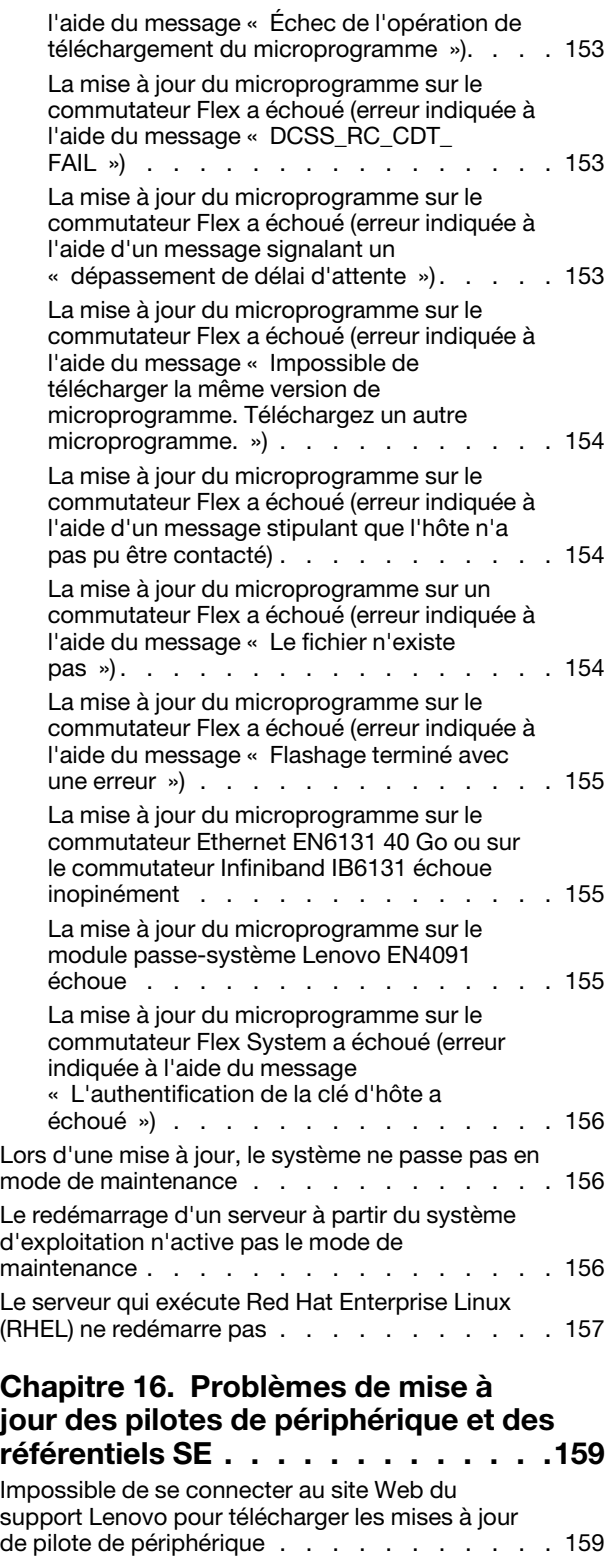

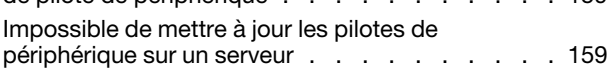

#### [Chapitre 17. Problèmes liés au](#page-168-0)  [déploiement du système](#page-168-0)

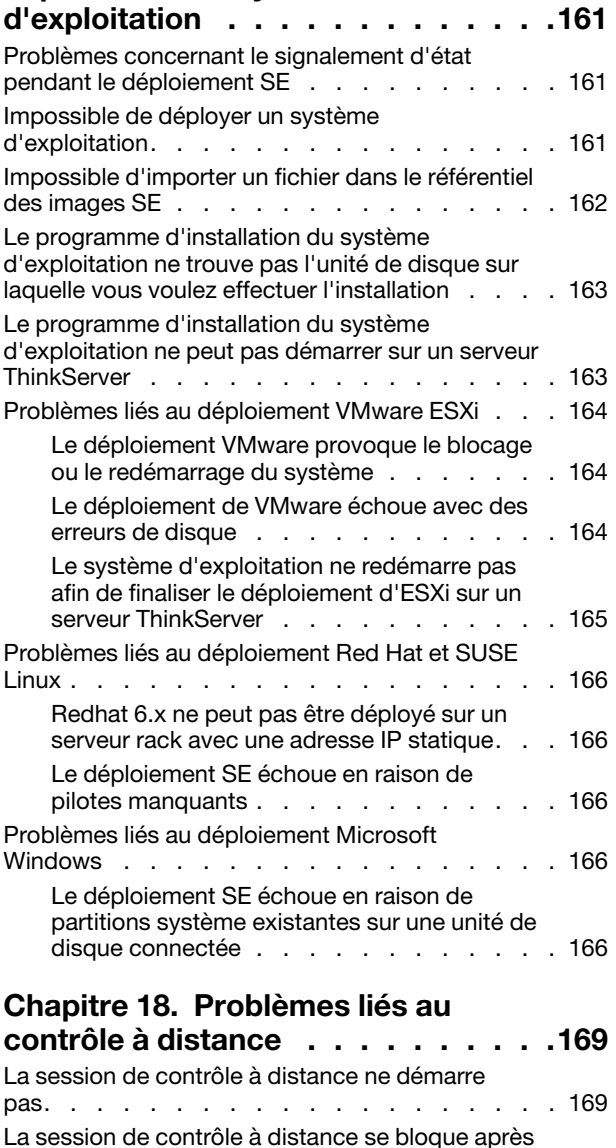

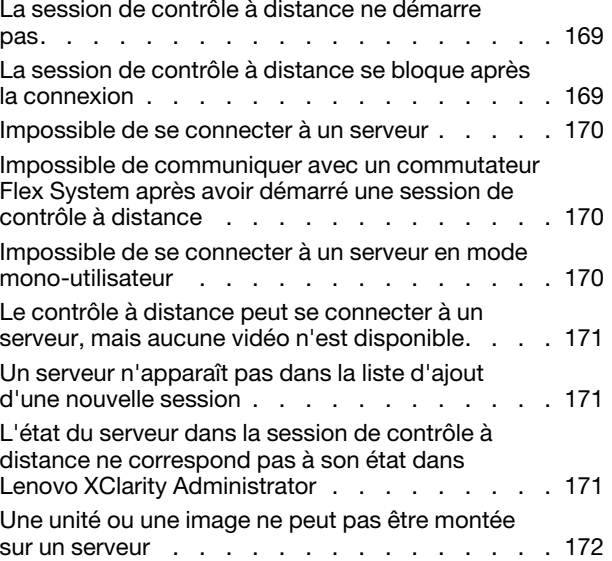

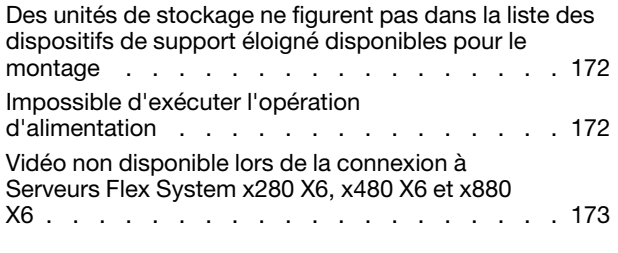

#### [Chapitre 19. Problèmes liés à](#page-182-0)

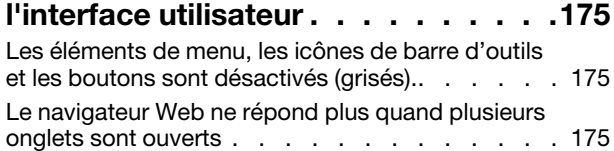

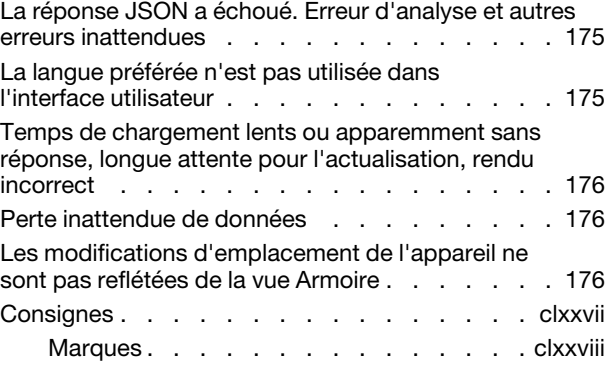

## <span id="page-6-0"></span>Récapitulatif des modifications

Les éditions ultérieures du logiciel de gestion Lenovo XClarity Administrator prennent en charge un nouveau matériel, des améliorations logicielles, ainsi que des correctifs.

Pour plus d'informations sur les correctifs, consultez le fichier historique des modifications (\*.chg) qui est fourni dans le module de mise à jour.

La présente version ne comporte aucune amélioration concernant l'identification et la résolution des problèmes.

Pour plus d'informations sur les améliorations dans d'autres éditions, voir [Nouveautés](https://pubs.lenovo.com/lxca/lxca_whatsnew.html) dans la documentation en ligne de XClarity Administrator.

## <span id="page-8-0"></span>Chapitre 1. Service d'aide et d'assistance

Si vous avez besoin d'aide, d'un service ou d'une assistance technique pour Lenovo XClarity Administrator, de nombreuses sources Lenovo sont à votre disposition.

#### Avant de commencer

Pour des informations générales sur les numéros de contact, les ressources et des conseils pour vous aider à obtenir le meilleur support possible lorsque et où vous en avez besoin, consultez [Plan Support Lenovo –](https://datacentersupport.lenovo.com/cy/en/solutions/ht504357)  [page Web des logiciels](https://datacentersupport.lenovo.com/cy/en/solutions/ht504357).

#### Procédure

• Soumettez des idées et fournissez des commentaires sur XClarity Administrator en cliquant sur le menu des actions utilisateur ( $\Theta$  ADMIN\_USER ) sur la barre de titre XClarity Administrator, puis en cliquant sur Soumettre des idées ou Envoyer l'avis.

Vous pouvez également soumettre des idées depuis Internet en utilisant les liens suivants : – [Site Web Lenovo XClarity Ideation](http://www.lenovoxclarity.com/ideation/)

- Consultez le journal des événements et suivez les actions suggérées pour résoudre les codes d'événement (voir [Utilisation des événements](#page-17-0)).
- Recherchez les solutions aux problèmes dont les symptômes sont identifiables et suivez les actions préconisées pour résoudre les problèmes. Pour connaître les dernières procédures de dépannage, voir [Dépannage](https://pubs.lenovo.com/lxca/troubleshooting.html) dans la documentation en ligne de XClarity Administrator.
- Consultez [Site Web Assistance centre de données Lenovo](https://datacentersupport.lenovo.com) pour y trouver les astuces et des techniques les plus récentes destinées à vous aider à résoudre les problèmes que vous pouvez rencontrer avec XClarity Administrator. Ces astuces fournissent des procédures de contournement des problèmes liés au fonctionnement de XClarity Administrator.

Pour rechercher les astuces disponibles pour votre serveur :

- 1. Accédez à [Site Web Assistance centre de données Lenovo](https://datacentersupport.lenovo.com).
- 2. Entrez « XClarity Administrator » dans la zone Rechercher.
- 3. Cliquez sur Afficher tout dans la section Meilleurs articles pour afficher toutes les astuces, ou entrez des mots clés dans la zone Rechercher pour trouver une astuce spécifique.

Astuce : vous pouvez trier la liste d'astuces par Pertinence, Popularité, ou Plus récentes.

- Posez des questions et trouvez des réponses sur le [Site Web du forum de communauté Lenovo XClarity](https://forums.lenovo.com/searchpage/tab/posts?q=XClarity+Administrator) en cliquant sur le menu des actions utilisateur ( $\Theta$ <sup>ADMIN\_USER</sup>) sur la barre de titre XClarity Administrator, puis en cliquant sur Visiter le forum.
- Dans le cas d'un problème de matériel ou de contrôleur de gestion de la carte mère lié à un appareil géré, consultez la documentation fournie avec cet appareil pour plus d'informations sur les problèmes et les actions préconisées.
	- Pour les dispositifs ThinkAgile, voir [Documentation en ligne ThinkAgile](http://thinkagile.lenovofiles.com/help/index.jsp).
	- Pour les produits ThinkSystem, y compris les serveurs et les dispositifs réseau, voir [Documentation en](http://thinksystem.lenovofiles.com/help/index.jsp)  [ligne ThinkSystem](http://thinksystem.lenovofiles.com/help/index.jsp).
	- Pour les produits Converged, System x et RackSwitch, y compris les serveurs et les commutateurs situés dans la partie supérieure de l'armoire, consultez le [Documentation en ligne System x](http://systemx.lenovofiles.com/help/index.jsp).
	- Pour les produits NeXtScale, consultez le [Documentation en ligne NeXtScale](http://nextscale.lenovofiles.com/help/index.jsp).
- Pour les produits Flex System, notamment les châssis, les commutateurs, dispositifs de stockage et nœuds de traitement, consultez le [Documentation en ligne de Lenovo Flex System](http://flexsystem.lenovofiles.com/help/index.jsp).
- Si le problème est lié au serveur de gestion XClarity Administrator, vous pouvez soumettre manuellement un ticket de maintenance (voir [Signalement des problèmes de XClarity Administrator\)](#page-93-0).
- Si le problème persiste, et que vous êtes un client habilité avec un contrat Support line, des contrats de maintenance et/ou une garantie, soumettez une demande de service en ligne.

Remarque : Lenovo XClarity Pro fournit l'accès au service et au support ainsi qu'une licence d'activation des fonctionnalités complètes pour XClarity Administrator. Pour plus d'informations sur l'achat de Lenovo XClarity Pro, contactez votre représentant Lenovo ou votre partenaire commercial agréé.

La soumission d'une demande de service lance la procédure qui consiste à trouver une solution à votre problème en fournissant de façon rapide et efficace les informations pertinentes à Lenovo Support. Les techniciens de maintenance Lenovo peuvent commencer à chercher une solution à votre problème dès que vous avez rempli et soumis une demande.

Remarque : Si l'Appel vers Lenovo est configuré et activéXClarity Administrator ouvre automatiquement un ticket de maintenance et transfère les fichiers de maintenance au Lenovo Centre de support lorsqu'un événement réparable se produit, de sorte que le problème puisse être résolu. Pour plus d'informations sur l'activation de la fonction Appel vers Lenovo, voir [Configuration de la notification automatique de](#page-71-1)  [problème au support Lenovo \(Appel vers Lenovo\).](#page-71-1)

Si la fonction Appel vers Lenovo n'est pas activée, vous pouvez manuellement soumettre une demande de service et envoyer les fichiers de maintenance (voir [Soumission d'une demande de service pour les](#page-91-0) [problèmes matériels au Lenovo Centre de support\)](#page-91-0).

Remarque : IBM est le prestataire de services préféré de Lenovo pour XClarity Administrator. Les demandes de service pour certains dispositifs sont acheminées à IBM pour obtenir une assistance.

• Grâce à Lenovo Support Line, vous pouvez bénéficier d'une assistance technique relative aux problèmes d'utilisation, de configuration et logiciels liés à vos produits Lenovo.

Pour obtenir les numéros de téléphone locaux et gratuits, consultez le [Site Web Support Phone List](https://datacentersupport.lenovo.com/supportphonelist). Vous pouvez composer le numéro que vous trouvez pour votre zone géographique ou cliquer sur **Contactez**nous sur la page Web pour obtenir de l'assistance.

Pour les problèmes dont le niveau de gravité est 1, l'assistance est assurée 24 heures sur 24, 7 jours sur 7. Pour tous les autres niveaux de gravité, les heures d'ouverture et les langues sont répertoriés sur la page Web de votre zone géographique.

Pour entrer en contact avec le support produit en Chine, voir [Lenovo Services – Site Web Chine](http://support.lenovo.com.cn/lenovo/wsi/es/ThinkSystem.html). Vous pouvez également appeler le 400-106-8888 pour le support produit. Le support téléphonique est disponible du lundi au vendredi, de 9 à 18 heures.

## <span id="page-10-0"></span>Chapitre 2. Afficher les alertes, les événements et les travaux

Lenovo XClarity Administrator offre plusieurs méthodes permettant de surveiller l'état des appareils gérés.

- La liste des alertes fournit une vue en temps réel des problèmes qui ont été identifiés avec XClarity Administrator ou tout appareil géré.
- Le journal d'audit et le journal des événements fournissent une vue historique des actions utilisateur et des actions d'événement qui ont été identifiées par XClarity Administrator.
- Le journal des travaux fournit une liste des tâches plus longues qui ont été réalisées sur un ou plusieurs appareils gérés.

## <span id="page-10-1"></span>Placement des appareils en mode de maintenance

Lorsqu'un appareil est en mode de maintenance, Lenovo XClarity Administrator exclut tous les événements et alertes de cet appareil de toutes les pages sur lesquelles des événements et des alertes sont affichés. Les alertes exclues sont toujours consignées, mais masquées dans la vue.

## À propos de cette tâche

Seuls sont exclus les événements et alertes générés pour un appareil pendant que celui-ci est en mode de maintenance. Des événements et des alertes s'affichent, lesquels ont été générés avant que l'appareil ne soit placé en mode de maintenance.

Le fait de placer un appareil géré en maintenance, puis de nouveau en service peut entraîner l'obsolescence de l'inventaire de cet appareil. Si vous constatez des anomalies, actualisez manuellement l'inventaire à partir de la page de l'appareil en sélectionnant l'appareil, puis en cliquant sur **Toutes les actions → Inventaire →** Actualiser l'inventaire.

#### Procédure

Pour placer un appareil en mode maintenance, procédez de l'une des manières suivantes :

- Etape 1. Dans la barre de menus de Lenovo XClarity Administrator, cliquez sur Administration → Service et support. La page Service et support s'affiche.
- Etape 2. Cliquez sur **Actions de nœud final** dans la navigation de gauche pour afficher la page Actions de nœud final.
- Etape 3. Sélectionnez au moins un appareil à placer en mode de maintenance.
- Etape 4. Cliquez sur **Actions**  $\rightarrow$  **Maintenance** pour afficher la boîte de dialogue Mode de maintenance.
- Etape 5. Sélectionnez la date et l'heure de sortie de l'appareil du mode de maintenance et de sa remise en service.

Sélectionnez **Indéfiniment** si vous ne souhaitez pas que l'appareil soit remis en service.

Etape 6. Cliquez sur Confirmer. La colonne maintenance du tableau affiche la valeur Oui pour cet appareil.

#### Après avoir terminé

Lorsque vous avez terminé la maintenance sur l'appareil, vous pouvez remettre l'appareil en service en sélectionnant l'appareil, puis en cliquant sur Actions → Maintenance, puis sur Désactiver la maintenance dans la boîte de dialogue. Si vous ne remettez pas manuellement l'appareil en service, il est mis en service automatiquement après l'expiration de la date et de l'heure de fin spécifiées.

## <span id="page-11-0"></span>Utilisation des alertes

Les alertes sont des conditions de matériel ou de gestion nécessitant une recherche et une action utilisateur. Lenovo XClarity Administrator interroge les appareils gérés de manière asynchrone et affiche les alertes qui sont reçues de ces appareils.

En savoir plus : [XClarity Administrator : Surveillance](https://www.youtube.com/watch?v=AFuE3CjkEuY)

## À propos de cette tâche

Généralement, quand une alerte est reçue, un événement correspondant est stocké dans le journal des événements. Il est possible d'avoir une alerte sans événement correspondant dans le journal des événements (même si le journal est en boucle). Par exemple, les événements qui se produisent avant que vous procédiez à la gestion d'un châssis ne s'affichent dans le journal des événements. Toutefois, les alertes du châssis s'affichent dans le journal des alertes, car Lenovo XClarity Administrator interroge le module CMM une fois la gestion du châssis terminée.

## <span id="page-11-1"></span>Affichage des alertes actives

Vous pouvez afficher la liste de toutes les alertes de matériel et de gestion actives.

## À propos de cette tâche

Remarque : Les alertes pour les dispositifs Lenovo Storage sont présentées uniquement en anglais, même lorsque les paramètres régionaux pour Lenovo XClarity Administrator sont définis sur une autre langue. Utilisez un système de traduction externe pour traduire les messages manuellement, si nécessaire.

## Procédure

Suivez l'une des procédures suivantes pour afficher les alertes actives.

- Pour afficher uniquement les alertes pour les appareils gérés (appelées alertes de matériel) :
	- 1. Dans la barre de titre de XClarity Administrator, cliquez sur le menu déroulant **État** pour afficher un récapitulatif des alertes de matériel et de gestion.
	- 2. Cliquez sur l'onglet Avec alertes matériel pour afficher un récapitulatif des alertes pour chaque appareil géré.

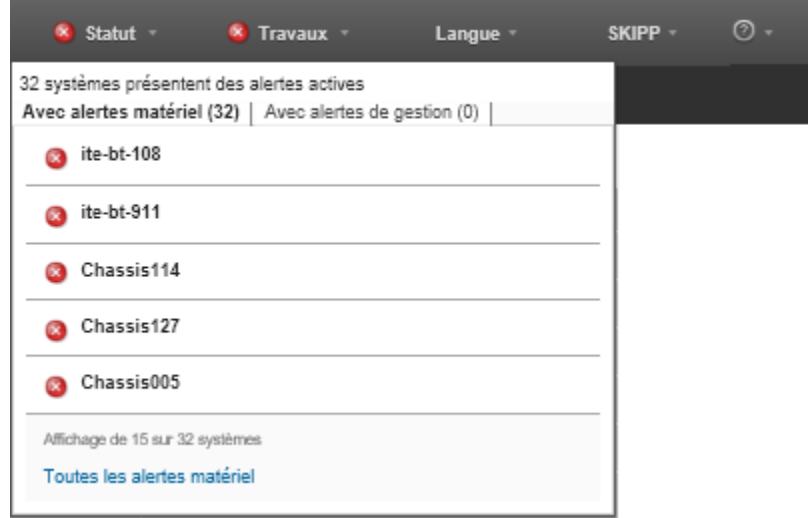

- 3. Passez le curseur au-dessus d'un appareil répertorié sous cet onglet pour afficher la liste des alertes pour cet appareil.
- 4. Cliquez sur le lien Toutes les alertes matériel pour afficher la page Alertes avec une liste filtrée de toutes les alertes de matériel.
- Pour afficher uniquement les alertes de XClarity Administrator (appelées alertes de gestion) :
	- 1. Dans la barre de titre de XClarity Administrator, cliquez sur le menu déroulant **État** pour afficher un récapitulatif des alertes de matériel et de gestion.
	- 2. Cliquez sur l'onglet Avec alertes de gestion pour afficher un récapitulatif de toutes les alertes CMM et XClarity Administrator.

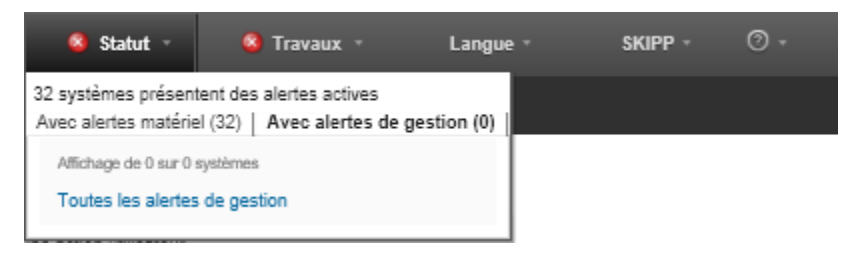

- 3. Passez le curseur au-dessus d'un appareil répertorié sous cet onglet pour afficher la liste des alertes pour cet appareil.
- 4. Cliquez sur le lien Toutes les alertes de gestion pour afficher la page Alertes avec une liste filtrée de toutes les alertes CMM et XClarity Administrator.
- Pour afficher toutes les alertes dans XClarity Administrator, cliquez sur Surveillance → Alertes dans la barre de menus XClarity Administrator. La page Alertes s'affiche avec la liste de toutes les alertes actives.

#### Alertes

(7) Les alertes indiquent le matériel ou les conditions de gestion qui nécessitent une recherche et une action utilisateur.

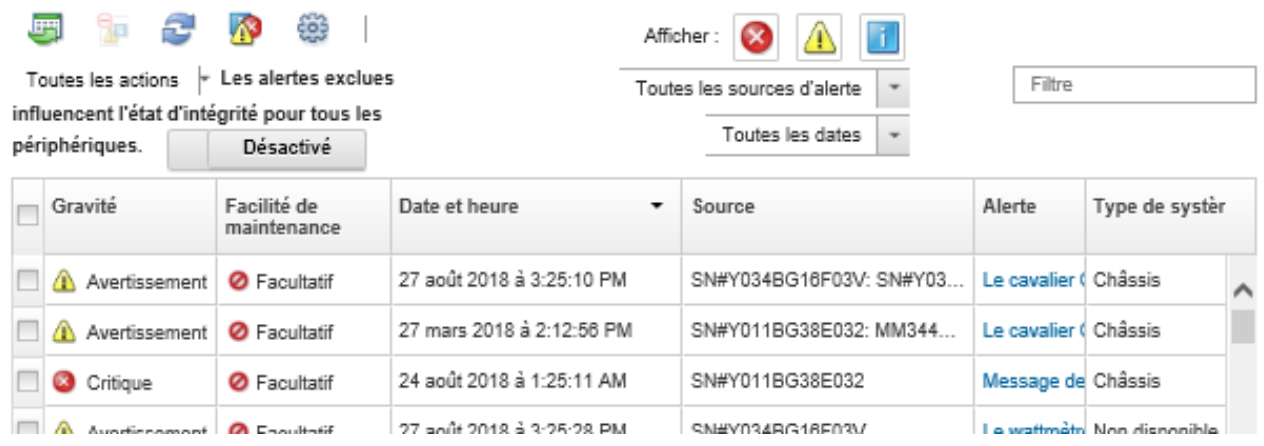

- Pour afficher les alertes pour un appareil spécifique :
	- 1. Dans la barre de menus XClarity Administrator, cliquez sur Matériel, puis sur un type d'appareil. Une page s'affiche avec une vue tabulaire de tous les appareils gérés de ce type. Par exemple, cliquez sur Matériel → Serveurs pour afficher la page Serveurs.
	- 2. Cliquez sur un appareil spécifique pour afficher la page Récapitulatif correspondante.
	- 3. Sous État et santé, cliquez sur Alertes pour afficher la liste de toutes les alertes associées à cet appareil.

Remarques : La colonne Facilité de maintenance peut afficher « Non disponible » si :

- l'alerte sur l'appareil s'est produite avant que XClarity Administrator commence à le gérer
- le journal des événements est en boucle, et que l'événement associé à cette alerte ne figure plus dans ce journal.

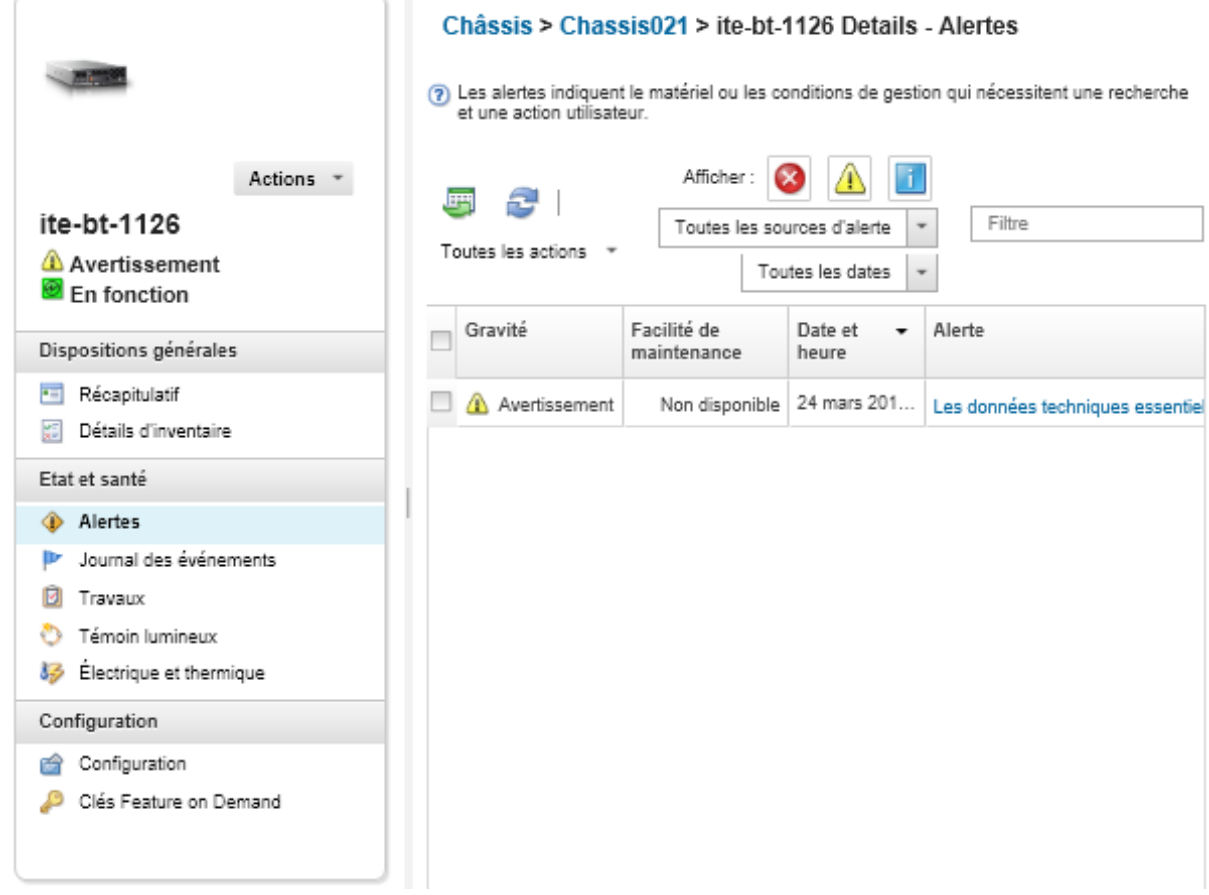

## Résultats

Dans la page Alertes, vous pouvez effectuer les actions suivantes :

• Actualiser la liste des alertes en cliquant sur l'icône Actualiser (**19)**.

Conseil : Si de nouvelles alertes sont détectées, le journal des alertes s'actualise automatiquement toutes les 30 secondes.

• Afficher des informations sur une alerte spécifique (notamment une explication et une actions utilisateur) et sur l'appareil qui est la source de l'alerte (telles que l'identificateur unique universel) en cliquant sur le lien figurant dans la colonne Alerte. Une boîte de dialogue contenant des informations sur les propriétés et les détails de l'alerte s'affiche.

Remarque : Si l'explication et les actions de récupération spécifiées pour une alerte ne sont pas affichées sous l'onglet Détails, accédez à [Documentation en ligne de Lenovo Flex System](http://flexsystem.lenovofiles.com/help/index.jsp), puis recherchez l'ID de l'alerte (par exemple, FQXHMSE0004G). Le site Web fournit toujours les toutes dernières informations.

• Par défaut, les alertes exclues n'affectent pas l'état de santé des appareils gérés. Vous pouvez autoriser à les alertes exclues à influencer l'état d'intégrité des appareils gérés à partir de la page Alertes en cliquant sur le bouton permettant d'activer Les alertes exclues influencent l'état d'intégrité de tous les appareils.

- Vous pouvez définir des préférences de seuil pour le déclenchement d'une alerte et d'un événement lorsqu'une certaine valeur, comme la durée de vie d'un disque SSD sur un serveur ThinkSystem ou ThinkServer dépasse un niveau d'avertissement ou critique (voir [Définition de préférences de seuil pour la](https://pubs.lenovo.com/lxca/admin_setthresholds.html) [génération d'alertes et d'événements](https://pubs.lenovo.com/lxca/admin_setthresholds.html) dans la documentation en ligne de XClarity Administrator).
- Exporter le journal des alertes en cliquant sur l'icône Exporter au format CSV (CD).

Remarque : Les horodatages dans le journal exporté utilisent l'heure locale spécifiée par le navigateur Web.

- Exclure des alertes spécifiques de toutes les pages sur lesquelles des alertes s'affichent (voir [Exclusion](#page-14-0) [d'alertes\)](#page-14-0).
- Restreindre la liste des alertes qui s'affichent sur la page actuelle :
	- Afficher ou masquer les alertes d'un niveau de gravité spécifique en cliquant sur les icônes suivantes :
		- L'icône Alertes critiques  $(\bullet)$
		- L'icône Alertes d'avertissements  $(\blacksquare)$
		- $-$  L'icône Alertes d'information  $($
	- Afficher uniquement les alertes provenant de sources spécifiques. Vous pouvez choisir l'une des options suivantes dans la liste déroulante :
		- Toutes les sources d'alerte
		- Événements matériels
		- Événements de gestion
		- Événements du centre de maintenance
		- Événements client réparables
		- Événements non réparables
	- Afficher uniquement les alertes avec une date et une heure spécifiques. Vous pouvez choisir l'une des options suivantes dans la liste déroulante :
		- Toutes les dates
		- Deux heures précédentes
		- 24 heures précédentes
		- La semaine dernière
		- Le mois dernier
	- Répertorier uniquement les alertes qui contiennent un texte spécifique en indiquant le texte dans la zone Filtre.
	- Trier les alertes par colonne en cliquant sur un en-tête de colonne.

## <span id="page-14-0"></span>Exclusion d'alertes

Si certaines alertes ne vous intéressent pas, vous pouvez les exclure de toutes les pages sur lesquelles les alertes sont affichées. Les alertes exclues figurent toujours dans le journal, mais elles sont masquées sur toutes les pages sur lesquelles les alertes sont affichées, notamment les vues de journal et l'état de l'appareil.

## À propos de cette tâche

Les alertes exclues sont masquées pour tous les utilisateurs, et non pas uniquement pour l'utilisateur qui a défini la configuration.

Vous pouvez placer les appareils en mode de maintenance, afin que tous les événements et alertes de ces appareils soient exclus (voir [Placement des appareils en mode de maintenance\)](#page-10-1).

Restriction : Seuls les utilisateurs disposant de droits d'administration peuvent exclure ou restaurer des alertes.

Important : Si vous excluez les alertes d'état, l'état de l'appareil sur les pages récapitulant les appareils et les détails ne change pas.

ProcédurePour exclure des alertes du journal des alertes, procédez comme suit.

- Etape 1. Dans la barre de menus Lenovo XClarity Administrator, cliquez sur Surveillance → Alertes. La page Alertes s'affiche.
- Etape 2. Sélectionnez les alertes à exclure, puis cliquez sur l'icône Exclure des alertes (<sup>141</sup>). La boîte de dialogue Exclure des alertes s'affiche.
- Etape 3. Sélectionnez l'une des options suivantes :
	- Exclure les alertes sélectionnées de tous les systèmes. Permet d'exclure les alertes sélectionnées de tous les appareils gérés.
	- Exclure les alertes uniquement des systèmes dans le champ de l'instance sélectionnée. Permet d'exclure les alertes sélectionnées des appareils gérés auxquels les alertes sélectionnées s'appliquent.

Etape 4. Cliquez sur Enregistrer.

#### Après avoir terminé

Lorsque vous excluez des alertes, Lenovo XClarity Administrator crée des règles d'exclusion à partir des informations que vous fournissez. Vous pouvez afficher une liste de règles d'exclusion et d'alertes exclues à

la page Alertes en cliquant sur l'icône Afficher les alertes exclues/enregistrées (<sup>33</sup>). Dans la boîte de dialogue Alertes exclues/enregistrées, cliquez sur l'onglet Règles d'exclusion pour afficher la liste des règles d'exclusion ou cliquez sur l'onglet Alertes exclues pour afficher la liste des alertes exclues.

Alertes exclues

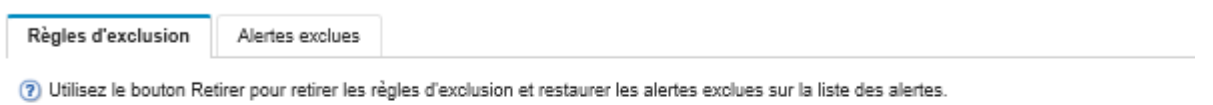

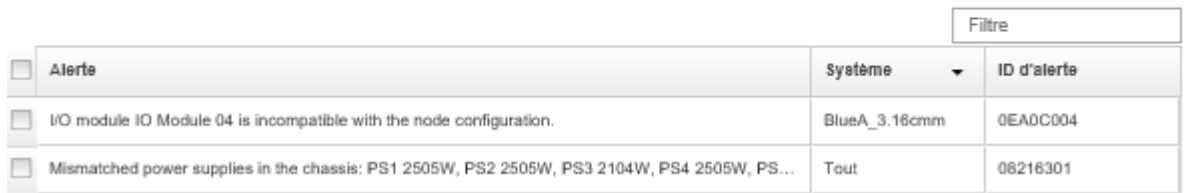

Par défaut, les alertes exclues n'affectent pas l'état de santé des appareils gérés. Vous pouvez autoriser les alertes exclues à influencer l'état d'intégrité des appareils gérés à partir de la page Alertes en cliquant sur le bouton permettant d'activer Afficher les alertes exclues/enregistrées.

Vous pouvez restaurer des alertes qui ont été exclues dans le journal des alertes en retirant la règle d'exclusion appropriée. Pour retirer une règle d'exclusion, cliquez sur l'icône Afficher les alertes exclues (

) pour afficher la boîte de dialogue Alertes exclues, sélectionnez les règles d'exclusion ou l'alerte exclue à restaurer, puis cliquez sur Retirer.

## <span id="page-15-0"></span>Résolution d'une alerte

Lenovo XClarity Administrator fournit des informations sur les actions appropriées à effectuer pour résoudre une alerte.

ProcédurePour résoudre une alerte, procédez comme suit.

- Etape 1. Dans la barre de menus Lenovo XClarity Administrator, cliquez sur Surveillance → Alertes pour afficher la page Alertes.
- Etape 2. Recherchez l'alerte dans le journal des alertes.
- Etape 3. Cliquez sur le lien dans la colonne **Alerte** pour afficher des informations sur cette alerte (notamment une explication et des actions de récupération) et les propriétés de l'appareil qui est la source de l'alerte (telles que l'identificateur unique universel).
- Etape 4. Exécutez les actions de récupération indiquées sous l'onglet **Détails** pour résoudre l'alerte. L'exemple suivant présente les actions de récupération pour un événement.

Modifiez le paramètre de stratégie de sécurité du châssis géré référencé pour qu'il corresponde à la stratégie de sécurité actuelle sur le serveur de gestion.

Pour modifier la stratégie de sécurité du châssis, ouvrez une session d'interface de ligne de commande sur le module Chassis Management Module (CMM), puis exécutez l'une des commandes suivantes :

- Pour définir le niveau de stratégie de sécurité sur Secure : security -p secure -T mm[p]
- Pour définir le niveau de stratégie de sécurité sur Legacy : security -p legacy -T mm[p]

Remarque : Si l'explication et les actions de récupération spécifiées pour une alerte ne sont pas affichées sous l'onglet Détails, accédez à [Documentation en ligne de Lenovo Flex System](http://flexsystem.lenovofiles.com/help/index.jsp), puis recherchez l'ID de l'alerte (par exemple, FQXHMSE0004G). Le site Web fournit toujours les toutes dernières informations.

Si vous suivez les actions recommandées et que le problème persiste, contactez le Lenovo Support.

## <span id="page-16-0"></span>Enregistrement d'alertes

Lorsqu'une alerte active est enregistrée, l'alerte est énumérée sur les pages dans lesquelles les alertes sont affichées, mais n'affecte pas le statut de gravité de l'appareil concerné.

## Procédure

Pour enregistrer une alerte, procédez comme suit.

- Etape 1. Dans la barre de menus Lenovo XClarity Administrator, cliquez sur Surveillance → Alertes. La page Alertes s'affiche.
- Etape 2. Sélectionnez les alertes à enregistrer.

Etape 3. Cliquez sur l'icône Enregistrer les alertes (20).

#### Après avoir terminé

- Vous pouvez afficher la liste des alertes enregistrées à la page Alertes en cliquant sur l'icône Afficher les alertes exclues/enregistrées (<sup>133</sup>) pour afficher la boîte de dialogue Alertes exclues/enregistrées, puis en cliquant sur l'onglet Alertes enregistrées.
- Vous pouvez supprimer l'enregistrement d'une alerte active en cliquant sur l'icône Afficher les alertes exclues/enregistrées ( $\bullet$ ) pour afficher la boîte de dialogue Alertes exclues/enregistrées, en cliquant sur l'onglet Alertes enregistrées, en sélectionnant les alertes, puis en cliquant sur l'icône Supprimer l'enregistrement  $\binom{2}{3}$ .

## <span id="page-17-0"></span>Utilisation des événements

Depuis Lenovo XClarity Administrator, vous avez accès à un journal des événements et un journal d'audit.

En savoir plus : [XClarity Administrator : Surveillance](https://www.youtube.com/watch?v=AFuE3CjkEuY)

## À propos de cette tâche

Le journal des événements fournit une liste historique de l'ensemble des événements de gestion et concernant le matériel.

Le journal d'audit fournit un enregistrement historique des actions utilisateur, comme la connexion à Lenovo XClarity Administrator, la création d'un utilisateur ou la modification d'un mot de passe utilisateur. Vous pouvez utiliser le journal d'audit pour suivre et consigner l'authentification et les commandes dans les systèmes informatiques.

## <span id="page-17-1"></span>Surveillance des événements dans le journal des événements

Le journal des événements fournit une liste historique de l'ensemble des événements de gestion et concernant le matériel.

## À propos de cette tâche

Le journal des événements contient des événements d'information et des événements autres que des événements d'information. Le nombre de chacun de ces événements varie jusqu'à atteindre le nombre maximum de 50 000 événements dans le journal des événements. À ce stade, il y a au maximum 25 000événements d'information et 25 000 événements autres que des événements d'information. Par exemple, il y a initialement 0 événement dans le journal des événements. Supposons que les événements suivants sont reçus : 20 000 événements d'information et 30 000 événements autres que des événements d'information. Lors de la réception d'un nouvel événement, l'événement d'information le plus ancien est supprimé même s'il existe un événement autre qu'un événement d'information plus ancien. À terme, le journal s'équilibre afin de contenir 25 000 événements de chaque type.

Lenovo XClarity Administrator envoie un événement lorsque le journal des événements atteint 80 % de la taille minimum et un autre événement lorsque la somme des entrées du journal des événements et du journal d'audit atteint 100 % de la taille maximum.

Astuce : Vous pouvez exporter le journal des événements pour être sûr de disposer d'un enregistrement complet de tous les événements matériel et de gestion. Pour exporter le journal des événements, cliquez sur l'icône Exporter au format CSV (

## Procédure

Pour afficher le journal des événements, cliquez sur Surveillance → Journaux des événements dans la barre de menus de Lenovo XClarity Administrator, puis cliquez sur l'onglet Journal des événements. La page Journal des événements s'affiche.

#### Journaux

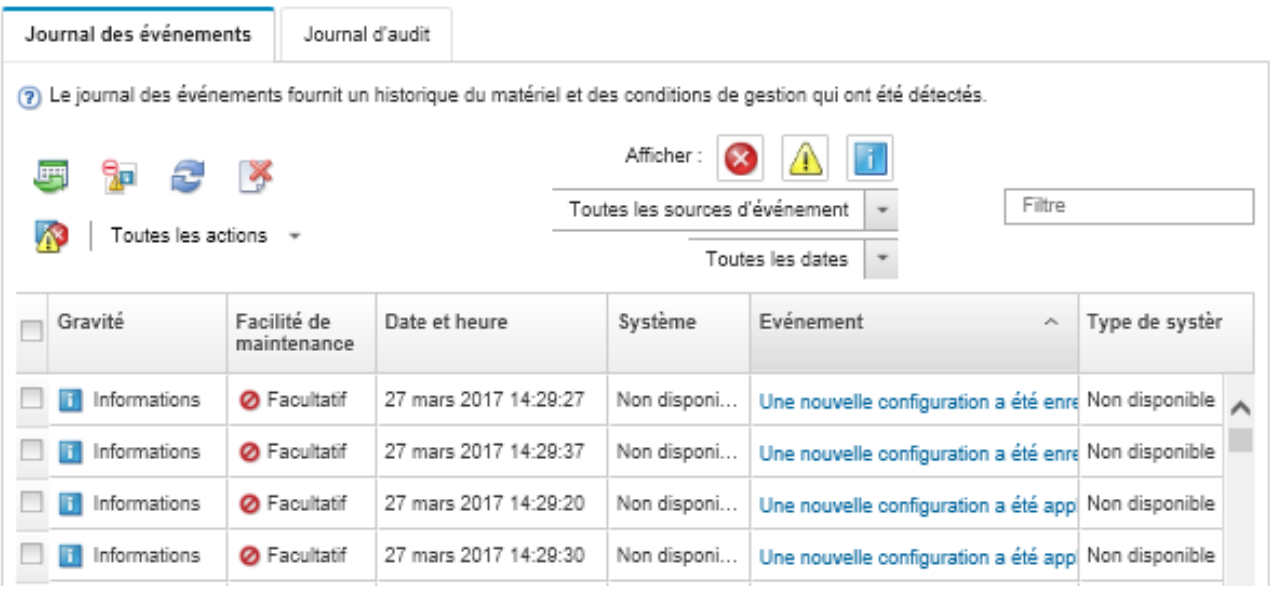

La colonne Facilité de maintenance indique si l'appareil a besoin d'une maintenance. Cette colonne peut contenir l'une des valeurs suivantes :

- Non requis. L'événement est de type Information et ne nécessite pas de maintenance.
- Utilisateur. Effectuez l'action de reprise appropriée afin de résoudre le problème.

Pour afficher des informations sur un événement spécifique, cliquez sur le lien dans la colonne Événement. Une boîte de dialogue affiche des informations relatives aux propriétés de l'appareil qui a envoyé l'événement, des détails sur l'événement, ainsi que des actions de récupération.

• Support. Si l'Appel vers Lenovo est activé dans Lenovo XClarity Administrator, l'événement est généralement envoyé au Lenovo Centre de support à moins qu'un ticket de maintenance pour le même ID d'événement n'existe déjà pour l'appareil.

Si l'Appel vers Lenovo n'est pas activé, il est recommandé d'ouvrir manuellement un ticket de maintenance pour résoudre le problème (voir [Ouverture d'un ticket de maintenance](https://pubs.lenovo.com/lxca/support_openserviceticket.html) dans la documentation en ligne de Lenovo XClarity Administrator).

#### **Résultats**

Dans la page Journal des événements, vous pouvez effectuer les actions suivantes :

- Affichez la source de l'événement en cliquant sur le lien dans la colonne Source.
- Actualiser la liste des événements en cliquant sur l'icône Actualiser ( $\blacksquare$ ).

Conseil : si de nouveaux événements sont détectés, le journal des événements s'actualise automatiquement toutes les 30 secondes.

- Effacez tous les événements dans le journal des événements en sélectionnant Toutes les actions → Effacer le journal des événements.
- Afficher des détails sur un événement spécifique en cliquant sur le lien de la colonne Événement puis sur l'onglet Détails.
- **•** Exporter le journal des événements en cliquant sur l'icône **Exporter au format CSV** ( $\blacksquare$ ).

Remarque : Les horodatages dans le journal exporté utilisent l'heure locale spécifiée par le navigateur Web.

- Excluez des événements spécifiques de toutes les pages sur lesquelles des événements s'affichent (voir [Exclusion d'événements](#page-21-1)).
- Restreindre la liste des événements de gestion et concernant le matériel qui s'affichent sur la page actuelle :
	- Afficher ou masquer les événements d'un niveau de gravité spécifique en cliquant sur les icônes suivantes dans la liste déroulante :
		- Icône Événements critiques ( $\langle \rangle$ )
		- Icône Événements d'avertissement  $(\blacksquare)$
		- Icône Événements d'information  $($
	- Afficher uniquement les événements provenant de sources spécifiques. Vous pouvez choisir l'une des options suivantes dans la liste déroulante :
		- Toutes les sources d'alerte
		- Événements matériels
		- Événements de gestion
		- Événements réparables
		- Événements client réparables
		- Événements non réparables
	- Afficher uniquement les événements avec une date et une heure spécifiques. Vous pouvez choisir l'une des options suivantes :
		- Toutes les dates
		- 2 heures précédentes
		- 24 heures précédentes
		- La semaine dernière
		- Le mois dernier
		- Custom

Si vous sélectionnez Personnalisé, vous pouvez filtrer les événements de matériel et de gestion qui ont été générés entre une date de début personnalisée et la date actuelle.

- Répertorier uniquement les événements qui contiennent un texte spécifique en indiquant le texte dans la zone Filtre.
- Trier les événements par colonne en cliquant sur un en-tête de colonne.

## <span id="page-19-0"></span>Surveillance des événements dans le journal d'audit

Le journal d'audit fournit un enregistrement historique des actions utilisateur, comme la connexion à Lenovo XClarity Administrator, la création d'un utilisateur ou la modification d'un mot de passe utilisateur. Vous pouvez utiliser le journal d'audit pour suivre et consigner l'authentification et les commandes dans les systèmes informatiques.

## À propos de cette tâche

Le journal d'audit peut contenir au maximum 50 000 événements. Lorsque la taille maximum est atteinte, l'événement le plus ancien du journal est supprimé et le nouvel événement est ajouté au journal.

XClarity Administrator envoie un événement lorsque le journal d'audit atteint 80 % de la taille maximum et un autre événement lorsque la somme des entrées du journal des événements et du journal d'audit atteint 100 % de la taille maximum.

Astuce : vous pouvez exporter le journal d'audit pour être sûr de disposer d'un enregistrement complet de tous les événements d'audit. Pour exporter le journal d'audit, cliquez sur l'icône Exporter au format CSV ( ).

## Procédure

Pour afficher le journal d'audit, cliquez sur Surveillance → Journaux des événements dans la barre de menus de XClarity Administrator, puis cliquez sur l'onglet **Journal d'audit**. La page Journal d'audit s'affiche.

#### Journaux

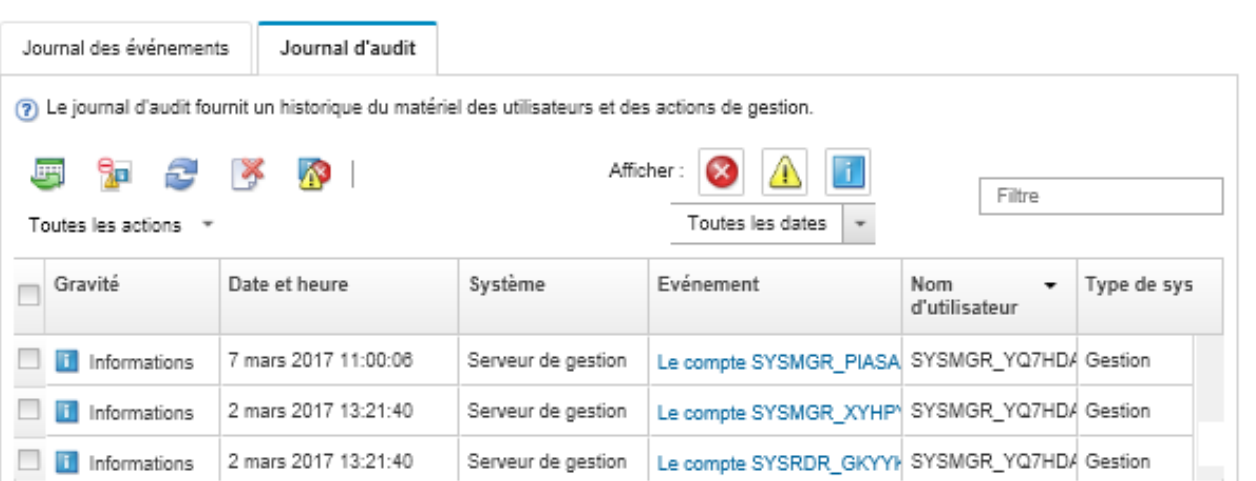

Pour afficher des informations sur un événement d'audit spécifique, cliquez sur le lien dans la colonne Événement. Une boîte de dialogue affiche des informations relatives aux propriétés de l'appareil qui a envoyé l'événement, des détails sur l'événement, ainsi que des actions de récupération.

## **Résultats**

Depuis cette page, vous pouvez effectuer les actions suivantes :

- Affichez la source de l'événement d'audit en cliquant sur le lien dans la colonne Source.
- Actualiser la liste des événements d'audit en cliquant sur l'icône Actualiser ( $\Box$ ).

Conseil : si de nouveaux événements sont détectés, le journal des événements s'actualise automatiquement toutes les 30 secondes.

- Afficher des détails sur un événement d'audit spécifique en cliquant sur le lien de la colonne Événement, puis sur l'onglet Détails.
- Exporter le journal d'audit en cliquant sur l'icône Exporter au format CSV  $(\Box)$ .

Remarque : Les horodatages dans le journal exporté utilisent l'heure locale spécifiée par le navigateur Web.

- Excluez des événements d'audit spécifiques de toutes les pages sur lesquelles des événements sont affichés (voir [Exclusion d'événements\)](#page-21-1).
- Restreindre la liste des événements d'audit qui s'affichent sur la page actuelle :
	- Afficher ou masquer les événements d'un niveau de gravité spécifique en cliquant sur les icônes suivantes :
		- Icône Événements critiques  $(\bullet)$
- Icône Événements d'avertissement  $(\blacksquare)$
- $-$  Icône Événements d'information ( $\Box$ )
- Afficher uniquement les événements avec une date et une heure spécifiques. Vous pouvez choisir l'une des options suivantes dans la liste déroulante :
	- Toutes les dates
	- 2 heures précédentes
	- 24 heures précédentes
	- La semaine dernière
	- Le mois dernier
	- Custom

Si vous sélectionnez **Personnalisé**, vous pouvez filtrer les événements de matériel et de gestion qui ont été générés entre une date de début personnalisée et la date actuelle.

- Répertorier uniquement les événements qui contiennent un texte spécifique en indiquant le texte dans la zone Filtre.
- Trier les événements par colonne en cliquant sur un en-tête de colonne.

## <span id="page-21-0"></span>Résolution d'un événement

Lenovo XClarity Administrator fournit des informations sur les actions appropriées à effectuer pour résoudre un événement.

#### Procédure

Procédez comme suit pour résoudre un événement.

- Etape 1. Dans la barre de menus de Lenovo XClarity Administrator, cliquez sur **Surveillance → Journaux** des événements pour afficher la page Journaux.
- Etape 2. Cliquez sur l'onglet Journal des événements.
- Etape 3. Recherchez l'événement dans le journal des événements.
- Etape 4. Cliquez sur le lien dans la colonne Evénement pour afficher des informations sur cet événement (y compris une explication et les actions de reprise) et sur l'appareil qui est la source de l'événement.
- Etape 5. Cliquez sur l'onglet Détails.
- Etape 6. Exécutez les actions de reprise indiquées sous l'onglet **Détails** pour résoudre l'événement.

Remarque : Si l'explication et l'action de reprise d'un événement ne sont pas affichées, accédez au [Documentation en ligne de Lenovo Flex System](http://flexsystem.lenovofiles.com/help/index.jsp) et effectuez une recherche sur le titre de l'événement. Le site Web fournit toujours les toutes dernières informations.

Si vous suivez les actions recommandées et que le problème persiste, contactez le Lenovo Support.

## <span id="page-21-1"></span>Exclusion d'événements

Si certains événements ne vous intéressent pas, vous pouvez les exclure de toutes les pages sur lesquelles les événements sont affichés. Les événements exclus figurent toujours dans le journal, mais ils sont masqués sur toutes les pages sur lesquelles les événements sont affichés.

## À propos de cette tâche

Les événements exclus sont masqués pour tous les utilisateurs et non pas uniquement pour l'utilisateur qui a défini la configuration.

Vous pouvez placer les appareils en mode de maintenance, afin que tous les événements et alertes de ces appareils soient exclus (voir [Placement des appareils en mode de maintenance\)](#page-10-1).

Restriction : Seuls les utilisateurs disposant de droits d'administration peuvent exclure ou restaurer des événements.

#### Procédure

Procédez comme suit pour exclure des événements des journaux des événements.

- Etape 1. Dans la barre de menus de Lenovo XClarity Administrator, cliquez sur **Surveillance → Journaux** des événements, puis cliquez sur l'onglet Journal des événements. Le journal des événements s'affiche.
- Etape 2. Sélectionnez les événements à exclure, puis cliquez sur l'icône Exclure des événements ( il ). La boîte de dialogue Exclure des événements s'affiche.
- Etape 3. Sélectionnez l'une des options suivantes :
	- Exclure les événements sélectionnés de tous les systèmes. Permet d'exclure les événements sélectionnés de tous les appareils gérés.
	- Exclure les événements uniquement des systèmes dans le champ de l'instance sélectionnée. Permet d'exclure les événements sélectionnés des appareils gérés auxquels les événements sélectionnés s'appliquent.
- Etape 4. Cliquez sur Enregistrer.

#### Après avoir terminé

Lorsque vous excluez des événements, Lenovo XClarity Administrator crée des règles d'exclusion à partir des informations que vous fournissez.

• Affichez une liste de règles d'exclusion et d'événements exclus à partir de la page Journaux en cliquant

sur l'icône Afficher les événements exclus ( $\bullet$ ). Dans la boîte de dialogue Événements exclus, cliquez sur l'onglet Règles d'exclusion pour afficher les règles d'exclusion ou cliquez sur l'onglet Événements exclus pour afficher les événements exclus.

Événements exclus

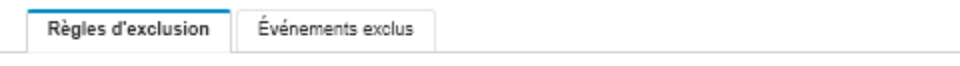

(?) Utilisez le bouton Retirer pour retirer les règles d'exclusion et restaurer les événements exclus sur le journal des des événements.

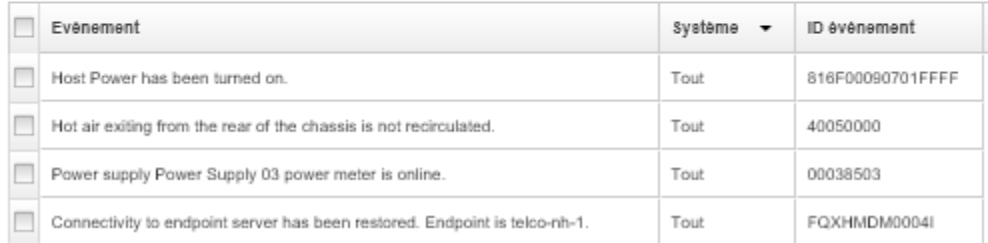

• Restaurez des événements qui ont été exclus dans le journal des événements en retirant la règle d'exclusion appropriée. Pour retirer une règle d'exclusion, cliquez sur l'icône Afficher les événements

exclus (<sup>4)</sup>) pour afficher la boîte de dialogue Événements exclus, sélectionnez les règles d'exclusion à restaurer, puis cliquez sur Retirer les exclusions.

• Empêchez les événements réparables qui figurent dans la liste des événements exclus d'ouvrir automatiquement des rapports d'incidents en cliquant sur Administration → Service et support dans la barre de menus Lenovo XClarity Administrator, en cliquant sur l'onglet Réexpéditeurs de service, puis en répondant Non à la question Voulez-vous que des événements exclus ouvrent des rapports d'incidents ?.

## <span id="page-23-0"></span>Acheminement des événements

Vous pouvez configurer Lenovo XClarity Administrator pour acheminer des événements vers des appareils mobiles et vers les applications connectées présentes dans votre environnement afin de regrouper et surveiller l'état du matériel et les problèmes d'exécution pour votre environnement matériel.

En savoir plus : [XClarity Administrator : Surveillance](https://www.youtube.com/watch?v=AFuE3CjkEuY)

#### Acheminement des événements vers syslog, un gestionnaire SNMP distant, un email et d'autres services d'événement

Vous pouvez configurer Lenovo XClarity Administrator pour acheminer des événements vers les applications connectées présentes dans votre environnement afin de regrouper et surveiller l'état du matériel et les problèmes d'exécution pour votre environnement matériel. Vous pouvez définir la portée des événements à acheminer en fonction des appareils, des classes d'événements, du niveau de gravité des événements et des composants.

## À propos de cette tâche

Lenovo XClarity Administrator peut acheminer des événements vers un ou plusieurs appareils. Concernant les événements d'audit, vous pouvez choisir d'acheminer la totalité ou aucun des événements de ce type. Vous ne pouvez pas acheminer des événements d'audit spécifiques. Concernant les événements matériel et de gestion, vous pouvez choisir d'acheminer des événements liés à un ou plusieurs niveaux de gravité (Critique, Avertissement et Information) et à un ou plusieurs composants (par exemple, des unités de disque, des processeurs et des adaptateurs).

Lenovo XClarity Administrator utilise des systèmes d'acheminement d'événement pour acheminer les événements. Un système d'acheminement d'événement contient des informations sur le protocole à utiliser, le destinataire, les appareils à surveiller et les événements à acheminer. Après que vous avez créé et activé un système d'acheminement d'événement, Lenovo XClarity Administrator démarre la surveillance d'événements entrants selon des critères de filtrage. Lorsqu'une concordance est trouvée, le protocole associé est utilisé pour acheminer l'événement.

Les protocoles suivants sont pris en charge :

- Analyse de journal Azure. Lenovo XClarity Administrator achemine les événements surveillés via le réseau versAnalyse de journal Microsoft Azure.
- E-mail. Lenovo XClarity Administrator achemine les événements surveillés vers une ou plusieurs adresses e-mail à l'aide de SMTP. L'e-mail contient des informations sur l'événement, le nom d'hôte de l'appareil source, ainsi que des liens vers l'interface Web Lenovo XClarity Administrator et l'application Lenovo XClarity Mobile.
- FTP. Achemine les événements surveillés via le réseau vers un serveur FTP.
- REST. Lenovo XClarity Administrator achemine les événements surveillés via le réseau vers un site Web REST.
- SNMP. Lenovo XClarity Administrator achemine les événements surveillés via le réseau vers un gestionnaire SNMP distant. Les alertes SNMPv1 et SNMPv3 sont prises en charge.

Pour plus d'informations sur le fichier de base d'informations de gestion (MIB) qui décrit les alertes SNMP générées par Lenovo XClarity Administrator, voir [Fichier lenovoMgrAlert.mib](https://pubs.lenovo.com/lxca/events_mib.html) dans la documentation en ligne de Lenovo XClarity Administrator.

• Syslog. Lenovo XClarity Administrator achemine les événements surveillés via le réseau vers un serveur de journaux centralisé sur lequel des outils natifs peuvent être utilisés pour surveiller syslog.

Vous pouvez créer et activer jusqu'à 20 système d'acheminement d'événement pour l'envoi d'événements à des destinataires spécifiques.

Si XClarity Administrator est réamorcé après la configuration des systèmes d'acheminement d'événement, vous devez attendre que le serveur de gestion regénère des données internes pour que les événements soient correctement acheminés.

À compter de XClarity Administrator version 1.2.0, la zone **Commutateurs** est incluse sur l'onglet Événements dans les boîtes de dialogue Nouveau système d'acheminement d'événement et Modifier les systèmes d'acheminement d'événement. Si vous avez effectué une mise à niveau vers la version 1.2.0 ou une version ultérieure à partir d'une édition antérieure, pensez à mettre à jour vos systèmes d'acheminement d'événement de manière à inclure ou exclure les événements RackSwitch, le cas échéant. Cette action est nécessaire même si vous avez coché la case Tous les systèmes pour sélectionner tous les appareils.

Remarque : Les événements ne sont pas distribués si, par exemple, la connectivité entre Lenovo XClarity Administrator et le système d'acheminement d'événement est arrêtée ou si le port est bloqué.

#### Configuration de l'acheminement d'événement vers Analyse de journal Azure

Vous pouvez configurer Lenovo XClarity Administrator pour l'acheminement d'événements spécifiques vers Analyse de journal Azure.

#### À propos de cette tâche

Vous pouvez créer et activer jusqu'à 20 système d'acheminement d'événement pour l'envoi d'événements à des destinataires spécifiques.

Si XClarity Administrator est réamorcé après la configuration des systèmes d'acheminement d'événement, vous devez attendre que le serveur de gestion regénère des données internes pour que les événements soient correctement acheminés.

Remarque : À compter de XClarity Administrator version 1.2.0, la zone Commutateurs est incluse sur l'onglet Evénements dans les boîtes de dialogue Nouveau système d'acheminement d'événement et Modifier les systèmes d'acheminement d'événement. Si vous avez effectué une mise à niveau vers la version 1.2.0 ou une version ultérieure à partir d'une édition antérieure, pensez à mettre à jour vos systèmes d'acheminement d'événement de manière à inclure ou exclure les événements RackSwitch, le cas échéant. Cette action est nécessaire même si vous avez coché la case Tous les systèmes pour sélectionner tous les appareils.

#### Procédure

Procédez comme suit pour créer un système d'acheminement d'événement pour Analyse de journal Azure.

- Etape 1. Dans la barre de menus de XClarity Administrator, cliquez Surveillance → Acheminement d'événement. La page Acheminement d'événement s'affiche.
- Etape 2. Cliquez sur l'onglet Réexpéditeur d'événement.
- Etape 3. Cliquez sur l'icône Créer ( $\Box$ ). L'onglet Général de la boîte de dialogue Nouveau système d'acheminement d'événement s'affiche.
- Etape 4. Sélectionnez Analyse de journal Azure comme type de système d'acheminement d'événement, puis indiquez les informations spécifiques au protocole :
	- Entrez le nom et la description facultative du système d'acheminement d'événement.
	- Entrez la clé principale de l'interface Analyse de journal Azure.
	- Entrez le délai d'attente (en secondes) pour la demande. La valeur par défaut est 30 secondes.
	- Facultatif : Si l'authentification est requise, sélectionnez l'un des types d'authentification suivants :
		- Base. Effectue l'authentification auprès du serveur spécifié à l'aide de l'ID utilisateur et du mot de passe spécifiés.
		- Aucun. Aucune authentification n'est utilisée.
- Etape 5. Cliquez sur Format de sortie pour choisir le format de sortie des données d'événements à acheminer. Les informations varient pour chaque type de système d'acheminement d'événement.

L'exemple de format de sortie suivante est le format par défaut pour les destinataires Analyse de journal Azure. Tous les mots entre crochets doubles sont les variables qui sont remplacées par des valeurs réelles lors de l'acheminement d'un événement. Les variables disponibles pour les destinataires Analyse de journal Azure sont répertoriées dans la boîte de dialogue Format de sortie.

```
{\"Msg\":\"[[EventMessage]]\",\"EventID\":\"[[EventID]]\",\"Serialnum\": 
\"[[EventSerialNumber]]\",\"SenderUUID\":\"[[EventSenderUUID]]\",\"Flags\": 
\"[[EventFlags]]\",\"Userid\":\"[[EventUserName]]\",\"LocalLogID\": 
\"[[EventLocalLogID]]\",\"DeviceName\":\"[[DeviceFullPathName]]\",\"SystemName\": 
\"[[SystemName]]\",\"Action\":\"[[EventAction]]\",\"FailFRUs\": 
\"[[EventFailFRUs]]\",\"Severity\":\"[[EventSeverity]]\",\"SourceID\": 
\"[[EventSourceUUID]]\",\"SourceLogSequence\":[[EventSourceLogSequenceNumber]], 
\"FailSNs\":\"[[EventFailSerialNumbers]]\",\"FailFRUUUIDs\": 
\"[[EventFailFRUUUIDs]]\",\"EventClass\":\"[[EventClass]]\",\"ComponentID\": 
\"[[EventComponentUUID]]\",\"Mtm\":\"[[EventMachineTypeModel]]\",\"MsgID\": 
\"[[EventMessageID]]\",\"SequenceNumber\":\"[[EventSequenceID]]\",\"TimeStamp\": 
\"[[EventTimeStamp]]\",\"Args\":[[EventMessageArguments]],\"Service\": 
\"[[EventService]]\",\"CommonEventID\":\"[[CommonEventID]]\",\"EventDate\": 
\"[[EventDate]]\",\"EventSource\":\"[[EventSource]]\",\"DeviceSerialNumber\": 
\"[[DeviceSerialNumber]]\",\"DeviceIPAddress\":\"[[DeviceIPAddress]]\", 
\"LXCA\":\"[[LXCA_IP]]\"}
```
Vous pouvez cliquer sur Réinitialiser aux valeurs par défaut pour rétablir le format de sortie dans les zones par défaut.

- Etape 6. Cliquez sur le bouton Autoriser les événements exclus pour autoriser ou empêcher le transfert des événements exclus.
- Etape 7. Sélectionnez **Activer ce réexpéditeur** pour activer l'acheminement d'événement pour ce système d'acheminement d'événement.
- Etape 8. Cliquez sur Suivant pour afficher l'onglet Appareils.
- Etape 9. Sélectionnez les appareils et les groupes que vous souhaitez surveiller pour ce système d'acheminement d'événement.

Astuce : Pour acheminer des événements pour tous les appareils gérés (actuels et ultérieurs), cochez la case Faire correspondre tous les systèmes.Si vous ne cochez pas la case Faire correspondre tous les systèmes, assurez-vous que la colonne UUID des appareils sélectionnés ne contient pas d'UUID factice. Un UUID factice est affecté aux appareils qui n'ont pas encore été récupérés après un redémarrage ou qui ne sont pas complètement reconnus par le serveur de gestion. Si vous sélectionnez un appareil doté d'un UUID factice, l'acheminement d'événement

fonctionne pour cet appareil jusqu'à ce que celui-ci soit complètement reconnu ou récupéré et que l'UUID factice soit remplacé par un UUID réel.

- Etape 10. Cliquez sur Suivant pour afficher la page Evénements.
- Etape 11. Sélectionnez les filtres à utiliser pour ce système d'acheminement d'événement.
	- Correspondance par catégorie d'événement.
		- 1. Pour acheminer tous les événements d'audit, quel que soit le niveau de l'état, sélectionnez Inclure tous les événements d'audit.
		- 2. Pour acheminer tous les événements de garantie, sélectionnez Inclure les événements de garantie.
		- 3. Pour acheminer tous les événements de modification de l'état de santé, sélectionnez Inclure les événements de changement d'état.
		- 4. Pour acheminer tous les événements de mise à jour de l'état de santé, sélectionnez Inclure les événements de mise à jour d'état.
		- 5. Sélectionnez les classes d'événement et le niveau de facilité de maintenance à acheminer.
		- 6. Entrez les ID d'un ou de plusieurs événements à exclure de l'acheminement. Séparez-les à l'aide d'une virgule (par exemple, FQXHMEM0214I,FQXHMEM0214I).
	- Correspondance par code d'événement. Entrez les ID d'un ou de plusieurs événements à acheminer. Si vous entrez plusieurs ID, séparez-les à l'aide d'une virgule.
	- Exclusion par catégorie d'événement.
		- 1. Pour exclure tous les événements d'audit, quel que soit le niveau de l'état, sélectionnez Exclure tous les événements d'audit.
		- 2. Pour exclure tous les événements de garantie, sélectionnez Exclure les événements de garantie.
		- 3. Pour exclure tous les événements de modification de l'état de santé, sélectionnez Exclure les événements de changement d'état.
		- 4. Pour exclure tous les événements de mise à jour de l'état de santé, sélectionnez **Exclure** les événements de mise à jour d'état.
		- 5. Sélectionnez les classes d'événement et le niveau de facilité de maintenance à exclure.
		- 6. Entrez les ID d'un ou de plusieurs événements à acheminer. Séparez-les à l'aide d'une virgule.
	- Exclusion par code d'événement. Entrez les ID d'un ou de plusieurs événements à exclure. Si vous entrez plusieurs ID, séparez-les à l'aide d'une virgule.

Etape 12. Choisissez d'inclure ou non certains types d'événements.

- Inclure tous les événements d'audit. Envoie des notifications à propos des événements d'audit, sur la base des catégories et des gravités sélectionnées pour les événements.
- Inclure les événements de garantie. Envoie des notifications à propos des garanties.
- Inclure les événements de modification d'état. Envoie des notifications à propos des modifications d'état.
- Inclure les événements de mise à jour d'état. Notifications envoyées au sujet de nouvelles alertes.
- Inclure les événements du bulletin. Envoie des notifications à propos des nouveaux bulletins.
- Etape 13. Sélectionnez les types d'événements et les gravités pour lesquels vous souhaitez recevoir une notification.
- Etape 14. Sélectionnez si oui ou non vous souhaitez filtrer les événements en fonction de la facilité de maintenance.

#### Etape 15. Cliquez sur Suivant pour afficher la page Planificateur.

Etape 16. Facultatif : Définissez les heures et les jours auxquels vous souhaitez que les événements spécifiés soient acheminés vers ce système d'acheminement d'événement. Seuls les événements qui se produisent pendant le créneau horaire indiqué sont acheminés.

Si vous ne créez pas de planning pour le système d'acheminement d'événement, les événements sont acheminés 24h/24 et 7j/7.

- 1. Utilisez l'icône Défiler vers la gauche (<) et l'icône Défiler vers la droite (▶), ainsi que les boutons Jour, Semaine et Mois pour définir le jour et l'heure de début du planning.
- 2. Cliquez deux fois sur le créneau horaire pour ouvrir la boîte de dialogue Nouvelle période.
- 3. Indiquez les informations requises, y compris la date et les heures de début et de fin et précisez si le planning est répétitif.
- 4. Cliquez sur Créer pour enregistrer le planning et fermer la boîte de dialogue. Le nouveau planning est ajouté au calendrier.

#### Astuce :

- Vous pouvez modifier le créneau horaire en faisant glisser l'entrée du planning vers un autre créneau horaire du calendrier.
- Vous pouvez modifier la durée en sélectionnant le haut ou le bas de l'entrée de planning et en le faisant glisser vers la nouvelle heure dans le calendrier.
- Vous pouvez modifier l'heure de fin en sélectionnant le bas de l'entrée de planning et en le faisant glisser vers la nouvelle heure dans le calendrier.
- Vous pouvez modifier un planning en cliquant deux fois sur l'entrée de planning et en cliquant sur Éditer l'entrée.
- Vous pouvez afficher un résumé de toutes les entrées de planning en sélectionnant Afficher le récapitulatif du planificateur. Le récapitulatif comprend le créneau horaire pour chaque entrée et indique les entrées qui sont répétables.
- Vous pouvez supprimer une entrée de planning du calendrier ou planifier un récapitulatif en sélectionnant l'entrée, puis en cliquant sur Supprimer une entrée.

Etape 17. Cliquez sur Créer.

Le système d'acheminement d'événement figure dans le tableau Acheminement d'événement.

Acheminement d'événement

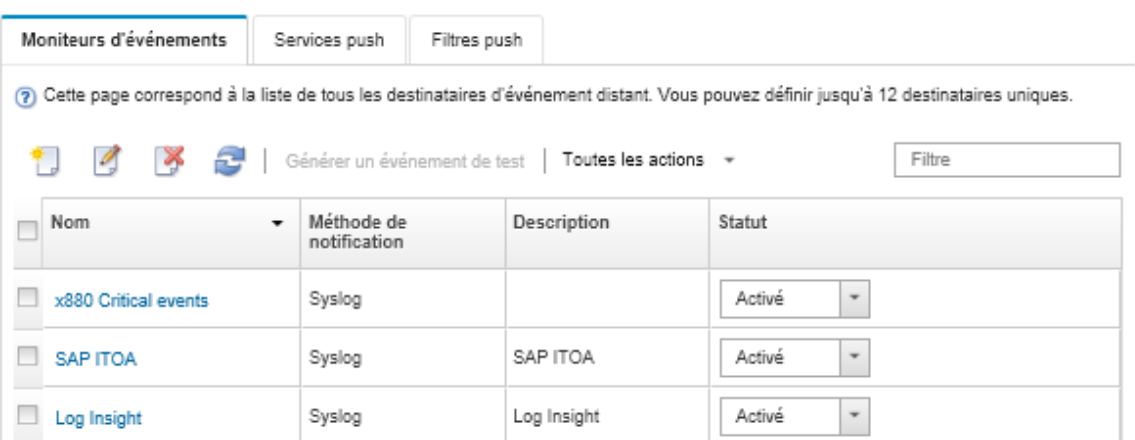

Etape 18. Sélectionnez le nouveau système d'acheminement d'événement, cliquez sur Générer un événement de test, puis assurez-vous que les événements sont acheminés correctement vers le serveur Analyse de journal Azure approprié.

#### Après avoir terminé

Sur la page Acheminement d'événement, vous pouvez effectuer les actions suivantes sur un système d'acheminement d'événement sélectionné.

- Actualiser la liste des systèmes d'acheminement d'événement en cliquant sur l'icône Actualiser ( ).
- Afficher les détails relatifs à un système d'acheminement d'événement spécifique en cliquant sur le lien dans la colonne Nom.
- Modifier les propriétés et les critères de filtrage d'un système d'acheminement d'événement en cliquant sur le nom de celui-ci dans la colonne **Nom**.
- Supprimer le système d'acheminement d'événement en cliquant sur l'icône Supprimer ( $\blacktriangleright$ ).
- Suspendre l'acheminement d'événement (voir [Interruption de l'acheminement d'événement](#page-53-0)).

#### Configuration de l'acheminement d'événement vers un un service de messagerie utilisant SMTP

Vous pouvez configurer Lenovo XClarity Administrator pour acheminer des événements spécifiques vers un service de messagerie utilisant SMTP.

#### Avant de commencer

Pour permettre l'acheminement d'un e-mail vers un service de messagerie Web (par exemple, Gmail, Hotmail ou Yahoo), votre serveur SMTP doit prendre en charge l'acheminement d'e-mails sur le Web.

Avant de configurer un système d'acheminement d'événement vers un service Web Gmail, passez en revue les informations décrites dans [Configuration de l'acheminement d'événement vers syslog, un gestionnaire SNMP](https://pubs.lenovo.com/lxca/events_setupforwarding_gmail.html)  [distant ou un e-mail](https://pubs.lenovo.com/lxca/events_setupforwarding_gmail.html) dans la documentation en ligne de Lenovo XClarity Administrator.

## À propos de cette tâche

Vous pouvez créer et activer jusqu'à 20 système d'acheminement d'événement pour l'envoi d'événements à des destinataires spécifiques.

Si XClarity Administrator est réamorcé après la configuration des systèmes d'acheminement d'événement, vous devez attendre que le serveur de gestion regénère des données internes pour que les événements soient correctement acheminés.

Remarque : À compter de XClarity Administrator version 1.2.0, la zone Commutateurs est incluse sur l'onglet Evénements dans les boîtes de dialogue Nouveau système d'acheminement d'événement et Modifier les systèmes d'acheminement d'événement. Si vous avez effectué une mise à niveau vers la version 1.2.0 ou une version ultérieure à partir d'une édition antérieure, pensez à mettre à jour vos systèmes d'acheminement d'événement de manière à inclure ou exclure les événements RackSwitch, le cas échéant. Cette action est nécessaire même si vous avez coché la case Tous les systèmes pour sélectionner tous les appareils.

## Procédure

Procédez comme suit pour créer un système d'acheminement d'événement pour un service de messagerie utilisant SMTP.

- Etape 1. Dans la barre de menus de XClarity Administrator, cliquez Surveillance → Acheminement d'événement. La page Acheminement d'événement s'affiche.
- Etape 2. Cliquez sur l'onglet Réexpéditeur d'événement.
- Etape 3. Cliquez sur l'icône Créer ( $\Box$ ). L'onglet Général de la boîte de dialogue Nouveau système d'acheminement d'événement s'affiche.
- Etape 4. Sélectionnez E-mail comme type de système d'acheminement d'événement, puis indiquez les informations spécifiques au protocole :
	- Entrez le nom, l'hôte de destination et la description facultative du système d'acheminement d'événement.
	- Entrez le port à utiliser pour l'acheminement des événements. La valeur par défaut est 25.
	- Entrez le délai d'attente (en secondes) pour la demande. La valeur par défaut est 30 secondes.
	- Entrez l'adresse e-mail de chaque destinataire. Si vous entrez plusieurs adresses e-mail, séparez-les à l'aide d'une virgule.

Pour envoyer l'e-mail au contact de support qui est affecté pour l'appareil, sélectionnez Utiliser le ou les e-mails de contact de support (voir [Définition des contacts de support pour un appareil](https://pubs.lenovo.com/lxca/support_defineendpointcontacts.html) dans la documentation en ligne de XClarity Administrator).

• Facultatif : Entrez l'adresse e-mail de l'expéditeur de l'e-mail (par exemple, john@company.com).

Si vous ne spécifiez pas d'adresse e-mail, l'adresse de l'expéditeur est LXCA.<source\_ identifier>@<smtp\_host> par défaut.

Si vous spécifiez uniquement le domaine de l'expéditeur, le format de l'adresse de l'expéditeur est <LXCA\_host\_name>@<sender\_domain> (par exemple, XClarity1@company.com).

#### Remarques :

- Si vous configurez votre serveur SMTP de telle sorte qu'un nom d'hôte est requis pour l'acheminement des e-mails et que vous ne configurez pas de nom d'hôte pour XClarity Administrator, les événements acheminés seront peut-être rejetés par le serveur SMTP. Si XClarity Administrator ne possède pas de nom d'hôte, l'événement est acheminé à l'aide de l'adresse IP. Si l'adresse IP ne peut pas être obtenue, « localhost » est envoyé à la place, ce qui peut entraîner le rejet de l'événement par le serveur SMTP.
- Si vous spécifiez le domaine de l'expéditeur, la source n'est pas identifiée dans l'adresse de l'expéditeur. En revanche, des informations sur la source de l'événement sont incluses dans le corps de l'e-mail, y compris le nom de système, l'adresse IP, le type/modèle et le numéro de série.
- Si le serveur SMTP accepte uniquement les e-mails qui ont été envoyés par un utilisateur enregistré, l'adresse d'expéditeur par défaut (LXCA.<source\_identifier>@<smtp\_host>) est rejetée. Dans ce cas, vous devez indiquer au moins un nom de domaine dans la zone **Depuis** l'adresse.
- Facultatif : Pour établir une connexion sécurisée au serveur SMTP, sélectionnez les types de connexion suivants :
	- SSL. Utilise le protocole SSL lors de la communication.
	- STARTTLS. Utilise TLS pour établir une communication sécurisée via un canal non sécurisé.

Si l'un de ces types de connexion est sélectionné, LXCA tente de télécharger et d'importer le certificat du serveur SMTP dans son fichier de clés certifiées. Vous êtes invité à accepter l'ajout de ce certificat dans le fichier de clés certifiées.

- Facultatif : Si l'authentification est requise, sélectionnez l'un des types d'authentification suivants :
	- Normal. Effectue l'authentification auprès du serveur SMTP spécifié à l'aide de l'ID utilisateur et du mot de passe spécifiés.
	- NTLM. Utilise le protocole NTLM (NT LAN Manager) pour l'authentification auprès du serveur SMTP spécifié à l'aide de l'ID utilisateur, du mot de passe et du nom de domaine spécifiés.
	- OAUTH2. Utilise le protocole SASL (Simple Authentication and Security Layer) pour l'authentification auprès du serveur SMTP spécifié à l'aide du nom d'utilisateur et du jeton de sécurité spécifiés. Généralement, le nom d'utilisateur correspond à l'adresse e-mail.

Attention : Le jeton de sécurité expire au terme d'un courte période. Il est de votre responsabilité d'actualiser le jeton de sécurité.

- Aucun. Aucune authentification n'est utilisée.
- Etape 5. Cliquez sur Format de sortie pour choisir le format de sortie des données d'événement à acheminer dans le corps de l'e-mail et le format de l'objet de l'e-mail. Les informations varient pour chaque type de système d'acheminement d'événement.

L'exemple de format de sortie suivante est le format par défaut pour les destinataires email. Tous les mots entre crochets doubles sont les variables qui sont remplacées par des valeurs réelles lors de l'acheminement d'un événement. Les variables disponibles pour les destinataires email sont répertoriées dans la boîte de dialogue Format de sortie.

#### Objet de l'e-mail

[[DeviceName]]-[[EventMessage]]

#### Corps de l'e-mail

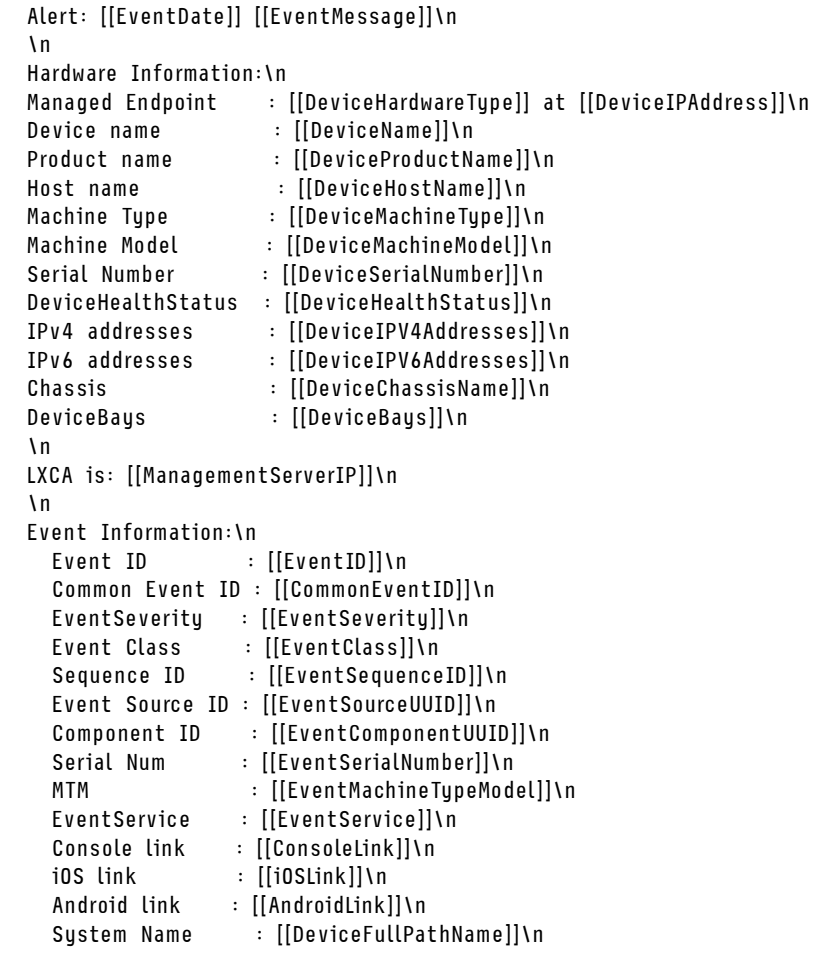

Vous pouvez cliquer sur Réinitialiser aux valeurs par défaut pour rétablir le format de sortie dans les zones par défaut.

- Etape 6. Cliquez sur le bouton Autoriser les événements exclus pour autoriser ou empêcher le transfert des événements exclus.
- Etape 7. Sélectionnez Activer ce réexpéditeur pour activer l'acheminement d'événement pour ce système d'acheminement d'événement.
- Etape 8. Cliquez sur Suivant pour afficher l'onglet Appareils.

Etape 9. Sélectionnez les appareils et les groupes que vous souhaitez surveiller pour ce système d'acheminement d'événement.

> Astuce : Pour acheminer des événements pour tous les appareils gérés (actuels et ultérieurs), cochez la case Faire correspondre tous les systèmes.Si vous ne cochez pas la case Faire correspondre tous les systèmes, assurez-vous que la colonne UUID des appareils sélectionnés ne contient pas d'UUID factice. Un UUID factice est affecté aux appareils qui n'ont pas encore été récupérés après un redémarrage ou qui ne sont pas complètement reconnus par le serveur de gestion. Si vous sélectionnez un appareil doté d'un UUID factice, l'acheminement d'événement fonctionne pour cet appareil jusqu'à ce que celui-ci soit complètement reconnu ou récupéré et que l'UUID factice soit remplacé par un UUID réel.

#### Etape 10. Cliquez sur Suivant pour afficher la page Evénements.

Etape 11. Sélectionnez les filtres à utiliser pour ce système d'acheminement d'événement.

#### • Correspondance par catégorie d'événement.

- 1. Pour acheminer tous les événements d'audit, quel que soit le niveau de l'état, sélectionnez Inclure tous les événements d'audit.
- 2. Pour acheminer tous les événements de garantie, sélectionnez Inclure les événements de garantie.
- 3. Pour acheminer tous les événements de modification de l'état de santé, sélectionnez Inclure les événements de changement d'état.
- 4. Pour acheminer tous les événements de mise à jour de l'état de santé, sélectionnez Inclure les événements de mise à jour d'état.
- 5. Sélectionnez les classes d'événement et le niveau de facilité de maintenance à acheminer.
- 6. Entrez les ID d'un ou de plusieurs événements à exclure de l'acheminement. Séparez-les à l'aide d'une virgule (par exemple, FQXHMEM0214I,FQXHMEM0214I).
- Correspondance par code d'événement. Entrez les ID d'un ou de plusieurs événements à acheminer. Si vous entrez plusieurs ID, séparez-les à l'aide d'une virgule.
- Exclusion par catégorie d'événement.
	- 1. Pour exclure tous les événements d'audit, quel que soit le niveau de l'état, sélectionnez Exclure tous les événements d'audit.
	- 2. Pour exclure tous les événements de garantie, sélectionnez Exclure les événements de garantie.
	- 3. Pour exclure tous les événements de modification de l'état de santé, sélectionnez Exclure les événements de changement d'état.
	- 4. Pour exclure tous les événements de mise à jour de l'état de santé, sélectionnez Exclure les événements de mise à jour d'état.
	- 5. Sélectionnez les classes d'événement et le niveau de facilité de maintenance à exclure.
	- 6. Entrez les ID d'un ou de plusieurs événements à acheminer. Séparez-les à l'aide d'une virgule.
- Exclusion par code d'événement. Entrez les ID d'un ou de plusieurs événements à exclure. Si vous entrez plusieurs ID, séparez-les à l'aide d'une virgule.

#### Etape 12. Choisissez d'inclure ou non certains types d'événements.

- Inclure tous les événements d'audit. Envoie des notifications à propos des événements d'audit, sur la base des catégories et des gravités sélectionnées pour les événements.
- Inclure les événements de garantie. Envoie des notifications à propos des garanties.
- Inclure les événements de modification d'état. Envoie des notifications à propos des modifications d'état.
- Inclure les événements de mise à jour d'état. Notifications envoyées au sujet de nouvelles alertes.
- Inclure les événements du bulletin. Envoie des notifications à propos des nouveaux bulletins.
- Etape 13. Sélectionnez les types d'événements et les gravités pour lesquels vous souhaitez recevoir une notification.
- Etape 14. Sélectionnez si oui ou non vous souhaitez filtrer les événements en fonction de la facilité de maintenance.
- Etape 15. Cliquez sur Suivant pour afficher la page Planificateur.
- Etape 16. Facultatif : Définissez les heures et les jours auxquels vous souhaitez que les événements spécifiés soient acheminés vers ce système d'acheminement d'événement. Seuls les événements qui se produisent pendant le créneau horaire indiqué sont acheminés.

Si vous ne créez pas de planning pour le système d'acheminement d'événement, les événements sont acheminés 24h/24 et 7j/7.

- 1. Utilisez l'icône Défiler vers la gauche (<) et l'icône Défiler vers la droite (▶), ainsi que les boutons Jour, Semaine et Mois pour définir le jour et l'heure de début du planning.
- 2. Cliquez deux fois sur le créneau horaire pour ouvrir la boîte de dialogue Nouvelle période.
- 3. Indiquez les informations requises, y compris la date et les heures de début et de fin et précisez si le planning est répétitif.
- 4. Cliquez sur Créer pour enregistrer le planning et fermer la boîte de dialogue. Le nouveau planning est ajouté au calendrier.

#### Astuce :

- Vous pouvez modifier le créneau horaire en faisant glisser l'entrée du planning vers un autre créneau horaire du calendrier.
- Vous pouvez modifier la durée en sélectionnant le haut ou le bas de l'entrée de planning et en le faisant glisser vers la nouvelle heure dans le calendrier.
- Vous pouvez modifier l'heure de fin en sélectionnant le bas de l'entrée de planning et en le faisant glisser vers la nouvelle heure dans le calendrier.
- Vous pouvez modifier un planning en cliquant deux fois sur l'entrée de planning et en cliquant sur Éditer l'entrée.
- Vous pouvez afficher un résumé de toutes les entrées de planning en sélectionnant Afficher le récapitulatif du planificateur. Le récapitulatif comprend le créneau horaire pour chaque entrée et indique les entrées qui sont répétables.
- Vous pouvez supprimer une entrée de planning du calendrier ou planifier un récapitulatif en sélectionnant l'entrée, puis en cliquant sur Supprimer une entrée.

Etape 17. Cliquez sur Créer.

Le système d'acheminement d'événement figure dans le tableau Acheminement d'événement.

#### Acheminement d'événement

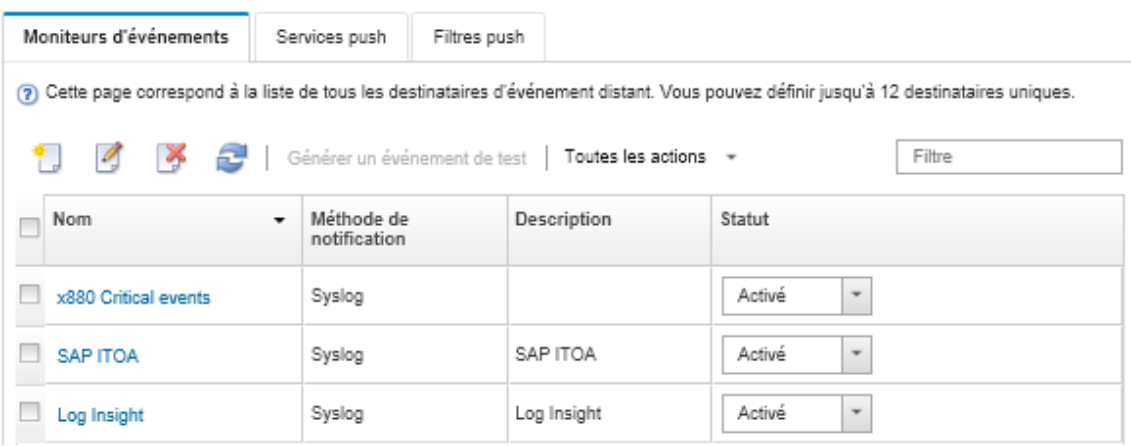

Etape 18. Sélectionnez le nouveau système d'acheminement d'événement, cliquez sur Générer un événement de test, puis assurez-vous que les événements sont acheminés correctement vers le service de messagerie approprié.

#### Après avoir terminé

Sur la page Acheminement d'événement, vous pouvez effectuer les actions suivantes sur un système d'acheminement d'événement sélectionné.

- Actualiser la liste des systèmes d'acheminement d'événement en cliquant sur l'icône Actualiser ( $\blacksquare$ ).
- Afficher les détails relatifs à un système d'acheminement d'événement spécifique en cliquant sur le lien dans la colonne Nom.
- Modifier les propriétés et les critères de filtrage d'un système d'acheminement d'événement en cliquant sur le nom de celui-ci dans la colonne **Nom**.
- Supprimer le système d'acheminement d'événement en cliquant sur l'icône Supprimer ( $\blacktriangleright$ ).
- Suspendre l'acheminement d'événement (voir [Interruption de l'acheminement d'événement](#page-53-0)).

#### Configuration de l'acheminement d'événement vers un service SMTP Gmail

Vous pouvez configurer Lenovo XClarity Administrator pour acheminer des événements surveillés vers un service de messagerie Web, par exemple, Gmail.

Servez-vous des exemples de configuration suivants pour vous aider à configurer votre système d'acheminement d'événement avec le service SMTP Gmail.

Remarque : Gmail recommande d'utiliser la méthode d'authentification OAUTH2 pour obtenir la communication la plus sécurisée qui soit. Si vous choisissez d'utiliser une authentification normale, vous recevez un e-mail indiquant qu'une application a tenté d'utiliser votre compte sans utiliser les dernières normes de sécurité. Cet e-mail contient des instructions vous permettant de configurer votre compte de messagerie afin d'accepter ces types d'application.

Pour plus d'informations sur la configuration d'un serveur SMTP Gmail, voir [https://support.google.com/a/](https://support.google.com/a/answer/176600?hl=en) [answer/176600?hl=en](https://support.google.com/a/answer/176600?hl=en).

#### Authentification normale à l'aide de SSL sur le port 465

Cet exemple communique avec le serveur SMTP Gmail à l'aide du protocole SSL sur le port 465 et procède à l'authentification à l'aide d'un compte utilisateur et d'un mot de passe Gmail valides.

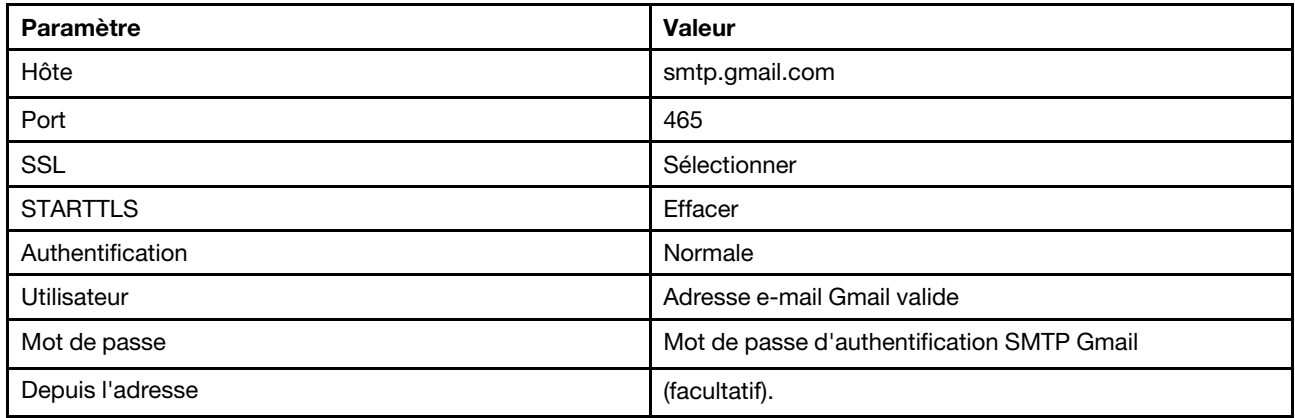

#### Authentification normale à l'aide de TLS sur le port 587

Cet exemple communique avec le serveur SMTP Gmail à l'aide du protocole TLS sur le port 587 et procède à l'authentification à l'aide d'un compte utilisateur et d'un mot de passe Gmail valides.

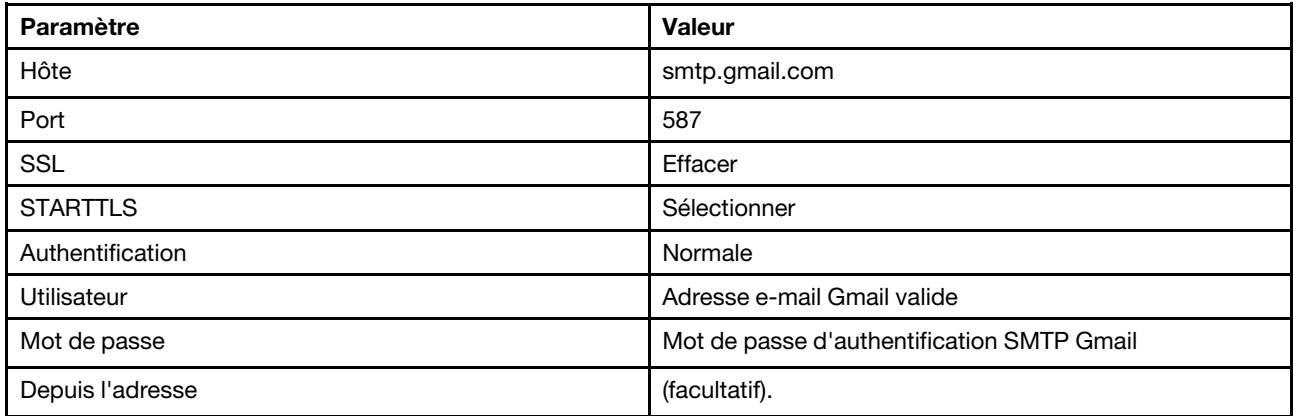

#### Authentification OAUTH2 à l'aide de TLS sur le port 587

Cet exemple communique avec le serveur SMTP Gmail à l'aide du protocole TLS sur le port 587 et procède à l'authentification à l'aide d'un compte utilisateur et d'un jeton de sécurité Gmail valides.

Utilisez l'exemple de procédure suivant pour obtenir le jeton de sécurité :

- 1. Créez un projet dans la console des développeurs Google et récupérez l'ID client et le secret client. Pour plus d'informations, voir le site Web [Page Web Connexion Google pour les sites Web](https://developers.google.com/identity/sign-in/web/devconsole-project).
	- a. À partir d'un navigateur Web, ouvrez la [Page Web API Google](https://console.developers.google.com).
	- b. Cliquez sur Select a project → Create a project dans le menu qui apparaît sur cette page Web. La boîte de dialogue New Project s'affiche.
	- c. Tapez un nom, sélectionnez Yes pour accepter les dispositions du contrat de licence, puis cliquez sur Create.
	- d. Sur l'onglet Overview, tapez « gmail » dans la zone de recherche.
	- e. Cliquez sur GMAIL API dans les résultats de la recherche.
	- f. Cliquez sur Enable.
	- g. Cliquez sur l'onglet Credentials.
	- h. Cliquez sur Écran d'accord OAuth.
	- i. Tapez un nom dans la zone Nom de produit affiché pour les utilisateurs, puis cliquez sur Save.
- j. Cliquez sur Create credentials  $\rightarrow$  OAuth client ID.
- k. Sélectionnez Other et entrez un nom.
- l. Cliquez sur Créer. La boîte de dialogue OAuth client s'affiche avec votre ID client et votre secret client.
- m. Enregistrez l'ID client et le secret client afin de les utiliser ultérieurement.
- n. Cliquez sur OK pour fermer la boîte de dialogue.
- 2. Utilisez le script Python [oauth2.py](https://github.com/google/gmail-oauth2-tools/blob/master/python/oauth2.py) pour générer et autoriser un jeton de sécurité en entrant l'ID client et le secret client générés lors de la création du projet.

Remarque : Python 2.7 est requis pour exécuter cette étape. Vous pouvez télécharger et installer Python 2.7 à partir du [Site Web Python](https://www.python.org/downloads/).

- a. À partir d'un navigateur Web, ouvrez la [Page Web gmail-oauth2-tools](https://github.com/google/gmail-oauth2-tools/blob/master/python/oauth2.py).
- b. Cliquez sur Raw, puis enregistrez le contenu sous le nom de fichier oauth2.py sur votre système local.
- c. Exécutez la commande suivante dans une fenêtre de terminal (Linux) ou sur une ligne de commande (Windows) :

```
py oauth2.py --user=<your_email> --client id=<client_id>
   --client secret=<client_secret> --generate oauth2 token
```
#### Par exemple

- py oauth2.py --user=jon@gmail.com
	- --client\_id=884243132302-458elfqjiebpuvdmvdackp6elip8kl63.apps.googleusercontent.com
	- --client\_secret=3tnyXgEiBIbT2m00zqnlTszk --generate\_oauth2\_token

Cette commande renvoie une URL que vous devez utiliser pour autoriser le jeton et extraire un code de vérification à partir du site Web Google, par exemple :

To authorize token, visit this url and follow the directions:

```
https://accounts.google.com/o/oauth2/auth?client_id=884243132302 
-458elfqjiebpuvdmvdackp6elip8kl63.apps.googleusercontent.com&redirect_uri=
urn%3Aietf%3Awg%3Aoauth%3A2.0%3Aoob&response_type=code&scope=https%3A%2F%2Fmail.
google.com%2F
```
Enter verification code:

- d. À partir d'un navigateur Web, ouvrez l'URL qui a été renvoyée au cours de l'étape précédente.
- e. Cliquez sur Allow pour accepter les conditions d'utilisation de ce service. Un code de vérification est renvoyé.
- f. Entrez le code de vérification dans la commande  $\text{counth2.py}$ .

La commande renvoie le jeton de sécurité et actualise le jeton, par exemple :

Refresh Token: 1/K8lPGx6UQQajj7tQGYKq8mVG8lVvGIVzHqzxFIMeYEQMEudVrK5jSpoR30zcRFq6 Access Token: ya29.CjHXAsyoH9GuCZutgIOxm1SGSqKrUkjIoH14SGMnljZ6rwp3gZmK7SrGDPCQx\_KN-34f Access Token Expiration Seconds: 3600

Important : Le jeton de sécurité expire au terme d'une période définie. Vous pouvez utiliser le script Python [oauth2.py](https://github.com/google/gmail-oauth2-tools/blob/master/python/oauth2.py) et le jeton actualisé pour générer un nouveau jeton de sécurité. Il est de votre responsabilité de générer le nouveau jeton de sécurité et de mettre à jour le système d'acheminement d'événement dans Lenovo XClarity Administrator avec le nouveau jeton.

3. Dans l'interface Web Lenovo XClarity Administrator, configurez le système d'acheminement d'événement pour un service de messagerie à l'aide des attributs suivants :
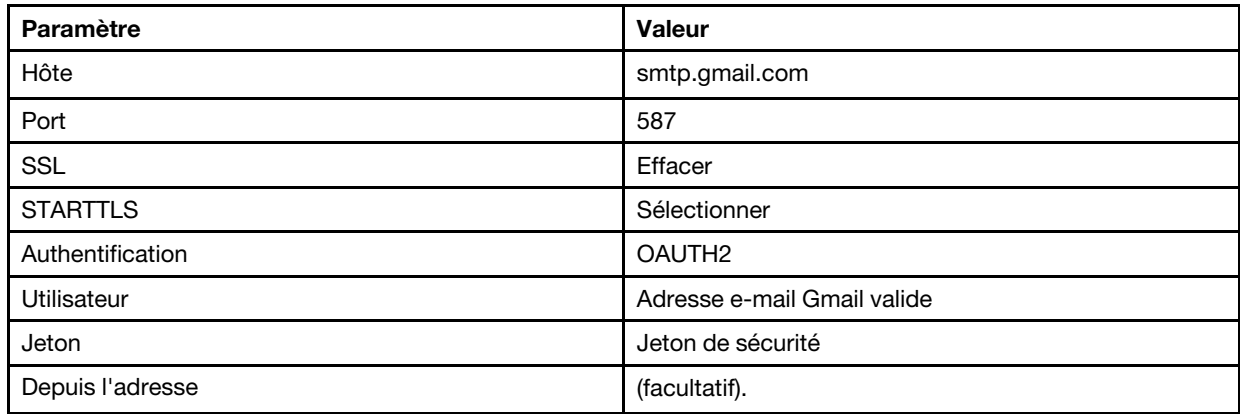

### Configuration de l'acheminement d'événement vers un serveur FTP

Vous pouvez configurer Lenovo XClarity Administrator pour l'acheminement d'événements spécifiques vers un serveur FTP.

## À propos de cette tâche

Vous pouvez créer et activer jusqu'à 20 système d'acheminement d'événement pour l'envoi d'événements à des destinataires spécifiques.

Si XClarity Administrator est réamorcé après la configuration des systèmes d'acheminement d'événement, vous devez attendre que le serveur de gestion regénère des données internes pour que les événements soient correctement acheminés.

Remarque : À compter de XClarity Administrator version 1.2.0, la zone Commutateurs est incluse sur l'onglet Événements dans les boîtes de dialogue Nouveau système d'acheminement d'événement et Modifier les systèmes d'acheminement d'événement. Si vous avez effectué une mise à niveau vers la version 1.2.0 ou une version ultérieure à partir d'une édition antérieure, pensez à mettre à jour vos systèmes d'acheminement d'événement de manière à inclure ou exclure les événements RackSwitch, le cas échéant. Cette action est nécessaire même si vous avez coché la case Tous les systèmes pour sélectionner tous les appareils.

### Procédure

Procédez comme suit pour créer un système d'acheminement d'événement pour un serveur FTP.

- Etape 1. Dans la barre de menus de XClarity Administrator, cliquez Surveillance → Acheminement d'événement. La page Acheminement d'événement s'affiche.
- Etape 2. Cliquez sur l'onglet Réexpéditeur d'événement.
- Etape 3. Cliquez sur l'icône Créer ( $\Box$ ). L'onglet Général de la boîte de dialogue Nouveau système d'acheminement d'événement s'affiche.
- Etape 4. Sélectionnez FTP comme type de système d'acheminement d'événement, puis indiquez les informations spécifiques au protocole :
	- Entrez le nom, l'hôte de destination et la description facultative des systèmes d'acheminement d'événement.
	- Entrez le port à utiliser pour l'acheminement des événements. La valeur par défaut est 21.
	- Entrez le délai d'attente (en secondes) pour la demande. La valeur par défaut est 30 secondes.
	- Facultatif : Spécifiez la séquence de caractères à supprimer du contenu du fichier.

• Entrez le format de nom de fichier à utiliser pour le fichier qui contient l'événement acheminé. Le format par défaut est event\_[[EventSequenceID]].txt.

Remarque : Chaque fichier contient des informations sur un seul événement.

- Entrez le chemin d'accès au serveur FTP distant où le fichier doit être chargé.
- Cliquez sur le codage de caractères, UTF8 ou Big5. Il s'agit de UTF-8 par défaut.
- Sélectionnez le type d'authentification. Les valeurs possibles sont les suivantes.
	- Anonyme. (par défaut) Aucune authentification n'est utilisée
	- Base. Effectue l'authentification auprès du serveur FTP à l'aide de l'ID utilisateur et du mot de passe spécifiés.
- Etape 5. Cliquez sur **Format de sortie** pour choisir le format de sortie des données d'événements à acheminer. Les informations varient pour chaque type de système d'acheminement d'événement.

L'exemple de format de sortie suivante est le format par défaut pour les destinataires FTP. Tous les mots entre crochets doubles sont les variables qui sont remplacées par des valeurs réelles lors de l'acheminement d'un événement. Les variables disponibles pour les destinataires FTP sont répertoriées dans la boîte de dialogue Format de sortie.

```
Alert: [[EventDate]] [[EventMessage]]\n 
\lnHardware Information:\n 
Managed Endpoint : [[DeviceHardwareType]] at [[DeviceIPAddress]]\n
Device name : [[DeviceName]]\n
Product name : [[DeviceProductName]]\n 
Host name : [[DeviceHostName]]\n 
Machine Type : [[DeviceMachineType]]\n 
Machine Model : [[DeviceMachineModel]]\n 
Serial Number : [[DeviceSerialNumber]]\n 
DeviceHealthStatus : [[DeviceHealthStatus]]\n 
IPv4 addresses : [[DeviceIPV4Addresses]]\n
IPv6 addresses : [[DeviceIPV6Addresses]]\n
Chassis : [[DeviceChassisName]]\n 
DeviceBays : [[DeviceBays]]\n 
\n 
LXCA is: [[ManagementServerIP]]\n 
\lnEvent Information:\n 
 Event ID : [[EventID]]\n
  Common Event ID : [[CommonEventID]]\n 
  EventSeverity : [[EventSeverity]]\n 
  Event Class : [[EventClass]]\n 
  Sequence ID : [[EventSequenceID]]\n 
  Event Source ID : [[EventSourceUUID]]\n 
  Component ID : [[EventComponentUUID]]\n
  Serial Num : [[EventSerialNumber]]\n 
  MTM : [[EventMachineTypeModel]]\n 
  EventService : [[EventService]]\n 
  Console link : [[ConsoleLink]]\n<br>iOS link : [[iOSLink]]\n
               \colon [[iOSLink]]\n
  Android link : [[AndroidLink]]\n 
  System Name : [[DeviceFullPathName]]\n"
```
Vous pouvez cliquer sur Réinitialiser aux valeurs par défaut pour rétablir le format de sortie dans les zones par défaut.

Etape 6. Cliquez sur le bouton **Autoriser les événements exclus** pour autoriser ou empêcher le transfert des événements exclus.

- Etape 7. Sélectionnez Activer ce réexpéditeur pour activer l'acheminement d'événement pour ce système d'acheminement d'événement.
- Etape 8. Cliquez sur Suivant pour afficher l'onglet Appareils.
- Etape 9. Sélectionnez les appareils et les groupes que vous souhaitez surveiller pour ce système d'acheminement d'événement.

Astuce : Pour acheminer des événements pour tous les appareils gérés (actuels et ultérieurs), cochez la case Faire correspondre tous les systèmes.Si vous ne cochez pas la case Faire correspondre tous les systèmes, assurez-vous que la colonne UUID des appareils sélectionnés ne contient pas d'UUID factice. Un UUID factice est affecté aux appareils qui n'ont pas encore été récupérés après un redémarrage ou qui ne sont pas complètement reconnus par le serveur de gestion. Si vous sélectionnez un appareil doté d'un UUID factice, l'acheminement d'événement fonctionne pour cet appareil jusqu'à ce que celui-ci soit complètement reconnu ou récupéré et que l'UUID factice soit remplacé par un UUID réel.

#### Etape 10. Cliquez sur Suivant pour afficher la page Evénements.

Etape 11. Sélectionnez les filtres à utiliser pour ce système d'acheminement d'événement.

- Correspondance par catégorie d'événement.
	- 1. Pour acheminer tous les événements d'audit, quel que soit le niveau de l'état, sélectionnez Inclure tous les événements d'audit.
	- 2. Pour acheminer tous les événements de garantie, sélectionnez Inclure les événements de garantie.
	- 3. Pour acheminer tous les événements de modification de l'état de santé, sélectionnez Inclure les événements de changement d'état.
	- 4. Pour acheminer tous les événements de mise à jour de l'état de santé, sélectionnez Inclure les événements de mise à jour d'état.
	- 5. Sélectionnez les classes d'événement et le niveau de facilité de maintenance à acheminer.
	- 6. Entrez les ID d'un ou de plusieurs événements à exclure de l'acheminement. Séparez-les à l'aide d'une virgule (par exemple, FQXHMEM0214I,FQXHMEM0214I).
- Correspondance par code d'événement. Entrez les ID d'un ou de plusieurs événements à acheminer. Si vous entrez plusieurs ID, séparez-les à l'aide d'une virgule.
- Exclusion par catégorie d'événement.
	- 1. Pour exclure tous les événements d'audit, quel que soit le niveau de l'état, sélectionnez Exclure tous les événements d'audit.
	- 2. Pour exclure tous les événements de garantie, sélectionnez Exclure les événements de garantie.
	- 3. Pour exclure tous les événements de modification de l'état de santé, sélectionnez Exclure les événements de changement d'état.
	- 4. Pour exclure tous les événements de mise à jour de l'état de santé, sélectionnez **Exclure** les événements de mise à jour d'état.
	- 5. Sélectionnez les classes d'événement et le niveau de facilité de maintenance à exclure.
	- 6. Entrez les ID d'un ou de plusieurs événements à acheminer. Séparez-les à l'aide d'une virgule.
- Exclusion par code d'événement. Entrez les ID d'un ou de plusieurs événements à exclure. Si vous entrez plusieurs ID, séparez-les à l'aide d'une virgule.

Etape 12. Choisissez d'inclure ou non certains types d'événements.

• Inclure tous les événements d'audit. Envoie des notifications à propos des événements d'audit, sur la base des catégories et des gravités sélectionnées pour les événements.

- Inclure les événements de garantie. Envoie des notifications à propos des garanties.
- Inclure les événements de modification d'état. Envoie des notifications à propos des modifications d'état.
- Inclure les événements de mise à jour d'état. Notifications envoyées au sujet de nouvelles alertes.
- Inclure les événements du bulletin. Envoie des notifications à propos des nouveaux bulletins.
- Etape 13. Sélectionnez les types d'événements et les gravités pour lesquels vous souhaitez recevoir une notification.
- Etape 14. Sélectionnez si oui ou non vous souhaitez filtrer les événements en fonction de la facilité de maintenance.
- Etape 15. Cliquez sur Suivant pour afficher la page Planificateur.
- Etape 16. Facultatif : Définissez les heures et les jours auxquels vous souhaitez que les événements spécifiés soient acheminés vers ce système d'acheminement d'événement. Seuls les événements qui se produisent pendant le créneau horaire indiqué sont acheminés.

Si vous ne créez pas de planning pour le système d'acheminement d'événement, les événements sont acheminés 24h/24 et 7j/7.

- 1. Utilisez l'icône Défiler vers la gauche (<) et l'icône Défiler vers la droite (▶), ainsi que les boutons Jour, Semaine et Mois pour définir le jour et l'heure de début du planning.
- 2. Cliquez deux fois sur le créneau horaire pour ouvrir la boîte de dialogue Nouvelle période.
- 3. Indiquez les informations requises, y compris la date et les heures de début et de fin et précisez si le planning est répétitif.
- 4. Cliquez sur Créer pour enregistrer le planning et fermer la boîte de dialogue. Le nouveau planning est ajouté au calendrier.

#### Astuce :

- Vous pouvez modifier le créneau horaire en faisant glisser l'entrée du planning vers un autre créneau horaire du calendrier.
- Vous pouvez modifier la durée en sélectionnant le haut ou le bas de l'entrée de planning et en le faisant glisser vers la nouvelle heure dans le calendrier.
- Vous pouvez modifier l'heure de fin en sélectionnant le bas de l'entrée de planning et en le faisant glisser vers la nouvelle heure dans le calendrier.
- Vous pouvez modifier un planning en cliquant deux fois sur l'entrée de planning et en cliquant sur Éditer l'entrée.
- Vous pouvez afficher un résumé de toutes les entrées de planning en sélectionnant Afficher le récapitulatif du planificateur. Le récapitulatif comprend le créneau horaire pour chaque entrée et indique les entrées qui sont répétables.
- Vous pouvez supprimer une entrée de planning du calendrier ou planifier un récapitulatif en sélectionnant l'entrée, puis en cliquant sur Supprimer une entrée.

#### Etape 17. Cliquez sur Créer.

Le système d'acheminement d'événement figure dans le tableau Acheminement d'événement.

#### Acheminement d'événement

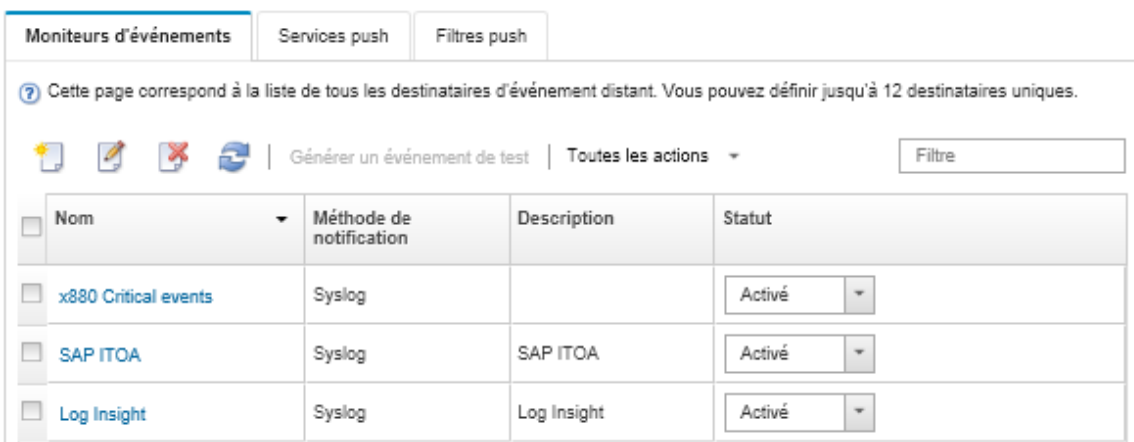

Etape 18. Sélectionnez le nouveau système d'acheminement d'événement, cliquez sur Générer un événement de test, puis assurez-vous que les événements sont acheminés correctement vers le serveur FTP approprié.

### Après avoir terminé

Sur la page Acheminement d'événement, vous pouvez effectuer les actions suivantes sur un système d'acheminement d'événement sélectionné.

- Actualiser la liste des systèmes d'acheminement d'événement en cliquant sur l'icône Actualiser ( $\blacktriangleright$ ).
- Afficher les détails relatifs à un système d'acheminement d'événement spécifique en cliquant sur le lien dans la colonne Nom.
- Modifier les propriétés et les critères de filtrage d'un système d'acheminement d'événement en cliquant sur le nom de celui-ci dans la colonne Nom.
- Supprimer le système d'acheminement d'événement en cliquant sur l'icône Supprimer ( $\blacktriangleright$ ).
- Suspendre l'acheminement d'événement (voir [Interruption de l'acheminement d'événement](#page-53-0)).

#### Configuration de l'acheminement d'événement vers un service Web REST

Vous pouvez configurer Lenovo XClarity Administrator pour l'acheminement d'événements spécifiques vers un service Web REST.

### À propos de cette tâche

Vous pouvez créer et activer jusqu'à 20 système d'acheminement d'événement pour l'envoi d'événements à des destinataires spécifiques.

Si XClarity Administrator est réamorcé après la configuration des systèmes d'acheminement d'événement, vous devez attendre que le serveur de gestion regénère des données internes pour que les événements soient correctement acheminés.

Remarque : À compter de XClarity Administrator version 1.2.0, la zone Commutateurs est incluse sur l'onglet Événements dans les boîtes de dialogue Nouveau système d'acheminement d'événement et Modifier les systèmes d'acheminement d'événement. Si vous avez effectué une mise à niveau vers la version 1.2.0 ou une version ultérieure à partir d'une édition antérieure, pensez à mettre à jour vos systèmes d'acheminement d'événement de manière à inclure ou exclure les événements RackSwitch, le cas échéant. Cette action est nécessaire même si vous avez coché la case Tous les systèmes pour sélectionner tous les appareils.

### Procédure

Procédez comme suit pour créer un système d'acheminement d'événement pour un service Web REST.

- Etape 1. Dans la barre de menus de XClarity Administrator, cliquez Surveillance → Acheminement d'événement. La page Acheminement d'événement s'affiche.
- Etape 2. Cliquez sur l'onglet Réexpéditeur d'événement.
- Etape 3. Cliquez sur l'icône Créer ( $\Box$ ). L'onglet Général de la boîte de dialogue Nouveau système d'acheminement d'événement s'affiche.
- Etape 4. Sélectionnez REST comme type de système d'acheminement d'événement, puis indiquez les informations spécifiques au protocole :
	- Entrez le chemin d'accès aux ressources sur lequel le réexpéditeur doit publier les événements (par exemple, /rest/test).
	- Sélectionnez le protocole à utiliser pour l'acheminement des événements. Les valeurs possibles sont les suivantes.
		- HTTP
		- HTTPS
	- Sélectionnez la méthode REST. Les valeurs possibles sont les suivantes.
		- PUT
		- POST
	- Entrez le délai d'attente (en secondes) pour la demande. La valeur par défaut est 30 secondes.
	- Facultatif : Si l'authentification est requise, sélectionnez l'un des types d'authentification suivants :
		- Base. Effectue l'authentification auprès du serveur spécifié à l'aide de l'ID utilisateur et du mot de passe spécifiés.
		- Aucun. Aucune authentification n'est utilisée.
- Etape 5. Cliquez sur Format de sortie pour choisir le format de sortie des données d'événements à acheminer. Les informations varient pour chaque type de système d'acheminement d'événement.

L'exemple de format de sortie suivante est le format par défaut pour les destinataires du service Web REST. Tous les mots entre crochets doubles sont les variables qui sont remplacées par des valeurs réelles lors de l'acheminement d'un événement. Les variables disponibles pour les destinataires du service Web REST sont répertoriées dans la boîte de dialogue Format de sortie.

```
{\"msg\":\"[[EventMessage]]\",\"eventID\":\"[[EventID]]\",\"serialnum\": 
\"[[EventSerialNumber]]\",\"senderUUID\":\"[[EventSenderUUID]]\",\"flags\": 
\"[[EventFlags]]\",\"userid\":\"[[EventUserName]]\",\"localLogID\": 
\"[[EventLocalLogID]]\",\"systemName\":\"[[DeviceFullPathName]]\",\"action\": 
[[EventActionNumber]],\"failFRUNumbers\":\"[[EventFailFRUs]]\",\"severity\": 
[[EventSeverityNumber]],\"sourceID\":\"[[EventSourceUUID]]\", 
\"sourceLogSequence\":[[EventSourceLogSequenceNumber]],\"failFRUSNs\": 
\"[[EventFailSerialNumbers]]\",\"failFRUUUIDs\":\"[[EventFailFRUUUIDs]]\", 
\"eventClass\":[[EventClassNumber]],\"componentID\":\"[[EventComponentUUID]]\", 
\"mtm\":\"[[EventMachineTypeModel]]\",\"msgID\":\"[[EventMessageID]]\", 
"sequenceNumber\":\"[[EventSequenceID]]\",\"timeStamp\":\"[[EventTimeStamp]]\", 
\"args\":[[EventMessageArguments]],\"service\":[[EventServiceNumber]], 
\"commonEventID\":\"[[CommonEventID]]\",\"eventDate\":\"[[EventDate]]\"}"
```
Vous pouvez cliquer sur Réinitialiser aux valeurs par défaut pour rétablir le format de sortie dans les zones par défaut.

Etape 6. Cliquez sur le bouton **Autoriser les événements exclus** pour autoriser ou empêcher le transfert des événements exclus.

- Etape 7. Sélectionnez Activer ce réexpéditeur pour activer l'acheminement d'événement pour ce système d'acheminement d'événement.
- Etape 8. Cliquez sur Suivant pour afficher l'onglet Appareils.
- Etape 9. Sélectionnez les appareils et les groupes que vous souhaitez surveiller pour ce système d'acheminement d'événement.

Astuce : Pour acheminer des événements pour tous les appareils gérés (actuels et ultérieurs), cochez la case Faire correspondre tous les systèmes.Si vous ne cochez pas la case Faire correspondre tous les systèmes, assurez-vous que la colonne UUID des appareils sélectionnés ne contient pas d'UUID factice. Un UUID factice est affecté aux appareils qui n'ont pas encore été récupérés après un redémarrage ou qui ne sont pas complètement reconnus par le serveur de gestion. Si vous sélectionnez un appareil doté d'un UUID factice, l'acheminement d'événement fonctionne pour cet appareil jusqu'à ce que celui-ci soit complètement reconnu ou récupéré et que l'UUID factice soit remplacé par un UUID réel.

#### Etape 10. Cliquez sur Suivant pour afficher la page Evénements.

Etape 11. Sélectionnez les filtres à utiliser pour ce système d'acheminement d'événement.

- Correspondance par catégorie d'événement.
	- 1. Pour acheminer tous les événements d'audit, quel que soit le niveau de l'état, sélectionnez Inclure tous les événements d'audit.
	- 2. Pour acheminer tous les événements de garantie, sélectionnez Inclure les événements de garantie.
	- 3. Pour acheminer tous les événements de modification de l'état de santé, sélectionnez Inclure les événements de changement d'état.
	- 4. Pour acheminer tous les événements de mise à jour de l'état de santé, sélectionnez Inclure les événements de mise à jour d'état.
	- 5. Sélectionnez les classes d'événement et le niveau de facilité de maintenance à acheminer.
	- 6. Entrez les ID d'un ou de plusieurs événements à exclure de l'acheminement. Séparez-les à l'aide d'une virgule (par exemple, FQXHMEM0214I,FQXHMEM0214I).
- Correspondance par code d'événement. Entrez les ID d'un ou de plusieurs événements à acheminer. Si vous entrez plusieurs ID, séparez-les à l'aide d'une virgule.
- Exclusion par catégorie d'événement.
	- 1. Pour exclure tous les événements d'audit, quel que soit le niveau de l'état, sélectionnez Exclure tous les événements d'audit.
	- 2. Pour exclure tous les événements de garantie, sélectionnez Exclure les événements de garantie.
	- 3. Pour exclure tous les événements de modification de l'état de santé, sélectionnez Exclure les événements de changement d'état.
	- 4. Pour exclure tous les événements de mise à jour de l'état de santé, sélectionnez **Exclure** les événements de mise à jour d'état.
	- 5. Sélectionnez les classes d'événement et le niveau de facilité de maintenance à exclure.
	- 6. Entrez les ID d'un ou de plusieurs événements à acheminer. Séparez-les à l'aide d'une virgule.
- Exclusion par code d'événement. Entrez les ID d'un ou de plusieurs événements à exclure. Si vous entrez plusieurs ID, séparez-les à l'aide d'une virgule.

Etape 12. Choisissez d'inclure ou non certains types d'événements.

• Inclure tous les événements d'audit. Envoie des notifications à propos des événements d'audit, sur la base des catégories et des gravités sélectionnées pour les événements.

- Inclure les événements de garantie. Envoie des notifications à propos des garanties.
- Inclure les événements de modification d'état. Envoie des notifications à propos des modifications d'état.
- Inclure les événements de mise à jour d'état. Notifications envoyées au sujet de nouvelles alertes.
- Inclure les événements du bulletin. Envoie des notifications à propos des nouveaux bulletins.
- Etape 13. Sélectionnez les types d'événements et les gravités pour lesquels vous souhaitez recevoir une notification.
- Etape 14. Sélectionnez si oui ou non vous souhaitez filtrer les événements en fonction de la facilité de maintenance.
- Etape 15. Cliquez sur Suivant pour afficher la page Planificateur.
- Etape 16. Facultatif : Définissez les heures et les jours auxquels vous souhaitez que les événements spécifiés soient acheminés vers ce système d'acheminement d'événement. Seuls les événements qui se produisent pendant le créneau horaire indiqué sont acheminés.

Si vous ne créez pas de planning pour le système d'acheminement d'événement, les événements sont acheminés 24h/24 et 7j/7.

- 1. Utilisez l'icône Défiler vers la gauche (<) et l'icône Défiler vers la droite (▶), ainsi que les boutons Jour, Semaine et Mois pour définir le jour et l'heure de début du planning.
- 2. Cliquez deux fois sur le créneau horaire pour ouvrir la boîte de dialogue Nouvelle période.
- 3. Indiquez les informations requises, y compris la date et les heures de début et de fin et précisez si le planning est répétitif.
- 4. Cliquez sur Créer pour enregistrer le planning et fermer la boîte de dialogue. Le nouveau planning est ajouté au calendrier.

#### Astuce :

- Vous pouvez modifier le créneau horaire en faisant glisser l'entrée du planning vers un autre créneau horaire du calendrier.
- Vous pouvez modifier la durée en sélectionnant le haut ou le bas de l'entrée de planning et en le faisant glisser vers la nouvelle heure dans le calendrier.
- Vous pouvez modifier l'heure de fin en sélectionnant le bas de l'entrée de planning et en le faisant glisser vers la nouvelle heure dans le calendrier.
- Vous pouvez modifier un planning en cliquant deux fois sur l'entrée de planning et en cliquant sur Éditer l'entrée.
- Vous pouvez afficher un résumé de toutes les entrées de planning en sélectionnant Afficher le récapitulatif du planificateur. Le récapitulatif comprend le créneau horaire pour chaque entrée et indique les entrées qui sont répétables.
- Vous pouvez supprimer une entrée de planning du calendrier ou planifier un récapitulatif en sélectionnant l'entrée, puis en cliquant sur Supprimer une entrée.

#### Etape 17. Cliquez sur Créer.

Le système d'acheminement d'événement figure dans le tableau Acheminement d'événement.

#### Acheminement d'événement

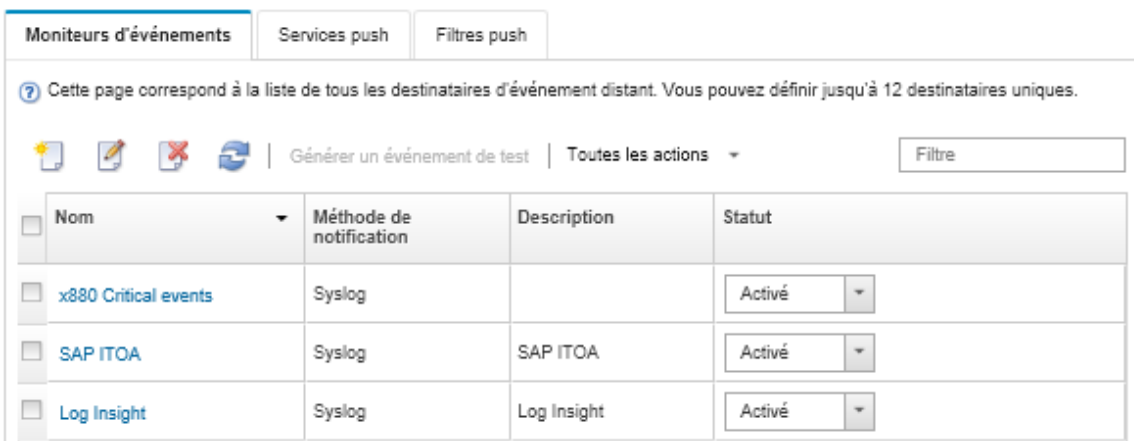

Etape 18. Sélectionnez le nouveau système d'acheminement d'événement, cliquez sur Générer un événement de test, puis assurez-vous que les événements sont acheminés correctement vers le service Web REST approprié.

### Après avoir terminé

Sur la page Acheminement d'événement, vous pouvez effectuer les actions suivantes sur un système d'acheminement d'événement sélectionné.

- Actualiser la liste des systèmes d'acheminement d'événement en cliquant sur l'icône Actualiser ( $\blacktriangleright$ ).
- Afficher les détails relatifs à un système d'acheminement d'événement spécifique en cliquant sur le lien dans la colonne Nom.
- Modifier les propriétés et les critères de filtrage d'un système d'acheminement d'événement en cliquant sur le nom de celui-ci dans la colonne Nom.
- Supprimer le système d'acheminement d'événement en cliquant sur l'icône Supprimer ( $\blacktriangleright$ ).
- Suspendre l'acheminement d'événement (voir [Interruption de l'acheminement d'événement](#page-53-0)).

#### Configuration de l'acheminement d'événement vers un gestionnaire SNMPv1 ou SNMPv3 distant

Vous pouvez configurer Lenovo XClarity Administrator pour acheminer des événements spécifiques vers un gestionnaire SNMPv1 ou SNMPv3 distant.

### À propos de cette tâche

Vous pouvez créer et activer jusqu'à 20 système d'acheminement d'événement pour l'envoi d'événements à des destinataires spécifiques.

Si XClarity Administrator est réamorcé après la configuration des systèmes d'acheminement d'événement, vous devez attendre que le serveur de gestion regénère des données internes pour que les événements soient correctement acheminés.

Remarque : À compter de XClarity Administrator version 1.2.0, la zone Commutateurs est incluse sur l'onglet Événements dans les boîtes de dialogue Nouveau système d'acheminement d'événement et Modifier les systèmes d'acheminement d'événement. Si vous avez effectué une mise à niveau vers la version 1.2.0 ou une version ultérieure à partir d'une édition antérieure, pensez à mettre à jour vos systèmes d'acheminement d'événement de manière à inclure ou exclure les événements RackSwitch, le cas échéant. Cette action est nécessaire même si vous avez coché la case Tous les systèmes pour sélectionner tous les appareils.

Pour plus d'informations sur le MIB XClarity Administrator, voir [Fichier lenovoMgrAlert.mib.](#page-48-0)

### Procédure

Pour créer un réexpéditeur d'événement pour un gestionnaireSNMPv1 ou SNMPv3 distant, procédez comme suit.

- Etape 1. Dans la barre de menus de XClarity Administrator, cliquez Surveillance → Acheminement d'événement. La page Acheminement d'événement s'affiche.
- Etape 2. Cliquez sur l'onglet Réexpéditeur d'événement.
- Etape 3. Cliquez sur l'icône Créer ( $\Box$ ). L'onglet Général de la boîte de dialogue Nouveau système d'acheminement d'événement s'affiche.
- Etape 4. Sélectionnez **SNMPv1** ou **SNMPv3** comme type de système d'acheminement d'événement, puis indiquez les informations spécifiques au protocole :
	- Entrez le nom et l'hôte de destination du système d'acheminement d'événement.
	- Entrez le port à utiliser pour l'acheminement des événements. La valeur par défaut est 162.
	- Facultatif : Entrez des informations supplémentaires, y compris la description, le nom de contact et l'emplacement.
	- Sélectionnez la version SNMP. Les valeurs possibles sont les suivantes.
		- SNMPv1. Si cette version est sélectionnée, indiquez le mot de passe de communauté qui est envoyé avec chaque demande SNMP émise vers l'appareil.
		- SNMPv3. Il s'agit de la valeur par défaut, recommandée pour une sécurité renforcée. Si la version SNMPv3 est sélectionnée, indiquez éventuellement l'ID utilisateur, le type et le mot de passe d'authentification, ainsi que le type et le mot de passe de confidentialité.

Si le destinataire de l'alerte SNMPv3 requiert l'ID de moteur pour l'instance XClarity Administrator, vous pouvez rechercher l'ID de moteur de la manière suivante :

- 1. Assurez-vous que les paramètres de connexion (username, authProtocol, authPassword, privProtocol, privPassword) correspondent à ceux qui sont définis dans XClarity Administrator.
- 2. À l'aide de votre logiciel préféré (par exemple, snmpwalk), exécutez une demande GET SNMP sur le serveur XClarity Administrator en utilisant l'un des ID objet suivants :
	- EngineID : 1.3.6.1.6.3.10.2.1.1.0
	- EngineBoots : 1.3.6.1.6.3.10.2.1.2.0

Utilisez la syntaxe suivante pour la commande snmpget. Veuillez noter que le type d'authentification réexpéditeur -a peut être SHA ou vide (aucune authentification). snmpget -v 3 -u <FORWARDER\_USER\_ID> -l authPriv -a <FORWARDER\_AUTH\_TYPE> -A <FORWARDER\_

Par exemple, si l'adresse IP de XClarity Administrator est 192.0.1.0, le type d'authentification est SHA et le type de confidentialité est AES, la commande ci-après présente engineID.

snmpget -v 3 -u someUserID -l authPriv -a SHA -A someUserIDPassword 1 -x AES -X somePrivacyPassword 1

L'exemple de réponse suivant est renvoyé. Dans cet exemple, l'engineID est 0x80001370017F00000134C27E12.

iso.3.6.1.6.3.10.2.1.1.0 = Hex-STRING: 80 00 13 70 01 7F 00 00 01 34 C2 7E 12

- Entrez le délai d'attente (en secondes) pour la demande. La valeur par défaut est 30 secondes.
- Facultatif : Si l'authentification d'alerte est nécessaire, entrez l'ID utilisateur et le mot de passe d'authentification. Les mêmes ID utilisateur et mot de passe doivent être saisis dans le gestionnaire SNMP à distance, vers lequel les alertes sont réacheminées.
- Sélectionnez le protocole d'authentification qui est utilisé par le gestionnaire SNMP distant afin de vérifier l'émetteur de l'alerte. Les valeurs possibles sont les suivantes
	- SHA. Utilise le protocole SHA pour l'authentification auprès du serveur SNMP spécifié à l'aide de l'ID utilisateur, du mot de passe et du nom de domaine spécifiés.
	- Aucun. Aucune authentification n'est utilisée
- Si le chiffrement de l'alerte est nécessaire, entrez le type de confidentialité (protocole de chiffrement) et le mot de passe. Les valeurs possibles sont les suivantes. Les mêmes protocole et mot de passe doivent être saisis dans le gestionnaire SNMP distant, vers lequel les alertes sont réacheminées.
	- AES
	- DES
	- Aucun
- Etape 5. Cliquez sur le bouton **Autoriser les événements exclus** pour autoriser ou empêcher le transfert des événements exclus.
- Etape 6. Sélectionnez Activer ce réexpéditeur pour activer l'acheminement d'événement pour ce système d'acheminement d'événement.
- Etape 7. Cliquez sur Suivant pour afficher l'onglet Appareils.
- Etape 8. Sélectionnez les appareils et les groupes que vous souhaitez surveiller pour ce système d'acheminement d'événement.

Astuce : Pour acheminer des événements pour tous les appareils gérés (actuels et ultérieurs), cochez la case Faire correspondre tous les systèmes.Si vous ne cochez pas la case Faire correspondre tous les systèmes, assurez-vous que la colonne UUID des appareils sélectionnés ne contient pas d'UUID factice. Un UUID factice est affecté aux appareils qui n'ont pas encore été récupérés après un redémarrage ou qui ne sont pas complètement reconnus par le serveur de gestion. Si vous sélectionnez un appareil doté d'un UUID factice, l'acheminement d'événement fonctionne pour cet appareil jusqu'à ce que celui-ci soit complètement reconnu ou récupéré et que l'UUID factice soit remplacé par un UUID réel.

- Etape 9. Cliquez sur Suivant pour afficher la page Evénements.
- Etape 10. Sélectionnez les filtres à utiliser pour ce système d'acheminement d'événement.
	- Correspondance par catégorie d'événement.
		- 1. Pour acheminer tous les événements d'audit, quel que soit le niveau de l'état, sélectionnez Inclure tous les événements d'audit.
		- 2. Pour acheminer tous les événements de garantie, sélectionnez **Inclure les événements de** garantie.
		- 3. Pour acheminer tous les événements de modification de l'état de santé, sélectionnez Inclure les événements de changement d'état.
		- 4. Pour acheminer tous les événements de mise à jour de l'état de santé, sélectionnez Inclure les événements de mise à jour d'état.
		- 5. Sélectionnez les classes d'événement et le niveau de facilité de maintenance à acheminer.
		- 6. Entrez les ID d'un ou de plusieurs événements à exclure de l'acheminement. Séparez-les à l'aide d'une virgule (par exemple, FQXHMEM0214I,FQXHMEM0214I).
	- Correspondance par code d'événement. Entrez les ID d'un ou de plusieurs événements à acheminer. Si vous entrez plusieurs ID, séparez-les à l'aide d'une virgule.
	- Exclusion par catégorie d'événement.
		- 1. Pour exclure tous les événements d'audit, quel que soit le niveau de l'état, sélectionnez Exclure tous les événements d'audit.
- 2. Pour exclure tous les événements de garantie, sélectionnez Exclure les événements de garantie.
- 3. Pour exclure tous les événements de modification de l'état de santé, sélectionnez Exclure les événements de changement d'état.
- 4. Pour exclure tous les événements de mise à jour de l'état de santé, sélectionnez Exclure les événements de mise à jour d'état.
- 5. Sélectionnez les classes d'événement et le niveau de facilité de maintenance à exclure.
- 6. Entrez les ID d'un ou de plusieurs événements à acheminer. Séparez-les à l'aide d'une virgule.
- Exclusion par code d'événement. Entrez les ID d'un ou de plusieurs événements à exclure. Si vous entrez plusieurs ID, séparez-les à l'aide d'une virgule.
- Etape 11. Choisissez d'inclure ou non certains types d'événements.
	- Inclure tous les événements d'audit. Envoie des notifications à propos des événements d'audit, sur la base des catégories et des gravités sélectionnées pour les événements.
	- Inclure les événements de garantie. Envoie des notifications à propos des garanties.
	- Inclure les événements de modification d'état. Envoie des notifications à propos des modifications d'état.
	- Inclure les événements de mise à jour d'état. Notifications envoyées au sujet de nouvelles alertes.
	- Inclure les événements du bulletin. Envoie des notifications à propos des nouveaux bulletins.
- Etape 12. Sélectionnez les types d'événements et les gravités pour lesquels vous souhaitez recevoir une notification.
- Etape 13. Sélectionnez si oui ou non vous souhaitez filtrer les événements en fonction de la facilité de maintenance.
- Etape 14. Cliquez sur Suivant pour afficher la page Planificateur.
- Etape 15. Facultatif : Définissez les heures et les jours auxquels vous souhaitez que les événements spécifiés soient acheminés vers ce système d'acheminement d'événement. Seuls les événements qui se produisent pendant le créneau horaire indiqué sont acheminés.

Si vous ne créez pas de planning pour le système d'acheminement d'événement, les événements sont acheminés 24h/24 et 7j/7.

- 1. Utilisez l'icône Défiler vers la gauche (<) et l'icône Défiler vers la droite (▶), ainsi que les boutons Jour, Semaine et Mois pour définir le jour et l'heure de début du planning.
- 2. Cliquez deux fois sur le créneau horaire pour ouvrir la boîte de dialogue Nouvelle période.
- 3. Indiquez les informations requises, y compris la date et les heures de début et de fin et précisez si le planning est répétitif.
- 4. Cliquez sur Créer pour enregistrer le planning et fermer la boîte de dialogue. Le nouveau planning est ajouté au calendrier.

#### Astuce :

- Vous pouvez modifier le créneau horaire en faisant glisser l'entrée du planning vers un autre créneau horaire du calendrier.
- Vous pouvez modifier la durée en sélectionnant le haut ou le bas de l'entrée de planning et en le faisant glisser vers la nouvelle heure dans le calendrier.
- Vous pouvez modifier l'heure de fin en sélectionnant le bas de l'entrée de planning et en le faisant glisser vers la nouvelle heure dans le calendrier.
- Vous pouvez modifier un planning en cliquant deux fois sur l'entrée de planning et en cliquant sur Éditer l'entrée.
- Vous pouvez afficher un résumé de toutes les entrées de planning en sélectionnant Afficher le récapitulatif du planificateur. Le récapitulatif comprend le créneau horaire pour chaque entrée et indique les entrées qui sont répétables.
- Vous pouvez supprimer une entrée de planning du calendrier ou planifier un récapitulatif en sélectionnant l'entrée, puis en cliquant sur Supprimer une entrée.

#### Etape 16. Cliquez sur Créer.

Le système d'acheminement d'événement figure dans le tableau Acheminement d'événement.

#### Acheminement d'événement

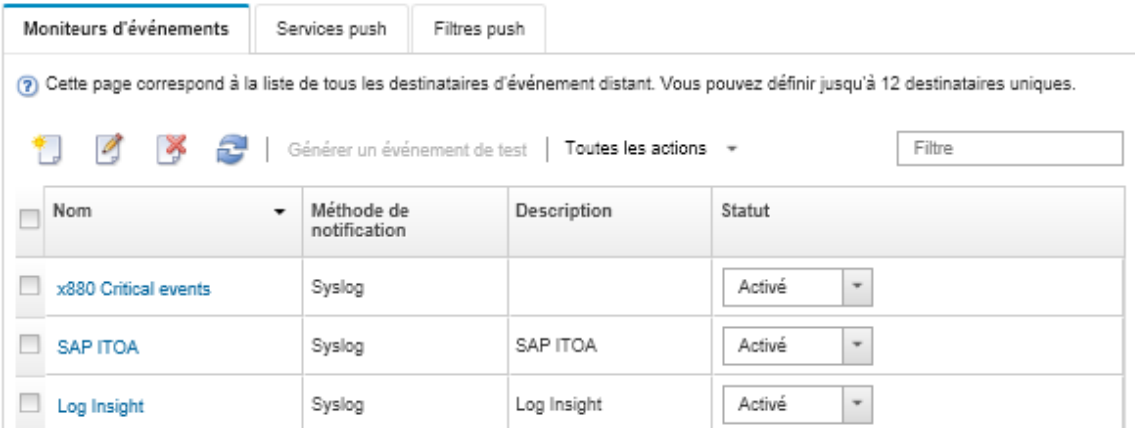

Etape 17. Sélectionnez le nouveau système d'acheminement d'événement, cliquez sur Générer un événement de test, puis assurez-vous que les événements sont acheminés correctement vers le gestionnaire SNMP distant.

### Après avoir terminé

Sur la page Acheminement d'événement, vous pouvez effectuer les actions suivantes sur un système d'acheminement d'événement sélectionné.

- Actualiser la liste des systèmes d'acheminement d'événement en cliquant sur l'icône Actualiser (<sup>13</sup>).
- Afficher les détails relatifs à un système d'acheminement d'événement spécifique en cliquant sur le lien dans la colonne Nom.
- Modifier les propriétés et les critères de filtrage d'un système d'acheminement d'événement en cliquant sur le nom de celui-ci dans la colonne Nom.
- Supprimer le système d'acheminement d'événement en cliquant sur l'icône Supprimer ( $\blacktriangleright$ ).
- Suspendre l'acheminement d'événement (voir [Interruption de l'acheminement d'événement](#page-53-0)).
- Téléchargez le fichier MIB qui contient des informations sur les alertes SNMP en cliquant sur l'icône Créer ( $\Box$ ), puis sur Télécharger le fichier MIB dans l'onglet Général de la boîte de dialogue Nouvel acheminement d'événement.

### <span id="page-48-0"></span>Fichier lenovoMgrAlert.mib

Ce fichier de base d'informations de gestion (MIB) décrit les interruptions SNMP que Lenovo XClarity Administrator génère, dont les alertes lancées par XClarity Administrator et les appareils gérés. Vous pouvez compiler ce fichier MIB dans n'importe quel gestionnaire d'alerte SNMP afin que les alertes SNMP envoyées par XClarity Administrator puissent être représentées correctement.

Vous pouvez télécharger le fichier MIB depuis l'interface Web en cliquant sur Surveillance →

Acheminement d'événement depuis la barre de menus, en cliquant sur l'icône Créer (ib), en sélectionnant SNMP pour le type de réexpéditeur d'événement, puis en cliquant sur Télécharger le fichier MIB au bas de la boîte de dialogue.

Les objets ci-après sont inclus dans toutes les alertes SNMP sortantes. Des objets supplémentaires peuvent être inclus dans certaines alertes SNMP. Tous les objets sont décrits dans le fichier MIB. Veuillez notez que les informations de récupération ne sont pas incluses dans l'interruption.

Remarque : Cette liste peut ne pas être identique d'une version à une autre de XClarity Administrator.

- mgrTrapAppId. Il s'agit de « Lenovo Event Manager ».
- mgrTrapCommonEvtID. ID d'événement commun
- mgrTrapDateTime. La date et l'heure locales du moment où l'événement a été généré
- mgrTrapEventClass. Source de l'événement. Il peut s'agir de : audit, refroidissement, alimentation, disques, mémoire, processeurs, système, test, adaptateur, extension, module d'E-S ou lame.
- mgrTrapEvtID. L'identificateur unique de l'événement
- mgrTrapFailFRUs. Une liste des UUID FRU défaillants et séparés par une virgule, le cas échéant
- mgrTrapFailSNs. Il s'agit d'une liste des numéros de série des FRU défaillants, séparés par une virgule, le cas échéant.
- mgrTrapFullyQualifiedDomainName. Il s'agit du nom de domaine qualifié dans son intégralité : le nom d'hôte et le nom de domaine
- mgrTrapID. ID alerte
- mgrTrapMsgText. Texte du message (anglais uniquement)
- mgrTrapMsgID. Identificateur du message
- mgrTrapMtm. Type du modèle de l'appareil ayant généré l'événement
- mgrTrapService. Indicateur de la facilité de maintenance. Il peut s'agir de 000 (inconnu), 100 (aucun), 200 (centre de maintenance) ou 300 (client)
- mgrTrapSeverity. Indicateur de gravité. Il y a différences possibilités : information, avertissement, mineur, majeur ou critique
- mgrTrapSN. Numéro de série de l'appareil ayant généré l'événement.
- mgrTrapSrcIP. Adresse IP de l'appareil à partir duquel l'événement généré a été reçu
- mgrTrapSrcLoc. Emplacement de l'appareil qui a généré l'événement, en langue anglaise uniquement (par exemple, Slot#xx)
- mgrTrapSrcName. Nom d'hôte ou nom d'affichage de l'appareil qui a généré l'événement
- mgrTrapSysContact. ID de coordonnées configuré par l'utilisateur
- mgrTrapSysLocation. Informations sur l'emplacement de l'appareil configurées par l'utilisateur
- mgrTrapSystemName. Nom de l'appareil, nom de composant et emplacement
- mgrTrapTxtId. Nom d'hôte ou adresse IP du serveur Lenovo Event Manager ayant généré l'interruption
- mgrTrapUserid. ID utilisateur associé à l'événement (si l'événement est interne et que la classe d'événements est Audit)
- mgrTrapUuid. UUID de l'appareil qui a généré l'événement

#### Configuration de l'acheminement d'événement vers un syslog

Vous pouvez configurer Lenovo XClarity Administrator pour l'acheminement d'événements spécifiques vers un syslog.

## À propos de cette tâche

Vous pouvez créer et activer jusqu'à 20 système d'acheminement d'événement pour l'envoi d'événements à des destinataires spécifiques.

Si XClarity Administrator est réamorcé après la configuration des systèmes d'acheminement d'événement, vous devez attendre que le serveur de gestion regénère des données internes pour que les événements soient correctement acheminés.

Remarque : À compter de XClarity Administrator version 1.2.0, la zone Commutateurs est incluse sur l'onglet Événements dans les boîtes de dialogue Nouveau système d'acheminement d'événement et Modifier les systèmes d'acheminement d'événement. Si vous avez effectué une mise à niveau vers la version 1.2.0 ou une version ultérieure à partir d'une édition antérieure, pensez à mettre à jour vos systèmes d'acheminement d'événement de manière à inclure ou exclure les événements RackSwitch, le cas échéant. Cette action est nécessaire même si vous avez coché la case Tous les systèmes pour sélectionner tous les appareils.

### Procédure

Procédez comme suit pour créer un système d'acheminement d'événement pour un syslog.

- Etape 1. Dans la barre de menus de XClarity Administrator, cliquez Surveillance → Acheminement d'événement. La page Acheminement d'événement s'affiche.
- Etape 2. Cliquez sur l'onglet Réexpéditeur d'événement.
- Etape 3. Cliquez sur l'icône Créer (U). L'onglet Général de la boîte de dialogue Nouveau système d'acheminement d'événement s'affiche.
- Etape 4. Sélectionnez Syslog comme type de système d'acheminement d'événement, puis indiquez les informations spécifiques au protocole :
	- Entrez le nom, l'hôte de destination et la description facultative du système d'acheminement d'événement.
	- Entrez le port à utiliser pour l'acheminement des événements. La valeur par défaut est 514.
	- Sélectionnez le protocole à utiliser pour l'acheminement des événements. Les valeurs possibles sont les suivantes.
		- UDP
		- TCP
	- Entrez le délai d'attente (en secondes) pour la demande. La valeur par défaut est 30 secondes.
	- Vous pouvez aussi sélectionner le format de l'horodatage dans le syslog. Les valeurs possibles sont les suivantes.
		- Heure locale. Format par défaut, par exemple Fri Mar 31 05:57:18 EDT 2017.
		- Heure GMT. Norme internationale (ISO8601) pour les dates et les heures, par exemple 2017- 03-31T05:58:20-04:00.
- Etape 5. Cliquez sur Format de sortie pour choisir le format de sortie des données d'événements à acheminer. Les informations varient pour chaque type de système d'acheminement d'événement.

L'exemple de format de sortie suivante est le format par défaut pour les destinataires sylog. Tous les mots entre crochets doubles sont les variables qui sont remplacées par des valeurs réelles lors de l'acheminement d'un événement. Les variables disponibles pour les destinataires sylog sont répertoriées dans la boîte de dialogue Format de sortie.

<8[[SysLogSeverity]]> [[EventTimeStamp]] [appl=LXCA service=[[EventService]] severity=[[EventSeverity]] class=[[EventClass]] appladdr=[[LXCA\_IP]] user=[[EventUserName]] src=[[SysLogSource]] uuid=[[UUID]] me=[[DeviceSerialNumber]] resourceIP=[[DeviceIPAddress]] systemName=[[DeviceFullPathName]] seq=[[EventSequenceID]] EventID=[[EventID]] CommonEventID=[[CommonEventID]]

Vous pouvez cliquer sur Réinitialiser aux valeurs par défaut pour rétablir le format de sortie dans les zones par défaut.

- Etape 6. Cliquez sur le bouton Autoriser les événements exclus pour autoriser ou empêcher le transfert des événements exclus.
- Etape 7. Sélectionnez Activer ce réexpéditeur pour activer l'acheminement d'événement pour ce système d'acheminement d'événement.
- Etape 8. Cliquez sur Suivant pour afficher l'onglet Appareils.
- Etape 9. Sélectionnez les appareils et les groupes que vous souhaitez surveiller pour ce système d'acheminement d'événement.

Astuce : Pour acheminer des événements pour tous les appareils gérés (actuels et ultérieurs), cochez la case Faire correspondre tous les systèmes.Si vous ne cochez pas la case Faire correspondre tous les systèmes, assurez-vous que la colonne UUID des appareils sélectionnés ne contient pas d'UUID factice. Un UUID factice est affecté aux appareils qui n'ont pas encore été récupérés après un redémarrage ou qui ne sont pas complètement reconnus par le serveur de gestion. Si vous sélectionnez un appareil doté d'un UUID factice, l'acheminement d'événement fonctionne pour cet appareil jusqu'à ce que celui-ci soit complètement reconnu ou récupéré et que l'UUID factice soit remplacé par un UUID réel.

#### Etape 10. Cliquez sur Suivant pour afficher la page Evénements.

Etape 11. Sélectionnez les filtres à utiliser pour ce système d'acheminement d'événement.

#### • Correspondance par catégorie d'événement.

- 1. Pour acheminer tous les événements d'audit, quel que soit le niveau de l'état, sélectionnez Inclure tous les événements d'audit.
- 2. Pour acheminer tous les événements de garantie, sélectionnez Inclure les événements de garantie.
- 3. Pour acheminer tous les événements de modification de l'état de santé, sélectionnez Inclure les événements de changement d'état.
- 4. Pour acheminer tous les événements de mise à jour de l'état de santé, sélectionnez Inclure les événements de mise à jour d'état.
- 5. Sélectionnez les classes d'événement et le niveau de facilité de maintenance à acheminer.
- 6. Entrez les ID d'un ou de plusieurs événements à exclure de l'acheminement. Séparez-les à l'aide d'une virgule (par exemple, FQXHMEM0214I,FQXHMEM0214I).
- Correspondance par code d'événement. Entrez les ID d'un ou de plusieurs événements à acheminer. Si vous entrez plusieurs ID, séparez-les à l'aide d'une virgule.
- Exclusion par catégorie d'événement.
	- 1. Pour exclure tous les événements d'audit, quel que soit le niveau de l'état, sélectionnez Exclure tous les événements d'audit.
	- 2. Pour exclure tous les événements de garantie, sélectionnez Exclure les événements de garantie.
	- 3. Pour exclure tous les événements de modification de l'état de santé, sélectionnez Exclure les événements de changement d'état.
	- 4. Pour exclure tous les événements de mise à jour de l'état de santé, sélectionnez Exclure les événements de mise à jour d'état.
	- 5. Sélectionnez les classes d'événement et le niveau de facilité de maintenance à exclure.
	- 6. Entrez les ID d'un ou de plusieurs événements à acheminer. Séparez-les à l'aide d'une virgule.
- Exclusion par code d'événement. Entrez les ID d'un ou de plusieurs événements à exclure. Si vous entrez plusieurs ID, séparez-les à l'aide d'une virgule.
- Etape 12. Choisissez d'inclure ou non certains types d'événements.
	- Inclure tous les événements d'audit. Envoie des notifications à propos des événements d'audit, sur la base des catégories et des gravités sélectionnées pour les événements.
	- Inclure les événements de garantie. Envoie des notifications à propos des garanties.
- Inclure les événements de modification d'état. Envoie des notifications à propos des modifications d'état.
- Inclure les événements de mise à jour d'état. Notifications envoyées au sujet de nouvelles alertes.
- Inclure les événements du bulletin. Envoie des notifications à propos des nouveaux bulletins.
- Etape 13. Sélectionnez les types d'événements et les gravités pour lesquels vous souhaitez recevoir une notification.
- Etape 14. Sélectionnez si oui ou non vous souhaitez filtrer les événements en fonction de la facilité de maintenance.
- Etape 15. Cliquez sur Suivant pour afficher la page Planificateur.
- Etape 16. Facultatif : Définissez les heures et les jours auxquels vous souhaitez que les événements spécifiés soient acheminés vers ce système d'acheminement d'événement. Seuls les événements qui se produisent pendant le créneau horaire indiqué sont acheminés.

Si vous ne créez pas de planning pour le système d'acheminement d'événement, les événements sont acheminés 24h/24 et 7j/7.

- 1. Utilisez l'icône Défiler vers la gauche (<) et l'icône Défiler vers la droite (▶), ainsi que les boutons Jour, Semaine et Mois pour définir le jour et l'heure de début du planning.
- 2. Cliquez deux fois sur le créneau horaire pour ouvrir la boîte de dialogue Nouvelle période.
- 3. Indiquez les informations requises, y compris la date et les heures de début et de fin et précisez si le planning est répétitif.
- 4. Cliquez sur Créer pour enregistrer le planning et fermer la boîte de dialogue. Le nouveau planning est ajouté au calendrier.

#### Astuce :

- Vous pouvez modifier le créneau horaire en faisant glisser l'entrée du planning vers un autre créneau horaire du calendrier.
- Vous pouvez modifier la durée en sélectionnant le haut ou le bas de l'entrée de planning et en le faisant glisser vers la nouvelle heure dans le calendrier.
- Vous pouvez modifier l'heure de fin en sélectionnant le bas de l'entrée de planning et en le faisant glisser vers la nouvelle heure dans le calendrier.
- Vous pouvez modifier un planning en cliquant deux fois sur l'entrée de planning et en cliquant sur Éditer l'entrée.
- Vous pouvez afficher un résumé de toutes les entrées de planning en sélectionnant Afficher le récapitulatif du planificateur. Le récapitulatif comprend le créneau horaire pour chaque entrée et indique les entrées qui sont répétables.
- Vous pouvez supprimer une entrée de planning du calendrier ou planifier un récapitulatif en sélectionnant l'entrée, puis en cliquant sur Supprimer une entrée.

#### Etape 17. Cliquez sur Créer.

Le système d'acheminement d'événement figure dans le tableau Acheminement d'événement.

#### Acheminement d'événement

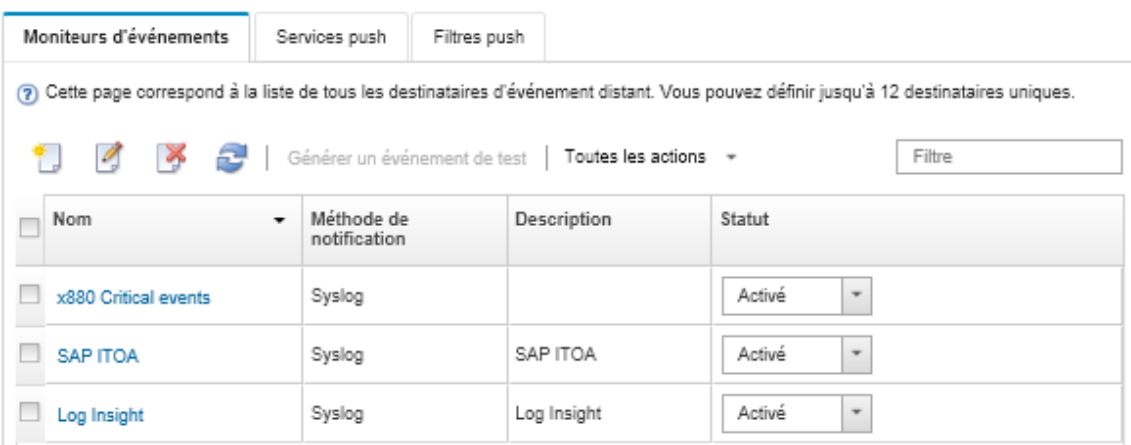

Etape 18. Sélectionnez le nouveau système d'acheminement d'événement, cliquez sur Générer un événement de test, puis assurez-vous que les événements sont acheminés correctement vers le syslog approprié.

### Après avoir terminé

Sur la page Acheminement d'événement, vous pouvez effectuer les actions suivantes sur un système d'acheminement d'événement sélectionné.

- Actualiser la liste des systèmes d'acheminement d'événement en cliquant sur l'icône Actualiser (**194**).
- Afficher les détails relatifs à un système d'acheminement d'événement spécifique en cliquant sur le lien dans la colonne Nom.
- Modifier les propriétés et les critères de filtrage d'un système d'acheminement d'événement en cliquant sur le nom de celui-ci dans la colonne **Nom**.
- Supprimer le système d'acheminement d'événement en cliquant sur l'icône Supprimer ( $\blacktriangleright$ ).
- Suspendre l'acheminement d'événement (voir [Interruption de l'acheminement d'événement](#page-53-0)).

#### <span id="page-53-0"></span>Interruption de l'acheminement d'événement

Vous pouvez suspendre l'acheminement d'événement en désactivant le système d'acheminement d'événement. La suspension de l'acheminement d'événement arrête la surveillance des événements entrants. Les événements qui sont reçus alors que la surveillance est suspendue ne sont pas acheminés.

### À propos de cette tâche

L'état Désactivé n'est pas persistant. Si le nœud de gestion est redémarré, tous les réexpéditeurs d'événement sont activés.

### Procédure

Procédez comme suit pour désactiver l'acheminement des événements.

- Etape 1. Dans la barre de menus de Lenovo XClarity Administrator, cliquez Surveillance → Acheminement des événements. La page Acheminement d'événement s'affiche.
- Etape 2. Sélectionnez Désactiver dans la colonne Etat pour chaque système d'acheminement d'événement que vous souhaitez suspendre.

### Acheminement des événements vers des appareils mobiles

Vous pouvez configurer Lenovo XClarity Administrator pour envoyer des notifications d'événement à des appareils mobiles.

### Avant de commencer

Les conditions suivantes doivent être réunies pour permettre l'acheminement des événements vers des appareils mobiles :

- Vérifiez qu'un serveur DNS valide est configuré pour autoriser Lenovo XClarity Administrator à se connecter aux serveurs push Apple ou Google. Cette configuration peut être effectuée en cliquant sur Administration → Accès réseau → Éditer l'accès réseau, puis en cliquant sur l'onglet Paramètres Internet (voir [Configuration de l'accès réseau](https://pubs.lenovo.com/lxca/network_configaccess.html) dans la documentation en ligne de Lenovo XClarity Administrator).
- Vérifiez que tous les ports requis pour la gestion des événements sont ouverts sur le réseau et les parefeu. Pour plus d'informations sur les exigences liées aux ports, voir [Disponibilité de port](https://pubs.lenovo.com/lxca/plan_openports.html) dans la documentation en ligne de Lenovo XClarity Administrator.

### À propos de cette tâche

Lorsque l'application Lenovo XClarity Mobile est installée sur un appareil mobile, vous pouvez activer chaque instance Lenovo XClarity Administrator connectée pour envoyer des notifications d'événement à cet appareil mobile. Lorsque les notifications push sont activées pour une instance spécifique, une souscription est créée dans Lenovo XClarity Administrator pour cet appareil mobile.

Vous pouvez définir les événements qui sont envoyés à l'appareil mobile en affectant des filtres d'événements globaux prédéfinis ou personnalisés à chaque instance Lenovo XClarity Administrator. Les filtres d'événements globaux prédéfinis sont activés par défaut. Lenovo XClarity Administrator démarre la surveillance d'événements entrants selon des critères de filtrage. Lorsqu'une concordance est trouvée, l'événement est acheminé vers l'appareil mobile.

Pour plus d'informations sur Lenovo XClarity Mobile et les appareils mobiles pris en charge, voir [Utilisation de](https://pubs.lenovo.com/lxca/lxca_usemobileapp.html) [l'application Lenovo XClarity Mobile](https://pubs.lenovo.com/lxca/lxca_usemobileapp.html) dans la documentation en ligne de Lenovo XClarity Administrator.

### Procédure

Pour configurer l'envoi de notifications push à cet appareil mobile, procédez comme suit à partir de l'application Lenovo XClarity Mobile sur votre appareil mobile.

Etape 1. Activer les notifications push :

- Vous pouvez activer les notifications push lorsque vous créez une connexion à une instance Lenovo XClarity Administrator. Les notifications push sont activées par défaut.
- Vous pouvez activer les notifications push sur des connexions existantes en activant un ou plusieurs filtres d'événements.
- Etape 2. Affecter des filtres d'événements globaux pour définir les événements qui doivent être acheminés vers l'appareil mobile :

Remarque : Vous pouvez ajouter ou retirer des filtres globaux dans la souscription uniquement à partir de l'application Lenovo XClarity Mobile. Vous pouvez créer des filtres globaux uniquement à partir de l'interface Web Lenovo XClarity Administrator. Pour plus d'informations sur la création de filtres d'événements globaux personnalisés, voir [Création de filtres d'événements pour des](#page-58-0)  [appareils mobiles et des applications WebSocket](#page-58-0).

1. Appuyez sur Paramètres → Notifications push. Une liste de connexions Lenovo XClarity Administrator s'affiche.

- 2. Appuyez sur l'instance Lenovo XClarity Administrator pour afficher une liste de filtres push.
- 3. Activez les filtres d'événements pour les événements qui doivent être acheminés vers l'appareil mobile pour l'instance Lenovo XClarity Administrator.
- 4. Appuyez sur Toucher pour générer une notification push test afin de vérifier que les notifications d'événement sont correctement envoyées.

### **Résultats**

Vous pouvez gérer des souscriptions sur la page Acheminement d'événement dans l'interface Web Lenovo XClarity Administrator. Cliquez sur Surveillance → Acheminement d'événement pour afficher la page Acheminement d'événement.

#### Acheminement d'événement

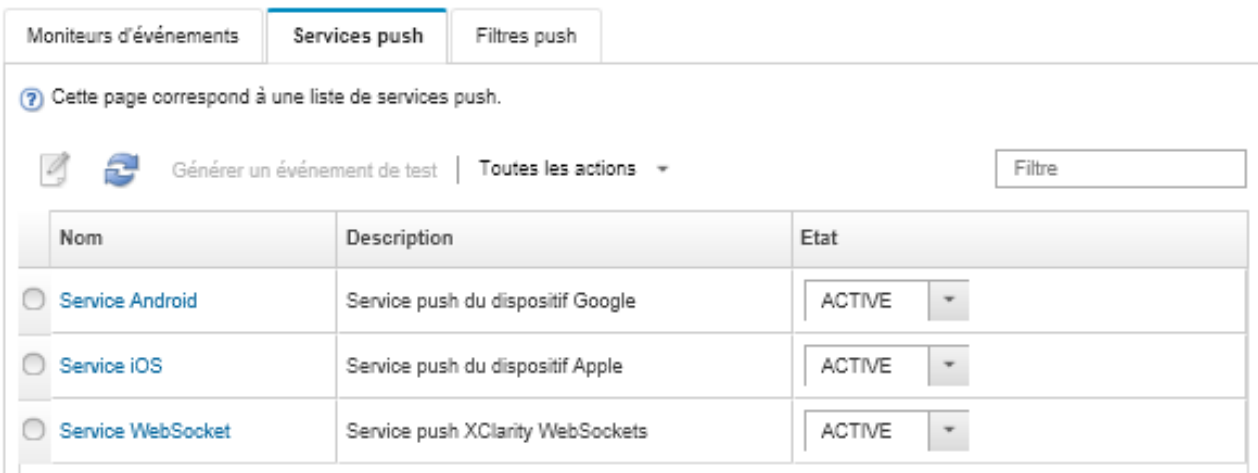

• Vous pouvez modifier les propriétés du service de notification d'appareil à partir de l'onglet Services push de la page Acheminement d'événement en cliquant sur le lien vers le service de notification push (Google ou Apple) dans la colonne Nom afin d'afficher la boîte de dialogue Modifier la notification push, puis en cliquant sur l'onglet Propriétés.

Modifier la notification push

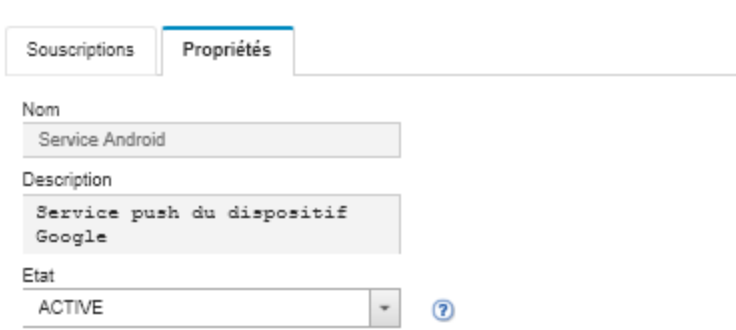

- Vous pouvez activer et désactiver des souscriptions :
	- Activez ou désactivez toutes les souscriptions relatives à un service de notification d'appareil donné à partir de l'onglet Services push de la page Acheminement d'événement en sélectionnant l'état Activé ou Désactivé dans le tableau du service de notification d'appareil concerné.
- Activez ou désactivez toutes les souscriptions relatives à un appareil donné à partir de l'application Lenovo XClarity Mobile en appuyant sur Paramètres → Notification push, puis en activant ou en désactivant la notification push activée.
- Activez ou désactivez une souscription donnée à partir de l'application Lenovo XClarity Mobile en appuyant sur Paramètres → Notification push, en appuyant sur une connexion Lenovo XClarity Administrator et en activant au moins un filtre d'événements ou en désactivant tous les filtres d'événements.
- Vous pouvez générer un événement de test pour toutes les souscriptions relatives à un service mobile donné à partir de l'onglet Services push de la page Acheminement d'événement en sélectionnant le service mobile et en cliquant sur Générer un événement de test.
- Vous pouvez afficher la liste des souscriptions actuelles. Sur l'onglet **Services push** de la page Acheminement d'événement, cliquez sur le lien vers le service de notification d'appareil applicable (Android ou iOS) dans la colonne Nom afin d'afficher la boîte de dialogue Modifier la notification push, puis cliquez sur l'onglet Souscriptions. L'ID d'appareil identifie chaque souscription.

### Astuces :

- L'ID d'appareil correspond au premier et aux six derniers chiffres de l'ID d'inscription push. Vous pouvez rechercher l'ID d'inscription push à partir de l'application Lenovo XClarity Mobile en appuyant sur Paramètres  $\rightarrow \hat{A}$  propos de  $\rightarrow$  ID d'inscription push.
- Si vous êtes connecté en tant qu'utilisateur disposant de l'un des rôles énumérés ci-après, toutes les souscriptions sont affichées ; sinon, seules les souscriptions pour l'utilisateur connecté sont affichées.
	- lxc-admin
	- lxc-supervisor
	- lxc-security-admin
	- lxc-sysmgr
- Vous pouvez afficher la liste des filtres d'événements affectés à la souscription à partir de l'onglet Souscriptions de la boîte de dialogue Modifier la notification push en développant Liste de filtres dans la colonne Filtres d'événements pour la souscription.

Modifier la notification push

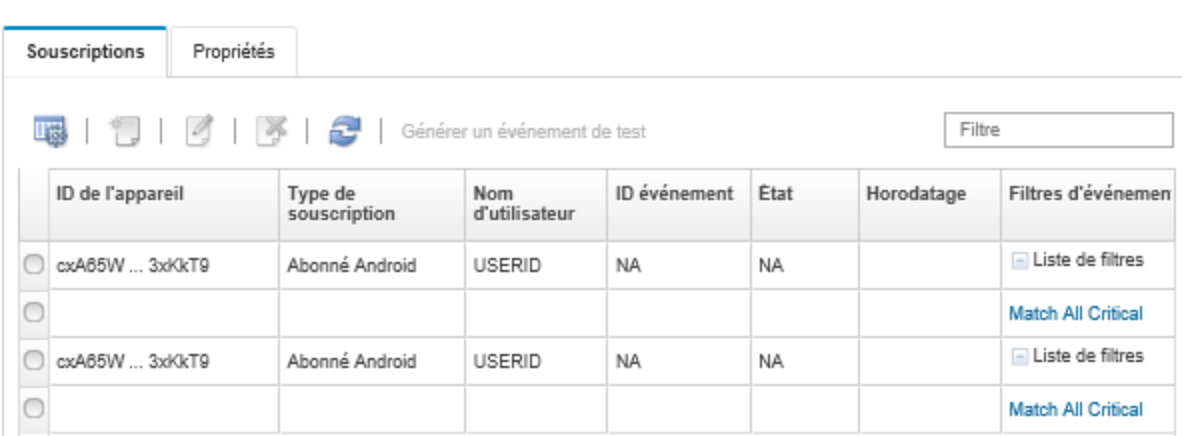

• Vous pouvez créer des filtres d'événements pour une souscription donnée à partir de l'onglet Souscriptions de la boîte de dialogue Modifier la notification push en sélectionnant la souscription, puis en cliquant sur l'icône Créer (

Remarque : Ces filtres d'événements s'appliquent uniquement à une souscription donnée et ne peuvent pas être utilisés par d'autres souscriptions.

Vous pouvez également éditer ou retirer un filtre d'événements en sélectionnant celui-ci, puis en cliquant sur l'icône **Éditer** ( ) ou **Retirer** ( X), respectivement.

- Vous pouvez déterminer l'état de la dernière tentative d'envoi de type push pour une souscription donnée à partir de l'onglet Souscriptions de la boîte de dialogue Modifier la notification push. La colonne Horodatage indique la date et l'heure de la dernière tentative d'envoi de type push. La colonne État Indique si la notification push a été correctement distribuée au service push. Aucun état indiquant si la notification push a été distribuée ou non sur l'appareil par le service n'est disponible. Si la distribution du service push a échoué, la colonne État fournit des informations supplémentaires sur cet échec.
- Vous pouvez générer un événement de test pour une souscription donnée à partir de l'onglet Souscriptions de la boîte de dialogue Modifier la notification push en sélectionnant la souscription et en cliquant sur Générer un événement de test.
- Vous pouvez retirer une souscription à partir de l'onglet **Souscriptions** de la boîte de dialogue Modifier la notification push en sélectionnant la souscription, puis en cliquant sur l'icône Retirer  $(\blacktriangleright)$ .

### Acheminement des événements vers des services WebSocket

Vous pouvez configurer Lenovo XClarity Administrator pour envoyer des notifications d'événement à des services WebSocket.

### À propos de cette tâche

Les souscriptions WebSocket ne sont pas stockées de manière persistante dans Lenovo XClarity Administrator. Lorsque Lenovo XClarity Administrator est réamorcé, les souscripteurs WebSocket doivent souscrire à nouveau.

### Procédure

Pour envoyer une notification d'événement à un service WebSocket, procédez comme suit.

- Etape 1. Dans la barre de menus de Lenovo XClarity Administrator, cliquez Surveillance → Acheminement d'événement. La page Acheminement d'événement s'affiche.
- Etape 2. Cliquez sur l'onglet Services push.
- Etape 3. Cliquez sur le lien Service WebSocket dans la colonne Nom. La boîte de dialogue Modifier la notification push s'affiche.
- Etape 4. Cliquez sur l'onglet Souscriptions.
- Etape 5. Cliquez sur l'icône Créer  $(\Box)$ .
- Etape 6. Saisissez l'adresse IP de l'hôte de destination.
- Etape 7. Cliquez sur Créer.
- Etape 8. Sélectionnez la nouvelle souscription, cliquez sur Générer un événement de test, puis assurezvous que les événements sont acheminés correctement vers le service WebSocket.

### **Résultats**

Sur l'onglet Souscriptions de la boîte de dialogue Modifier la notification push, vous pouvez effectuer les actions suivantes sur une souscription WebSocket sélectionnée :

- Actualiser la liste des services WebSocket en cliquant sur l'icône Actualiser (**194**).
- Supprimer des souscriptions en sélectionnant les souscriptions concernées et en cliquant sur l'icône Supprimer  $(\bullet)$ .

• Déterminer l'état de la dernière tentative d'envoi de type push pour une souscription donnée en affichant le contenu de la colonne État. Si la tentative échoue, cette colonne contient un message qui décrit l'erreur.

Sur l'onglet Propriétés de la boîte de dialogue Modifier la notification push, vous pouvez effectuer les actions suivantes :

- Modifier les propriétés de service WebSocket, y compris le délai d'inactivité de connexion, la taille maximale de mémoire tampon, le nombre maximal de souscripteurs et le délai d'attente d'inscription.
- Vous pouvez réinitialiser le service WebSocket avec les paramètres par défaut en cliquant sur Restaurer les valeurs par défaut.
- Suspendre l'envoi des notifications d'événement à toutes les souscriptions du service WebSocket en sélectionnant la valeur Désactivé pour État.

Sur l'onglet Services push de la page Acheminement d'événement, vous pouvez générer un événement de test pour toutes les souscriptions WebSocket en sélectionnant le service WebSocket et en cliquant sur Générer un événement de test.

### <span id="page-58-0"></span>Création de filtres d'événements pour des appareils mobiles et des applications WebSocket

Vous pouvez créer des filtres d'événements globaux utilisables dans une ou plusieurs souscriptions pour des appareils mobiles et des applications WebSocket. Vous pouvez également créer des filtres d'événements qui sont spécifiques à une souscription.

### Avant de commencer

Vous devez posséder des droits de superviseur pour créer des filtres d'événements.

Vous pouvez créer jusqu'à 20 filtres d'événements globaux.

### À propos de cette tâche

Les filtres d'événements globaux suivants sont prédéfinis :

- Faire correspondre tous les événements critiques. Ce filtre fait correspondre tous les événements critiques qui sont générés par un appareil géré ou par XClarity Administrator.
- Faire correspondre tous les événements d'avertissement. Ce filtre fait correspondre tous les événements d'avertissement qui sont générés par un appareil géré ou par XClarity Administrator.

### Procédure

Pour créer un filtre d'événements global, procédez comme suit.

- Créez un filtre d'événements global utilisable par n'importe quelle souscription.
	- 1. Dans la barre de menus de XClarity Administrator, cliquez Surveillance  $\rightarrow$  Acheminement d'événement. La page Acheminement d'événement s'affiche.
	- 2. Cliquez sur l'onglet Filtres push.
	- 3. Cliquez sur l'icône Créer (  $\Box$ ). L'onglet Général de la boîte de dialogue Nouveau filtre push s'affiche.
	- 4. Spécifiez un nom et une description d'option pour ce filtre d'événements.
	- 5. Cliquez sur Suivant pour afficher la page Systèmes.
	- 6. Sélectionnez les dispositifs à surveiller.

Astuce : Pour acheminer des événements pour tous les appareils gérés (actuels et ultérieurs), cochez la case Faire correspondre tous les systèmes. Si vous ne cochez pas la case Faire correspondre tous les systèmes, assurez-vous que la colonne UUID des appareils sélectionnés ne contient pas d'UUID factice. Un UUID factice est affecté aux appareils qui n'ont pas encore été récupérés après un redémarrage ou qui ne sont pas complètement reconnus par le serveur de gestion. Si vous sélectionnez un appareil doté d'un UUID factice, l'acheminement d'événement fonctionne pour cet appareil jusqu'à ce que celui-ci soit complètement reconnu ou récupéré et que l'UUID factice soit remplacé par un UUID réel.

- 7. Cliquez sur Suivant pour afficher la page Evénements.
- 8. Sélectionnez les composants et les niveaux de gravité pour lesquels vous souhaitez que des événements soient acheminés.

#### Astuce :

- Pour acheminer tous les événements matériel, sélectionnez Faire correspondre tous les événements.
- Pour acheminer des événements d'audit, sélectionnez Inclure tous les événements d'audit.
- Pour acheminer des événements de garantie, sélectionnez **Inclure les événements de garantie**.
- 9. Cliquez sur Créer.
- Créez un filtre d'événements pour une souscription spécifique :
	- 1. Dans la barre de menus de XClarity Administrator, cliquez Surveillance  $\rightarrow$  Acheminement d'événement. La page Nouvel acheminement d'événement s'affiche.
	- 2. Cliquez sur l'onglet Filtres push.
	- 3. Sélectionnez le lien du type d'appareil mobile (Android ou iOS) dans la colonne Nom de la table. La boîte de dialogue Modifier la notification push s'affiche.
	- 4. Cliquez sur l'onglet Souscriptions pour afficher une liste de souscriptions actives.
	- 5. Sélectionnez la souscription, puis cliquez sur l'icône Créer (U). L'onglet Général de la boîte de dialogue Nouveau filtre d'événements s'affiche.
	- 6. Spécifiez un nom et une description d'option pour ce filtre d'événements.
	- 7. Cliquez sur Suivant pour afficher la page Systèmes.
	- 8. Sélectionnez les dispositifs à surveiller.

Astuce : Pour acheminer des événements pour tous les appareils gérés (actuels et ultérieurs), cochez la case Faire correspondre tous les systèmes. Si vous ne cochez pas la case Faire correspondre tous les systèmes, assurez-vous que la colonne UUID des appareils sélectionnés ne contient pas d'UUID factice. Un UUID factice est affecté aux appareils qui n'ont pas encore été récupérés après un redémarrage ou qui ne sont pas complètement reconnus par le serveur de gestion. Si vous sélectionnez un appareil doté d'un UUID factice, l'acheminement d'événement fonctionne pour cet appareil jusqu'à ce que celui-ci soit complètement reconnu ou récupéré et que l'UUID factice soit remplacé par un UUID réel.

- 9. Cliquez sur Suivant pour afficher la page Evénements.
- 10. Sélectionnez les composants et les niveaux de gravité pour lesquels vous souhaitez que des événements soient acheminés.

#### Astuce :

- Pour acheminer tous les événements matériel, sélectionnez Faire correspondre tous les événements.
- Pour acheminer des événements d'audit, sélectionnez Inclure tous les événements d'audit.
- Pour acheminer des événements de garantie, sélectionnez **Inclure les événements de garantie**.
- 11. Cliquez sur Créer.

### Après avoir terminé

Sur l'onglet Filtres push de la page Acheminement d'événement, vous pouvez effectuer les actions suivantes sur un filtre d'événements sélectionné :

- Actualiser la liste de filtre d'événements en cliquant sur l'icône Actualiser ( $\Box$ ).
- Afficher les détails relatifs à un filtre d'événements spécifique en cliquant sur le lien dans la colonne Nom.
- Modifier les propriétés de filtre d'événements et les critères de filtre en cliquant sur l'icône Éditer (<sup>16</sup>).

Supprimer le filtre d'événements en cliquant sur l'icône Supprimer ( $\blacktriangleright$ ).

## Gestion des travaux

Les Travaux sont des tâches plus longues qui sont effectuées sur un ou plusieurs appareils. Vous pouvez planifier certains travaux pour qu'ils s'exécutent une seule fois (immédiatement ou ultérieurement), de manière récurrente ou en cas d'événement spécifique.

Les travaux s'exécutent en arrière-plan. Vous pouvez voir l'état de chaque tâche en consultant le journal des travaux.

## Surveillance des travaux

Vous pouvez afficher un journal de tous les travaux qui sont démarrés par Lenovo XClarity Administrator. Le journal des travaux inclut des travaux qui sont en cours d'exécution, terminés ou présentent des erreurs.

## À propos de cette tâche

Les Travaux sont des tâches plus longues qui sont effectuées sur un ou plusieurs dispositifs. Par exemple, si vous déployez un système d'exploitation sur plusieurs serveurs, chaque déploiement de serveur est répertorié sous la forme d'un travail distinct.

Les travaux s'exécutent en arrière-plan. Vous pouvez voir l'état de chaque tâche en consultant le journal des travaux.

Le journal des travaux contient des informations sur chaque travail. Le journal contient un maximum de 1 000 travaux ou 1 Go. Lorsque la taille maximale est atteinte, les travaux terminés les plus anciens sont supprimés. En l'absence de travaux terminés avec succès dans le journal, les travaux terminés avec avertissements les plus anciens sont supprimés. En l'absence de travaux terminés avec succès ou avec avertissements dans le journal, les travaux terminés avec erreurs les plus anciens sont supprimés.

### Procédure

Procédez selon l'une des étapes suivantes pour afficher le journal des travaux.

• Dans la barre de titre de XClarity Administrator, cliquez sur Travaux pour afficher un récapitulatif des travaux qui s'exécutent, sont terminés et contiennent des erreurs.

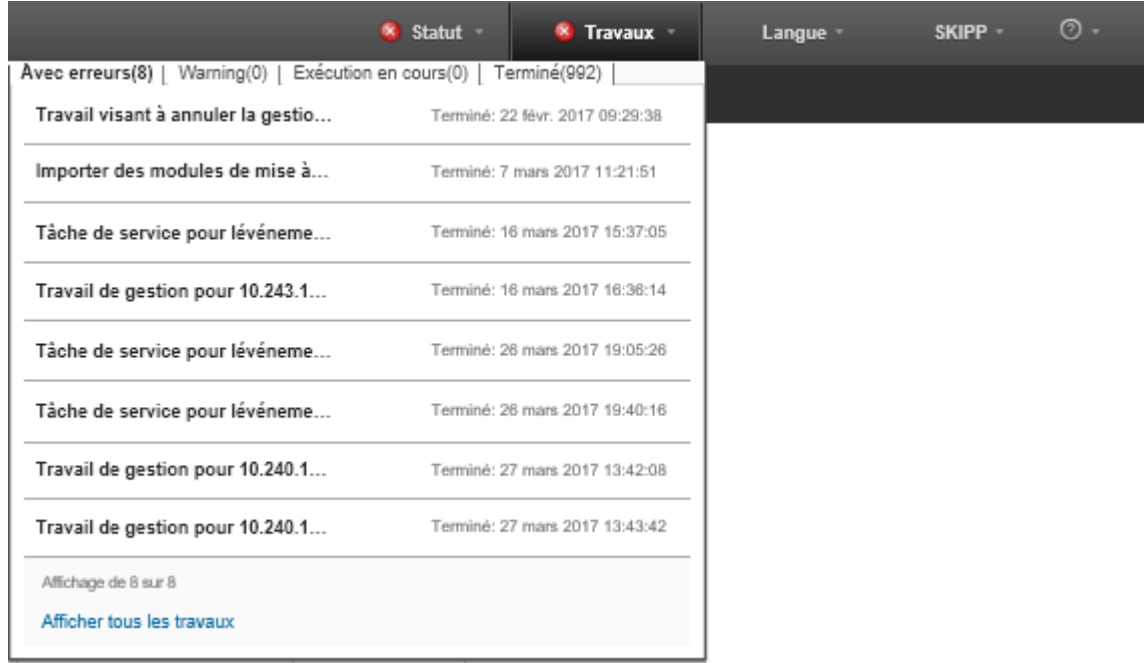

Dans cette liste déroulante, vous pouvez cliquer sur les onglets suivants :

- Erreurs. Affiche une liste de tous les travaux auxquels des erreurs sont associés.
- Avertissements. Affiche une liste de tous les travaux auxquels des avertissements sont associés.
- Exécution en cours. Affiche la liste de tous les travaux actuellement en cours.
- Terminé. Affiche la liste de tous les travaux terminés.

Survolez une entrée de travail dans la liste déroulante pour obtenir plus d'informations sur le travail, y compris l'état, la progression et l'utilisateur qui a créé le travail.

- Dans la barre de titre de XClarity Administrator, cliquez sur Travaux, puis cliquez sur le lien Afficher tous les travaux pour afficher la page État des travaux.
- Dans la barre de menu de XClarity Administrator, cliquez sur Surveiller → Travaux, puis cliquez sur l'onglet Etat des travaux pour afficher la page État des travaux.

### Après avoir terminé

La page Travaux s'affiche avec une liste de tous les travaux pour XClarity Administrator.

#### Travaux

(7) Les travaux n'effectuent plus les tâches réalisées par rapport à un ou plusieurs systèmes cible. Après avoir sélectionné un travail, vous pouvez choisir de l'annuler, de le supprimer ou d'obtenir des détails à son sujet.

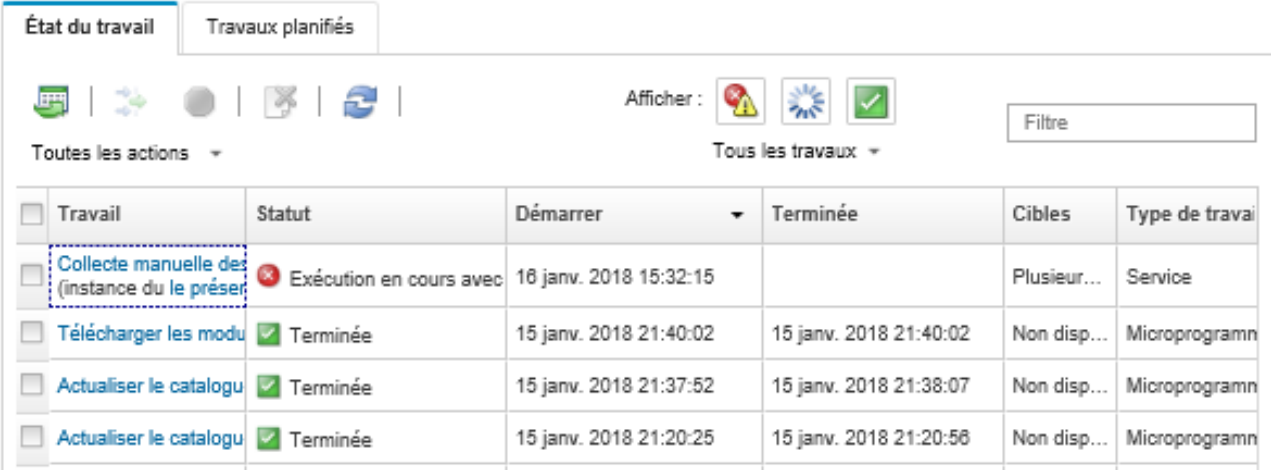

Depuis cette page, vous pouvez effectuer les actions suivantes :

- Créer des planifications de travail en cliquant sur l'onglet Travaux planifiés (voir Planification des [travaux](#page-63-0)).
- Pour afficher des informations supplémentaires sur un travail spécifique, cliquez sur la description du travail dans la colonne Travaux. Un dialogue s'affiche avec une liste de sous-tâches (sous-travaux) et leurs cibles, un résumé des sous-tâches avec toutes les actions nécessaires, et les détails du journal tels que la gravité et l'horodatage de chaque message. Vous pouvez choisir de masquer ou d'afficher les journaux des tâches enfants.
- Pour les travaux planifiés, vous pouvez afficher des informations sur la planification de travail en cliquant sur « ce » lien sous la description du travail dans la colonne Travaux.
- Modifiez le nombre de travaux qui sont affichés par page. La valeur par défaut est de 10 travaux. Vous pouvez afficher 25, 50 ou tous les travaux.
- Limitez la liste des travaux qui sont affichés :
	- Pour afficher uniquement les travaux d'une source spécifique, cliquez sur Types de travail et choisissez les options suivantes.
		- Tous les types de travail
		- Service
		- Management
		- Configuration
		- Firmware
		- Health
		- Power
		- accès à distance
		- ID du système
		- Images SE
		- Déploiement SE
		- Exportation du profil de SE
		- Custom
		- Inventory
		- Inconnu
	- Pour afficher uniquement les travaux associés à un type spécifique de planning, cliquez sur Types de planning et choisissez les options suivantes.
- Tous les types de planning
- Unique
- Récurrent
- Déclenché
- Masquez ou affichez des travaux qui contiennent des erreurs ou avertissements en cliquant sur l'icône Masquer les travaux avec erreur/avertissement ( $\blacksquare$ ).
- Affichez ou masquez des travaux actuellement en cours d'exécution en cliquant sur l'icône Masquer les travaux en cours d'exécution ( ).
- Affichez ou masquez des travaux terminés en cliquant sur l'icône Masquer les travaux terminés ( $\blacktriangle$ ).
- Répertoriez uniquement les travaux qui contiennent un texte spécifique en indiquant le texte dans la zone Filtre.
- Si le filtrage est appliqué à la page, retirez le filtre en cliquant sur l'icône Afficher tous les travaux ( ).
- Triez les travaux par colonne en cliquant sur un en-tête de colonne.
- Exportez la liste des travaux au format CSV en cliquant sur l'icône Exporter au format CSV ( $\Box$ ).

Remarque : Les horodatages dans le journal exporté utilisent l'heure locale spécifiée par le navigateur Web.

• Annulez les travaux ou sous-tâches en cours d'exécution en sélectionnant un ou plusieurs travaux ou sous-tâches et en cliquant sur l'icône **Arrêter** ( $\Box$ ).

Remarque : L'annulation du travail peut prendre plusieurs minutes.

- Supprimez les travaux ou sous-tâches terminés du journal des travaux en sélectionnant un ou plusieurs travaux ou sous-tâches terminés et en cliquant sur l'icône **Supprimer** ( $\blacksquare$ ).
- Exportez des informations sur des travaux spécifiques en sélectionnant les travaux et en cliquant sur l'icône Exporter au format CSV (
- Actualisez le journal des travaux en cliquant sur l'icône Actualiser ( $\Box$ ).

## <span id="page-63-0"></span>Planification des travaux

Vous pouvez créer des planifications dans Lenovo XClarity Administrator pour exécuter certaines tâches à des moments spécifiques.

## À propos de cette tâche

Vous pouvez planifier les types de travail suivants :

- Tâches simples, par exemple, la mise hors tension et le réamorçage
- La collecte de données de maintenance pour des appareils spécifiques
- Actualisation des catalogues de mise à jour du microprogramme et du pilote de périphérique SE à partir du site Web de Lenovo
- L'actualisation du catalogue de mises à jour XClarity Administrator à partir du site Web de Lenovo
- Le téléchargement de microprogrammes à partir du site Web de Lenovo
- Mise à jour de microprogramme et des pilotes de périphérique du système d'exploitation sur les appareils gérés
- Sauvegarde des données et des paramètres XClarity Administrator
- Sauvegarde et restauration des données de configuration de commutateur

Vous pouvez planifier l'exécution des travaux :

- Une seule fois (immédiatement ou ultérieurement)
- De manière récurrente
- Lorsqu'un événement spécifique se produit

### Procédure

Pour créer et planifier un travail, procédez comme suit.

- Pour les tâches complexes, telles que la mise à jour de microprogramme et la collecte de données de maintenance, créez le travail à partir de la page ou de la boîte de dialogue de la tâche en cours.
	- 1. Cliquez sur Planning pour créer une planification pour l'exécution de cette tâche. La boîte de dialogue Planifier un nouveau travail s'affiche.
	- 2. Entrez un nom pour le travail.
	- 3. Indiquez la fréquence d'exécution du travail. Les options disponibles dépendent du type de travail. Certains travaux ne peuvent pas être récurrents ou déclenchés par un événement.
		- Unique. Ces travaux s'exécutent une seule fois. Indiquez la date et l'heure auxquels vous souhaitez que ce travail s'exécute.
		- Récurrent Ces travaux s'exécutent plusieurs fois. Indiquez la fréquence à laquelle vous souhaitez que ce travail s'exécute.
		- Déclenché par un événement. Ces tâches s'exécutent lorsqu'un événement spécifique se produit.
			- a. Indiquez la date et l'heure auxquels vous souhaitez que ce travail s'exécute, puis cliquez sur Suivant.
			- b. Sélectionnez l'événement qui doit déclencher le travail.
	- 4. Cliquez sur Créer le travail.
- Pour des tâches simples, telles que la mise sous tension et le réamorçage, créez la planification de travail depuis la page Travaux.
	- 1. Dans la barre de titre de XClarity Administrator, cliquez sur **Surveiller → Travaux**, puis cliquez sur le lien Travail planifié pour afficher la page Travaux planifiés.
	- 2. Cliquez sur l'icône Créer ( $\Box$ ) pour afficher la boîte de dialogue Planifier de nouveaux travaux.
	- 3. Entrez un nom pour le travail.
	- 4. Indiquez la fréquence d'exécution du travail.
		- Unique. Ces travaux s'exécutent une seule fois.
			- a. Indiquez la date et l'heure auxquels vous souhaitez que ce travail s'exécute, puis cliquez sur Suivant.
			- b. Sélectionnez les appareils gérés sur lequel le travail doit s'exécuter.
		- Récurrent Ces travaux s'exécutent plusieurs fois.
			- a. Indiquez la fréquence à laquelle vous souhaitez que ce travail s'exécute.
			- b. Sélectionnez les appareils gérés sur lequel le travail doit s'exécuter.
		- Déclenché par un événement. Ces tâches s'exécutent lorsqu'un événement spécifique se produit.
			- a. Indiquez la date et l'heure auxquels vous souhaitez que ce travail s'exécute, puis cliquez sur Suivant.
			- b. Sélectionnez les appareils gérés sur lesquels le travail doit s'exécuter, puis cliquez sur Suivant.
			- c. Sélectionnez l'événement qui doit déclencher le travail.
	- 5. Cliquez sur Créer.

### Après avoir terminé

L'onglet Travaux planifiés s'affiche avec une liste de toutes les planifications de travail dans XClarity Administrator.

### **Travaux**

(?) Les travaux n'effectuent plus les tâches réalisées par rapport à un ou plusieurs systèmes cible. Après avoir sélectionné un travail, vous pouvez choisir de l'annuler, de le supprimer ou d'obtenir des détails à son sujet.

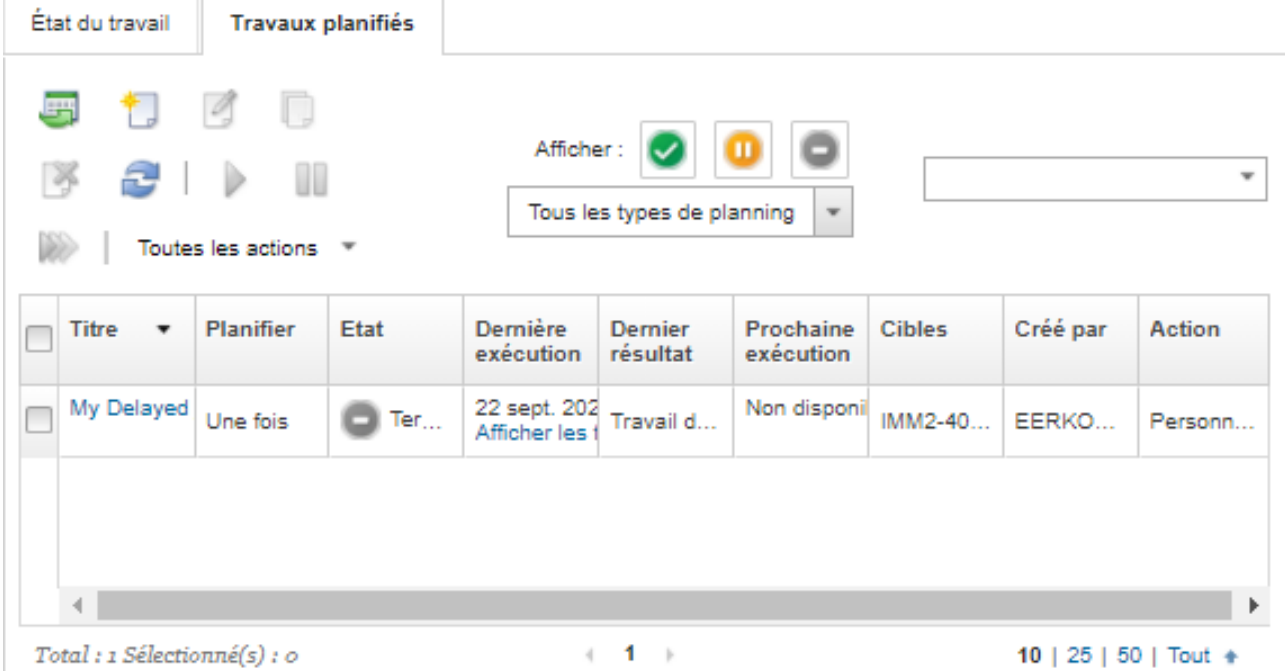

Depuis cette page, vous pouvez effectuer les actions suivantes :

- Pour afficher des informations sur tous les travaux actifs et terminés pour une planification de travail spécifique, cliquez sur le lien dans la colonne Travail.
	- Pour affiner la liste des planifications de travail affichées par une type de planification spécifique, cliquez sur Types de planning et choisissez l'une des options suivantes :
		- Tous les types de planning
		- Unique
		- Récurrent
		- Déclenché
	- Pour masquer ou afficher uniquement les planifications de travail qui sont dans un état spécifique, cliquez sur les icônes suivantes :
		- Toutes les travaux planifiés qui sont actifs en cliquant sur l'icône Actif  $(\vee)$ .
		- $-$  Toutes les travaux planifiés qui ne sont pas actifs en cliquant sur l'icône **Suspendu** ( $\blacksquare$ ).
		- Toutes les travaux planifiés déjà exécutés et qui ne sont pas planifiés pour une autre exécution en cliquant sur l'icône Arrêté ( ).
	- Pour afficher uniquement la liste des travaux qui contiennent un texte spécifique, entrez ce texte dans la zone Filtre.
	- Pour triez les travaux planifiés par colonne, cliquez sur un en-tête de colonne.
- Pour savoir quand le travail a été exécuté pour la dernière fois, consultez la colonne Dernière exécution. Pour afficher l'état de la dernière exécution du travail, cliquez sur le lien « État des travaux » dans cette colonne.
- Pour afficher la prochaine planification d'exécution du travail, consultez la colonne Prochaine exécution. Pour afficher une liste de toutes les dates et heures futures, cliquez sur le lien « Plus » dans la colonne.
- Pour exécuter immédiatement le travail qui est associé à la planification, cliquez sur l'icône Exécuter  $(\mathbb{Z})$ .
- Pour activer ou désactiver une planification, cliquez sur l'icône Suspendre ( i) ou Activer ( ) respectivement.
- Pour copier et modifier une planification, cliquez sur l'icône Copier  $(\Box)$ .
- Pour éditer une planification, cliquez sur l'icône Éditer (<sup>16</sup>).
- Pour supprimez une ou plusieurs planifications de travail, cliquez sur l'icône **Supprimer** ( $\bullet$ ).
- Exportez des informations sur des planifications de travail spécifiques en sélectionnant les planifications et en cliquant sur l'icône Exporter au format CSV  $(\blacksquare)$ .
- Pour actualiser la liste des planifications de travail, cliquez sur l'icône Toutes les actions → Actualiser.

## Ajouter une résolution et des commentaires à un travail

Vous pouvez ajouter une résolution et des commentaires à un travail finalisé, quel que soit l'état de réussite ou d'erreur. Vous pouvez effectuer cela pour un travail parent et pour les sous-tâches du travail.

### Procédure

Effectuez l'une des étapes suivantes pour ajouter une résolution et des commentaires à un travail.

- Etape 1. Dans la barre de titre de Lenovo XClarity Administrator, cliquez sur **Surveiller → Travaux**, puis cliquez sur l'onglet Etat des travaux pour afficher la page État des travaux.
- Etape 2. Cliquez sur le lien correspondant au travail dans la colonne Travail pour afficher les détails du travail.
- Etape 3. Cliquez sur l'icône **Notes** ( $\Box$ ) pour afficher la boîte de dialogue Notes.

Depuis cette boîte de dialogue, vous pouvez voir un historique de toutes les notes et résolutions qui ont été ajoutées au travail. Vous pouvez effacer cet historique en cliquant sur Effacer tous les dossiers.

- Etape 4. Choisissez l'une des résolutions suivantes.
	- Aucune modification
	- Analyse en cours
	- Résolu
	- Annulé
- Etape 5. Ajoutez une remarque dans la zone **Note**.
- Etape 6. Cliquez sur Appliquer.

Sur la page État des travaux, la résolution s'affiche dans la colonne État de ce travail.

# <span id="page-68-0"></span>Chapitre 3. Utilisation du service et support

L'interface Web de Lenovo XClarity Administrator fournit un ensemble d'outils permettant de définir des contacts de support pour chaque appareil géré, de collecter et d'envoyer des fichiers de maintenance à Lenovo Support, de configurer la notification automatique à des prestataires de services lorsque certains événements réparables se produisent sur des appareils spécifiques, et d'afficher un état du ticket de maintenance, et les informations relatives à la garantie. Vous pouvez contacter Lenovo Support pour obtenir de l'aide et une assistance technique lorsque vous rencontrez des problèmes.

En savoir plus : [XClarity Administrator : Service et support](https://www.youtube.com/watch?v=27buntQGoyA)

# Obtention de bulletins de Lenovo

Lenovo met continuellement à jour le site Web du support pour ajouter des annonces, dont des alertes de sécurité et les conséquences sur les services en ligne. Vous pouvez autoriser Lenovo à vous envoyer ces annonces sous forme de bulletins dans l'interface Web Lenovo XClarity Administrator.

### Avant de commencer

XClarity Administrator doit avoir accès à Internet pour recevoir des déclarations de la part de Lenovo.

Vérifiez qu'il existe une connexion aux adresses Internet qui sont requises par les bulletins. Pour plus d'informations sur les pare-feux, voir [Pare-feux et serveurs proxy](https://pubs.lenovo.com/lxca/plan_firewalls_and_proxies.html) dans la documentation en ligne de XClarity Administrator

## À propos de cette tâche

Par défaut, l'obtention de bulletins est activée.

En cas d'activation, Lenovo envoie les types de bulletins suivants.

- De nouvelles versions de XClarity Administrator ou du microprogramme sont disponibles
- Des alertes de sécurité, par exemple, des vulnérabilités affectant le microprogramme ou le serveur de gestion, ont été découvertes
- Des interruptions de service planifiées qui affectent les services en ligne de Lenovo XClarity

Vous pouvez consulter les bulletins de plusieurs manières.

- Les nouveaux bulletins sont affichés dans des messages contextuels dans l'interface Web de XClarity Administrator.
- Vous pouvez afficher une liste de bulletins des 30 derniers jours depuis la page Connexion et en cliquant sur le menu Actions d'utilisateur ( $\Theta$  ADMIN\_USER ), puis en cliquant sur Service de bulletins Lenovo.
- Vous pouvez définir un réexpéditeur d'e-mail qui autorise l'option Inclure les événements de bulletin pour vous envoyer des bulletins via e-mail (voir [Configuration de l'acheminement d'événement vers un](https://pubs.lenovo.com/lxca/events_setupforwarding_emaill.html) [service de messagerie utilisant SMTP](https://pubs.lenovo.com/lxca/events_setupforwarding_emaill.html) dans la documentation en ligne de XClarity Administrator).

### Procédure

Procédez comme suit pour activer la réception des bulletins.

Etape 1. Dans la barre de menus de Lenovo XClarity Administrator, cliquez sur Administration  $\rightarrow$  Service et support, puis cliquez sur Service de bulletins Lenovo dans la navigation de gauche pour afficher la page Service de bulletin Lenovo.

- Etape 2. Sélectionnez J'accepte de recevoir des bulletins de Lenovo.
- Etape 3. Cliquez sur Appliquer.

### Affichage des informations relatives à la garantie

Vous pouvez déterminer l'état de la garantie (y compris les garanties étendues) des appareils gérés.

### Avant de commencer

Lenovo XClarity Administrator doit avoir accès aux adresses URL suivantes pour collecter des informations relatives à la garantie des appareils gérés. Assurez-vous qu'aucun pare-feu ne bloque l'accès à ces adresses URL. Pour plus d'informations, voir [Pare-feux et serveurs proxy](https://pubs.lenovo.com/lxca/plan_firewalls_and_proxies.html) dans la documentation en ligne de XClarity Administrator.

- Base de données Lenovo Warranty (monde entier) <https://ibase.lenovo.com/POIRequest.aspx>
- Base de données Lenovo Warranty (Chine uniquement) [http://service.lenovo.com.cn:83/webservice/](http://service.lenovo.com.cn:83/webservice/NewProductQueryService.asmx)  [NewProductQueryService.asmx](http://service.lenovo.com.cn:83/webservice/NewProductQueryService.asmx)
- Service Web Lenovo Warranty <http://supportapi.lenovo.com/warranty/> ou [https://supportapi.lenovo.com/](https://supportapi.lenovo.com/warranty/)  [warranty/](https://supportapi.lenovo.com/warranty/)

Vous pouvez activer ou désactiver ces URL de garantie dans XClarity Administrator en cliquant sur Toutes  $les actions \rightarrow$  Configurer les liens de garantie.

Remarque : Pour l'appareil RackSwitch, la colonne **Numéro de série** indique le numéro de série de l'intitulé.

### Procédure

Pour afficher l'état de garantie des appareils gérés, procédez comme suit.

- Etape 1. Dans la barre de menus de XClarity Administrator, cliquez sur **Administration → Service et** support.
- Etape 2. Cliquez sur Garantie dans la navigation de gauche pour afficher la page Garantie.

Cette page contient un tableau répertoriant les informations relatives à la garantie (par exemple, la date de début, la date de fin et l'état) de chaque appareil géré.

#### Garantie

| Avertissement d'expiration (jour) : |                    |                 |                                 | 120                | $\frac{1}{x}$    | <b>Appliquer</b>                       |                   |          |                |
|-------------------------------------|--------------------|-----------------|---------------------------------|--------------------|------------------|----------------------------------------|-------------------|----------|----------------|
| h                                   |                    |                 | Toutes les actions *            |                    |                  |                                        |                   |          |                |
| <b>Nœud final</b>                   | Nom du<br>produit  | Type-<br>Modèle | <b>Numéro</b><br>de<br>garantie | Numéro<br>de série | Date de<br>début | <b>Date</b><br>d'expirati <sub>o</sub> | État              | d'objets | Pays<br>enregi |
|                                     | rpx-fo-xiny Lenovo | 5462/AC1        | 3XL                             | 06ERPEF            | 6 avr. 2         | 15 avr                                 | Expiré            |          | Not Re A       |
|                                     | IMM2-40f Lenovo    | 5462/25Z        | Non dis                         | 1111111            | Non dis          | Non dis                                | Non dispon        |          | Not Re         |
| SN#Y011  IBM Ch                     |                    | 7893/92X        | Non dis                         | 10007AA            | Non dis          | Non dis                                | Non dispon        |          | Not Re         |
|                                     | IMM2-40f Lenovo    | 5464/AC1        | 3XL                             | 06CHK              | 19 sept          | 18 sept                                | Expire            |          | Not Re         |
| SN#Y030 IBM Ch                      |                    | 7893/92X        | Non dis                         | 100086A            | Non dis          | Non dis                                | Non dispon        |          | Not Re         |
| SN#Y034 IBM Ch                      |                    | 7893/92X        | Non dis                         | 100077A            | Non dis          | Non dis                                | Non dispon        |          | Not Re         |
| SN#Y034 IBM Fle                     |                    | 8721/HC1        | Non dis                         | KQ2Y83A            | Non dis          | Non dis                                | Non dispon        |          | Not Re         |
|                                     | YuanShar System    | 5464/AC1        | Non dis                         | J30A29W            | Non dis          | Non dis                                | Non dispon        |          | Not Re         |
| 3850 20                             |                    | 6241/AC1        | Non dis                         | 23Y6478            | Non dis          | Non dis                                | Non dispon        |          | Not Re         |
| SN#Y031 IBM Ch                      |                    | 8721/HC1        | <b>IBM</b>                      | 23EHP64            | 24 juil          | 24 juil                                | Expire            |          | Not Re         |
| SN#Y030 IBM Fle                     |                    | 8721/HC1        | 3XL                             | 06WKG              | 16 nov.          | 25 nov.                                | Expire            |          | Not Re         |
| SN#Y011 IBM Fle                     |                    | 7893/92X        | Non dis                         | 10038BA            | Non dis          | Non dis                                | Non dispon        |          | Not Re         |
|                                     | Stark-SD5 THINK    | 7X21/0          | Non dis                         | <b>STAR2</b>       | Non dis          | Non dis                                | Non dispon        |          | Not Re         |
| SN#Y010 IBM Fle                     |                    | 8721/HC1        | Non dis                         | 06TGTY2            | Non dis          | Non dis                                | Non dispon RoleTe |          | Not Re         |
|                                     | Anarky-SF ThinkS   | 7Z72/A          | Non dis                         | ANKYR              | Non dis          | Non dis                                | Non dispon        |          | Not Re         |
|                                     | IMM2-40f. Lenovo   | 5462/257        | ZCXJF3S                         | 1111111            | 30 déc.          | 29 mar                                 | Actif             |          | Not Re         |
|                                     | Anarky-Sf ThinkS   | 7272/A          | Non dis                         | ANKYR              | Non dis          | Non dis                                | Non dispon        |          | Not Re         |
|                                     |                    |                 |                                 |                    |                  |                                        |                   |          | Þ              |

Déclaration de confidentialité de Lenovo

### Après avoir terminé

Sur la page Garantie, vous pouvez effectuer les actions suivantes :

- Définissez le moment auquel vous souhaitez être averti de l'expiration de la garantie d'un appareil géré à l'aide du champ Alerte d'expiration. Cette durée est définie par défaut sur 30 jours avant l'expiration de la garantie.
- Recherchez des informations relatives à la garantie (le cas échéant) pour un appareil spécifique sur le site Web du support Lenovo en cliquant sur la colonne **État**.
- Exportez l'état de la garantie de tous les appareils gérés dans un fichier CSV en cliquant sur l'icône Télécharger CSV (V).

• Actualiser les informations relatives à la garantie de tous les appareils gérés en cliquant sur l'icône Actualiser la liste de serveurs (

## Configuration de la notification automatique de problème

Vous pouvez créer un réexpéditeur de service qui envoie automatiquement les données de maintenance d'un appareil à votre prestataire de services préféré quand un événement réparable se produit sur des appareils gérés spécifiques. Vous pouvez envoyer des données de maintenance de l'appareil à Lenovo Support (Appel vers Lenovo), à votre technicien de maintenance Lenovo à l'aide de la fonction de téléchargement Lenovo ou à un autre prestataire de services à l'aide de SFTP.

Vous pouvez créer et activer jusqu'à 50 réexpéditeurs de service au total pour l'appel vers Lenovo, la fonction de téléchargement Lenovo ou le SFTP.

## Configuration de la notification automatique de problème au support Lenovo (Appel vers Lenovo)

Vous pouvez créer un réexpéditeur de service qui envoie automatiquement les données de maintenance d'un appareil géré au Lenovo Support à l'aide de la fonction Appel vers Lenovo quand certains événements réparables, comme une erreur de mémoire irrécupérable, sont reçus de la part d'un appareil géré spécifique, afin que le problème puisse être résolu. Ce service réexpédié est nommé « Par défaut Appel vers Lenovo. »

Lenovo s'engage sur la sécurité. Lorsque cette fonction est activée, Appel vers Lenovo Lenovo Centre de support lorsqu'un appareil signale une panne matérielle ou que vous choisissez d'initier manuellement un Appel vers Lenovo. Les données de maintenance que vous devez généralement télécharger manuellement vers le support Lenovo sont automatiquement envoyées au Lenovo Centre de support sur HTTPS via TLS 1.2 ou version ultérieure. Vos données d'entreprise ne sont jamais transmises. L'accès aux données de maintenance dans le Lenovo Centre de support est limité au personnel de maintenance autorisé.

### Avant de commencer

Attention : Vous devez accepter le document suivant : [Déclaration de confidentialité de Lenovo](https://www.lenovo.com/privacy/) pour pouvoir transférer des données au support Lenovo.

Assurez-vous que tous les ports requis par Lenovo XClarity Administrator (y compris les ports requis pour Appel vers Lenovo) sont disponibles avant d'activer la fonction Appel vers Lenovo. Pour plus d'informations sur les ports, voir [Disponibilité de port](https://pubs.lenovo.com/lxca/plan_openports.html) dans la documentation en ligne de XClarity Administrator.

Vérifiez qu'il existe une connexion aux adresses Internet qui sont requises par l'Appel vers Lenovo. Pour plus d'informations sur les pare-feu, voir [Pare-feux et serveurs proxy](https://pubs.lenovo.com/lxca/plan_firewalls_and_proxies.html) dans la documentation en ligne de XClarity Administrator.

Si XClarity Administrator accède à Internet via un proxy HTTP, vérifiez que le serveur proxy est configuré pour utiliser l'authentification de base et est configuré en tant que proxy sans arrêt. Pour plus d'informations sur la configuration du proxy, voir [Configuration de l'accès réseau](https://pubs.lenovo.com/lxca/network_configaccess.html) dans la documentation en ligne de XClarity Administrator.

Une fois que vous aurez configuré Appel vers Lenovo, le réexpéditeur de service Appel vers Lenovo par défaut est ajouté à la page Réexpéditeurs de service. Vous pouvez éditer ce réexpéditeur afin de configurer d'autres paramètres, notamment les appareils associés à ce réexpéditeur. Tous les appareils sont par défaut mis en correspondance. Si aucun appareil n'est spécifié, Appel vers Lenovo n'enverra pas les notifications de problème au support Lenovo.

## À propos de cette tâche
Un réexpéditeur de service définit des informations sur l'endroit auquel envoyer les fichiers de données de maintenance lorsqu'un événement réparable se produit. Vous pouvez définir jusqu'à 50 réexpéditeurs de service.

- Si un Appel vers Lenovo réexpéditeur de service d' n'est pas configuré, vous pouvez ouvrir manuellement un ticket de maintenance et envoyer des fichiers de maintenance au Lenovo Centre de support en suivant les instructions fournies dans [Page Web de nouvelle demande de service](https://www.ibm.com/support/servicerequest/Home.action). Pour plus d'informations sur la collecte et le téléchargement des fichiers de maintenance, voir [Collecte et](#page-87-0)  [téléchargement de fichiers de maintenance Lenovo XClarity Administrator,](#page-87-0) [Collecte et téléchargement de](#page-85-0)  [données de maintenance pour un appareil.](#page-85-0)
- Si un Appel vers Lenovo réexpéditeur de service est configuré mais pas activé, vous pouvez ouvrir manuellement un ticket de maintenance à l'aide de la fonction Appel vers Lenovo pour collecter et transmettre des fichiers de données de maintenance au Lenovo Centre de support à tout moment. Pour plus d'informations, voir [Soumission d'une demande de service pour les problèmes matériels au Lenovo](#page-91-0) [Centre de support.](#page-91-0)
- Si un Appel vers Lenovo réexpéditeur de service est configuré et activé, XClarity Administrator collecte automatiquement les données de maintenance, ouvre un ticket de maintenance et transfère les fichiers de service au Lenovo Centre de support lorsqu'un événement réparable se produit, de sorte que le problème puisse être résolu.

Important : Lorsque vous activez un Appel vers Lenovo réexpéditeur de service dans Lenovo XClarity Administrator, Appel vers Lenovo est désactivé sur chaque appareil géré afin d'éviter de générer des enregistrements de problème en double. Si vous prévoyez de cesser d'utiliser XClarity Administrator pour gérer vos appareils ou de désactiver la fonction Appel vers Lenovo dans XClarity Administrator, vous pourrez ultérieurement réactiver la fonction Appel vers Lenovo sur tous les appareils gérés à partir de XClarity Administrator au lieu de réactiver la fonction Appel vers Lenovo pour chaque appareil géré ultérieurement. Pour plus d'informations sur la réactivation de l'Appel vers Lenovo sur tous les appareils gérés lorsque le réexpéditeur de service de l'Appel vers Lenovo est désactivé, voir [Réactivation de la](#page-99-0) [fonction Appel vers Lenovo sur tous les appareils gérés.](#page-99-0)Pour les serveurs équipés de XCC2, XClarity Administrator enregistre les données de maintenance dans deux fichiers dans le référentiel.

- Fichier de maintenance. (.zip) Ce fichier contient les informations de maintenance et d'inventaire dans un format aisément lisible. Ce fichier est automatiquement envoyé au Lenovo Centre de support lorsqu'un événement réparable se produit.
- Fichier de débogage. (.tzz) Ce fichier contient toutes les informations de maintenance, l'inventaire et les journaux de débogage utilisables par le support Lenovo. Vous pouvez envoyer manuellement ce fichier au support Lenovo si des informations supplémentaires sont nécessaires pour résoudre un problème.

Pour les autres appareils, XClarity Administrator enregistre les données de maintenance (y compris les informations de maintenance, l'inventaire et les journaux de débogage) dans un fichier de maintenance unique dans le référentiel. Ce fichier est envoyé au Lenovo Centre de support lorsqu'un événement réparable se produit.

Bien que XClarity Administrator prenne en charge Appel vers Lenovo pour les appareils ThinkAgile et ThinkSystem, le contrôleur de gestion de la carte mère pour certains de ceux-ci n'inclut pas la prise en charge de Appel vers Lenovo. Par conséquent, vous ne pouvez pas activer ou désactiver l'appel vers Lenovo sur ces appareils. L'appel vers Lenovo ne peut être activé que pour ces appareils au niveau XClarity Administrator.

L'appel vers Lenovo est supprimé pour les événements répétés de tout appareil si un ticket de maintenance est ouvert pour cet événement sur cet appareil. L'appel vers Lenovo est également supprimé pour les événements similaires de tout appareil ThinkAgile et ThinkSystem si un ticket de maintenance est ouvert pour un événement sur cet appareil. Les événements ThinkAgile et ThinkSystem sont des chaînes de 16 caractères au format suivant xx<2 char reading type><2 char sensor

type>xx<2\_char\_entity\_ID>xxxxxx (par exemple, 806F010D0401FFFF). Les événements sont similaires s'ils ont le même type de lecture, le même type de détecteur et le même ID d'entité. Par exemple, si un ticket de maintenance est ouvert pour l'événement 806F010D0401FFFF sur un appareil ThinkAgile ou ThinkSystem spécifique, tous les événements qui se produisent sur cet appareil avec des ID d'événement tels que xx6F01xx04xxxxxx, où x est n'importe quel caractère alphanumérique, sont supprimés.

Pour plus d'informations sur l'affichage de tickets de maintenance qui ont été ouverts automatiquement par un réexpéditeur de service de l'Appel vers Lenovo, voir [Affichage des tickets de maintenance et de](#page-96-0) [l'état.](#page-96-0)

### Procédure

Procédez comme suit pour configurer un service réexpédié pour Appel vers Lenovo.

- Configurez l'Appel vers Lenovo pour tous les appareils gérés (actuels et futurs) :
	- 1. Dans la barre de menus de XClarity Administrator, cliquez sur Administration → Service et support.
	- 2. Cliquez sur Configuration de l'appel vers Lenovo dans la navigation de gauche pour afficher la page Configuration de l'appel vers Lenovo.

#### Configuration de l'appel vers Lenovo

Dans cette page, vous pouvez créer un réexpéditeur de service pour l'appel vers Lenovo qui envoie automatiquement les données de maintenance d'un noeud final géré au support de Lenovo quand certains événements réparables se produisent sur un noeud final géré. Ce réexpéditeur de service s'appelle "Appel vers Lenovo par défaut". En savoir plus, Vous pouvez activer le réexpéditeur de service Appel vers Lenovo par défaut à partir de l'onglet Réexpéditeur de service.

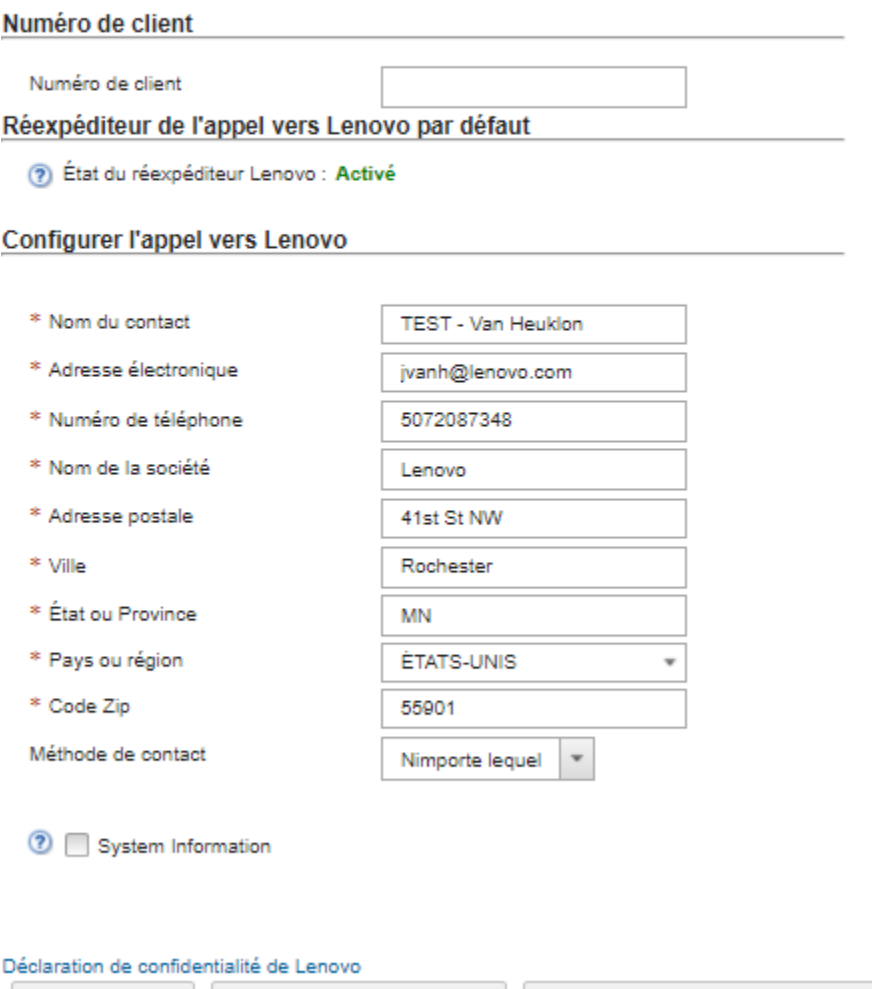

3. (Facultatif) Indiquez le numéro de client Lenovo par défaut à utiliser pour signaler des problèmes auprès de XClarity Administrator.

Astuce : Vous pouvez trouver le numéro de votre client dans l'e-mail de preuve d'achat que vous avez reçu lorsque de l'achat du Lenovo XClarity Pro.

Test de la connexion d'appel vers Lenovo

- 4. Indiquez les informations de contact et d'emplacement.
- 5. Sélectionnez la méthode de contact préférée du support Lenovo.

Réinitialiser la configuration

- 6. (Facultatif) Indiquez les informations système.
- 7. Cliquez sur Appliquer.

**Appliquer** 

Un réexpéditeur de service d'Appel vers Lenovo nommé « Appel vers Lenovo par défaut » est créé pour tous les appareils gérés avec les informations de contact spécifiées.

- 8. Activez et testez le réexpéditeur de service « Appel vers Lenovo par défaut ».
	- a. Cliquez sur Réexpéditeur de service dans la navigation de gauche pour afficher la page Réexpéditeurs de service.
- b. Sélectionnez Activer dans la colonne État du réexpéditeur de service « Appel vers Lenovo par défaut ».
- c. Sélectionnez le réexpéditeur de service « Appel vers Lenovo par défaut », puis cliquez sur Tester les réexpéditeurs de service pour générer un événement de test pour le réexpéditeur de service et vérifier que XClarity Administrator peut communiquer avec Support Lenovo Center.

Vous pouvez surveiller la progression du test en cliquant sur Surveillance ➙ Travaux dans la barre de menus XClarity Administrator.

Remarque : Le réexpéditeur de service doit être activé pour pouvoir être testé

- Configurez l'Appel vers Lenovo pour des appareils gérés spécifiques :
	- 1. Dans la barre de menus de XClarity Administrator, cliquez sur Administration → Service et support.
	- 2. Cliquez sur Réexpéditeurs de service dans la navigation de gauche pour afficher la page Réexpéditeurs de service.
	- 3. Cliquez sur l'icône Créer un réexpéditeur de service ( igne pour afficher la boîte de dialogue Nouveau réexpéditeur de service.
	- 4. Cliquez sur l'onglet General.

Nouveau réexpéditeur de service

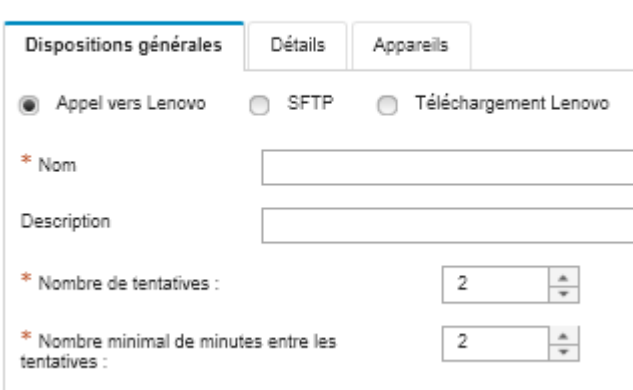

Nécessite la vérification des données de maintenance

- a. Sélectionnez Appel vers Lenovo comme réexpéditeur de service :
- b. Entrez le nom du réexpéditeur de service ainsi qu'une description.
- c. Indiquez le nombre de tentatives de notification automatique. La valeur par défaut est 2.
- d. Indiquez le nombre minimal de minutes entre les tentatives. La valeur par défaut est 2.
- e. (Facultatif) Cliquez sur Nécessite la vérification des données de maintenance si vous souhaitez inspecter les fichiers de données de maintenance avant leur transfert, et indiquer éventuellement l'adresse électronique du contact à notifier lorsque les fichiers de données de maintenance doivent être inspectés.
- 5. Cliquez sur l'onglet Spécifique, puis indiquez les informations de contact et les informations système.

Astuce : Pour utiliser les mêmes informations de contact et d'emplacement que celles configurées sur la page Configuration de l'appel vers Lenovo, sélectionnez **Configuration générale** dans le menu déroulant Configuration.

6. Cliquez sur l'onglet Appareils et sélectionnez les appareils gérés et les groupes de ressources pour lesquels vous souhaitez que ce réexpéditeur de service transfère les fichiers de maintenance.

Astuce : Pour acheminer des fichiers de maintenance pour tous les appareils gérés (actuels et ultérieurs), cochez la case Faire correspondre tous les appareils.

- 7. Cliquez sur Créer. Le réexpéditeur de service est ajouté à la page Service et support.
- 8. Sur la page Réexpéditeurs de service, sélectionnez Activer dans la colonne État pour activer le réexpéditeur de service.
- 9. Sélectionnez le réexpéditeur de service et cliquez sur Tester les réexpéditeurs de service pour générer un événement de test pour le réexpéditeur de service et vérifier que XClarity Administrator peut communiquer avec Support Lenovo Center.

Vous pouvez surveiller la progression du test en cliquant sur Surveillance → Travaux dans la barre de menus XClarity Administrator.

Remarque : Le réexpéditeur de service doit être activé pour pouvoir être testé.

### Après avoir terminé

Sur la page Service et support, vous pouvez également exécuter les actions suivantes :

- Si l'option Nécessite la vérification des données de maintenance est sélectionnée et qu'un événement réparable a été reçu de l'un des appareils gérés associés au réexpéditeur de service, vous devez inspecter les fichiers de maintenance avant qu'ils ne soient transférés au prestataire de services. Pour plus d'informations, voir .
- Déterminez si Appel vers Lenovo est activé ou désactivé sur un appareil géré en cliquant sur Actions de nœud final dans la navigation de gauche et en vérifiant l'état dans la colonne Appel vers Lenovo État.

Astuce Si « État inconnu » s'affiche dans la colonne Appel vers LenovoEtat, actualisez le navigateur Web pour afficher l'état correct.

• Définissez les informations de contact de support et d'emplacement pour un appareil géré spécifique en cliquant sur **Actions de nœud final** dans la navigation de gauche, puis en cliquant sur l'icône Créer un

profil de contact ( $\Box$ ) ou l'icône Éditer le profil de contact ( $\Box$ ). Les informations de contact et d'emplacement pour l'appareil géré sont incluses dans le ticket de maintenance que Appel vers Lenovo envoie au Lenovo Centre de support. Si des informations de contact et d'emplacement uniques sont spécifiées pour un appareil géré, ces informations sont incluses dans le ticket de maintenance. Sinon, les informations générales spécifiées pour la configuration de XClarity Administrator Appel vers Lenovo (sur la page Appel vers Lenovo Configuration ou la page Réexpéditeurs de service) sont utilisées. Pour plus d'informations, voir Lenovo Centre de support. Pour plus d'informations, voir [Définition des contacts de](#page-85-1) [support pour des appareils spécifiques.](#page-85-1)

- Affichez les tickets de maintenance qui ont été envoyés au Lenovo Centre de support en cliquant sur État du ticket de maintenance dans la navigation de gauche. Cette page répertorie les tickets de maintenance qui ont été ouverts automatiquement ou manuellement par un réexpéditeur de service de l'Appel vers Lenovo, l'état et les fichiers de maintenance qui ont été transmis au Lenovo Centre de support. Pour plus d'informations, voir [Affichage des tickets de maintenance et de l'état.](#page-96-0)
- Collectez des données de maintenance pour un appareil spécifique en cliquant sur Actions de nœud final dans la navigation de gauche, puis en cliquant sur l'icône Collecter les données de maintenance (

1). Pour plus d'informations, voir [Collecte et téléchargement de données de maintenance pour un](#page-85-0) [appareil.](#page-85-0)

• Ouvrez manuellement un ticket de maintenance dans le Lenovo Centre de support, collectez les données de maintenance pour un appareil spécifique, et envoyez ces fichiers au Lenovo Centre de support en cliquant sur **Actions de nœud final** dans la navigation de gauche, puis en cliquant sur **Toutes les actions** → Effectuer un Appel vers Lenovo. Si Lenovo Centre de support requiert des informations supplémentaires, Lenovo Support peut vous demander de collecter à nouveau des données de maintenance pour cet appareil ou un autre.

Pour plus d'informations, voir [Soumission d'une demande de service pour les problèmes matériels au](#page-91-0) [Lenovo Centre de support.](#page-91-0)

• Réactivez Appel vers Lenovo sur tous les appareils gérés en cliquant sur **Actions de nœud final** dans la navigation de gauche, puis en cliquant sur Toutes les actions → Activer Appel vers Lenovo sur tous les appareils.

Lorsque vous activez un Appel vers Lenovo réexpéditeur de service dans Lenovo XClarity Administrator, Appel vers Lenovo est désactivé sur chaque appareil géré afin d'éviter de générer des enregistrements de problème en double. Si vous prévoyez de cesser d'utiliser XClarity Administrator pour gérer vos appareils ou de désactiver la fonction Appel vers Lenovo dans XClarity Administrator, vous pourrez ultérieurement réactiver la fonction Appel vers Lenovo sur tous les appareils gérés à partir de XClarity Administrator au lieu de réactiver la fonction Appel vers Lenovo pour chaque appareil géré ultérieurement.

# <span id="page-77-0"></span>Configuration de la notification automatique de problèmes à la fonction de téléchargement Lenovo

Vous pouvez créer un réexpéditeur de service qui envoie automatiquement les données de maintenance d'un appareil géré à votre technicien de maintenance Lenovo à l'aide de la fonction de téléchargement Lenovo quand certains événements réparables, comme une erreur de mémoire irrécupérable, sont reçus de la part d'un appareil géré spécifique, afin que le problème puisse être résolu. Ce service réexpédié s'appelle « Fonction de téléchargement Lenovo par défaut. »

Lenovo s'engage sur la sécurité. Vos données d'entreprise ne sont jamais transmises. L'accès aux données de maintenance dans la Fonction de téléchargement Lenovo est limité au personnel de maintenance autorisé.

#### Avant de commencer

Attention : Vous devez accepter le document suivant : [Déclaration de confidentialité de Lenovo](https://www.lenovo.com/privacy/) pour pouvoir transférer des données au support Lenovo.

Assurez-vous que tous les ports requis par Lenovo XClarity Administrator sont disponibles avant de configurer un réexpéditeur de service. Pour plus d'informations sur les ports, voir [Disponibilité de port](https://pubs.lenovo.com/lxca/plan_openports.html) dans la documentation en ligne de XClarity Administrator.

Vérifiez qu'il existe une connexion aux adresses Internet requises par la fonction de téléchargement Lenovo. Pour plus d'informations sur les pare-feu, voir [Pare-feux et serveurs proxy](https://pubs.lenovo.com/lxca/plan_firewalls_and_proxies.html) dans la documentation en ligne de XClarity Administrator.

Si XClarity Administrator accède à Internet via un proxy HTTP, vérifiez que le serveur proxy est configuré pour utiliser l'authentification de base et est configuré en tant que proxy sans arrêt. Pour plus d'informations sur la configuration du proxy, voir [Configuration de l'accès réseau](https://pubs.lenovo.com/lxca/network_configaccess.html) dans la documentation en ligne de XClarity Administrator.

Remarque : Si plusieurs réexpéditeurs de service sont configurés pour le même appareil, seul l'un d'entre eux transfère des données de maintenance. L'adresse e-mail et l'URL de téléchargement utilisées dépendent du réexpéditeur de service déclenché en premier.

# À propos de cette tâche

Un réexpéditeur de service définit des informations sur l'endroit auquel envoyer les fichiers de données de maintenance lorsqu'un événement réparable se produit. Vous pouvez définir jusqu'à 50 réexpéditeurs de service.

• Si le réexpéditeur de service d'une fonction de téléchargement Lenovo est configuré mais pas activé, vous pouvez transférer manuellement les fichiers de maintenance à la fonction de téléchargement Lenovo à tout moment. Pour plus d'informations, voir [Soumission d'une demande de service pour les](#page-91-0)  [problèmes matériels au Lenovo Centre de support](#page-91-0).

• Si un réexpéditeur de service Fonction de téléchargement Lenovo est configuré et activé, XClarity Administrator collecte automatiquement les données de maintenance et transfère le fichier de maintenance à la fonction de téléchargement Lenovo lorsqu'un événement réparable se produit, de sorte que le problème puisse être résolu.

Pour les serveurs équipés de XCC2, XClarity Administrator enregistre les données de maintenance dans deux fichiers dans le référentiel.

- Fichier de maintenance. (.zip) Ce fichier contient les informations de maintenance et d'inventaire dans un format aisément lisible. Ce fichier est automatiquement envoyé à la Fonction de téléchargement Lenovo lorsqu'un événement réparable se produit.
- Fichier de débogage. (.tzz) Ce fichier contient toutes les informations de maintenance, l'inventaire et les journaux de débogage utilisables par le support Lenovo. Vous pouvez envoyer manuellement ce fichier au support Lenovo si des informations supplémentaires sont nécessaires pour résoudre un problème.

Pour les autres appareils, XClarity Administrator enregistre les données de maintenance (y compris les informations de maintenance, l'inventaire et les journaux de débogage) dans un fichier de maintenance unique dans le référentiel. Ce fichier est envoyé à la Fonction de téléchargement Lenovo lorsqu'un événement réparable se produit.

# Procédure

Procédez comme suit pour configurer un réexpéditeur de service pour la fonction de téléchargement Lenovo.

- Configurez un réexpéditeur de service pour la fonction de téléchargement Lenovo pour tous les appareils gérés :
	- 1. Dans la barre de menus de XClarity Administrator, cliquez sur **Administration**  $\rightarrow$  **Service et support**.
	- 2. Cliquez sur **Fonction de téléchargement Lenovo** dans la navigation de gauche pour afficher la page Fonction de téléchargement Lenovo.

#### Fonction de téléchargement Lenovo

Depuis cette page, vous pouvez configurer la fonction de téléchargement Lenovo. Une fois la configuration effectuée, vous pouvez choisir de collecter les données de maintenance du serveur de gestion ou des noeuds finaux gérés, puis ces données seront transférées directement à Lenovo, pour être utilisées lors de la résolution de problèmes liés à ces noeuds finaux gérés ou au serveur de gestion. Cette fonction supplémentaire peut être activée sur pages de collecte de maintenance.

En outre, après la configuration, vous pouvez choisir de créer un nouveau réexpéditeur de service qui envoie automatiquement les données de maintenance d'un noeud final géré à Lenovo lorsque certains événements réparables se produisent sur ce noeud final. Ce réexpéditeur de service s'appelle "Fonction de téléchargement Lenovo par défaut". En savoir plus.

#### Réexpéditeur de la fonction de téléchargement Lenovo par défaut

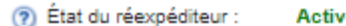

#### Configurer la fonction de téléchargement Lenovo

Indiquez l'adresse e-mail que vous utilisez généralement pour communiquer avec Lenovo Support. Cette adresse e-mail permet de corréler la personne qui a signalé l'incident avec ce dernier. Lenovo ne communique ni ne vend directement cette adresse email. Entrez un préfixe à apposer aux noms de fichiers. Il sera utilisé par l'équipe du support pour corréler les fichiers téléchargés avec la personne ayant signalé un incident. Il est conseillé d'utiliser le nom de votre entreprise ou un autre nom identifiant uniquement cette instance de XClarity Administrator.

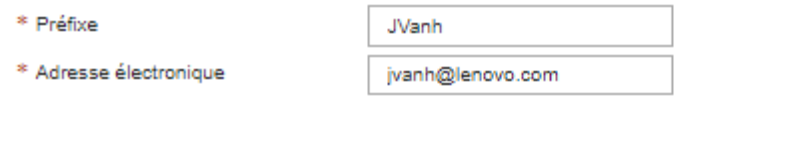

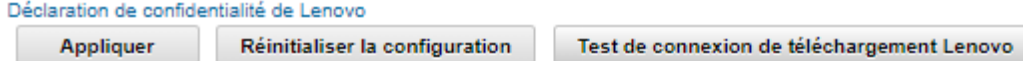

- 3. Entrez l'adresse électronique et l'URL qui vous ont été communiquées par le support Lenovo.
- 4. Cliquez sur Appliquer.

Un réexpéditeur de service nommé « Fonction de téléchargement Lenovo par défaut » est créé pour tous les appareils gérés avec les informations de contact spécifiées.

- 5. Activez et testez le réexpéditeur de service « Fonction de téléchargement Lenovo par défaut ».
	- a. Cliquez sur Réexpéditeurs de service dans la navigation de gauche pour afficher la page Réexpéditeurs de service.
	- b. Sélectionnez Activer dans la colonne État du réexpéditeur de service « Fonction de téléchargement Lenovo par défaut ».
	- c. Sélectionnez le réexpéditeur de service « Fonction de téléchargement Lenovo par défaut » et cliquez sur Tester les réexpéditeurs de service pour générer un événement de test pour le réexpéditeur de service et vérifier que XClarity Administrator peut communiquer avec la fonction de téléchargement Lenovo.

Vous pouvez surveiller la progression du test en cliquant sur **Surveillance**  $\rightarrow$  **Travaux** dans la barre de menus XClarity Administrator.

Remarque : Le réexpéditeur de service doit être activé pour pouvoir être testé.

- Configurez un réexpéditeur de service pour la fonction de téléchargement Lenovo des appareils gérés spécifiques :
	- 1. Dans la barre de menus de XClarity Administrator, cliquez sur **Administration**  $\rightarrow$  **Service et support**. La page Service et support s'affiche.
	- 2. Cliquez sur Réexpéditeurs de service dans la navigation de gauche pour afficher la page Réexpéditeurs de service.
- 3. Cliquez sur l'icône Créer un réexpéditeur de service ( i ) pour afficher la boîte de dialogue Nouveau réexpéditeur de service.
- 4. Cliquez sur l'onglet General.

Nouveau réexpéditeur de service

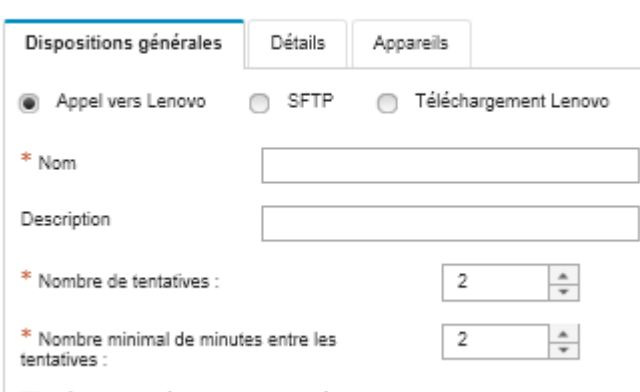

- Nécessite la vérification des données de maintenance
- a. Sélectionnez Téléchargement Lenovo pour le réexpéditeur de service.
- b. Entrez le nom du réexpéditeur de service ainsi qu'une description.
- c. Indiquez le nombre de tentatives de notification automatique. La valeur par défaut est 2.
- d. Indiquez le nombre minimal de minutes entre les tentatives. La valeur par défaut est 2.
- e. (Facultatif) Cliquez sur Nécessite la vérification des données de maintenance si vous souhaitez inspecter les fichiers de maintenance avant leur transfert, et indiquer éventuellement l'adresse électronique du contact à notifier lorsque les fichiers de données de maintenance doivent être inspectés.
- 5. Cliquez sur l'onglet Spécifique, puis indiquez l'adresse e-mail et l'URL de téléchargement qui vous ont été fournis par le support Lenovo.
- 6. Cliquez sur l'onglet Appareils et sélectionnez les appareils gérés et les groupes de ressources pour lesquels vous souhaitez que ce réexpéditeur de service transfère les données de maintenance.

Astuce : Pour acheminer des données de maintenance pour tous les appareils gérés (actuels et ultérieurs), cochez la case Faire correspondre tous les appareils.

- 7. Cliquez sur Créer. Le réexpéditeur de service est ajouté à la page Service et support.
- 8. Sur la page Service et support, sélectionnez Activer dans la colonne État pour activer le réexpéditeur de service.
- 9. Sélectionnez le réexpéditeur de service, puis cliquez sur Tester les réexpéditeurs de service pour générer un événement de test pour chaque réexpéditeur de service et vérifier que XClarity Administrator peut effectuer des transferts vers la fonction de téléchargement Lenovo.

Remarque : Le réexpéditeur de service doit être activé pour pouvoir être testé.

#### Après avoir terminé

Sur la page Service et support, vous pouvez également exécuter les actions suivantes :

• Si l'option Nécessite la vérification des données de maintenance est sélectionnée et qu'un événement réparable a été reçu de l'un des appareils gérés associés au réexpéditeur de service, vous devez inspecter et gérer les fichiers avant qu'ils ne soient transférés au prestataire de services. Pour plus d'informations, voir [Examen de fichiers de maintenance.](#page-84-0)

- Modifiez les informations du réexpéditeur de service en cliquant sur Réexpéditeurs de service dans la navigation de gauche et en cliquant sur l'icône Modifier le réexpéditeur de service (4).
- Activez ou désactivez un prestataire de services en cliquant sur Réexpéditeurs de service et en sélectionnant Activer ou Désactiver dans la colonne État.
- Supprimez le prestataire de services en cliquant sur Réexpéditeurs de service et en cliquant sur l'icône Supprimer le réexpéditeur de service ( $\rightarrow$ ).
- Collectez des données de maintenance pour un appareil spécifique en cliquant sur Actions de nœud final dans la navigation de gauche, puis en cliquant sur l'icône Collecter les données de maintenance ( 1. Pour plus d'informations, voir [Collecte et téléchargement de données de maintenance pour un](#page-85-0) [appareil.](#page-85-0)

# Configuration de la notification de problème automatique pour un prestataire de services préféré

Vous pouvez créer un réexpéditeur de service qui envoie automatiquement les données de maintenance à votre prestataire de services préféré à l'aide de SFTP lorsque certains événements réparables, comme une erreur de mémoire irrécupérable, sont reçus d'appareils gérés spécifiques afin que le problème puisse être résolu.

### Avant de commencer

Attention : Vous devez accepter le document suivant : [Déclaration de confidentialité de Lenovo](https://www.lenovo.com/privacy/) pour pouvoir transférer des données au support Lenovo.

Assurez-vous que tous les ports requis par XClarity Administrator (y compris les ports requis pour l'appel vers Lenovo) sont disponibles avant de configurer un réexpéditeur de service. Pour plus d'informations sur les ports, voir [Disponibilité de port](https://pubs.lenovo.com/lxca/plan_openports.html) dans la documentation en ligne de XClarity Administrator.

Vérifiez qu'il existe une connexion aux adresses Internet qui sont requises par le prestataire de services.

Si vous choisissez d'utiliser Lenovo Support, vérifiez qu'il existe une connexion aux adresses Internet qui sont requises par l'Appel vers Lenovo. Pour plus d'informations sur les pare-feu, voir [Pare-feux et serveurs](https://pubs.lenovo.com/lxca/plan_firewalls_and_proxies.html) [proxy](https://pubs.lenovo.com/lxca/plan_firewalls_and_proxies.html) dans la documentation en ligne de XClarity Administrator.

Si XClarity Administrator accède à Internet via un proxy HTTP, vérifiez que le serveur proxy est configuré en tant que proxy sans arrêt. Pour plus d'informations sur la configuration du proxy, voir [Configuration de l'accès](https://pubs.lenovo.com/lxca/network_configaccess.html)  [réseau](https://pubs.lenovo.com/lxca/network_configaccess.html) dans la documentation en ligne de XClarity Administrator.

# À propos de cette tâche

Un réexpéditeur de service définit des informations sur l'endroit auquel envoyer les fichiers de données de maintenance lorsqu'un événement réparable se produit. Vous pouvez définir jusqu'à 50 réexpéditeurs de service.

Pour chaque réexpéditeur de service, vous pouvez choisir de transférer automatiquement les données de maintenance au support Lenovo (appelé Appel vers Lenovo), à la fonction de téléchargement Lenovo ou à un autre prestataire de services à l'aide de SFTP. Pour plus d'informations sur la configuration d'un réexpéditeur de service pour Appel vers Lenovo, voir [Configuration de la notification automatique de](#page-71-0) [problème.](#page-71-0) Pour plus d'informations sur la configuration d'un réexpéditeur de service pour la fonction de téléchargement Lenovo, voir [Configuration de la notification automatique de problèmes à la fonction de](#page-77-0)  [téléchargement Lenovo](#page-77-0).

Si un réexpéditeur de service est configuré et activé pour le SFTP, XClarity Administrator transfère automatiquement les fichiers de données de maintenance au site SFTP spécifié pour votre prestataire de services préféré.

Pour les serveurs équipés de XCC2, XClarity Administrator enregistre les données de maintenance dans deux fichiers dans le référentiel.

- Fichier de maintenance. (.zip) Ce fichier contient les informations de maintenance et d'inventaire dans un format aisément lisible. Ce fichier est automatiquement envoyé à votre prestataire de services préféré lorsqu'un événement réparable se produit.
- Fichier de débogage. (.tzz) Ce fichier contient toutes les informations de maintenance, l'inventaire et les journaux de débogage utilisables par le support Lenovo. Vous pouvez envoyer manuellement ce fichier au support Lenovo si des informations supplémentaires sont nécessaires pour résoudre un problème.

Pour les autres appareils, XClarity Administrator enregistre les données de maintenance (y compris les informations de maintenance, l'inventaire et les journaux de débogage) dans un fichier de maintenance unique dans le référentiel. Ce fichier est envoyé à votre prestataire de services préféré lorsqu'un événement réparable se produit.

Remarque : Si plusieurs réexpéditeurs de service SFTP sont configurés pour le même appareil, seul l'un d'entre eux transfère des données de maintenance. L'adresse et le port utilisés dépendent du réexpéditeur de service déclenché en premier.

### Procédure

Procédez comme suit pour définir et activer un réexpéditeur de service.

- Etape 1. Dans la barre de menus de XClarity Administratorcliquez sur Administration → Service et support. La page Service et support s'affiche.
- Etape 2. Cliquez sur Réexpéditeurs de service dans la navigation de gauche pour afficher la page Réexpéditeurs de service.
- Etape 3. Cliquez sur l'icône Créer un réexpéditeur de service (ii) pour afficher la boîte de dialogue Nouveau réexpéditeur de service.
- Etape 4. Cliquez sur l'onglet General.

Nouveau réexpéditeur de service

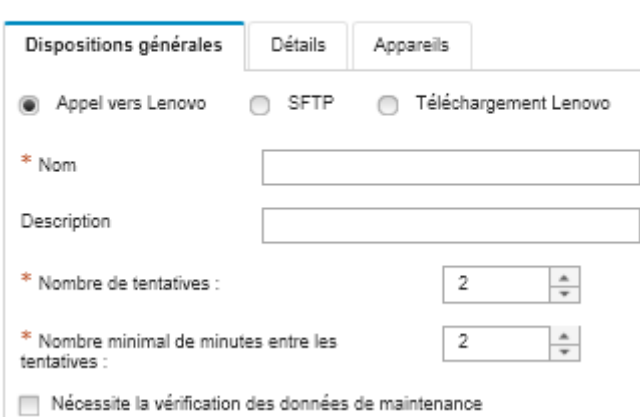

- 1. Sélectionnez SFTP comme réexpéditeur de service :
- 2. Entrez le nom du réexpéditeur de service ainsi qu'une description.
- 3. Indiquez le nombre de tentatives de notification automatique. La valeur par défaut est 2.
- 4. Indiquez le nombre minimal de minutes entre les tentatives. La valeur par défaut est 2.
- 5. (Facultatif) Cliquez sur Nécessite la vérification des données de maintenance si vous souhaitez inspecter les fichiers de maintenance avant leur transfert, et indiquer éventuellement l'adresse électronique du contact à notifier lorsque les fichiers de données de maintenance doivent être inspectés.
- Etape 5. Cliquez sur l'onglet **Spécifique**, puis indiquez les informations suivantes :
	- Adresse IP et numéro de port du serveur SFTP
	- ID utilisateur et mot de passe pour l'authentification au serveur SFTP
- Etape 6. Cliquez sur l'onglet Appareil et sélectionnez les appareils gérés et les groupes de ressources pour lesquels vous souhaitez que ce réexpéditeur de service transfère les données de maintenance.

Astuce : Pour acheminer des données de maintenance pour tous les appareils gérés (actuels et ultérieurs), cochez la case Faire correspondre tous les appareils.

- Etape 7. Cliquez sur Créer. Le réexpéditeur de service est ajouté à la page Service et support
- Etape 8. Sur la page Service et support, sélectionnez **Activer** dans la colonne **État** pour activer le réexpéditeur de service.
- Etape 9. Pour empêcher les événements réparables qui figurent dans la liste des événements exclus d'ouvrir automatiquement des rapports d'incidents, sélectionnez Non à la question Voulez-vous que des événements exclus ouvrent des rapports d'incidents ?.
- Etape 10. Sélectionnez le réexpéditeur de service et cliquez sur Tester les réexpéditeurs de service pour générer un événement de test pour le réexpéditeur de service et vérifier que XClarity Administrator peut communiquer avec le prestataire de services.

Remarque : Le réexpéditeur de service doit être activé pour pouvoir être testé.

### Après avoir terminé

Sur la page Service et support, vous pouvez également exécuter les actions suivantes :

- Si l'option Nécessite la vérification des données de maintenance est sélectionnée et qu'un événement réparable a été reçu de l'un des appareils gérés associés au réexpéditeur de service, vous devez inspecter et gérer les fichiers avant qu'ils ne soient transférés au prestataire de services. Pour plus d'informations, voir [Examen de fichiers de maintenance](#page-84-0).
- Modifiez les informations du réexpéditeur de service en cliquant sur Réexpéditeurs de service dans la navigation de gauche et en cliquant sur l'icône Modifier le réexpéditeur de service (4).
- Activez ou désactivez un prestataire de services en cliquant sur Réexpéditeurs de service et en sélectionnant Activer ou Désactiver dans la colonne État.
- Supprimez le prestataire de services en cliquant sur Réexpéditeurs de service et en cliquant sur l'icône Supprimer le réexpéditeur de service  $\binom{N}{k}$ .
- Définissez les informations de contact de support et d'emplacement pour un appareil géré spécifique en cliquant sur **Actions de nœud final** dans la navigation de gauche, puis en cliquant sur l'icône Créer un

profil de contact ( $\Box$ ) ou l'icône Éditer le profil de contact ( $\Box$ ). Les informations de contact et d'emplacement pour l'appareil géré sont incluses dans l'enregistrement de problème que l'appel vers Lenovo crée dans le Lenovo Centre de support. Si des informations de contact et d'emplacement uniques sont spécifiées pour un appareil géré, ces informations sont incluses dans l'enregistrement de problème. Sinon, les informations générales spécifiées pour la configuration de l'appel vers Lenovo de XClarity Administrator (sur la page Configuration de l'appel vers Lenovo ou sur la page Réexpéditeurs de service) sont utilisées. Pour plus d'informations, voir Définition des contacts de support pour des [appareils spécifiques.](#page-85-1)

• Collectez des données de maintenance pour un appareil spécifique en cliquant sur Actions de nœud

final, en sélectionnant l'appareil, puis en cliquant sur l'icône Collecter les données de maintenance ( $\Box$ ) ). Pour plus d'informations, voir [Collecte et téléchargement de données de maintenance pour un appareil.](#page-85-0)

<span id="page-84-1"></span>Pour plus d'informations sur ces tâches de service et support, voir [Utilisation du service et support.](#page-68-0)

# Modification du mot de passe de récupération de service

Si Lenovo XClarity Administrator ne répond plus et ne peut pas être récupéré, vous pouvez utiliser le mot de passe de récupération de service pour collecter et télécharger les données et les journaux de maintenance de cette instance XClarity Administrator.

#### Avant de commencer

Vous devez disposer de droits lxc-service-admin ou lxc-supervisor pour modifier le mot de passe.

### Procédure

Pour modifier le mot de passe de récupération de service, procédez comme suit.

- Etape 1. Dans la barre de menus de XClarity Administrator, cliquez sur Administration → Service et support. La page Service et support s'affiche.
- Etape 2. Cliquez sur Mot de passe de récupération de service dans la navigation de gauche pour afficher la page Mot de passe de récupération de service.
- Etape 3. Entrez le nouveau mot de passe.
- <span id="page-84-0"></span>Etape 4. Cliquez sur Appliquer.

# Examen de fichiers de maintenance

Vous pouvez configurer un réexpéditeur de service de sorte que les fichiers de maintenance soient examinés et acceptés avant d'être envoyés au prestataire de services.

# À propos de cette tâche

La colonne Requiert votre attention dans le tableau du réexpéditeur de service indique si des fichiers de maintenance nécessitent d'être examinés avant d'être réexpédiés au prestataire de services. Si un ou plusieurs fichiers de maintenance sont disponibles pour examen, la colonne contient la valeur Oui, sinon, elle contient la valeur Non.

### Procédure

Procédez comme suit pour réexpédier des fichiers de maintenance spécifiques au prestataire de services.

- Etape 1. Dans la barre de menus de Lenovo XClarity Administrator, cliquez sur **Administration**  $\rightarrow$  **Service** et support. La page Service et support s'affiche.
- Etape 2. Cliquez sur Réexpéditeurs de service dans la navigation de gauche pour afficher un tableau de réexpéditeurs de service.
- Etape 3. Cliquez sur le lien **Oui** dans la colonne Requiert votre attention pour afficher la boîte de dialogue Attention requise avec une liste de fichiers de maintenance dont l'examen est requis.
- Etape 4. Sélectionnez un ou plusieurs des fichiers de maintenance et cliquez sur Télécharger pour les télécharger et les examiner.
- Etape 5. Sélectionnez à nouveau un ou plusieurs fichiers de données de maintenance et cliquez sur Accepter pour démarrer leur transfert vers le prestataire de services configuré.

Remarque : Si vous choisissez Refuser, les fichiers de maintenance sont retirés de la boîte de dialogue Requiert votre attention, mais ils sont conservés dans le référentiel jusqu'à ce que vous les supprimiez.

# <span id="page-85-1"></span>Définition des contacts de support pour des appareils spécifiques

La spécification d'informations de contact de support uniques pour un ou plusieurs appareils spécifiques est essentielle lorsque les appareils sont administrés par plusieurs utilisateurs.

# À propos de cette tâche

Si des informations de contact de support sont définies pour un appareil, elles sont ajoutées aux enregistrements de problème qui sont ouverts automatiquement par Appel vers Lenovo pour cet appareil. Si aucune information spécifique d'un appareil n'est définie, les informations de contact générales pour Lenovo XClarity Administrator définies sur la page Réexpéditeurs de service ou Appel vers Lenovo Configuration sont ajoutées à la place.

# Procédure

Procédez comme suit pour définir les informations de contact de support et d'emplacement pour un appareil spécifique.

- Etape 1. Dans la barre de menus de XClarity Administrator, cliquez sur Administration → Service et support. La page Service et support s'affiche.
- Etape 2. Cliquez sur Actions de nœud final dans la navigation de gauche pour afficher la page Actions de nœud final.
- Etape 3. Sélectionnez un ou plusieurs appareils, puis cliquez sur l'icône Créer un profil de contact ( $\Box$ ) pour afficher la boîte de dialogue Créer un profil de contact.
- Etape 4. Renseignez les zones obligatoires, puis cliquez sur Enregistrer.

# Après avoir terminé

Après avoir défini les informations de contact d'un appareil, vous pouvez les modifier ou les supprimer en sélectionnant l'appareil, puis en cliquant sur l'icône **Éditer le profil de contact** ( ) ou sur l'icône **Supprimer** le profil de contact  $(\mathcal{F})$ .

Remarque : Si aucun profil de contact n'existe pour l'appareil sélectionné, la boîte de dialogue Créer un profil de contact s'affiche lorsque vous tentez de modifier le profil.

# <span id="page-85-0"></span>Collecte et téléchargement de données de maintenance pour un appareil

Lorsque la résolution d'un problème lié à un appareil géré requiert l'assistance d'un prestataire de services, vous pouvez utiliser l'interface Web de Lenovo XClarity Administrator pour collecter et télécharger manuellement des données de maintenance (y compris les informations de maintenance, d'inventaire et les journaux de débogage) de cet appareil afin d'identifier la cause du problème. Les données de maintenance sont enregistrées dans un fichier de maintenance au format tar.gz. Vous pouvez télécharger ou envoyer les fichiers de maintenance à votre prestataire de services préféré.

# À propos de cette tâche

Vous pouvez exécuter jusqu'à 20 processus de collecte de données de maintenance à la fois.

Pour les serveurs équipés de XCC2, XClarity Administrator enregistre les données de maintenance dans deux fichiers dans le référentiel.

- Fichier de maintenance. (.zip) Ce fichier contient les informations de maintenance et d'inventaire dans un format aisément lisible.
- Fichier de débogage. (.tzz) Ce fichier contient toutes les informations de maintenance, l'inventaire et les journaux de débogage utilisables par le support Lenovo.

Pour les autres appareils, XClarity Administrator enregistre les données de maintenance (y compris les informations de maintenance, l'inventaire et les journaux de débogage) dans un fichier de maintenance unique dans le référentiel.

Lorsqu'un appareil géré génère un événement réparable qui déclenche Appel vers Lenovo, XClarity Administrator collecte automatiquement des données de maintenance de cet appareil. Si un réexpéditeur de service est configuré et activé, XClarity Administrator envoie également le fichier de maintenance au prestataire de services indiqué (par exemple, le Lenovo Centre de support via la fonction Appel vers Lenovo ou un site SFTP). Si le prestataire de services a besoin d'informations supplémentaires, il vous sera peut-être demandé de collecter à nouveau des données de maintenance pour cet appareil ou pour un autre appareil en suivant la procédure décrite ci-après.

Lorsque le référentiel de données de maintenance atteint sa capacité maximale, l'ensemble de fichiers le plus ancien est supprimé afin de libérer de l'espace pour le nouveau fichier.

#### Remarques :

- Pour les commutateurs empilés, vous pouvez collecter des données de maintenance pour le commutateur principal et les commutateurs de secours dont les adresses IP sont accessibles par XClarity Administrator. Vous ne pouvez pas collecter de données de maintenance pour les commutateurs membres ou les commutateurs en mode protégé.
- Vous ne pouvez pas collecter de données de maintenance pour les commutateurs qui prennent en charge le mode d'empilage mais qui sont en mode autonome.

Pour plus d'informations sur le téléchargement des données de maintenance pour XClarity Administrator, voir [Collecte et téléchargement de fichiers de maintenance Lenovo XClarity Administrator.](#page-87-0)

Pour savoir comment envoyer manuellement des données de maintenance à Lenovo Centre de support, voir [Soumission d'une demande de service pour les problèmes matériels au Lenovo Centre de support.](#page-91-0)

Pour plus d'informations sur la configuration d'un réexpéditeur de service automatisé, voir [Configuration de](#page-71-0)  [la notification automatique de problème.](#page-71-0)

#### Procédure

Procédez comme suit pour collecter et télécharger des données de maintenance pour un appareil géré spécifique.

- Etape 1. Dans la barre de menus de XClarity Administrator, cliquez sur Administration → Service et support.
- Etape 2. Cliquez sur Actions de nœud final dans la navigation de gauche pour afficher la page Actions de nœud final.
- Etape 3. Sélectionnez l'appareil pour lequel vous souhaitez collecter des données de maintenance, puis cliquez sur l'icône Collecter les données de maintenance ( $\Box$ ).
- Etape 4. Enregistrez éventuellement le fichier de maintenance sur votre système local.
- Etape 5. Cliquez sur **Données de maintenance d'appareil** dans la navigation de gauche pour afficher la page Données de maintenance d'appareil. L'archive de données de maintenance est répertoriée dans le tableau.

#### Données de service du nœud final

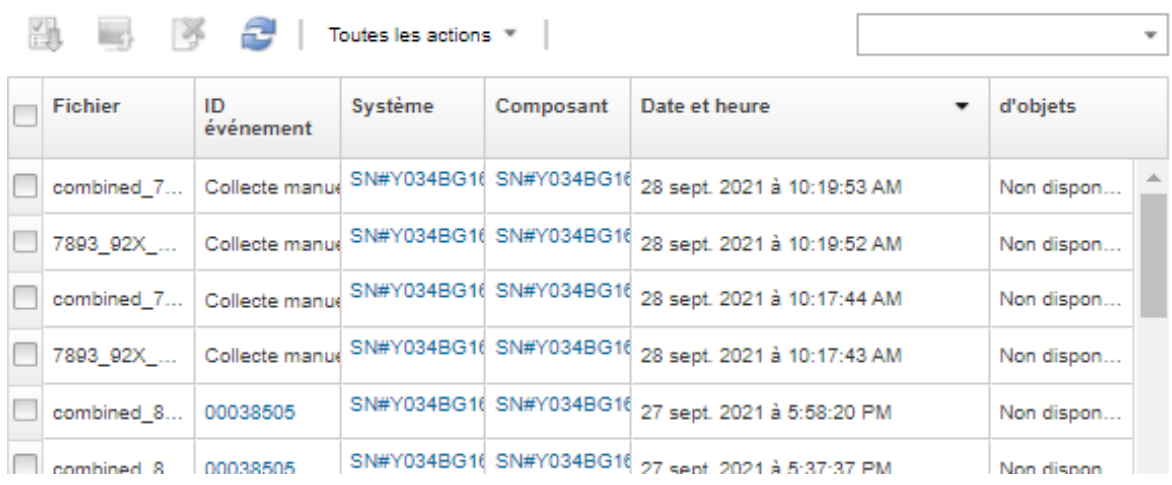

Utilisez cet onglet pour télécharger des fichiers de diagnostic collectés à partir des noeuds finaux.

### Après avoir terminé

Sur la page Données de maintenance d'appareil, vous pouvez également exécuter ces tâches.

- Envoyez manuellement les fichiers de maintenance directement à un technicien de maintenance Lenovo (voir [Transfert de fichiers de maintenance au support Lenovo](#page-98-0)).
- Envoyez manuellement des fichiers de données de maintenance au centre de support Lenovo et ouvrez un ticket de maintenance (voir [Soumission d'une demande de service pour les problèmes matériels au](#page-91-0)  [Lenovo Centre de support\)](#page-91-0).
- Joignez les fichiers de maintenance à un ticket de maintenance existant et envoyez le tout au centre de support Lenovo en sélectionnant les fichiers et en cliquant sur **Joindre à un ticket de maintenance**. Sélectionnez ensuite le ticket de maintenance et cliquez sur Associer.
- Téléchargez les fichiers de maintenance en sélectionnant un ou plusieurs des fichiers et en cliquant sur l'icône Télécharger les fichiers de maintenance sélectionnés (i.b.). Si plusieurs fichiers sont sélectionnés, ils sont comprimés dan un seul fichier .tar.gz avant le téléchargement.
- Retirez les fichiers de maintenance devenus inutiles en sélectionnant un ou plusieurs des fichiers et en cliquant sur l'icône Supprimer les fichiers de maintenance sélectionnées ( $\bullet$ ).

# <span id="page-87-0"></span>Collecte et téléchargement de fichiers de maintenance Lenovo XClarity Administrator

Vous pouvez collecter manuellement des données de maintenance pour Lenovo XClarity Administrator et des appareils gérés spécifiques, puis enregistrer les informations dans un fichier de maintenance au format tar.gz, puis télécharger ou envoyer les fichiers de maintenance à votre prestataire de services préféré pour obtenir de l'aide sur la résolution des problèmes dès qu'ils surviennent.

# À propos de cette tâche

Remarque : Vérifiez qu'aucun travail de téléchargement de tous les fichiers de maintenance n'est en cours (voir [Surveillance des travaux\)](#page-60-0). Si un utilisateur lance un travail qui est toujours en cours, il doit attendre que ce travail se termine avant d'essayer de relancer le téléchargement de tous les fichiers de maintenance, sinon, la seconde tentative échouera.

Collaborez avec Lenovo Support pour déterminer si vous devez télécharger la totalité ou certains des fichiers de maintenance ou journaux.

Jusqu'à 100 fichiers de maintenance pour XClarity Administrator peuvent être stockés dans le référentiel.

Lorsque vous téléchargez des journaux et données de maintenance XClarity Administrator, vous pouvez choisir d'inclure les données de maintenance des appareils spécifiques dans le fichier téléchargé. Vous pouvez choisir d'utiliser les fichiers de maintenance qui existent déjà ou de collecter des données de maintenance en cours dans le cadre du processus de téléchargement.

Attention : Ne modifiez pas le nombre de fichiers de maintenance à conserver sauf si votre prestataire de services vous demande de le faire.

## Procédure

Pour collecter et télécharger les données ou journaux de maintenance XClarity Administrator, procédez comme suit.

- Etape 1. Dans la barre de menus de XClarity Administrator, cliquez sur Administration → Service et support.
- Etape 2. Cliquez sur Fichiers du serveur de gestion dans la navigation de gauche afin d'afficher la page Fichiers du serveur de gestion.

#### Garantie

| Avertissement d'expiration (jour) : |                    |                 |                          | 120                       |                  | <b>Appliquer</b>    |                   |          |                |
|-------------------------------------|--------------------|-----------------|--------------------------|---------------------------|------------------|---------------------|-------------------|----------|----------------|
| ħ                                   |                    |                 | Toutes les actions *     |                           |                  |                     |                   |          |                |
| <b>Nœud final</b>                   | Nom du<br>produit  | Type-<br>Modèle | Numéro<br>de<br>garantie | <b>Numéro</b><br>de série | Date de<br>début | Date<br>d'expiratio | État              | d'objets | Pays<br>enregi |
|                                     | rpx-fo-xiny Lenovo | 5462/AC1        | 3XL                      | 06ERPEF                   | 6 avr. 2         | 15 avr              | Expiré            |          | Not Re         |
|                                     | IMM2-40f Lenovo    | 5462/25Z        | Non dis                  | 1111111                   | Non dis          | Non dis             | Non dispon        |          | Not Re         |
| SN#Y011 IBM Ch                      |                    | 7893/92X        | Non dis                  | 10007AA                   | Non dis          | Non dis             | Non dispon        |          | Not Re         |
|                                     | IMM2-40f Lenovo    | 5464/AC1        | 3XL                      | 06CHK                     | 19 sept          | 18 sept             | Expire            |          | Not Re         |
| SN#Y030 IBM Ch                      |                    | 7893/92X        | Non dis                  | 100086A                   | Non dis          | Non dis             | Non dispon        |          | Not Re         |
| SN#Y034 IBM Ch                      |                    | 7893/92X        | Non dis                  | 100077A                   | Non dis          | Non dis             | Non dispon        |          | Not Re         |
| SN#Y034 IBM Fle                     |                    | 8721/HC1        | Non dis                  | KQ2Y83A                   | Non dis          | Non dis             | Non dispon        |          | Not Re         |
|                                     | YuanShar System    | 5464/AC1        | Non dis                  | J30A29W                   | Non dis          | Non dis             | Non dispon        |          | Not Re         |
| 3850 20                             |                    | 6241/AC1        | Non dis                  | 23Y6478                   | Non dis          | Non dis             | Non dispon        |          | Not Re         |
| <sup>±</sup> SN#Y031 IBM Ch         |                    | 8721/HC1        | <b>IBM</b>               | 23EHP64                   | 24 juil          | 24 juil             | Expire            |          | Not Re         |
| SN#Y030 IBM Fle                     |                    | 8721/HC1        | 3XL                      | 06WKG                     | 16 nov           | 25 nov              | Expire            |          | Not Re         |
| SN#Y011 IBM Fle                     |                    | 7893/92X        | Non dis                  | 10038BA                   | Non dis          | Non dis             | Non dispon        |          | Not Re         |
|                                     | Stark-SD5 THINK    | 7X21/0          | Non dis                  | STAR <sub>2</sub>         | Non dis          | Non dis             | Non dispon        |          | Not Re         |
| SN#Y010 IBM Fle                     |                    | 8721/HC1        | Non dis                  | 06TGTY2                   | Non dis          | Non dis             | Non dispon RoleTe |          | Not Re         |
|                                     | Anarky-SF ThinkS   | 7Z72/A          | Non dis                  | ANKYR                     | Non dis          | Non dis             | Non dispon        |          | Not Re         |
|                                     | IMM2-40f. Lenovo   | 5462/25Z        | ZCXJF3S                  | 1111111                   | 30 déc           | 29 mar              | Actif             |          | Not Re         |
|                                     | Anarky-SI ThinkS   | 7272/A          | Non dis                  | ANKYR                     | Non dis          | Non dis             | Non dispon        |          | Not Re         |
|                                     |                    |                 |                          |                           |                  |                     |                   |          | Þ              |

Déclaration de confidentialité de Lenovo

- Etape 3. Choisissez de Télécharger toutes les données de maintenance ou tous les journaux de maintenance.
	- Cliquez sur **Til Télécharger toutes les données de maintenance** pour télécharger tous les fichiers de maintenance, les journaux du serveur de gestion et les fichiers de maintenance pour un appareil spécifique.
	- Cliquez sur Toutes les actions → Télécharger tous les journaux de maintenance pour télécharger tous les journaux du serveur de gestion et les fichiers de maintenance pour un appareil spécifique.

Un message indiquant une estimation du volume de données à télécharger s'affiche. Le téléchargement de fichiers de maintenance peut durer un certain temps en fonction du nombre de fichiers et de leur taille

- Etape 4. Choisissez Inclure les données de maintenance déjà collectées pour les appareils gérés, sélectionnez les fichiers de données de maintenance à inclure, puis cliquez sur Appliquer.
- Etape 5. Choisissez Sélectionner les appareils gérés pour lesquels vous souhaitez collecter de nouvelles données de maintenance, sélectionnez les appareils cibles, puis cliquez sur Appliquer.
- Etape 6. Choisissez d'envoyer les fichiers de maintenance au support Lenovo ou d'enregistrer les fichiers sur votre système local ou sur un stockage réseau. Les données de maintenance ou les fichiers journaux sont comprimés dans un seul fichier .tar.gz avant l'envoi.
	- Si vous cliquez sur Chargement Lenovo, vous pouvez si vous le souhaitez entrer un numéro de cas, puis cliquer sur OK pour collecter et transférer les fichiers de maintenance à la Fonction de téléchargement Lenovo.

Remarque : Il est recommandé de fournir le numéro de cas d'utilisation pour que le support Lenovo puisse trouver le fichier plus facilement.

- Si vous cliquez sur **Enregistrer localement**, utilisez les fonctions de votre navigateur Web pour enregistrer le fichier sur le système local.
- Si vous cliquez sur Enregistrer sur le stockage réseau, indiquez l'adresse IP, les données d'identification, le répertoire et le port, puis cliquez sur Enregistrer pour transférer les fichiers de maintenance sur le serveur distant.

## Après avoir terminé

À partir de la page Fichiers du serveur de gestion, vous pouvez également exécuter les tâches suivantes :

• Téléchargez des fichiers de maintenance existants en sélectionnant un ou plusieurs des fichiers et en cliquant sur Toutes les actions  $\rightarrow$  Télécharger les fichiers de maintenance.

Vous pouvez choisir d'envoyer les fichiers de maintenance au support Lenovo ou d'enregistrer les fichiers sur votre système local ou sur un stockage réseau. Si plusieurs fichiers sont sélectionnés, ils sont comprimés dans un seul fichier .tar.gz avant l'envoi.

- Supprimez un ou plusieurs des fichiers de maintenance sélectionnés en cliquant sur l'icône Supprimer les fichiers de maintenance sélectionnées ( $\bullet$ ).
- Supprimez tous les fichiers de maintenance en cliquant sur l'icône Effacer tous les fichiers de maintenance  $\binom{2}{1}$ .
- Supprimez tous les journaux du serveur de gestion en cliquant sur Toutes les actions → Effacer tous les journaux de maintenance.

# Collecte et téléchargement de fichiers de maintenance pour un Lenovo XClarity Administrator qui ne répond pas

Si Lenovo XClarity Administrator ne répond plus et ne peut pas être récupéré, vous pouvez collecter et télécharger les données et les journaux de maintenance de cette instance de XClarity Administrator. Les journaux et données de maintenance sont téléchargés dans un fichier de maintenance au format tar.gz sur votre système local

### Avant de commencer

L'interface Web XClarity Administrator fonctionne avec ces navigateurs Web.

- Chrome™ 48.0 ou supérieur (55.0 ou supérieur pour Console distante)
- Firefox® ESR 38.6.0 ou version ultérieure
- Microsoft® Internet Explorer® 11
- Microsoft Edge

• Safari® 9.0.2 ou supérieur (IOS7 ou supérieur et OS X)

Assurez-vous que vous vous connectez à l'interface Web à partir d'un système disposant d'une connectivité réseau au système sur lequel XClarity Administrator est installé.

### Procédure

Pour collecter et télécharger les données ou journaux de maintenance d'une instance de XClarity Administrator qui ne répond pas, procédez comme suit.

Etape 1. Pointez votre navigateur sur l'adresse IP de la machine virtuelle XClarity Administrator à l'aide de l'URL suivante. https://<IP\_address>/backupffdc

Par exemple :

https://192.0.2.0/backupffdc

Etape 2. Indiquez le mot de passe de récupération de service dans la zone **passKey**.

Il s'agit du mot de passe que vous avez spécifiée lors de la configuration initiale de XClarity Administrator ou que vous avez modifié sous l'onglet Mot de passe de récupération Service sur la page Service et Support (voir [Modification du mot de passe de récupération de service](#page-84-1) ).

- Etape 3. Sélectionnez les types de fichiers que vous voulez collecter.
	- Toutes les données de maintenance. Collectez tous les fichiers de maintenance et les journaux du serveur de gestion.
	- Tous les journaux de maintenance. Collecter tous les journaux du serveur de gestion.
- Etape 4. Cliquez sur Collecter, puis utilisez vos fonctions de navigateur Web pour enregistrer le fichier sur votre système local. Les données de maintenance ou les fichiers journaux sont comprimés dans un seul fichier .tar.gz avant l'envoi.

# <span id="page-91-0"></span>Soumission d'une demande de service pour les problèmes matériels au Lenovo Centre de support

Si l'Appel vers Lenovo est activé à l'aide d'un réexpéditeur de service et qu'un événement réparable se produit sur un appareil géré,Lenovo XClarity Administrator ouvre automatiquement un ticket de maintenance, collecte des fichiers de maintenance pour l'appareil géré et envoie ces fichiers auLenovo Centre de support. Vous pouvez également collecter et télécharger manuellement des fichiers de maintenance pour un appareil géré et envoyer ces fichiers au Lenovo Centre de support à tout moment à l'aide de XClarity Administrator. L'ouverture d'un ticket de maintenance lance la procédure qui consiste à trouver une solution à vos problèmes matériels en fournissant de façon rapide et efficace les informations pertinentes à Lenovo Support. Les techniciens de maintenanceLenovo peuvent commencer à chercher une solution à votre problème dès que vous avez rempli et ouvert un ticket de maintenance.

Lenovo s'engage sur la sécurité. Les données de maintenance que vous devez généralement télécharger manuellement vers le support Lenovo sont automatiquement envoyées au Lenovo Centre de support sur HTTPS via TLS 1.2 ou version ultérieure. Vos données d'entreprise ne sont jamais transmises. L'accès aux données de maintenance dans le Lenovo Centre de support est limité au personnel de maintenance autorisé

### Avant de commencer

Attention : Vous devez accepter le document suivant : [Déclaration de confidentialité de Lenovo](https://www.lenovo.com/privacy/) pour pouvoir transférer des données au support Lenovo.

• Assurez-vous que les informations de contact de l'Appel vers Lenovo sont configurées.

- 1. Dans la barre de menus de XClarity Administrator, cliquez sur Administration → Service et support. La page Service et support s'affiche.
- 2. Cliquez sur Appel vers LenovoConfiguration dans la navigation à gauche pour afficher la page Configuration de l'appel vers Lenovo.
- 3. Indiquez les informations de contact et d'emplacement.
- 4. Facultatif : Indiquez les informations système.
- 5. Cliquez sur Appliquer.
- Assurez-vous que tous les ports requis par XClarity Administrator (y compris les ports requis pour Appel vers Lenovo) sont disponibles avant d'activer la fonction Appel vers Lenovo. Pour plus d'informations sur les ports, voir [Disponibilité de port](https://pubs.lenovo.com/lxca/plan_openports.html) dans la documentation en ligne de XClarity Administrator.
- Vérifiez qu'il existe une connexion aux adresses Internet qui sont requises par l'Appel vers Lenovo. Pour plus d'informations sur les pare-feu, voir [Pare-feux et serveurs proxy](https://pubs.lenovo.com/lxca/plan_firewalls_and_proxies.html) dans la documentation en ligne de XClarity Administrator.
- Si XClarity Administrator accède à Internet via un proxy HTTP, vérifiez que le serveur proxy est configuré pour utiliser l'authentification de base et est configuré en tant que proxy sans arrêt. Pour plus d'informations sur la configuration du proxy, voir [Configuration de l'accès réseau](https://pubs.lenovo.com/lxca/network_configaccess.html) dans la documentation en ligne de XClarity Administrator.

# À propos de cette tâche

À la page Actions de nœuds finaux, la colonne État de l'appel vers Lenovo indique si la fonction d'appel vers Lenovo est activée sur le contrôleur de gestion de la carte mère. Une valeur « Non applicable » indique que l'appel vers Lenovo n'est pas pris en charge par le contrôleur de gestion. XClarity Administrator peut exécuter un appel vers Lenovo pour un appareil, même si le contrôleur de gestion ne prend pas en charge cette fonction. Déterminer si l'appel vers Lenovo est pris en charge pour un appareil spécifique,

Pour plus d'informations sur la configuration et l'activation de la fonction Appel vers Lenovo pour l'envoi automatique de données de maintenance à Lenovo Centre de support, voir [Configuration de la notification](#page-71-1) [automatique de problème au support Lenovo \(Appel vers Lenovo\).](#page-71-1)

Pour plus d'informations sur la collecte et le téléchargement manuel des données de maintenance, voir [Collecte et téléchargement de données de maintenance pour un appareil](#page-85-0) et [Collecte et téléchargement de](#page-87-0) [fichiers de maintenance Lenovo XClarity Administrator.](#page-87-0)

### Procédure

Procédez comme suit pour ouvrir manuellement un ticket de maintenance.

- Si l'Appel vers Lenovo est configuré, mais pas activé, procédez comme suit pour ouvrir un ticket de maintenance, collecter et télécharger des données de maintenance et envoyer les fichiers au Lenovo Centre de support :
	- 1. Dans la barre de menus de XClarity Administrator, cliquez sur **Administration**  $\rightarrow$  **Service et support**. La page Service et support s'affiche.
	- 2. Cliquez sur **Actions de nœud final** dans la navigation de gauche pour afficher la page Actions de nœud final.
	- 3. Sélectionnez l'appareil et cliquez sur **Toutes les actions**  $\rightarrow$  **Activer manuellement Appel vers** Lenovo.

Astuce : Vous pouvez tester la communication avec Lenovo Centre de support afin de vous assurer que la fonction Appel vers Lenovo est correctement configurée sans envoyer de données à Lenovo Support en cliquant sur Toutes les actions → Effectuer un test d'Appel vers Lenovo.

- 4. Fournissez une description de l'incident signalé, sans oublier tout ID d'événement pertinent.
- 5. Cliquez sur OK.
- Si l'Appel vers Lenovo n'est pas configuré ou activé, vous pouvez soumettre une demande de service en appelant le numéro du support Lenovo. Pour plus d'informations, voir [Service d'aide et d'assistance](#page-8-0) .

### Après avoir terminé

Vous pouvez surveiller des tickets de maintenance ouverts à partir de la page État du ticket de maintenance (voir [Affichage des tickets de maintenance et de l'état\)](#page-96-0).

# Signalement des problèmes de XClarity Administrator

Lorsque vous soumettez une demande de service pour signaler des problèmes logiciels (serveur de gestion), Lenovo XClarity Administrator ouvre un ticket de maintenance, collecte des données de maintenance à partir du serveur de gestion et envoie les fichiers au centre de support Lenovo à l'aide de l'appel vers Lenovo. L'ouverture d'un ticket de maintenance démarre le processus de détermination d'une résolution de vos problèmes logiciels en mettant rapidement et efficacement les informations pertinentes à la disposition du support Lenovo Les techniciens de maintenance Lenovo peuvent commencer à travailler sur votre résolution dès que vous avez complété et ouvert un ticket de maintenance.

Lenovo s'engage sur la sécurité. Les données de maintenance que vous devez généralement télécharger manuellement vers le support Lenovo sont automatiquement envoyées au Lenovo Centre de support sur HTTPS via TLS 1.2 ou version ultérieure. Vos données d'entreprise ne sont jamais transmises. L'accès aux données de maintenance dans le Lenovo Centre de support est limité au personnel de maintenance autorisé

### Avant de commencer

Attention : Vous devez accepter le document suivant : [Déclaration de confidentialité de Lenovo](https://www.lenovo.com/privacy/) pour pouvoir transférer des données au support Lenovo.

- Avant d'envoyer une demande de service pour XClarity Administrator, pensez à rechercher de l'aide avec les ressources suivantes :
	- Soumettez des idées et fournissez des commentaires sur XClarity Administrator en cliquant sur le menu des actions utilisateur ( $\Theta$  ADMIN\_USER ) sur la barre de titre XClarity Administrator, puis en cliquant sur Soumettre des idées ou Envoyer l'avis.

Vous pouvez également soumettre des idées depuis Internet en utilisant les liens suivants : – [Site Web Lenovo XClarity Ideation](http://www.lenovoxclarity.com/ideation/)

- Posez des questions et trouvez des réponses sur le [Site Web du forum de communauté Lenovo XClarity](https://forums.lenovo.com/searchpage/tab/posts?q=XClarity+Administrator) en cliquant sur le menu des actions utilisateur  $\overline{(\Theta\text{ ADMIN})}$ user  $\overline{\phantom{a}}$  sur la barre de titre XClarity Administrator, puis en cliquant sur Visiter le forum.
- Consultez [Site Web Assistance centre de données Lenovo](https://datacentersupport.lenovo.com) pour y trouver les astuces et des techniques les plus récentes destinées à vous aider à résoudre les problèmes que vous pouvez rencontrer avec XClarity Administrator. Ces astuces fournissent des procédures de contournement des problèmes liés au fonctionnement de XClarity Administrator.

Pour rechercher les astuces disponibles pour votre serveur :

- 1. Accédez à [Site Web Assistance centre de données Lenovo](https://datacentersupport.lenovo.com).
- 2. Entrez « XClarity Administrator » dans la zone Rechercher.
- 3. Cliquez sur Afficher tout dans la section Meilleurs articles pour afficher toutes les astuces, ou entrez des mots clés dans la zone Rechercher pour trouver une astuce spécifique.

Astuce : vous pouvez trier la liste d'astuces par Pertinence, Popularité, ou Plus récentes.

- La soumission d'une demande de service auprès du support Lenovo pour les problèmes de XClarity Administrator nécessite Lenovo XClarity Pro. Lenovo XClarity Pro fournit l'accès au service et au support ainsi qu'une licence d'activation des fonctionnalités complètes. Pour plus d'informations sur l'achat de Lenovo XClarity Pro, contactez votre représentant Lenovo ou votre partenaire commercial agréé.
- Assurez-vous que le système d'acheminement Appel vers Lenovo par défaut est configuré et activé (voir [Configuration de la notification automatique de problème au support Lenovo \(Appel vers Lenovo\)](#page-71-1)).
- Assurez-vous que tous les ports requis par XClarity Administrator (y compris les ports requis pour l'appel vers Lenovo) sont disponibles avant d'activer l'appel vers Lenovo. Pour plus d'informations sur les ports, voir [Disponibilité de port](https://pubs.lenovo.com/lxca/plan_openports.html) dans la documentation en ligne de XClarity Administrator.
- Vérifiez qu'il existe une connexion aux adresses Internet qui sont requises par la fonction d'appel vers Lenovo. Pour plus d'informations sur les pare-feu, voir [Pare-feux et serveurs proxy](https://pubs.lenovo.com/lxca/plan_firewalls_and_proxies.html) dans la documentation en ligne de XClarity Administrator.
- Si XClarity Administrator accède à Internet via un proxy HTTP, vérifiez que le serveur proxy est configuré pour utiliser l'authentification de base et est configuré en tant que proxy sans arrêt. Pour plus d'informations sur la configuration du proxy, voir [Configuration de l'accès réseau](https://pubs.lenovo.com/lxca/network_configaccess.html) dans la documentation en ligne de XClarity Administrator.

# À propos de cette tâche

Si un Appel vers Lenovo est en cours lors de l'initiation d'un autre appel vers Lenovo, les données sont collectées et envoyées au support Lenovo pour le premier Appel vers Lenovo avant que les données soient collectées et envoyées pour le second Appel vers Lenovo. Par conséquent, il peut y avoir un certain retard dans l'envoi de données pour le second Appel vers Lenovo.

# Procédure

Procédez comme suit pour signaler un problème avec XClarity Administrator.

- Si l'Appel vers Lenovo est configuré, procédez comme suit pour ouvrir un ticket de maintenance, collecter et télécharger les données de maintenance du serveur de gestion et envoyer les fichiers au centre de support Lenovo :
	- 1. Depuis la barre de titre XClarity Administrator, cliquez sur Signaler un problème. Le serveur de gestion teste la connexion au support Lenovo.
	- 2. Cliquez sur**Continuer** pour afficher la boîte de dialogue Informations relatives aux problèmes logiciels.
	- 3. Indiquez votre numéro de client Lenovo que vous avez reçu lors de l'achat de Lenovo XClarity Pro.
	- 4. Fournissez des informations sur le problème, y compris les ID d'événement pertinents et les appareils qui sont associées à ce problème.

#### Remarques :

- Les journaux de maintenance et les données du serveur de gestion sont collectés et envoyés automatiquement.
- Si vous avez sélectionné les appareils qui sont associés à ce problème, les données de maintenance des appareils sont également collectées et envoyées automatiquement.
- Vous pouvez joindre des fichiers supplémentaires pour aider le support Lenovo à résoudre un problème (notamment des captures d'écran et des clips vidéo) en cliquant sur Télécharger le fichier.
- 5. Indiquez les étapes pour reproduire le problème.
- 6. Sélectionnez la zone fonctionnelle où le problème s'est produit.
- 7. Cliquez sur Suivant.
- 8. Indiquez les informations relatives à principale personne à contacter concernant le problème. Pour indiquer des contacts supplémentaires, cliquez sur Ajouter un autre contact.
- 9. Cliquez sur **Soumettre à Lenovo** pour créer un ticket de maintenance auprès du support Lenovo.
- Si l'appel vers Lenovo n'est pas configuré ou activé, vous pouvez soumettre une demande de maintenance en appelant la ligne du support Lenovo. Pour plus d'informations, voir [Service d'aide et](#page-8-0) [d'assistance](#page-8-0) .

## Après avoir terminé

Vous pouvez surveiller des tickets de maintenance ouverts à partir de la page État du ticket de maintenance (voir [Affichage des tickets de maintenance et de l'état\)](#page-96-0).

Vous pouvez joindre des fichiers supplémentaires au ticket de maintenance ouvert une fois le problème soumis.

- 1. Dans la barre de menus de XClarity Administrator, cliquez sur Administration → Service et support. La page Service et support s'affiche.
- 2. Cliquez sur État du ticket de maintenance dans la navigation de gauche pour afficher la page État du ticket de maintenance.
- 3. Sélectionnez le ticket de maintenance.
- 4. Cliquez sur Joindre un fichier de maintenance, puis sélectionnez l'archive des données de maintenance ou un autre fichier que vous voulez joindre au ticket de maintenance et envoyer au support Lenovo.

# <span id="page-95-0"></span>Association d'un fichier de maintenance à un ticket de maintenance ouvert

Vous pouvez joindre des fichiers de données de maintenance pour un appareil spécifique à un ticket de maintenance dans le Lenovo Centre de support.

#### Avant de commencer

Attention : Vous devez accepter le document suivant : [Déclaration de confidentialité de Lenovo](https://www.lenovo.com/privacy/) pour pouvoir transférer des données au support Lenovo.

# À propos de cette tâche

Vous pouvez joindre des fichiers supplémentaires à un ticket de maintenance ouvert, tels que des archives des données de service actuelles, des captures d'écran et des clips vidéo.

### Procédure

Procédez comme suit pour ajouter un fichier de maintenance à un ticket de maintenance ouvert.

- À partir de la page Données de maintenance d'appareil :
	- 1. Dans la barre de menus de Lenovo XClarity Administrator, cliquez sur Administration → Service et support. La page Service et support s'affiche.
	- 2. Cliquez sur **Données de maintenance de nœud final** dans la navigation de gauche pour afficher la page Données de maintenance de nœud final.
	- 3. Sélectionnez un fichier de maintenance à joindre à un ticket de maintenance.
	- 4. Cliquez sur Actions  $\rightarrow$  Joindre à un ticket de maintenance, puis sélectionnez le ticket de maintenance à joindre au fichier de maintenance.
- 5. Cliquez sur Associer pour joindre le fichier au ticket de maintenance et l'envoyer au support Lenovo.
- À partir de l'onglet **État du ticket de maintenance** :
	- 1. Dans la barre de menus de XClarity Administrator, cliquez sur Administration → Service et support. La page Service et support s'affiche.
	- 2. Cliquez sur État du ticket de maintenance dans la navigation de gauche pour afficher la page État du ticket de maintenance.
	- 3. Sélectionnez le ticket de maintenance.
	- 4. Cliquez sur **Joindre un fichier de maintenance**, puis sélectionnez le fichier de maintenance que vous voulez joindre au ticket de maintenance et envoyer au support Lenovo.

# <span id="page-96-0"></span>Affichage des tickets de maintenance et de l'état

Vous pouvez afficher des informations sur les tickets de maintenance qui ont été soumis manuellement et automatiquement au Lenovo Centre de support using à l'aide de l'appel vers Lenovo, y compris l'état actuel et les fichiers de maintenance associés qui ont été transférés au Lenovo Centre de support, ainsi que les tickets de maintenance qui ont été générés par des services de support autre que l'appel vers Lenovo.

# Procédure

Pour afficher les tickets de maintenance dans XClarity Administrator, cliquez sur**Administration → Service** et support, puis sur Etat du ticket de maintenance dans la navigation de gauche pour afficher la page Etat du ticket de maintenance.

La colonne **Numéro de ticket de maintenance** affiche l'ID du ticket de maintenance qui a été ouvert pour un événement. Si plusieurs tickets de maintenance ont été ouverts pour le même événement (par exemple, un auprès du centre du support Lenovo et un autre dans un intégrateur ServiceNow), le tableau contient des lignes distinctes pour chaque ticket de maintenance. Vous pouvez rechercher le ticket de maintenance correspondant dans la colonne ID de référence croisée. Par exemple, si la colonne Numéro de ticket de maintenance indique l'ID du ticket de maintenance du support Lenovo, la colonne ID de référence croisée affiche l'ID de ticket de maintenance ServiceNow, et inversement.

La colonne Type identifie le type de ticket de maintenance répertorié dans la colonne Numéro de ticket de maintenance. Le type de ticket de maintenance peut être l'une des valeurs suivantes :

- Appel vers Lenovo IBM
- Test d'appel vers Lenovo IBM
- Appel vers Lenovo
- Test d'appel vers Lenovo
- Logiciel d'appel vers Lenovo
- Test de logiciel d'appel vers Lenovo
- Cherwill
- ServiceNow

Un ticket de maintenance peut avoir l'un des états suivants :

- Actif
- Annulé
- Résolu
- Inconnu

La colonne **ID de référence croisée** contient l'ID des tickets de maintenance ouverts auprès des services de support externe (par exemple, ServiceNow) qui sont associés au ticket de maintenance Lenovo.

#### Etat du ticket de maintenance

Joindre un fichier de maintenance Joindre une remarque

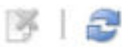

 $\mathbf{v}$ 

Toutes les actions

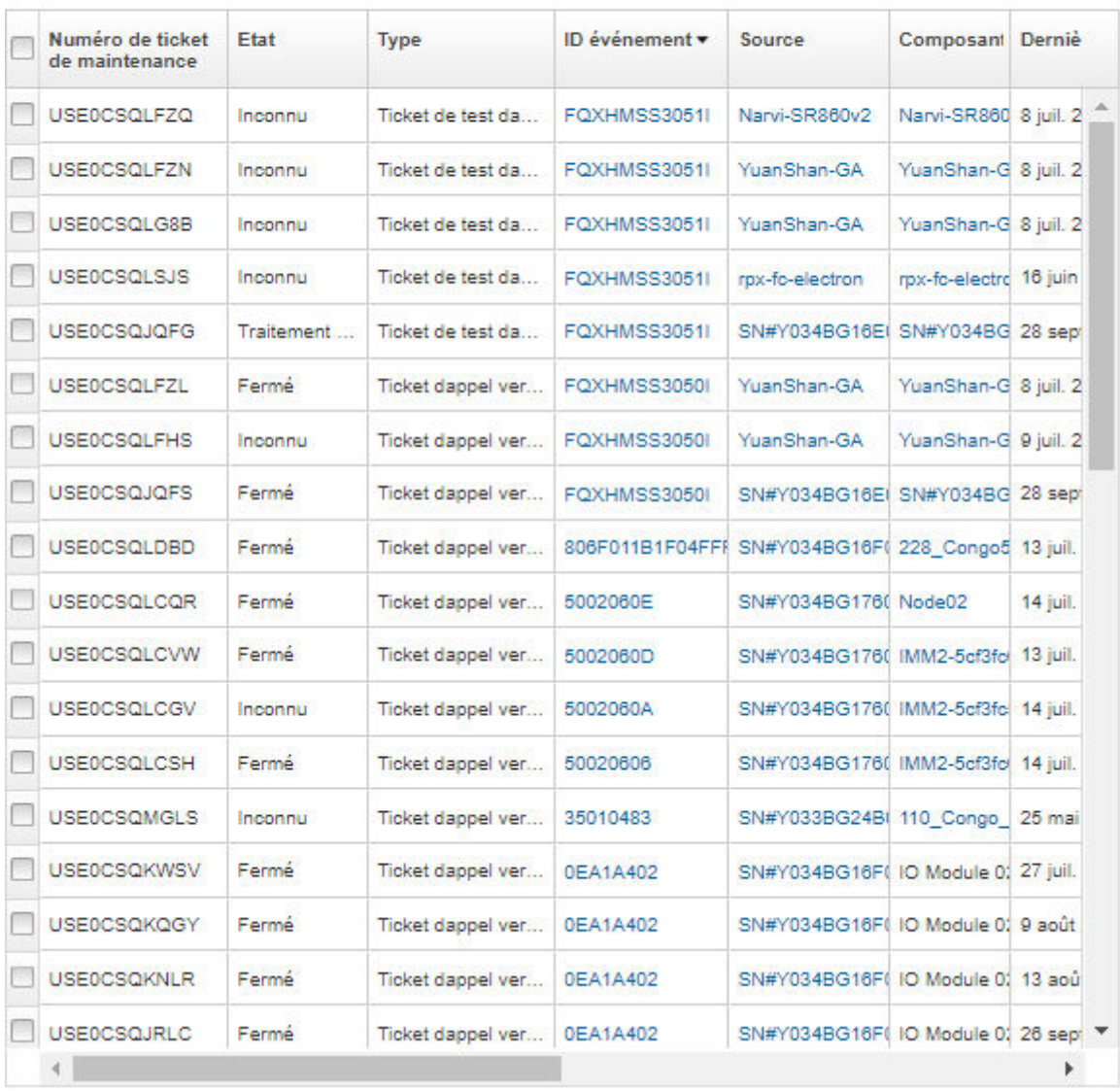

# Après avoir terminé

À partir de la page État des tickets de maintenance, vous pouvez effectuer les actions suivantes sur un ticket de maintenance sélectionné.

- Joignez un fichier de maintenance pour un appareil spécifique à un ticket de maintenance ouvert dans Lenovo Centre de support en cliquant sur Joindre un fichier de maintenance (voir [Association d'un](#page-95-0) [fichier de maintenance à un ticket de maintenance ouvert\)](#page-95-0)
- Pour joindre une note à un ticket de service ouvert dans le Lenovo Centre de support, cliquez sur Joindre une note.
- Supprimez un ticket de maintenance en cliquant sur l'icône Supprimer les tickets de maintenance ( $\blacktriangleright$ ). Vous ne pouvez supprimer que les tickets de maintenance dont l'état n'est pas Activé.
- Extrayez les dernières informations concernant tous les tickets de maintenance ouverts à partir de Lenovo Centre de support en cliquant sur l'icône Actualiser l'état du ticket de maintenance (<sup>124</sup>).
- Exportez l'état de tous les tickets de maintenance dans un fichier CSV en cliquant sur l'icône Exporter tout au format  $\text{CSV}(\Box)$ .

# <span id="page-98-0"></span>Transfert de fichiers de maintenance au support Lenovo

Si vous collaborez avec le support Lenovo dans le cadre de la résolution d'un problème, vous pouvez transférer manuellement des fichiers de maintenance directement à votre représentant du support Lenovo à l'aide de la fonction de téléchargement Lenovo.

### Avant de commencer

Attention : Vous devez accepter le document suivant : [Déclaration de confidentialité de Lenovo](https://www.lenovo.com/privacy/) pour pouvoir transférer des données au support Lenovo.

### Procédure

Procédez comme suit pour transférer des fichiers de maintenance directement au support Lenovo.

Etape 1. Configurez la fonction de téléchargement Lenovo.

- a. Dans la barre de menus de Lenovo XClarity Administrator, cliquez sur Administration  $\rightarrow$ Service et support. La page Service et support s'affiche.
- b. Cliquez sur Fonction de téléchargement Lenovo dans la navigation de gauche.
- c. Entrez une adresse e-mail.
- d. Cliquez sur Appliquer.
- Etape 2. Cliquez sur Fichiers du serveur de gestion ou Données de maintenance de nœud final dans la navigation de gauche en fonction des journaux que vous devez envoyer.
- Etape 3. Sélectionnez un ou plusieurs des fichiers de maintenance que vous souhaitez envoyer au support Lenovo, puis cliquez sur l'icône Téléchargement Lenovo sélectionné ( ). La boîte de dialogue d'informations sur le téléchargement Lenovo s'affiche.
- Etape 4. Entrez éventuellement un numéro de cas d'utilisation.
- Etape 5. Cliquez sur OK pour transférer les fichiers de maintenance.

# Configuration des paramètres de journal de serveur de gestion

Les paramètres de journal sont utilisés par Lenovo Support pour ajuster la granularité de la journalisation uniquement si nécessaire.

# À propos de cette tâche

Attention : Ne modifiez pas les paramètres sur cette page, sauf si vous êtes invité à le faire par Lenovo Support.

### Procédure

Procédez comme suit pour configurer les paramètres de journal.

- Etape 1. Dans la barre de menus de Lenovo XClarity Administrator, cliquez sur Administration → Service et support. La page Service et support s'affiche.
- Etape 2. Cliquez sur Paramètres de journalisation du serveur dans la navigation de gauche pour afficher la page Paramètres de journalisation du serveur.

Etape 3. Ajustez chaque paramètre selon les indications fournies par Lenovo Support, puis cliquez sur Appliquer.

## Après avoir terminé

À partir de la page Paramètres de journalisation du serveur, vous pouvez également exécuter les étapes suivantes.

- Téléchargez les paramètres du journal de configuration du serveur de gestion sur le système local en cliquant sur Télécharger LogBack. Les paramètres sont téléchargés dans le répertoire de téléchargement par défaut sous la forme d'un fichier nommé logback.xml.
- Restaurer les paramètres par défaut en cliquant sur Restaurer les valeurs par défaut.
- Importer un fichier de configuration en cliquant sur Télécharger le fichier de configuration et en sélectionnant le fichier que vous souhaitez importer dans XClarity Administrator. Le fichier doit être nommé logback.xml.

Important : Seuls les fichiers de configuration qui vous ont été fournis par votre technicien de maintenance Lenovo doivent être importés, et uniquement à la demande de ce dernier.

# <span id="page-99-0"></span>Réactivation de la fonction Appel vers Lenovo sur tous les appareils gérés

Lorsque vous activez un Appel vers Lenovo réexpéditeur de service dans Lenovo XClarity Administrator, Appel vers Lenovo est désactivé sur chaque appareil géré afin d'éviter de générer des enregistrements de problème en double. Si vous prévoyez de cesser d'utiliser XClarity Administrator pour gérer vos appareils ou de désactiver la fonction Appel vers Lenovo dans XClarity Administrator, vous pourrez ultérieurement réactiver la fonction Appel vers Lenovo sur tous les appareils gérés à partir de XClarity Administrator au lieu de réactiver la fonction Appel vers Lenovo pour chaque appareil géré ultérieurement.

# À propos de cette tâche

Attention : Le fait de réactiver la fonction Appel vers Lenovo sur tous les appareils ne signifie pas forcément que la fonction Appel vers Lenovo sera opérationnelle pour tous ces appareils. Il peut être nécessaire de procéder à une configuration sur chaque appareil individuel si la fonction n'avait pas été configurée précédemment sur ces appareils.

Bien que XClarity Administrator prenne en charge Appel vers Lenovo pour les appareils ThinkAgile et ThinkSystem, le contrôleur de gestion de la carte mère pour certains de ceux-ci n'inclut pas la prise en charge de Appel vers Lenovo. Par conséquent, vous ne pouvez pas activer ou désactiver l'appel vers Lenovo sur ces appareils. L'appel vers Lenovo ne peut être activé que pour ces appareils au niveau XClarity Administrator.

# Procédure

Procédez comme suit pour réactiver la fonction Appel vers Lenovo sur tous les appareils gérés.

- Etape 1. Dans la barre de menus de XClarity Administrator, cliquez sur Administration → Service et support. La page Service et support s'affiche.
- Etape 2. Cliquez sur Réexpéditeurs de service dans la navigation de gauche pour afficher la page Réexpéditeurs de service.
- Etape 3. Définissez l'état de tous les réexpéditeurs de service de l'appel vers Lenovo, y compris « Appel vers Lenovo par défaut », sur Désactivé.
- Etape 4. Cliquez sur **Actions de nœud final** dans la navigation de gauche pour afficher la page Actions de nœud final.

Etape 5. Cliquez sur Toutes les actions → Activer Appel vers Lenovo sur tous les appareils pour activer Appel vers Lenovo sur chaque appareil géré.

# Envoi de données périodiques à Lenovo

Si vous le souhaitez, vous pouvez autoriser XClarity Administrator à collecter des informations sur l'utilisation du produit et les modifications dans votre environnement et à envoyer ces données à Lenovo à intervalles réguliers. Lenovo utilise ces données pour améliorer votre expérience des produits Lenovo et du support Lenovo.

### Avant de commencer

Attention : Vous devez accepter le document suivant : [Déclaration de confidentialité de Lenovo](https://www.lenovo.com/privacy/) pour pouvoir transférer des données au support Lenovo.

# À propos de cette tâche

Vous pouvez collecter et envoyer les types de données suivants à Lenovo.

#### • Données d'utilisation

En analysant les données d'utilisation de plusieurs utilisateurs, Lenovo peut en savoir plus sur l'utilisation de XClarity Administrator. Cela permet à Lenovo de connaître les fonctions les plus utilisées et d'identifier les problèmes qui se produisent sur les instances XClarity Administrator. Ces données peuvent ensuite être utilisées pour prendre de futures décisions d'investissement en vue d'améliorer les produits pour qu'ils répondent davantage à vos besoins, en vue de résoudre des problèmes dans les versions à venir et en vue d'améliorer la qualité du produit.

Lorsque vous acceptez d'envoyer des données d'utilisation à Lenovo, les données suivantes sont collectées et envoyées chaque semaine. Ces données sont anonymes. Aucune donnée privée (y compris les numéros de série, les UUID, les noms d'hôte, les adresses IP et les noms d'utilisateur) n'est collectée ou envoyée à Lenovo.

- Journal des actions qui ont été effectuées
- Liste des événements qui ont été déclenchés et l'horodatage lors de leur déclenchement
- Liste des événements d'audit qui ont été déclenchés et l'horodatage lors de leur déclenchement
- Liste des travaux qui ont été exécutés, ainsi que les informations de réussite ou d'échec pour chaque travail
- Mesures XClarity Administrator, y compris l'utilisation de la mémoire, l'utilisation du processeur et l'espace disque
- Données d'inventaire limitées sur tous les appareils gérés

#### • Données matérielles

En analysant les données matérielles de plusieurs utilisateurs, Lenovo peut en savoir plus sur les modifications matérielles qui se produisent régulièrement. Ces données peuvent ensuite être utilisées pour améliorer les analyses prédictives et améliorer votre expérience en matière de maintenance et de support en stockant des pièces dans les zones géographiques appropriées.

Lorsque vous acceptez d'envoyer des données matérielles à Lenovo, les données suivantes sont régulièrement collectées et envoyées. Ces données ne sont pas anonymes. Les données matérielles incluent des attributs, tels que des UUID et des numéros de série. Elles n'incluent pas les adresses IP ou les noms d'hôte.

- Données matérielles quotidiennes. Les données suivantes sont incluses dans chaque modification d'inventaire.
	- Événement de changement dans l'inventaire (FQXHMDM0001I)
	- Modifications apportées aux données d'inventaire pour l'appareil associé à cet événement

– Données matérielles hebdomadaires. Les données d'inventaire sont incluses pour tous les appareils gérés.

Lorsque des données sont envoyées à Lenovo, elles sont transmises de l'instance XClarity Administrator à la fonction de téléchargement Lenovo à l'aide de HTTPS. Les API REST sont appelées via cette connexion HTTPS pour l'envoi des données. Un certificat qui est pré-chargé sur XClarity Administrator est utilisé pour l'authentification. Si une instance XClarity Administrator ne dispose pas d'un accès direct à Internet et qu'un proxy est configuré dans XClarity Administrator, les données sont transmises via ce proxy.

Les données sont ensuite déplacées vers le référentiel de service client Lenovo, où elles sont stockées pendant 5 ans maximum. Ce référentiel est un emplacement sécurisé qui est également utilisé lorsque des données de débogage sont envoyées à Lenovo afin de résoudre des problèmes. Il est utilisé par la plupart des serveurs, des produits de stockage et des commutateurs Lenovo.

À partir du référentiel de service clients Lenovo, les requêtes sont exécutées sur toutes les données matérielles et d'utilisation. Les graphiques sont ensuite mis à la disposition de l'équipe produit Lenovo en vue d'une analyse.

### Procédure

Procédez comme suit pour autoriser XClarity Administrator à collecter et envoyer des données client à Lenovo.

Etape 1. Dans la barre de menus de XClarity Administrator, cliquez sur **Administration → Service et** support. La page Service et support s'affiche. Téléchargement périodique des données

Nous aimerions vous demander une faveur. Afin d'améliorer le produit ainsi que votre expérience, nous autoriseriez-vous à collecter des informations sur l'utilisation que vous faites de ce produit ?

Déclaration de confidentialité de Lenovo

Non, merci

#### Matériel 2

J'accepte d'envoyer régulièrement à Lenovo des données d'inventaire matériel et d'événements système. Lenovo peut utiliser les données pour améliorer les futures expériences du support client (par exemple, pour stocker et déplacer les pièces pertinentes plus près de chez vous).

Pour télécharger un exemple de données, cliquez ici.

#### Utilisation 2

J'accepte d'envoyer régulièrement des données d'utilisation à Lenovo afin de mieux comprendre comment le produit est utilisé. Toutes les données sont anonymes.

```
Pour télécharger un exemple de données, cliquez ici,
La dernière modification des données a eu lieu à 9 oct. 2020 à 4:28:57 PM
```
Appliquer

- Etape 2. Cliquez sur Téléchargement périodique des données dans la navigation de gauche pour afficher la page Téléchargement périodique des données.
- Etape 3. Si besoin, acceptez d'envoyer des données matérielles et d'utilisation à Lenovo.

Etape 4. Cliquez sur Appliquer.

#### Après avoir terminé

Depuis cette page, vous pouvez exécuter les actions suivantes si vous acceptez d'envoyer des données.

- Déterminer le moment auquel les dernières données ont été envoyées en regardant la date sous la case à cocher appropriée.
- Télécharger la dernière archive de données envoyées en cliquant sur le lien sous la case à cocher appropriée.

# Exemples de données d'utilisation

Voici des exemples collectés et envoyés à Lenovo régulièrement lorsque vous acceptez d'envoyer des données d'utilisation à Lenovo.

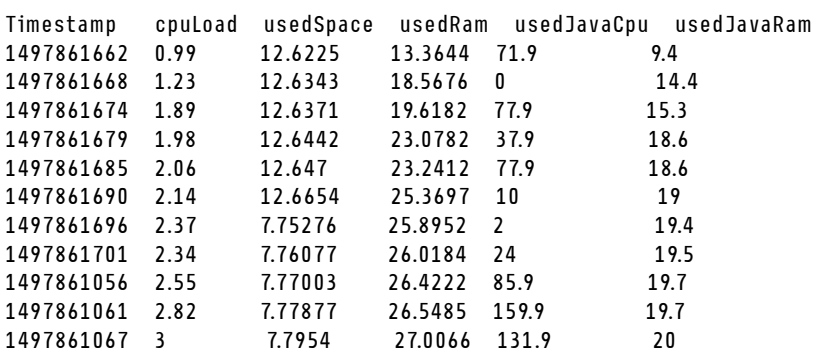

#### Données de mesure XClarity Administrator

#### Données d'actions

```
/updates/images/userdefined.png={"GET"\:1} 
/config/profile={"GET"\:865} 
/node/AD9547AB3C8011E79DCC000E1E7D4EE0={"GET"\:1} 
/usage/data={"GET"\:12} 
/compliancePolicies/persistedResult={"GET"\:3} 
/jobs/88={"PUT"\:31} 
/osdeployment/rest/internal/event/aicc={"POST"\:186} 
/aicc={"GET"\:56} 
/updates/images/powerStates.png={"GET"\:2} 
/jobs/84={"PUT"\:3} 
/updates/images/ActionSprite.png={"GET"\:1} 
/nodes/AD9547AB3C8011E79DCC000E1E7D4EE0/lock={"GET"\:1,"PUT"\:2} 
/updates/customUI/gridxExtensions/Mark.js={"GET"\:2} 
/updates/images/ac22_deleteall_inactive_24.png={"GET"\:1} 
/service/forwarders={"GET"\:12} 
/nodes/7C64A0A8413811E7A6C6000E1EB35A90/lock={"GET"\:1,"PUT"\:2} 
/config/deploy/status={"GET"\:865} 
/node/235435543C7D11E7AA13000E1E7D54A0={"GET"\:1} 
/updates/ApplyActivateUpdates.js={"GET"\:2} 
/discovery={"GET"\:3} 
/userAccountSettings={"GET"\:1} 
/discoverRequest/jobs/610={"GET"\:9} 
/compliancePolicies/events={"POST"\:25} 
/events/audit={"GET"\:5} 
/updates/images/st22_filterRunning_24.png={"GET"\:2} 
/updates/images/st16_running_24.gif={"GET"\:1} 
/updates/images/complianceStatus.png={"GET"\:2} 
/usage={"GET"\:4} 
/updates/json/firmwareRepository/exportPayloads.json={"GET"\:1} 
/updates/images/ac22_collapseall_OneUI_24.png={"GET"\:3} 
/chassis/0AC502DEFCD6419FB20FB5A9A49D0293={"GET"\:17} 
/updates/images/ac22_copy_inactive_24.png={"GET"\:1}
```

```
/service/endPoint/collectedArchives={"GET"\:4} 
/jobs/lock/88={"DELETE"\:1} 
/updates/customUI/gridxModules/IndirectSelect.js={"GET"\:2} 
/stgupdates/inventory/events={"POST"\:70} 
/electronicDownload={"GET"\:1} 
/updates/images/st16_firm_normal_24.png={"GET"\:3} 
/updates/images/st16_Empty_24.png={"GET"\:1} 
/updates/json/compliancePolicy/getCompByUxsp.json={"GET"\:1}
```
#### Données d'événement

{

```
"action":100, 
   "commonEventID":"FQXHMSE0203I", 
   "cn":"1", 
   "eventClass":200, 
   "eventID":"FQXHMSE0203I", 
   "flags":"", 
   "mtm":"", 
   "msgID":"", 
   "service":100, 
   "severity":200}, 
   "timeStamp":"2017-06-16T15:56:06Z" 
}
```
#### Données d'audit

```
{ 
   "action":100, 
   "commonEventID":"FQXHMSE0200I", 
   "cn":"1", 
   "eventClass":200, 
   "eventID":"FQXHMSE0200I", 
   "flags":"", 
   "msgID":"", 
   "mtm":"", 
   "service":100, 
   "severity":200, 
   "timeStamp":"2017-06-16T15:56:06Z" 
}
```
#### Données d'inventaire

```
-377665639={ 
   "firmwareList"\:[{ 
      "build"\:"2PET41C", 
       "date"\:"2017-12-19T05\:00\:00Z", 
       "name"\:"CMM firmware", 
       "type"\:"CMM firmware", 
       "version"\:"" 
   }], 
   "mtm"\:"/", 
   "productName"\:"", 
   "stillManaged"\:"true", 
   "uuid"\:"-377665639" 
} 
-177044123={ 
   "firmwareList"\:[{ 
       "build"\:"A3E117D", 
       "date"\:"2018-01-26T00\:00\:00Z", 
      "name"\:"UEFI Firmware/BIOS", 
      "type"\:"UEFI",
```

```
"version"\:"A3E117D-1.80" 
   },{ 
       "build"\:"A3E113C", 
      "date"\:"2016-12-16T00\:00\:00Z", 
       "name"\:"UEFI Backup Firmware/BIOS", 
       "type"\:"UEFI-Backup", 
      "version"\:"A3E113C-1.60" 
   },{ 
       "build"\:"DSALB1Q", 
       "date"\:"2018-05-15T00\:00\:00Z", 
       "name"\:"DSA Diagnostic Software", 
       "type"\:"DSA", 
       "version"\:"DSALB1Q-10.3" 
   },{ 
       "build"\:"TCOO39A", 
       "date"\:"2018-01-19T00\:00\:00Z", 
       "name"\:"IMM2 Firmware", 
       "type"\:"IMM2", 
       "version"\:"TCOO39A-4.70" 
   },{ 
       "build"\:"TCOO39A", 
       "date"\:"2018-01-19T00\:00\:00Z", 
       "name"\:"IMM2 Backup Firmware", 
       "type"\:"IMM2-Backup", 
       "version"\:"TCOO39A-4.70" 
   }], 
   "mtm"\:"7162/CC1", 
   "productName"\:"Lenovo Flex System x240 Compute Node", 
   "stillManaged"\:"true", 
   "uuid"\:"-177044123" 
-734000615={ 
   "firmwareList"\:[], 
   "mtm"\:"8721/HC1", 
    "productName"\:"IBM Flex System Enterprise Chassis Midplane Card"}, 
   "stillManaged"\:"true", 
   "uuid"\:"-734000615" 
1150304995={ 
   "firmwareList"\:[{ 
       "date"\:"06/12/2014", 
       "build"\:"", 
       "name"\:"Boot ROM", 
       "type"\:"Boot ROM", 
       "version"\:"7.8.5.0" 
   },{ 
       "date"\:"06/12/2014", 
       "build"\:"", 
       "name"\:"Main Application 1", 
       "type"\:"Main Application 1", 
      "version"\:"7.8.5.0" 
   },{ 
       "date"\:"03/29/2013", 
      "build"\:"", 
       "name"\:"Main Application 2", 
      "type"\:"Main Application 2", 
      "version"\:"7.5.3.0" 
   }], 
   "mtm"\:"/", 
   "productName"\:"IBM Flex System Fabric EN4093 10Gb Scalable Switch", 
   "stillManaged"\:"true", 
   "uuid"\:"1150304995"
```
}

```
} 
-1050714125={ 
   "firmwareList"\:[{ 
      "date"\:"04/19/2016", 
      "build"\:"", 
      "name"\:"Main Application", 
       "type"\:"Main Application", 
      "version"\:"7.4.1c" 
   }], 
   "mtm"\:"/", 
   "productName"\:"IBM Flex System FC5022 12-port 16Gb ESB SAN Scalable Switch", 
   "stillManaged"\:"true", 
   "uuid"\:"-1050714125" 
}
```
# Exemple de données matérielles

Voici un exemple collecté et envoyé à Lenovo régulièrement lorsque vous acceptez d'envoyer des données matérielles à Lenovo.

Les données sont collectées de manière quotidienne et hebdomadaire.

- [« Données matérielles quotidiennes » à la page 98.](#page-105-0) Inclut un événement de modification de l'inventaire (FQXHMDM0001I) et des modifications de l'inventaire matériel pour chaque modification d'inventaire.
- [« Données matérielles hebdomadaires » à la page 102](#page-109-0). Inclut l'inventaire pour tous les appareils.

#### <span id="page-105-0"></span>Données matérielles quotidiennes

```
[{ 
   "2020-03-23T12:32:24.765": { 
      "event": { 
          "severitu": 200.
          "timeStamp": "2020-03-23T16:32:21Z", 
          "eventID": "FQXHMDM0001I", 
          "eventClass": 800, 
          "service": 100, 
          "mtm": "", 
          "flags": ["Hidden"], 
          "action": 100, 
          "msgID": "", 
          "commonEventID": "FQXHMDM0001I", 
          "cn": "" 
      }, 
       "deviceInventoryChanges": [{ 
          "chassis/671D5D9EBB4440A49D9DAF08A9EDFB36": [{ 
              "MODIFIED": [ 
                 { "nodes": [] }, 
                 { "accessState": "Pending" }, 
                 { "powerSupplies": [{ 
                     "cmmDisplayName": "Power Supply 06", 
                    "cmmHealthState": "Non-Critical", 
                    "dataHandle": 0, 
                    "description": "Power Supply", 
                    "excludedHealthState": "Normal", 
                    "firmware": [{ 
                        "build": "", 
                        "classifications": [], 
                        "date": "", 
                        "name": "Power Supply Firmware", 
                        "revision": "0", 
                        "role": "", 
                        "softwareID": "",
```

```
"status": "", 
      "type": "Power Supply Firmware", 
      "version": "" 
   }], 
   "FRU": "69Y5817", 
   "fruSerialNumber": "ZK125115V0VS", 
   "hardwareRevision": "5.0", 
   "healthState": "NA", 
   "inputVoltageMax": -1, 
   "inputVoltageIsAC": true, 
   "inputVoltageMin": -1, 
   "leds": [{ 
      "color": "Green", 
       "location": "Planar", 
       "name": "OUT", 
       "state": "Off" 
   }, 
   { 
      "color": "Amber", 
      "location": "Planar", 
      "name": "FAULT", 
      "state": "Off" 
   }, 
   { 
      "color": "Green", 
      "location": "Planar", 
      "name": "IN", 
      "state": "Off" 
   }], 
   "machineType": "", 
   "manufactureDate": "2211", 
   "manufacturer": "IBM", 
   "manufacturerId": "20301", 
   "model": "", 
   "name": "Power Supply 06", 
   "overallHealthState": "Normal", 
   "parent": { 
       "uri": "chassis/671D5D9EBB4440A49D9DAF08A9EDFB36", 
       "uuid": "671D5D9EBB4440A49D9DAF08A9EDFB36" 
   }, 
   "partNumber": "69Y5801", 
   "productName": "IBM 2500 W Power Supply", 
   "posID": "60", 
   "powerAllocation": { 
       "totalInputPower": 0, 
      "totalOutputPower": 343 
   }, 
   "powerState": "Unknown", 
   "productId": "303", 
   "serialNumber": "", 
   "slots": [6], 
   "type": "PowerSupply", 
   "userDescription": "", 
   "uri": "powerSupply/04382F96885411E00095009500950095", 
   "uuid": "04382F96885411E00095009500950095", 
   "vpdID": "128" 
}, 
   "cmmDisplayName": "Power Supply 04", 
   "cmmHealthState": "Normal", 
   "dataHandle": 0,
```
{

```
"description": "Power Supply", 
"excludedHealthState": "Normal", 
"firmware": [{ 
   "build": "", 
   "classifications": [], 
   "date": "", 
   "name": "Power Supply Firmware", 
   "revision": "5", 
   "role": "", 
   "softwareID": "", 
   "status": "", 
   "type": "Power Supply Firmware", 
   "version": "" 
}], 
"FRU": "69Y5806", 
"fruSerialNumber": "ZK128116T03B", 
"hardwareRevision": "75.54", 
"healthState": "NA", 
"inputVoltageIsAC": true, 
"inputVoltageMax": 240, 
"inputVoltageMin": 220, 
"leds": [{ 
   "color": "Green", 
   "location": "Planar", 
   "name": "OUT", 
   "state": "On" 
}, 
{ 
   "color": "Amber", 
   "location": "Planar", 
   "name": "FAULT", 
   "state": "Off" 
}, 
{ 
   "color": "Green", 
   "location": "Planar", 
   "name": "IN", 
   "state": "On" 
}], 
"machineType": "", 
"manufactureDate": "2511", 
"manufacturer": "IBM", 
"manufacturerId": "20301", 
"model": "", 
"name": "Power Supply 04", 
"overallHealthState": "Normal", 
"parent": { 
   "uri": "chassis/671D5D9EBB4440A49D9DAF08A9EDFB36", 
   "uuid": "671D5D9EBB4440A49D9DAF08A9EDFB36" 
}, 
"partNumber": "69Y5802", 
"productId": "304", 
"productName": "IBM 2500 W Power Supply", 
"powerAllocation": { 
   "totalInputPower": 2505, 
   "totalOutputPower": 343 
}, 
"powerState": "Unknown", 
"posID": "61", 
"serialNumber": "", 
"slots": [4],
```
```
"type": "PowerSupply", 
   "userDescription": "", 
   "uri": "powerSupply/FF2D840D7A644BCE91ADC16C78978A03", 
   "uuid": "FF2D840D7A644BCE91ADC16C78978A03", 
   "vpdID": "128" 
}]}, 
{ "fanMuxes": [{ 
   "cmmDisplayName": "Fan Logic 01", 
   "cmmHealthState": "Non-Critical", 
   "dataHandle": 0, 
   "description": "Fan Logic Module", 
   "excludedHealthState": "Normal", 
   "FRU": "81Y2912", 
   "fruSerialNumber": "Y031BG16D00S", 
   "hardwareRevision": "4.0", 
   "leds": [{ 
      "color": "Amber", 
       "location": "FrontPanel", 
       "name": "FAULT", 
      "state": "On" 
   }], 
   "machineType": "", 
   "manufacturer": "IBM", 
   "manufactureDate": "2511", 
   "manufacturerId": "20301", 
   "model": "", 
   "name": "Fan Logic 01", 
   "overallHealthState": "Normal", 
   "parent": { 
       "uri": "chassis/671D5D9EBB4440A49D9DAF08A9EDFB36", 
       "uuid": "671D5D9EBB4440A49D9DAF08A9EDFB36" 
   }, 
   "partNumber": "81Y2990", 
   "productId": "338", 
   "productName": "IBM Fan Pack Multiplexor Card", 
   "status": "Non-Critical", 
   "serialNumber": "", 
   "slots": [1], 
   "type": "FanMux", 
   "uri": "fanMux/4247F859984711E08372E99E4175BAB0", 
   "uuid": "4247F859984711E08372E99E4175BAB0" 
}, 
{ 
   "cmmDisplayName": "Fan Logic 02", 
   "cmmHealthState": "Non-Critical", 
   "dataHandle": 0, 
   "description": "Fan Logic Module", 
   "excludedHealthState": "Normal", 
   "FRU": "81Y2912", 
   "fruSerialNumber": "Y031BG16D0CE", 
   "hardwareRevision": "4.0", 
   "leds": [{ 
       "color": "Amber", 
      "location": "FrontPanel", 
      "name": "FAULT", 
      "state": "On" 
   }], 
   "machineType": "", 
   "manufactureDate": "2511", 
   "manufacturer": "IBM", 
   "manufacturerId": "20301",
```

```
"model": "", 
                    "name": "Fan Logic 02", 
                    "overallHealthState": "Normal", 
                    "parent": { 
                        "uri": "chassis/671D5D9EBB4440A49D9DAF08A9EDFB36", 
                        "uuid": "671D5D9EBB4440A49D9DAF08A9EDFB36" 
                    }, 
                     "productId": "338", 
                     "productName": "IBM Fan Pack Multiplexor Card", 
                     "partNumber": "81Y2990", 
                    "serialNumber": "", 
                     "slots": [2], 
                     "status": "Non-Critical", 
                    "type": "FanMux", 
                    "uri": "fanMux/71F72BE3985011E0B5A8E216694D6175", 
                    "uuid": "71F72BE3985011E0B5A8E216694D6175" 
                 }]}, 
                 { "switches": [] }, 
                 { "excludedHealthState": "Normal" }, 
                 { "overallHealthState": "Normal" }, 
                 { "inventoryState": null } 
             ]} 
         ] 
      }] 
   } 
}]
```
#### Données matérielles hebdomadaires

```
{ 
   "2020-03-23T12:41:28.045": { 
      "cabinetList": [{ 
          "cabinetName": "STANDALONE_OBJECT_NAME", 
          "chassisList": [{ 
             "itemName": "SN#Y010BG57Y01G", 
             "itemUUID": "671D5D9EBB4440A49D9DAF08A9EDFB36", 
             "itemParentUUID": "", 
             "itemLocationRoom": "", 
             "itemLocationRack": "", 
             "itemLocation": "No Location ConfiguredL", 
             "itemLowerUnit": 0, 
             "itemType": "CHASSIS", 
             "itemHeight": 10, 
             "itemSubType": "unknown_type", 
             "itemInventory": { 
                 "accessState": "Online", 
                 "activationKeys": [], 
                 "backedBy": "real", 
                 "bladeSlots": 14, 
                 "cmmDisplayName": "SN#Y010BG57Y01G", 
                 "cmmHealthState": "Non-Critical", 
                 "cmms": [{ 
                    "accessState": "Online", 
                    "backedBy": "real", 
                    "cmmDisplayName": "Standby CMM", 
                    "dataHandle": 1584981183026, 
                    "cmmHealthState": "Normal", 
                    "description": "CMM", 
                    "firmware": [{ 
                       "build": "1AON580", 
                       "classifications": [],
```

```
"date": "2020-03-20T04:00:00Z", 
       "name": "CMM firmware", 
       "revision": "58", 
       "role": "", 
       "status": "", 
       "type": "CMM firmware", 
      "version": "2.5.0" 
   }], 
   "FRU": "68Y7032", 
   "fruSerialNumber": "Y030BG168020", 
   "hostConfig": [], 
   "ipInterfaces": [{ 
      "IPv4DHCPmode": "UNKNOWN", 
       "IPv4enabled": false, 
       "IPv6DHCPenabled": false, 
       "IPv6enabled": false, 
      "IPv6statelessEnabled": false, 
       "IPv6staticEnabled": false, 
      "label": "External", 
      "name": "eth0" 
   }], 
   "errorFields": [], 
   "excludedHealthState": "Normal", 
   "leds": [{ 
      "color": "Amber", 
      "location": "FrontPanel", 
      "name": "FAULT", 
      "state": "Off" 
   }], 
   "machineType": "", 
   "manufacturer": "IBM", 
   "manufacturerId": "20301", 
   "model": "", 
   "name": "Standby CMM", 
   "overallHealthState": "Normal", 
   "partNumber": "68Y7054", 
   "parent": { 
       "uuid": "671D5D9EBB4440A49D9DAF08A9EDFB36", 
       "uri": "chassis/671D5D9EBB4440A49D9DAF08A9EDFB36" 
   }, 
   "powerAllocation": { 
      "maximumAllocatedPower": 20, 
       "minimumAllocatedPower": 20 
   }, 
   "productId": "65", 
   "role": "backup", 
   "serialNumber": "", 
   "slots": [2], 
   "type": "CMM", 
   "uri": "cmm/F1F06BE6946511E089AEB9871E6892B2", 
   "userDefinedName": "", 
   "userDescription": "", 
   "uuid": "F1F06BE6946511E089AEB9871E6892B2" 
}], 
"complex": [], 
"contact": "No Contact Configured", 
"dataHandle": 1584981227532, 
"description": "Lenovo Flex System Chassis", 
"displayName": "SN#Y010BG57Y01G", 
"encapsulation": { 
   "encapsulationMode": "normal"
```

```
}, 
"energyPolicies": { 
   "acousticAttenuationMode": "Off", 
   "hotAirRecirculation": { 
       "chassisBay": [], 
       "isEnabled": false, 
       "maxVariation": 9.0 
   }, 
   "powerCappingPolicy": { 
       "cappingPolicy": "OFF", 
       "currentPowerCap": 0, 
       "maxPowerCap": 5010, 
       "minPowerCap": 1504, 
       "powerCappingAllocUnit": "watts" 
   }, 
   "powerRedundancyMode": 4 
}, 
"errorFields": [], 
"excludedHealthState": "Warning", 
"fanSlots": 10, 
"fanMuxes": [{ 
   "cmmDisplayName": "Fan Logic 02", 
   "cmmHealthState": "Non-Critical", 
   "dataHandle": 0, 
   "description": "Fan Logic Module", 
   "excludedHealthState": "Warning", 
   "FRU": "81Y2912", 
   "fruSerialNumber": "Y031BG16D0CE", 
   "hardwareRevision": "4.0", 
   "leds": [{ 
       "color": "Amber", 
       "location": "FrontPanel", 
       "name": "FAULT", 
       "state": "On" 
   }], 
   "machineType": "", 
   "manufactureDate": "2511", 
   "manufacturer": "IBM", 
   "manufacturerId": "20301", 
   "model": "", 
   "name": "Fan Logic 02", 
   "overallHealthState": "Warning", 
   "parent": { 
       "uuid": "671D5D9EBB4440A49D9DAF08A9EDFB36", 
       "uri": "chassis/671D5D9EBB4440A49D9DAF08A9EDFB36" 
   }, 
   "partNumber": "81Y2990", 
   "productId": "338", 
   "productName": "IBM Fan Pack Multiplexor Card", 
   "serialNumber": "", 
   "slots": [2], 
   "status": "Non-Critical", 
   "type": "FanMux", 
   "uri": "fanMux/71F72BE3985011E0B5A8E216694D6175", 
   "uuid": "71F72BE3985011E0B5A8E216694D6175" 
}], 
"fanMuxSlots": 2, 
"fans": [{ 
   "cmmDisplayName": "Fan 06", 
   "cmmHealthState": "Normal", 
   "dataHandle": 0,
```

```
"description": "IBM Fan Pack", 
   "errorFields": [], 
   "excludedHealthState": "Normal", 
   "firmware": [{ 
      "build": "", 
      "classifications": [], 
      "date": "", 
       "name": "Fan Controller", 
       "revision": "226", 
       "role": "", 
       "status": "", 
       "type": "Fan Controller", 
       "version": "226" 
   }], 
   "FRU": "88Y6685", 
   "fruSerialNumber": "YK10JPB69582", 
   "hardwareRevision": "4.0", 
   "leds": [{ 
      "color": "Amber", 
      "location": "FrontPanel", 
      "name": "FAULT", 
      "state": "Off" 
   }], 
   "machineType": "", 
   "manufactureDate": "2411", 
   "manufacturer": "IBM", 
   "manufacturerId": "20301", 
   "model": "", 
   "name": "Fan 06", 
   "overallHealthState": "Normal", 
   "parent": { 
       "uuid": "671D5D9EBB4440A49D9DAF08A9EDFB36", 
       "uri": "chassis/671D5D9EBB4440A49D9DAF08A9EDFB36" 
   }, 
   "partNumber": "88Y6691", 
   "posID": "11", 
   "powerAllocation": { 
       "maximumAllocatedPower": 75, 
       "minimumAllocatedPower": 75 
   }, 
   "powerState": "Unknown", 
   "productId": "342", 
   "productName": "80mm Fan Pack for ITE Cooling", 
   "serialNumber": "", 
   "slots": [6], 
   "type": "Fan", 
   "userDescription": "", 
   "uri": "fan/7293CA21938011E0BC13CB5D330B7C19", 
   "uuid": "7293CA21938011E0BC13CB5D330B7C19", 
   "vpdID": "373" 
}], 
"height": 10, 
"isConnectionTrusted": "true", 
"lastOfflineTimestamp": -1, 
"ledCardSlots": 1, 
"leds": [{ 
   "color": "Blue", 
   "location": "FrontPanel", 
   "name": "Location", 
"state": "Off" 
}],
```

```
"location": { 
   "location": "No Location ConfiguredL", 
   "lowestRackUnit": 0, 
   "rack": "", 
   "room": "" 
}, 
"machineType": "8721", 
"managerName": "UNKNOWN", 
"managerUuid": "UNKNOWN", 
"manufacturer": "IBM", 
"manufacturerId": "20301", 
"mmSlots": 2, 
"model": "HC1", 
"name": "SN#Y010BG57Y01G", 
"nist": { 
   "currentValue": "Compatibility", 
   "possibleValues": ["Nist_800_131A_Strict","unsupported","Nist_800_131A_Custom","Compatibility"] 
}, 
"nodes": [{ 
   "accessState": "Online", 
   "activationKeys": [], 
   "addinCards": [], 
   "addinCardSlots": 0, 
   "arch": "Unknown", 
   "backedBy": "real", 
   "bladeState": 0, 
   "bladeState_health": "CRITICAL", 
   "bladeState_string": "Init failed", 
   "bootMode": { 
       "currentValue": "", 
       "possibleValues": [] 
   }, 
   "bootOrder": { 
       "bootOrderList": [], 
       "uri": "nodes/DUMMY-671D5D9EBB4440A4-CHASSIS(1)-BLADE(7)/bootOrder" 
   }, 
   "cmmDisplayName": "Node 07", 
   "cmmHealthState": "Critical", 
   "complexID": -1, 
   "contact": "", 
   "dataHandle": 1584981175839, 
   "description": "", 
   "driveBays": 0, 
   "drives": [], 
   "embeddedHypervisorPresence": false, 
   "encapsulation": { 
       "encapsulationMode": "notSupported" 
   }, 
   "errorFields": [ 
       { "HostAndDomain": "NO_CONNECTOR" }, 
       { "PhysicalAndLocation": "NO_CONNECTOR" }, 
       { "Encapsulation": "NO_CONNECTOR" }, 
       { "Memory": "NO_CONNECTOR" }, 
       { "ServerFirmwareData": "NO_CONNECTOR" }, 
       { "RackCPU": "NO_CONNECTOR" }, 
       { "ServerOnboardPciDevices": "NO_CONNECTOR" }, 
       { "BootMode": "NO_CONNECTOR" }, 
       { "SecureBootMode": "NO_CONNECTOR" }, 
       { "BootOrder": "NO_CONNECTOR" }, 
       { "FlashDimm": "NO_CONNECTOR" }, 
       { "HostMacAddress": "NO_CONNECTOR" },
```

```
{ "VnicMode": "NO_CONNECTOR" }, 
   { "RemotePresenceEnabled": "NO_CONNECTOR" }, 
   { "ActivationKey": "NO_CONNECTOR" }, 
   { "LanOverUsbMode": "NO_CONNECTOR" }, 
   { "ServerStaticMetrics": "NO_CONNECTOR" }, 
   { "ScalableComplexPartitionUUIDData": "NO_CONNECTOR" }, 
   { "ActiveAlerts": "NO_CONNECTOR" }, 
   { "PFAConfiguration": "NO_CONNECTOR" }, 
   { "ServerIPaddresses": "NO_CONNECTOR" }, 
   { "FaceplateInfo": "NO_CONNECTOR" }, 
   { "IOCompatibilityData": "NO_CONNECTOR" }, 
   { "LanOverUsbPortForwardingModes": "NO_CONNECTOR" }, 
   { "ServerConfigFiles": "NO_CONNECTOR" } 
], 
"excludedHealthState": "Normal", 
"expansionCards": [], 
"expansionCardSlots": 0, 
"expansionProducts": [], 
"expansionProductType": "", 
"faceplateIDs": [], 
"firmware": [], 
"flashStorage": [], 
"FRU": "", 
"fruSerialNumber": "", 
"hasOS": false, 
"hostMacAddresses": "", 
"ipInterfaces": [], 
"isConnectionTrusted": "true", 
"isITME": false 
"isRemotePresenceEnabled": false, 
"isScalable": false, 
"lanOverUsb": "disabled", 
"lanOverUsbPortForwardingModes": [], 
"leds": [], 
"location": { 
   "location": "", 
   "lowestRackUnit": 0, 
   "rack": "", 
   "room": "" 
}, 
"logicalID": -1, 
"m2Presence": false, 
"machineType": "", 
"manufacturer": "", 
"manufacturerId": "", 
"memoryModules": [], 
"memorySlots": 0, 
"mgmtProcType": "UNKNOWN", 
"model": "", 
"name": "Node 07", 
"nist": { 
   "currentValue": "Unknown", 
   "possibleValues": ["Nist_800_131A_Strict","unsupported","Compatibility"] 
}, 
"onboardPciDevices": [], 
"osInfo": { 
   "description": "", 
   "storedCredential": "" 
}, 
"overallHealthState": "Normal", 
"parent": {
```

```
"uri": "chassis/671D5D9EBB4440A49D9DAF08A9EDFB36", 
       "uuid": "671D5D9EBB4440A49D9DAF08A9EDFB36" 
   }, 
   "partitionID": -1, 
   "partNumber": "", 
   "pciCapabilities": [], 
   "pciDevices": [], 
   "ports": [], 
    "posID": ""powerAllocation": { 
       "maximumAllocatedPower": 0, 
       "minimumAllocatedPower": 0 
   }, 
   "powerStatus": 0, 
   "powerSupplies": [], 
   "primary": false, 
   "processors": [], 
    "processorSlots": 0, 
    "productId": "", 
   "productName": "", 
   "raidSettings": [], 
   "secureBootMode": { 
       "currentValue": "", 
       "possibleValues": [] 
   }, 
   "securityDescriptor": { 
       "managedAuthEnabled": false, 
       "managedAuthSupported": true, 
       "publicAccess": false, 
       "roleGroups": ["lxc-supervisor"], 
       "storedCredentials": { 
          "description": "Credentials for null", 
          "id": "1703", 
          "userName": "USERID" 
       }, 
       "uri": "nodes/dummy-671d5d9ebb4440a4-chassis(1)-blade(7)" 
   }, 
   "serialNumber": "", 
   "slots": [7], 
   "status": { 
       "message": "managed", 
       "name": "MANAGED" 
   }, 
    "subSlots": [], 
   "subType": "", 
   "tlsVersion": { 
       "currentValue": "Unknown", 
       "possibleValues": ["unsupported","TLS_12","TLS_11","TLS_10"] 
   }, 
   "type": "ITE", 
   "uri": "nodes/DUMMY-671D5D9EBB4440A4-CHASSIS(1)-BLADE(7)", 
    "userDefinedName": "", 
    "userDescription": "", 
   "uuid": "DUMMY-671D5D9EBB4440A4-CHASSIS(1)-BLADE(7)", 
   "vnicMode": "disabled", 
   "vpdID": "" 
}], 
"overallHealthState": "Warning", 
"parent": { 
   "uri": "cabinet/", 
   "uuid": ""
```

```
}, 
"partNumber": "88Y6660", 
"passThroughModules": [], 
"posID": "14", 
"powerAllocation": { 
   "allocatedOutputPower": 1504, 
   "midPlaneCardMaximumAllocatedPower": 38, 
   "midPlaneCardMinimumAllocatedPower": 38, 
   "remainingOutputPower": 3506, 
   "totalInputPower": 5445, 
   "totalOutputPower": 5010 
}, 
"powerSupplies": [{ 
   "dataHandle": 0, 
   "cmmDisplayName": "Power Supply 06", 
   "cmmHealthState": "Non-Critical", 
   "description": "Power Supply", 
   "excludedHealthState": "Warning", 
   "firmware": [{ 
      "build": "", 
       "classifications": [], 
       "date": "", 
       "name": "Power Supply Firmware", 
       "revision": "0", 
       "role": "", 
       "softwareID": "", 
      "status": "", 
      "type": "Power Supply Firmware", 
      "version": "" 
   \} ],
   "FRU": "69Y5817", 
   "fruSerialNumber": "ZK125115V0VS", 
   "hardwareRevision": "5.0", 
   "healthState": "NA", 
   "inputVoltageIsAC": true, 
   "inputVoltageMax": -1, 
   "inputVoltageMin": -1, 
   "leds": [{ 
       "color": "Green", 
       "location": "Planar", 
       "name": "OUT", 
       "state": "Off" 
   }], 
   "machineType": "", 
   "manufactureDate": "2211", 
   "manufacturer": "IBM", 
   "manufacturerId": "20301", 
   "model": "", 
   "name": "Power Supply 06", 
   "overallHealthState": "Warning", 
   "parent": { 
       "uri": "chassis/671D5D9EBB4440A49D9DAF08A9EDFB36", 
      "uuid": "671D5D9EBB4440A49D9DAF08A9EDFB36" 
   }, 
   "partNumber": "69Y5801", 
   "posID": "60", 
   "powerAllocation": { 
      "totalInputPower": 0, 
      "totalOutputPower": 343 
   }, 
   "powerState": "Unknown",
```

```
"productId": "303", 
   "productName": "IBM 2500 W Power Supply", 
   "serialNumber": "", 
   "slots": [6], 
   "type": "PowerSupply", 
   "uri": "powerSupply/04382F96885411E00095009500950095", 
   "userDescription": "", 
   "uuid": "04382F96885411E00095009500950095", 
   "vpdID": "128" 
}], 
"powerSupplySlots": 6, 
"productId": "336", 
"productName": "IBM Chassis Midplane", 
"securityDescriptor": { 
   "managedAuthEnabled": false, 
   "managedAuthSupported": true, 
   "publicAccess": false, 
   "roleGroups": ["lxc-supervisor"], 
   "storedCredentials": { 
       "description": "Credentials for null", 
       "id": "1703", 
       "userName": "USERID" 
   }, 
   "uri": "chassis/671d5d9ebb4440a49d9daf08a9edfb36" 
}, 
"SecurityPolicy": { 
   "cmmPolicyState": "ACTIVE", 
   "cmmPolicyLevel": "SECURE" 
}, 
"serialNumber": "23DVG73", 
"status": { 
   "message": "MANAGED", 
   "name": "MANAGED" 
}, 
"switches": [{ 
   "accessState": "Online", 
   "accessStateRecords": [{ 
       "health": "OFFLINE", 
       "ipAddress": "10.241.53.20", 
       "messageBundle": "com.lenovo.lxca.inventory.base.bundle.connections.messages", 
       "messageDisplay": "Authentication failed occurred due to HTTP 401 - Unauthorized (OpenPegasus Error: \"U
       "messageID": "0510", 
       "messageParameter": "HTTP 401 - Unauthorized (OpenPegasus Error: \"User Unauthorized\")", 
       "protocol": "CIM", 
       "username": "USERID", 
       "timestamp": 1584709239559, 
       "trusted": true 
   }], 
   "attachedNodes": [], 
   "backedBy": "real", 
   "cmmDisplayName": "IO Module 04", 
   "cmmHealthState": "Normal", 
   "dataHandle": 1584981209777, 
   "description": "FC5022 16Gb SAN Scalable Switch", 
   "deviceName": "FC5022", 
   "errorFields": [{ 
       "IOCompatibilityData": "FETCH_FAILED" 
   }], 
    "excludedHealthState": "Normal", 
   "firmware": [{ 
       "classifications": [],
```

```
"build": "", 
   "date": "2016-04-19T04:00:00Z", 
   "name": "Main Application", 
   "status": "Active", 
   "type": "Main Application", 
   "version": "7.4.1c" 
}], 
"FRU": "00Y3329", 
"fruSerialNumber": "Y050UZ67D009", 
"ipInterfaces": [{ 
   "IPv4DHCPmode": "DHCP_THEN_STATIC", 
   "IPv4enabled": true, 
   "IPv6enabled": true, 
   "IPv6DHCPenabled": true, 
   "IPv6statelessEnabled": true, 
   "IPv6staticEnabled": false, 
   "label": "", 
   "name": "ioe0" 
}], 
"leds": [{ 
   "color": "Amber", 
   "location": "FrontPanel", 
   "name": "FRU Fault", 
   "state": "Off" 
}], 
"machineType": "", 
"manufacturer": "LNV", 
"manufacturerId": "20301", 
"model": "", 
"name": "IO Module 04", 
"ntpPushEnabled": false, 
"ntpPushFrequency": 17, 
"overallHealthState": "Normal", 
"parent": { 
   "uuid": "671D5D9EBB4440A49D9DAF08A9EDFB36", 
   "uri": "chassis/671D5D9EBB4440A49D9DAF08A9EDFB36" 
}, 
"partNumber": "00MM452", 
"ports": [], 
"posID": "17", 
"powerAllocation": { 
   "maximumAllocatedPower": -1, 
   "minimumAllocatedPower": -1 
}, 
"powerState": "On", 
"productId": "329", 
"productName": "Flex System FC5022 24-port 16Gb SAN Scalable Switch", 
"protectedMode": "Not supported", 
"securityDescriptor": { 
   "managedAuthEnabled": false, 
   "managedAuthSupported": true, 
   "publicAccess": false, 
   "roleGroups": [], 
   "storedCredentials": { 
       "description": "Credentials for null", 
       "id": "1702", 
       "userName": "USERID" 
   }, 
    "uri": "switches/AE986BEC1DD1B201684FC4F57C3B16B6" 
}, 
"serialNumber": "",
```

```
"slots": [4], 
                 "stackMode": "N/A", 
                 "type": "Switch", 
                 "uri": "switches/AE986BEC1DD1B201684FC4F57C3B16B6", 
                  "userDefinedName": "", 
                  "userDescription": "", 
                 "uuid": "AE986BEC1DD1B201684FC4F57C3B16B6", 
                 "vpdID": "309" 
              }], 
              "switchSlots": 4, 
              "tlsVersion": { 
                 "currentValue": "TLS_12_Server", 
                 "possibleValues": ["TLS_12_Server","unsupported","TLS_12_Server_Client","SSL_30"] 
              }, 
              "type": "Chassis", 
              "uri": "chassis/671D5D9EBB4440A49D9DAF08A9EDFB36", 
              "userDefinedName": "SN#Y010BG57Y01G", 
              "userDescription": "", 
              "uuid": "671D5D9EBB4440A49D9DAF08A9EDFB36", 
              "vpdID": "336" 
          } 
       }], 
       "complexList": [], 
       "height": 52, 
       "nodeList": [], 
       "location": "", 
       "placeholderList": [], 
       "room": "", 
       "storageList": [], 
       "switchList": [], 
       "UUID": "STANDALONE_OBJECT_UUID" 
   }] 
}
```
}

# <span id="page-120-0"></span>Chapitre 4. Gestion de l'espace disque

Vous pouvez gérer la quantité d'espace disque qui est utilisée par Lenovo XClarity Administrator en déplaçant des fichiers de données volumineux qui ne sont pas immédiatement nécessaires vers un partage distant ou en supprimant des ressources qui ne sont plus nécessaires.

#### À propos de cette tâche

Pour déterminer la quantité d'espace disque actuellement utilisée, cliquez sur Tableau de bord dans la barre de menus de XClarity Administrator. L'utilisation de l'espace disque sur le référentiel et les partages distants est répertoriée dans la section Activité de XClarity Administrator.

#### Procédure

Effectuez une ou plusieurs des étapes suivantes pour libérer de l'espace disque en déplaçant les fichiers sur un partage distant et en supprimant les ressources non nécessaires.

#### • Supprimer des ressources non nécessaires

Vous pouvez rapidement supprimer des fichiers du référentiel local qui ne sont plus nécessaires en procédant comme suit.

- 1. Dans la barre de menus XClarity Administrator, cliquez sur **Administration**  $\rightarrow$  **Nettoyage de disque** pour afficher la page Nettoyage de disque.
- 2. Sélectionnez les fichiers que vous souhaitez supprimer. L'en-tête de section identifie la quantité d'espace qui sera libérée lorsque les fichiers seront supprimés.

#### – Fichiers du système d'exploitation

Vous pouvez supprimer des images SE, des fichiers d'options d'amorçage et des fichiers logiciels.

#### – Mises à jour du microprogramme

Vous pouvez supprimer des fichiers de contenu pour tous les pilotes de périphérique SE associés à des UpdateXpress System Packs (UXSPs) et des pilotes de périphérique individuels qui indiquent l'état Téléchargé.

Vous pouvez aussi supprimer des fichiers de contenu pour les mises à jour de microprogramme individuelles indiquant l'état Téléchargé et qui ne sont pas utilisés dans une stratégie de conformité du microprogramme.

Vous pouvez supprimer les fichiers de contenu des mises à jour du serveur de gestion qui sont à l'état Téléchargé.

Remarque : Lorsque le référentiel des mises à jour de microprogramme se trouve sur un partage distant, vous ne pouvez pas utiliser la fonction de nettoyage de disque pour supprimer des mises à jour de microprogramme et des modules UXSP individuels.

#### – Fichiers de données de maintenance

Lorsqu'un événement de maintenance se produit sur un appareil, les données de maintenance sont collectées automatiquement pour cet appareil. Les données de maintenance sont automatiquement collectées pour le serveur de gestion, chaque fois qu'une exception se produit dans XClarity Administrator. Il est recommandé de supprimer régulièrement ces archives si XClarity Administrator et les appareils gérés s'exécutent normalement.

Lorsque les mises à jour du serveur de gestion sont correctement appliqués, les fichiers de mise à jour sont automatiquement retirés du référentiel.

- 3. Cliquez sur Supprimer la sélection.
- 4. Consultez la liste des fichiers que vous avez sélectionnés, puis cliquez sur Supprimer.

#### • Déplacer des modules de mise à jour de microprogramme vers un référentiel distant

By default, Lenovo XClarity Administrator utilise un référentiel local (interne) pour le stockage des mises à jour de microprogramme. Vous pouvez libérer de l'espace disque disponible pour le référentiel local XClarity Administrator à l'aide d'un partage distant monté sur un système de fichier SSH (SSHFS) comme référentiel distant. Vous pouvez ensuite utiliser des fichiers de mise à jour de microprogramme directement depuis le référentiel distant pour maintenir la conformité du microprogramme sur vos appareils. Pour plus d'informations, voir [Utilisation d'un référentiel distant pour les mises à jour de](https://pubs.lenovo.com/lxca/updates_manageremoterepo.html)  [microprogramme](https://pubs.lenovo.com/lxca/updates_manageremoterepo.html) dans la documentation en ligne de XClarity Administrator.

Lorsque vous modifiez l'emplacement du référentiel des mises à jour de microprogramme, vous pouvez choisir de copier toutes les mises à jour de microprogramme depuis le référentiel d'origine vers le nouveau référentiel.

Les fichiers de mise à jour de microprogramme du référentiel d'origine ne sont pas automatiquement effacés après la modification d'emplacements.

Astuce : le référentiel des mises à jour distant peut être partagé par plusieurs serveurs de gestion XClarity Administrator.

Procédez comme suit pour déplacer les mises à jour de microprogramme vers un référentiel des mises à jour de microprogramme distant.

- 1. Ajoutez un partage distant à XClarity Administrator (voir [Gestion des partages distants](https://pubs.lenovo.com/lxca/admin_manageremoteshares.html) dans la documentation en ligne de XClarity Administrator).
- 2. Dans la barre de menus XClarity Administrator, cliquez sur **Distribution**  $\rightarrow$  **Mises à jour de** microprogramme : référentiel. La page Référentiel des mises à jour de microprogramme s'affiche.
- 3. Cliquez sur Toutes les actions → Modifier l'emplacement du référentiel pour afficher la boîte de dialogue Modifier l'emplacement du référentiel.
- 4. Sélectionnez le partage distant nouvellement créé depuis la liste déroulante Emplacement du référentiel.
- 5. Sélectionnez Copier les modules de mise à jour du référentiel actuel vers le nouveau référentiel pour copier les fichiers de mise à jour de microprogramme vers le nouvel emplacement du référentiel avant de modifier l'emplacement du référentiel.
- 6. Cliquez sur OK.

Un travail est créé pour copier les modules de mise à jour de microprogramme vers le nouveau référentiel. Vous pouvez surveiller la progression du travail en cliquant sur Surveillance → Travaux dans la barre de menus XClarity Administrator.

- 7. Effacez les fichiers de mise à jour de microprogramme dans le référentiel local.
	- a. Modifiez l'emplacement vers le référentiel local en cliquant sur Toutes les actions → Modifier l'emplacement du référentiel, sélectionnez Référentiel local pour l'emplacement du référentiel, puis cliquez sur OK.
	- b. Cliquez sur l'onglet Mises à jour individuelles, cliquez sur la case Tout sélectionner dans le tableau pour sélectionner toutes les mises à jour de microprogramme. Enfin, cliquez sur l'icône

Supprimer entièrement les modules de mise à jour ( $\blacktriangleright$ )

c. Cliquez sur l'onglet UpdateXpress System Pack (UXSP), cochez la case Tout sélectionner du tableau pour sélectionner tous les modules UXSP, puis cliquez sur l'icône Supprimer le module UXSP et la stratégie associée  $(\bullet)$ 

- d. Modifiez l'emplacement de nouveau vers le référentiel distant en cliquant sur Toutes les actions **→ Modifier l'emplacement du référentiel**, sélectionnez le nouveau référentiel distant pour l'emplacement du référentiel, puis cliquez sur OK.
- Déplacez les sauvegardes XClarity Administrator vers un partage distant

Vous pouvez libérer de l'espace disque qui est disponible dans le référentiel local de XClarity Administrator en déplaçant des sauvegardes XClarity Administrator vers un partage distant. Toutefois, vous ne pouvez pas utiliser des fichiers directement sur le partage distant. Pour utiliser les fichiers, vous devez les déplacer vers le référentiel local XClarity Administrator. Pour plus d'informations sur partages distants, voir la section [Gestion des partages distants](https://pubs.lenovo.com/lxca/admin_manageremoteshares.html) dans la documentation en ligne de XClarity Administrator .

Important : Il est recommandé de télécharger les sauvegardes sur votre système local ou de copier les sauvegardes sur un partage distant avant de les supprimer dans XClarity Administrator.

1. À partir de la barre de menus de XClarity Administrator, cliquez sur **Administration**  $\rightarrow$  **Sauvegarder** et restaurer les données pour afficher la page Sauvegarder et restaurer les données. Sauvegarder et restaurer les données

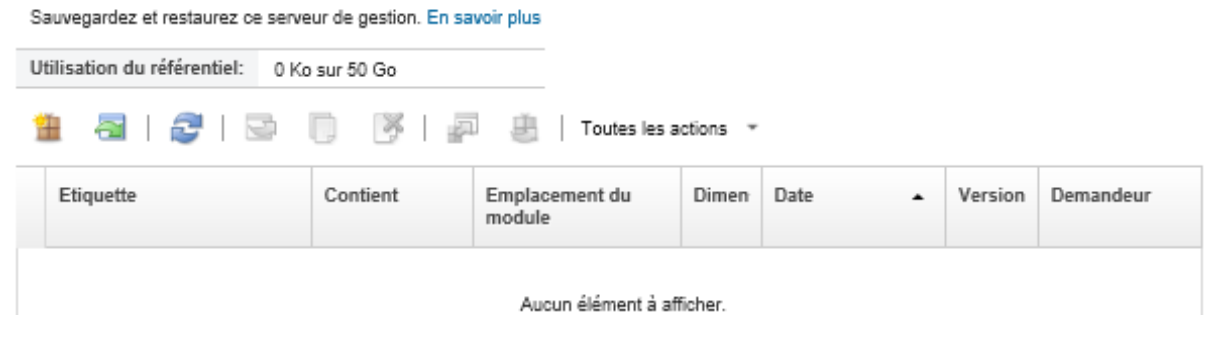

La colonne Emplacement de package identifie si la sauvegarde est stockée, en local dans le référentiel local de XClarity Administrator ou sur un partage distant.

- 2. Sélectionnez la sauvegarde, puis cliquez sur l'icône **Copier la sauvegarde** (**i)** pour afficher la boîte de dialogue Copier sauvegarde.
- 3. Choisissez le partage distant pour stocker la sauvegarde.
- 4. Cliquez sur Copier.
- 5. Surveiller la progression de la copie sur la page Travaux. Lorsque la copie est terminée, sélectionnez de nouveau la sauvegarde, puis cliquez sur l'icône Supprimer la sauvegarde ( $\blacktriangle$ ) pour afficher la boîte de dialogue Supprimer la sauvegarde.
- 6. Sélectionnez « Local » comme emplacement.
- 7. Cliquez sur Supprimer.

# <span id="page-124-0"></span>Chapitre 5. Problèmes de reconnaissance et de gestion

Ces informations permettent de résoudre les problèmes de reconnaissance et de gestion des appareils.

## Impossible de reconnaître un appareil

Utilisez les informations ci-après pour résoudre les problèmes qui se produisent lors de la recherche d'appareils gérables.

- 1. Assurez-vous que Lenovo XClarity Administrator prend en charge l'appareil. Pour obtenir une liste des appareils pris en charge, reportez-vous à [Support de XClarity Administrator – Page Web de compatibilité](https://datacentersupport.lenovo.com/solutions/lnvo-xclarity), cliquez sur l'onglet Compatibilité, puis cliquez sur le lien des types d'appareil appropriés.
- 2. Assurez-vous que l'appareil est accessible sur le réseau à partir de XClarity Administrator et que XClarity Administrator est accessible sur le réseau à partir de l'appareil.
- 3. Vérifiez que les ports appropriés sont ouverts dans le pare-feu. Pour plus d'informations sur les exigences liées aux ports, voir [Disponibilité de port](https://pubs.lenovo.com/lxca/plan_openports.html) dans la documentation en ligne de XClarity Administrator.
- 4. Vérifiez que le protocole SLP monodiffusion et multidiffusion est activé sur le réseau.
- 5. Pour les serveurs ThinkServer
	- a. En vous servant de l'interface Web de gestion du serveur, assurez-vous que le nom d'hôte de celuici est configuré à l'aide d'un nom d'hôte ou d'une adresse IP valide.
	- b. Vérifiez que le protocole SLP est activé et que le nom d'hôte est activé sur ThinkServer System Manager (TSM).
		- Pour identifier les serveurs ThinkServer pour lesquels le protocole SLP est activé, envoyez une demande SLP visant à rechercher le service WBEM à l'aide de votre outil SLP préféré. \$ slptool findsrvs service:wbem service:wbem:http://<TSM\_IP>:5988,65535 service:wbem:https://<TSM\_IP>:5989,65535
		- Pour déterminer si le protocole SLP est activé sur un serveur ThinkServer spécifique, envoyez une demande SLP visant à rechercher le service WBEM à l'aide de votre outil SLP préféré. \$ slptool unicastfindattrs <TSM\_IP> service:wbem (template-type=wbem),(template-version=2.0),(template-url-syntax=service:URL), (service-hi-name=qom),(service-hi-description=Quasi Object Manager 1.0.0), (CommunicationMechanism=cim-xml),(CommunicationMechanismsVersion=1.0), (MultipleOperationsSupported=false),(AuthenticationMechanismsSupported=Basic), (InteropSchemaNamespace=root/interop),(service-id=Lenovo G5 WBEM Service)
		- Si un appareil ne répond pas à la demande SLP, redémarrez le microprogramme TSM en envoyant une commande IPMI à TSM à l'aide des paramètres suivants. Le redémarrage de TSM peut prendre plusieurs minutes.

```
NetFn = 0 \times 06Command = 0x03Data = ()
```
L'exemple suivant active le protocole SLP à l'aide de l'outil open-source ipmitool.

- \$ ipmitool -H <TSM\_IP> -U <ipmi\_user> -P <ipmipassword> raw 0x06 0x03
- 6. Pour les commutateurs RackSwitch, vérifiez que le protocole SLP est activé et que le nom d'hôte est défini dans la configuration du commutateur.
- Les commutateurs ThinkSystem série DB ne peuvent pas être reconnus. Afin de gérer ces commutateurs, il convient de saisir manuellement l'adresse IP du commutateur en cliquant sur Saisie manuelle à la page Reconnaître et gérer de nouveaux appareils.
- Les commutateurs NVIDIA Mellanox ne peuvent pas être détectés. Afin de gérer ces commutateurs, il convient de saisir manuellement l'adresse IP du commutateur en cliquant sur Saisie manuelle à la page Reconnaître et gérer de nouveaux appareils.
- Pour les autres commutateurs, vérifiez que le protocole SLP est activé et que le nom d'hôte est défini dans la configuration du commutateur.
	- Pour identifier les commutateurs pour lesquels le protocole SLP est activé, envoyez la demande SLP multidiffusion suivante à l'aide de votre outil SLP préféré.

Remarque : Cette demande recherche uniquement les commutateurs se trouvant dans le même sous-réseau que celui dans lequel l'outil SLP s'exécute.

```
$ slptool findsrvs service:io-device.Lenovo:management-module 
service:io-device.Lenovo:management-module://<RackSwitch IP>,64225
```
- Pour déterminer si le protocole SLP est activé sur un commutateur spécifique, envoyez la demande SLP monodiffusion à l'aide de votre outil SLP préféré. \$ slptool findattrs service:io-device.Lenovo:management-module://<RackSwitch IP> (level=1.0),(Type=switch),(data-protocols=ethernet),(serial-number=US7116000D), (sysoid=1.3.6.1.4.1.26543.1.7.6),(ipv4-enabled=TRUE),(ipv4-address=<RackSwitch IP>), (ipv6-enabled=FALSE),ipv6-addresses,(ipv4-mgmt-protocols=http:80:true,https:443:true, telnet:23:true,ssh:22:true,snmpv1v2v3:161:true,snmpv3only:161:false), (snmp-engineid=80:00:67:af:03:08:17:f4:33:d3), (ssh-fingerprint=8a:43:cb:be:47:d9:31:37:7a:3b:80:f6:dd:00:61:a6), (deviceName=<RackSwitch hostname>)
- 7. Pour les dispositifs Lenovo Storage (autres que la série ThinkSystem DE), assurez-vous que le protocole SLP est activé et que votre réseau ne bloque pas la communication SLP entre XClarity Administrator et le dispositif de stockage.
	- Pour identifier les dispositifs de stockage pour lesquels le protocole SLP est activé, envoyez une demande SLP visant à rechercher le service API à l'aide de votre outil SLP préféré. \$ slptool findsrvs service:api service:api:https://<CONTROLLER\_IP>:443/api,65535 service:api:https://<CONTROLLER\_IP>:443/api,65535
	- Pour déterminer si le protocole SLP est activé sur un dispositif de stockage spécifique, envoyez une demande SLP visant à rechercher le service API à l'aide de votre outil SLP préféré. \$ slptool unicastfindattrs <CONTROLLER\_IP> service:api

```
(x-system-name=S3200_5.65),(x-system-location=rack\2Crack\2Crack),(x-system-contact=Support contact), 
(x-system-information=S3200_65),(x-vendor-name=Lenovo),(x-product-id=S3200),(x-product-brand=Storage), 
(x-midplane-serial-number=00C0FF2682A8),(x-platform-type=Gallium),(x-bundle-version=""),
```
(x-build-date=""),(x-health=OK),(x-wwnn=208000c0ff2682a8),(x-mac-address=00:00:00:00:00:EB)

Si un dispositif de stockage ne répond pas à la demande SLP :

- Vérifiez que votre réseau autorise les communications SLP entre vos appareils.
- Vérifiez que la norme SMI-S (Storage Management Initiative Specification) est activée pour vos dispositifs de stockage et redémarrez le dispositif de stockage à l'aide de l'interface Web de gestion ou de l'interface de ligne de commande.

### Impossible de gérer un appareil

Utilisez les informations ci-après pour résoudre les problèmes qui se produisent lors de la gestion d'appareils.

- 1. Assurez-vous que l'appareil est pris en charge par Lenovo XClarity Administrator. Pour plus d'informations sur la prise en charge des appareils, voir [Support de XClarity Administrator – Page Web de](https://datacentersupport.lenovo.com/solutions/lnvo-xclarity) [compatibilité](https://datacentersupport.lenovo.com/solutions/lnvo-xclarity), cliquez sur l'onglet **Compatibilité**, puis cliquez sur le lien des types d'appareil appropriés.
- 2. Assurez-vous que l'appareil est accessible sur le réseau à partir de XClarity Administrator et que XClarity Administrator est accessible sur le réseau à partir de l'appareil.
- 3. Vérifiez que tous les ports appropriés pour la gestion sont ouverts sur le réseau et les pare-feu. Pour plus d'informations sur les exigences liées aux ports, voir [Disponibilité de port](https://pubs.lenovo.com/lxca/plan_openports.html) dans la documentation en ligne de XClarity Administrator.
- 4. Vérifiez que le microprogramme minimal requis est installé sur chaque serveur que vous souhaitez gérer à l'aide de XClarity Administrator. Vous pouvez rechercher les niveaux de microprogramme minimum requis par la [Support de XClarity Administrator – Page Web de compatibilité](https://datacentersupport.lenovo.com/solutions/lnvo-xclarity) en cliquant sur l'onglet Compatibilité, puis en cliquant sur le lien des types d'appareil appropriés.
- 5. Assurez-vous que CIM via HTTPS est activé sur l'appareil.
	- a. Connectez-vous à l'interface Web de gestion du serveur avec le compte utilisateur RECOVERY ID.
	- b. Cliquez sur Gestion IMM → Sécurité.
	- c. Cliquez sur l'onglet CIM Over HTTPS et vérifiez que Activer CIM sur HTTPS est sélectionné.
- 6. Pour les serveurs ThinkSystem SR635 et SR655 :
	- Assurez-vous qu'un système d'exploitation est installé et que le serveur a été démarré sur le SE, qu'un support amorçable a été monté ou efishell au moins une fois, de sorte que XClarity Administrator puisse collecter l'inventaire pour ces serveurs.
	- Assurez-vous que IPMI sur LAN est activée. L'interface IPMI sur réseau local est désactivée par défaut sur ces serveurs et doit être activée manuellement pour que ces derniers puissent être gérés. Pour activer l'interface IPMI sur réseau local à l'aide de TSM, cliquez sur Paramètres → Configuration IPMI. Vous devrez peut-être redémarrer le serveur pour activer cette modification.
- 7. Si le certificat de serveur de l'appareil est signé par une autorité de certification externe, assurez-vous que le certificat de l'autorité de certification et tous les certificats intermédiaires sont importés dans le XClarity Administrator fichier de clés certifiées (voir [Déploiement de certificats de serveur personnalisé sur](https://pubs.lenovo.com/lxca/certificates_server_deploytomanagedsystems.html)  [des appareils gérés](https://pubs.lenovo.com/lxca/certificates_server_deploytomanagedsystems.html) dans la documentation en ligne de XClarity Administrator.
- 8. Assurez-vous que les données d'identification sont correctes pour l'appareil.

Remarque : Veillez à ce que le mot de passe respecte les règles de sécurité et définies pour les mots de passe sur l'appareil. Les règles de sécurité et de mot de passe peuvent varier.

Si l'appareil est géré par XClarity Administrator, le contrôleur de gestion est placé en mode de gestion centralisée des utilisateurs. Cela signifie que les comptes utilisateur définis dans le serveur d'authentification interne ou externe de XClarity Administrator sont également utilisés pour la connexion au contrôleur de gestion. Un nouveau compte utilisateur local nommé RECOVERY\_ID est créé alors que tous les autres comptes locaux sont désactivés sur le contrôleur de gestion.

Si le processus de gestion échoue lors de la configuration de la gestion centralisée des utilisateurs, les comptes utilisateur locaux sur le contrôleur de gestion peuvent être désactivés. Procédez comme suit pour récupérer les comptes utilisateur locaux :

- Serveurs Converged, NeXtScale et System x
	- a. Connectez-vous à l'interface Web de gestion du serveur avec le compte utilisateur RECOVERY\_ ID.
	- b. Cliquez sur Gestion IMM  $\rightarrow$  Utilisateur.
	- c. Affectez la valeur Authentification locale, puis LDAP à la méthode d'authentification utilisateur sur le contrôleur de gestion.
		- 1) Cliquez sur Paramètres de connexion globaux. La boîte de dialogue Paramètres de connexion globaux s'affiche.
- 2) Cliquez sur l'onglet General.
- 3) Sélectionnez Authentification locale, puis LDAP pour la méthode d'authentification utilisateur, puis cliquez sur OK.
- d. Supprimez et recréez tous les comptes utilisateur locaux (autres que le compte utilisateur RECOVERY\_ID).
- e. Essayez de gérer à nouveau le châssis en utilisant l'option Forcer la gestion afin de nettoyer les autres souscriptions CIM issues de la tentative de gestion précédente.
- Châssis
	- a. Connectez-vous à l'interface de ligne de commande de gestion du châssis à partir d'une session SSH avec le compte utilisateur RECOVERY\_ID.
	- b. Exécutez la commande suivante pour désactiver la gestion centralisée des utilisateurs et vous permettre de vous authentifier auprès du contrôleur de gestion et des autres composants de châssis à l'aide de comptes utilisateur locaux.

Remarque : Une fois que vous avez exécuté cette commande, le compte utilisateur RECOVERY\_ID est retiré du registre d'utilisateurs et la session de l'interface de ligne de commande prend fin. Vous pouvez à présent vous authentifier auprès du contrôleur de gestion et des autres composants de châssis à l'aide de comptes utilisateur locaux.

fsmcm –off –T mm[p]

- c. Essayez de gérer à nouveau le châssis en utilisant l'option Forcer la gestion afin de nettoyer les autres souscriptions CIM issues de la tentative de gestion précédente.
- 9. Pour les commutateurs RackSwitch
	- Assurez-vous que SSH est activé sur le commutateur.
	- S'il est défini, assurez-vous que le mot de passe « enable » qui est utilisé pour entrer en mode Exec Privileged sur le commutateur est correct.
- 10. Pour un serveur System x3950 X6, les serveurs doivent être gérés sous la forme de deux boîtiers 4U, chacun avec son propre contrôleur de gestion de la carte mère.
- 11. Si la carte mère a été remplacée sur l'appareil, un nouveau numéro de série et un UUID lui ont été affectés. Si vous voulez que XClarity Administrator reconnaisse l'appareil comme identique à l'appareil avant le remplacement, vous devez mettre à jour le numéro de série et l'UUID afin qu'ils correspondent aux précédents. Pour plus d'informations, consultez la documentation de l'appareil.
- 12. Si l'annulation de la gestion de l'appareil qui était géré par XClarity Administrator n'a pas été effectuée correctement, voir les étapes de récupération suivantes :
	- [Reprise de la gestion de châssis avec un module CMM après une défaillance du serveur de gestion](https://pubs.lenovo.com/lxca/chassis_recoverfailedunmanage.html) dans la documentation en ligne de XClarity Administrator
	- [Récupération de la gestion d'un serveur après une défaillance du serveur de gestion](https://pubs.lenovo.com/lxca/server_recoverfailedunmanage.html) dans la documentation en ligne de XClarity Administrator
	- [Récupération d'un commutateur RackSwitch dont la gestion n'a pas été correctement annulée](https://pubs.lenovo.com/lxca/switches_recoverfailedunmanage.html) dans la documentation en ligne de XClarity Administrator
	- [Récupération de la gestion avec un dispositif Lenovo Storage après une défaillance du serveur de gestion](https://pubs.lenovo.com/lxca/storage_recoverfailedunmanage.html) dans la documentation en ligne de XClarity Administrator

# Impossible de gérer un dispositif de stockage en raison d'un certificat SSL/TSL non valide

Utilisez les informations ci-après pour résoudre les problèmes qui se produisent lors de la gestion de systèmes de stockage.

Chaque appareil possède un certificat SSL autosigné dont Lenovo XClarity Administrator se sert pour communiquer avec l'appareil via HTTPS. Ce certificat est doté d'un nom commun identifiant le nom d'hôte (ou l'adresse IP) qui lui est associé. Le nom commun représente le nom qui est protégé par le certificat SSL, et le certificat est valide uniquement si le nom d'hôte de la requête correspond au nom commun du certificat. Par conséquent, si l'adresse IP du système de stockage est modifiée, le certificat existant devient non valide et XClarity Administrator ne peut pas le gérer en raison d'un certificat SSL/TSL non valide.

Pour résoudre ce problème :

- Assurez-vous que l'adresse IP dans la valeur CN du certificat envoyé depuis le dispositif de stockage DE est au format IPv4.
- Assurez-vous que le certificat SSL/TSL existant est valide.
	- Concernant les systèmes de stockage Lenovo ThinkSystem DE, réinitialisez le certificat de gestion des systèmes de stockage sur le certificat auto-signé défini en usine. Pour plus d'informations, voir [Réinitialiser la gestion des certificats](https://thinksystem.lenovofiles.com/help/topic/thinksystem_system_manager_11.50/0F03B314-2935-475D-A8A5-6ADAA3FA15DC_.html) dans la documentation en ligne de la série ThinkSystem Storage DE.
	- Concernant les systèmes de stockage Lenovo ThinkSystem DS, redémarrez les contrôleurs de gestion du dispositif de stockage à l'aide de l'interface Web ou de l'interface de ligne de commande (CLI) pour regénérer le certificat avec le CN correct à l'aide de la nouvelle adresse IP ou du nom d'hôte.

### Impossible de gérer un commutateur en raison d'un certificat SSL/TSL non valide

Utilisez les informations ci-après pour résoudre les problèmes de certificat lors de la gestion de commutateurs CNOS.

Chaque appareil possède un certificat SSL autosigné dont Lenovo XClarity Administrator se sert pour communiquer avec l'appareil via HTTPS. Si vous supprimez ou régénérez le certificat sur le commutateur, la communication entre le commutateur et XClarity Administrator échoue et le commutateur semble hors ligne.

Pour résoudre ce problème, dans la page Tous les commutateurs, sélectionnez le commutateur, puis cliquez sur Toutes les actions → Sécurité → Résoudre les certificats non sécurisés.

## Impossible de récupérer la connectivité d'un châssis Flex System géré après le remplacement de la carte voyant arrière ou du bloc carte médiane

Lenovo XClarity Administrator gère les appareils à l'aide de son identificateur unique universel (UUID) et de son certificat sécurisé à l'aide de l'UUID. Pour le châssis Flex System, l'UUID est stockée en tant que composante des données techniques essentielles figurant sur la carte voyant arrière située sur le bloc carte médiane. Lorsque vous remplacez la carte voyant arrière ou le bloc carte médiane, vous devez transférer l'UUID des cartes voyant arrière remplacées sur la nouvelle carte voyant arrière.

- 1. Obtenir l'UUID du châssis. Si le châssis ne fonctionne pas, vous pouvez obtenir l'UUID en contactant le support et en fournissant le type de machine et le numéro de série que vous trouverez sur les étiquettes du chassis.
- 2. Changer l'UUID d'un châssis. Consultez le [Documentation en ligne de Lenovo Flex System](http://flexsystem.lenovofiles.com/help/index.jsp) correspondant à votre appareil pour y trouver des instructions de remplacement de la carte voyant arrière ou du bloc carte médiane et de changement de l'UUID.
- 3. Résoudre les certificats non sécurisés du châssis.
	- a. Dans la barre de menus de XClarity Administrator, cliquez sur Matériel → Châssis. La page Tous les châssis s'affiche.
- b. Sélectionnez le châssis qui contient la pièce remplacée.
- c. Cliquez sur Toutes les actions  $\rightarrow$  Sécurité  $\rightarrow$  Résoudre les certificats non sécurisés.
- d. Cliquez sur Installer le certificat.

XClarity Administrator extrait le certificat en cours du châssis cible et le place dans le fichier de clés XClarity Administrator certifiées, ce qui remplace le certificat précédent pour ce châssis.

4. Actualiser l'inventaire pour le châssis en cliquant sur Toutes les actions → Inventaire → Actualiser l'inventaire.

### Impossible de restaurer la connectivité d'un serveur géré après le remplacement de la carte mère

Lenovo XClarity Administrator gère les appareils à l'aide de son identificateur unique universel (UUID) et de son certificat sécurisé à l'aide de l'UUID. Pour les serveurs, l'UUID est stockée en tant que composante des données techniques essentielles (VPD) figurant sur la carte mère. Lorsque vous remplacez la carte mère, vous devez transférer l'UUID de la carte mère remplacée sur la nouvelle carte mère.

Important : La bonne pratique consiste à annuler la gestion du serveur avant de remplacer la carte mère. Vous pourrez ensuite gérer à nouveau le serveur une fois la carte mère remplacée.

Pour transférer l'UUID de la carte mère remplacée vers la nouvelle carte mère, procédez comme suit.

- 1. Obtenir l'UUID du serveur. Si le serveur ne fonctionne pas, vous pouvez obtenir l'UUID en contactant le support et en fournissant le type de machine et le numéro de série que vous trouverez sur les étiquettes du serveur.
- 2. Changer l'UUID d'un serveur. Consultez le manuel correspondant à votre appareil pour y trouver des instructions de remplacement des pièces et de changement de l'UUID.
- 3. Résoudre les certificats non sécurisés du serveur.
	- a. Dans la barre de menus de XClarity Administrator, cliquez sur Matériel → Serveur. La page Tous les châssis s'affiche.
	- b. Sélectionnez le serveur qui contient la pièce remplacée.
	- c. Cliquez sur Toutes les actions  $\rightarrow$  Sécurité  $\rightarrow$  Résoudre les certificats non sécurisés.
	- d. Cliquez sur Installer le certificat.

XClarity Administrator extrait le certificat en cours du serveur cible et le place dans le fichier de clés XClarity Administrator certifiées, ce qui remplace le certificat précédent pour ce serveur.

4. Actualiser l'inventaire pour le serveur en cliquant sur **Toutes les actions**  $\rightarrow$  **Inventaire**  $\rightarrow$  **Actualiser** l'inventaire.

### L'encapsulage n'est pas désactivé après l'annulation de la gestion d'un serveur

Si l'encapsulage global est activé, le mode d'encapsulage devient « encapsulation lite » lorsque vous gérez le serveur. Généralement, lorsque vous annulez la gestion du serveur, le mode d'encapsulage « normal » (désactivé) est rétabli.

Si le mode d'encapsulage « normal » n'est pas rétabli, procédez comme suit pour désactiver l'encapsulage :

1. Réamorcez le contrôleur de gestion de la carte mère.

2. Connectez-vous au serveur cible à partir d'un système qui est configuré pour utiliser l'adresse IP du dispositif virtuel Lenovo XClarity Administrator défectueux. Ensuite, désactivez l'encapsulage en ouvrant une session SSH avec l'appareil et en exécutant la commande suivante : encaps lite off

## Le nœud de traitement ne s'affiche pas dans l'interface utilisateur après gestion

Si vous échangez un ThinkSystem SD530 dans un châssis sans commencer par annuler la gestion du serveur existant, le nouveau serveur risque de ne pas s'afficher dans l'interface utilisateur.

Pour résoudre ce problème, annulez la gestion du châssis à l'aide de l'option Forcer, puis gérez à nouveau tous les ThinkSystem SD530 dans un châssis.

### L'état d'alimentation du serveur est incorrect

Si le serveur sans système d'exploitation est mis sous tension, Lenovo XClarity Administrator peut afficher un état d'alimentation incorrect pour ce serveur.

Pour résoudre ce problème, effectuez l'une des procédures suivantes :

- Vérifiez que les serveurs nus sont hors tension.
- Pour XClarity Administrator version 1.2.2 ou ultérieure, amorcez le serveur sur BIOS/UEFI (F1) Setup (voir [Mise sous tension et hors tension d'un serveur](https://pubs.lenovo.com/lxca/server_poweron.html) dans la documentation en ligne de XClarity Administrator).

# Chapitre 6. Problèmes liés à l'installation, au retrait, à la mise à jour et à la migration des données

Ces informations permettent de résoudre les problèmes liés à l'installation, au retrait, à la mise à jour et à la migration de données.

## La sortie vidéo ne s'affiche pas lors de l'installation de XClarity Administrator dans Red Hat KVM

Lors de l'installation d'un appareil virtuel Lenovo XClarity Administrator à l'aide de l'interface utilisateur Red Hat KVM, la sortie vidéo peut ne pas s'afficher via la console, et afficher un écran de console noir lorsque vous mettez sous tension la machine virtuelle XClarity Administrator au lieu d'une bannière de machine virtuelle présentant les informations de l'IP XClarity Administrator.

Pour afficher la sortie vidéo via la console, assurez-vous que le dispositif vidéo est défini sur Cirrus en ouvrant l'écran des détails sur le matériel virtuel XClarity Administrator et en cliquant sur Vidéo dans la navigation de gauche. Par défaut, l'interface utilisateur RedHat KVM définit l'appareil vidéo sur QXL.

#### Les changements d'adaptateur ne sont pas reconnus

Après le retrait, le remplacement ou la configuration d'adaptateurs, Lenovo XClarity Administrator ne reconnaît pas ces changements.

Redémarrez l'appareil pour permettre au contrôleur de gestion de la carte mère de reconnaître les changements. Pour plus d'informations, voir [Documentation en ligne System x](http://systemx.lenovofiles.com/help/topic/com.lenovo.sysx.imm2.doc/nn1iv_c_view_adapters.html).

# Lors de la configuration initiale, impossible d'ouvrir l'assistant de configuration initiale à l'aide d'un navigateur Web

Utilisez les informations ci-après pour résoudre les problèmes qui se produisent lors de la configuration initiale de Lenovo XClarity Administrator.

- 1. Vérifiez que votre système hôte physique respecte la configuration système minimale requise (voir [Systèmes hôtes pris en charge](https://pubs.lenovo.com/lxca/plan_lxcaprerequisites.html) dans la documentation en ligne de XClarity Administrator).
- 2. Vérifiez que vous utilisez un système virtuel pris en charge qui respecte la configuration système minimale requise (voir [Systèmes hôtes pris en charge](https://pubs.lenovo.com/lxca/plan_lxcaprerequisites.html) dans la documentation en ligne de XClarity Administrator).
- 3. Assurez-vous que la version de votre navigateur Web est compatible avec XClarity Administrator. Pour obtenir une liste des navigateurs Web pris en charge, voir [Accès à l'interface Web de XClarity](https://pubs.lenovo.com/lxca/setup_accesslxca.html)  [Administrator](https://pubs.lenovo.com/lxca/setup_accesslxca.html) dans la XClarity Administrator documentation en ligne.
- 4. Par défaut, le protocole DHCP est activé pour les configurations réseau. Assurez-vous qu'une adresse IP valide a été affectée en vous connectant localement à la machine virtuelle et en exécutant la commande ifconfig. Si vous utilisez une configuration statique, prenez soin de suivre les étapes décrites ci-après pour configurer correctement votre installation. Pour en savoir plus, consultez [Installation de XClarity Administrator dans les environnements basés sur VMware ESXi](https://pubs.lenovo.com/lxca/setup_vm_installlxca.html) dans la documentation en ligne XClarity Administrator.

# Le déploiement de Lenovo XClarity Administrator échoue inopinément

Utilisez les informations ci-après pour résoudre les problèmes qui se produisent lors de la configuration initiale de Lenovo XClarity Administrator.

- 1. Recherchez, dans le journal des événements, tous les événements liés au déploiement, et résolvez-les en premier. Pour plus d'informations sur le journal des événements, voir [Utilisation des événements](https://pubs.lenovo.com/lxca/events_workingwith.html) dans la documentation en ligne de XClarity Administrator.
- 2. Vérifiez que votre système hôte physique respecte la configuration système minimale requise.
- 3. Vérifiez que votre système ou votre système virtuel respecte la configuration système minimale requise.
- 4. Vérifiez que vous utilisez un gestionnaire de machine virtuelle pris en charge.

Pour plus d'informations sur les exigences, voir [Systèmes hôtes pris en charge](https://pubs.lenovo.com/lxca/plan_lxcaprerequisites.html) dans la documentation en ligne de XClarity Administrator.

#### Échec de la mise à jour Lenovo XClarity Administrator

Ces informations permettent de résoudre les problèmes liés à la mise à jour de Lenovo XClarity Administrator.

- 1. Vérifiez que vous avez installé toutes les mises à jour prérequises.
- 2. Vérifiez que vous disposez des droits utilisateur pour installer des mises à jour.

Pour plus d'informations sur la mise à jour de XClarity Administrator, voir [Mise à jour du serveur de gestion à](https://pubs.lenovo.com/lxca/update_lxcasw.html)  [jour de XClarity Administrator](https://pubs.lenovo.com/lxca/update_lxcasw.html) dans la documentation en ligne de XClarity Administrator.

# <span id="page-134-0"></span>Chapitre 7. Problèmes de connectivité

Utilisez les informations ci-après pour résoudre les problèmes de connectivité.

# Impossible d'accéder à Lenovo XClarity Administrator

Utilisez les informations ci-après pour résoudre les problèmes qui se produisent lors de la connexion à Lenovo XClarity Administrator.

Si le système d'exploitation hôte s'est arrêté inopinément, restaurez XClarity Administrator à partir de la dernière sauvegarde. Pour plus d'informations sur la procédure de sauvegarde et de restauration de XClarity Administrator, voir [Sauvegarde et restauration de XClarity Administrator](https://pubs.lenovo.com/lxca/lxca_bakupandrestore.html) dans la documentation en ligne de XClarity Administrator .

## Impossible de se connecter à Lenovo XClarity Administrator à l'aide du navigateur Safari

Utilisez les informations ci-après pour résoudre les problèmes qui se produisent lorsque vous vous connectez à XClarity Administrator à l'aide du navigateur Web Safari.

Lorsque vous tentez de vous connecter à l'interface Web XClarity Administrator à l'aide d'un navigateur Web Safari, une liste de certificats client associés à votre compte utilisateur s'affiche. Si vous choisissez l'un de ces certificats, une erreur de type « connexion impossible » peut se produire. Ce problème peut se produire car le navigateur Web Safari tente d'envoyer un certificat client à XClarity Administrator, mais ce certificat client n'est pas valide pour le serveur XClarity Administrator. Pour résoudre le problème, supprimez le certificat client, puis tentez à nouveau de vous connecter à l'interface Web XClarity Administrator. Pour plus d'informations sur ce problème lié à l'utilisation d'un navigateur Safari, voir [Page Web du problème de](https://discussions.apple.com/thread/5678634)  [certificat client Safari](https://discussions.apple.com/thread/5678634).

### Impossible de se connecter

Utilisez les informations ci-après pour résoudre les problèmes qui se produisent lors de la connexion à Lenovo XClarity Administrator, au module CMM et au contrôleur de gestion de la carte mère.

# Impossible de se connecter à Lenovo XClarity Administrator

Utilisez les informations ci-après pour résoudre les problèmes qui se produisent lors de la connexion à Lenovo XClarity Administrator.

- 1. Assurez-vous que le mot de passe est correct et que les touches de verrouillage des majuscules et de verrouillage numérique ne sont pas activées.
- 2. Assurez-vous que le compte utilisateur n'est pas verrouillé. Si tel est le cas, demandez à un superviseur de déverrouiller le compte utilisateur (voir [Déverrouillage d'un utilisateur](https://pubs.lenovo.com/lxca/users_unlock.html) dans la documentation en ligne de XClarity Administrator ).
- 3. Assurez-vous que le compte utilisateur n'est pas désactivé. Si tel est le cas, demandez à un superviseur d'activer le compte utilisateur (voir [Activation ou désactivation d'un utilisateur](https://pubs.lenovo.com/lxca/users_disable.html) dans la documentation en ligne de XClarity Administrator ).
- 4. Si vous utilisez un serveur d'authentification externe :
	- a. Assurez-vous que des groupes de rôles appropriés sont configurés dans XClarity Administrator. Pour plus d'informations sur les groupes de rôles, voir [Création d'un groupe de rôles](https://pubs.lenovo.com/lxca/rolegroup_create.html) dans la documentation en ligne de Lenovo XClarity Administrator .
- b. Assurez-vous que les comptes utilisateur sont définis en tant que membres de l'un de ces groupes de rôles sur le serveur d'authentification externe.
- c. Si vous avez modifié le mot de passe du compte client utilisé pour établir une liaison entre XClarity Administrator et le serveur d'authentification externe, vérifiez que vous avez également mis à jour le nouveau mot de passe dans l'interface Web de XClarity Administrator :
	- 1) Connectez-vous à XClarity Administrator à l'aide du nom et du mot de passe client actuellement définis dans XClarity Administrator (voir [Configuration d'un serveur d'authentification externe](https://pubs.lenovo.com/lxca/ldapserver_setupexternal.html) dans la documentation en ligne de XClarity Administrator ).
	- 2) Dans la barre de menus de XClarity Administrator, cliquez sur Administration  $\rightarrow$  Sécurité.
	- 3) Cliquez sur Client LDAP dans la section Utilisateurs et groupes pour afficher la boîte de dialogue Paramètres du client LDAP.
	- 4) Mettez à jour le mot de passe dans la zone Mot de passe client et cliquez sur Appliquer.

Si le compte client est verrouillé en raison d'un trop grand nombre de tentatives de connexion infructueuses après la modification du mot de passe dans le serveur d'authentification externe, déverrouillez le compte directement dans le dernier ou attendez que la période de verrouillage expire avant d'essayer de modifier le mot de passe dans XClarity Administrator.

- d. Si le mot de passe du compte client qui est utilisé pour établir une liaison entre XClarity Administrator et le serveur d'authentification externe a expiré, procédez comme suit pour déverrouiller le compte et modifier le mot de passe dans XClarity Administrator.
	- 1) Déverrouillez le compte client, puis modifiez le mot de passe client dans le serveur d'authentification externe.
	- 2) Connectez-vous à XClarity Administrator à l'aide du nom et du mot de passe client actuellement définis dans XClarity Administrator (voir [Configuration d'un serveur d'authentification externe](https://pubs.lenovo.com/lxca/ldapserver_setupexternal.html) dans la documentation en ligne de XClarity Administrator ).
	- 3) Dans la barre de menus de XClarity Administrator, cliquez sur Administration  $\rightarrow$  Sécurité.
	- 4) Cliquez sur Client LDAP dans la section Utilisateurs et groupes pour afficher la boîte de dialogue Paramètres du client LDAP.
	- 5) Mettez à jour le mot de passe dans la zone Mot de passe client et cliquez sur Appliquer.
- 5. Si le système d'exploitation hôte s'est arrêté inopinément et qu'une erreur d'authentification s'affiche, restaurez XClarity Administrator à partir de la dernière sauvegarde. Pour plus d'informations sur la procédure de sauvegarde et de restauration de XClarity Administrator, voir [Sauvegarde et restauration de](https://pubs.lenovo.com/lxca/lxca_bakupandrestore.html) [XClarity Administrator](https://pubs.lenovo.com/lxca/lxca_bakupandrestore.html) dans la documentation en ligne de XClarity Administrator .

# Le mot de passe d'un utilisateur de récupération ou de superviseur local est oublié

Pour Lenovo XClarity Administrator v3.2.x et les versions antérieures, si vous ne parvenez pas à vous connecter à XClarity Administrator à l'aide d'un autre compte superviseur ou s'il n'y a aucun autre compte superviseur, vous pouvez réinitialiser le mot de passe pour un utilisateur local avec droits lxc-recovery ou lxc-supervisor en montant une image ISO qui contient un fichier de configuration avec le nouveau mot de passe.

#### Avant de commencer

Cette procédure fonctionne pour XClarity Administrator v3.2.x et les versions antérieures. Pour XClarity Administrator v3.2.x et les versions antérieures, contactez les équipes du support Lenovo afin de récupérer l'accès à XClarity Administrator.

Pour réinitialiser le mot de passe à l'aide de cette méthode, vous devez disposer d'un accès sur le système hôte XClarity Administrator.

Le nom d'utilisateur qui est réinitialisé doit disposer des droits lxc-recovery ou lxc-supervisor.

Le mot de passe doit respecter les mêmes règles de validation que celles imposées par XClarity Administrator.

Une fois le mot de passe réinitialisé, l'utilisateur n'est pas invité à modifier le mot de passe lors du premier accès.

#### Procédure

Pour créer et monter l'image ISO, procédez comme suit.

- 1. Mettez la machine virtuelle hors tension.
- 2. Créez un fichier nommé passwordreset.properties contenant les paramètres suivants.
	- user= password=

Vous pouvez utiliser la commande echo pour créer le fichier, par exemple : ECHO user=admin > ./ passwordreset.properties ECHO password=New\_Passw0rd >> ./ passwordreset.properties

3. Créez une image ISO qui contient le fichier passwordreset.properties.

Pour créer une image ISO sur Windows, utilisez votre logiciel ISO préféré. Sous Linux, utilisez la commande mkisofs ; par exemple :

mkisofs -V passreset -J -o ./passreset.iso ./passwordreset.properties

où -V est l'étiquette de volume, -J est le format Joliet, -o est le nom du fichier de sortie et / passwordreset.properties est le fichier à inclure dans l'image ISO.

- 4. Téléchargez l'image ISO dans un emplacement approprié à l'aide du navigateur de magasin de données.
- 5. Montez l'image ISO sur la machine virtuelle.
	- Pour Citrix :
		- a. Montez l'image ISO de configuration en tant qu'unité CD physique sur la machine virtuelle.
		- b. Depuis Citrix, sélectionnez la machine virtuelle XClarity Administrator.
		- c. Cliquez sur l'onglet Console.
		- d. Sélectionnez le CD physique dans la liste d'unités.
	- Pour les hôtes Nutanix AHV :
		- a. Cliquez sur le menu **Paramètres** ( $\Box$ ), puis sur **Configuration de l'image** pour afficher la boîte de dialogue Image Configuration.
		- b. Téléchargez l'image eth0\_config.iso.
			- 1) Dans la boîte de dialogue Configuration de l'image, cliquez sur Télécharger l'image pour afficher la boîte de dialogue Créer une image.
			- 2) Indiquez un nom pour l'image ISO.
			- 3) Sélectionnez ISO comme type d'image.
			- 4) Sélectionnez Télécharger un fichier, cliquez sur Choisir un fichier, puis sélectionnez l'image eth0 config.iso.
			- 5) Cliquez sur Enregistrer pour télécharger le fichier.
			- 6) Cliquez sur Fermer pour fermer la boîte de dialogue Configuration de l'image.
		- c. Patientez jusqu'à ce que les processus de téléchargement soient terminés avant de passer aux étapes suivantes. Le cercle d'état dans le menu indique lorsque les processus sont terminés.
- d. Ajoutez une unité à l'image eth0\_config.iso.
	- 1) Depuis la machine virtuelle, cliquez sur Mettre à jour dans la barre de menus inférieure.
	- 2) Cliquez sur l'icône Éditer du disque CDROM pour afficher la boîte de dialogue Éditer le disque.
	- 3) Sélectionnez Clone du service d'image pour les opérations.
	- 4) Sélectionnez l'image ISO que vous avez précédemment créé dans la liste d'images.
	- 5) Cliquez sur Mise à jour.
	- 6) Cliquez sur Enregistrer.

#### • Pour les hôtes RedHat KVM :

- a. Dans Virtual Machine Manager, sélectionnez la machine virtuelle, puis cliquez sur Ajouter du matériel pour afficher la boîte de dialogue d'ajout de nouveau matériel virtuel.
- b. Cliquez sur l'onglet Stockage.
- c. Sélectionnez Sélectionner un stockage géré ou autre stockage existant, cliquez sur Parcourir et sélectionnez l'image eth0\_config.iso.
- d. Sélectionnez VirtIO pour le type de dispositif.

Remarque : Pour XClarity Administrator1.4.0 et versions antérieures, sélectionnez IDE pour le bus de disque.

- e. Sélectionnez Aucun pour le mode de mémoire cache.
- f. Cliquez sur Terminer.
- Pour les hôtes VMware ESXi :

Le fichier ISO doit se trouver dans le magasin de données de l'hôte ESXi, afin qu'il puisse être monté en tant qu'unité de CD/DVD sur la machine virtuelle XClarity Administrator.

- a. Cliquez avec le bouton droit de la souris sur la machine virtuelle, puis cliquez sur **Éditer les** paramètres.
- b. Cliquez sur Ajoutez pour afficher l'Assistant Ajouter du matériel.
- c. Cliquez sur Unité de CD/DVD et cliquez sur Suivant.
- d. Sélectionnez Utiliser une image ISO, puis cliquez sur Suivant.
- e. Sélectionnez l'image ISO, puis cliquez sur Suivant.
- f. Sélectionnez le nœud d'appareil virtuel, puis cliquez sur Suivant.
- g. Cliquez sur Terminer.
- Pour les hôtes Windows Hyper-V :

Important : La machine virtuelle doit être mise hors tension avant le montage de l'image ISO.

- a. Dans la fenêtre Gestionnaire Hyper-V, cliquez avec le bouton droit sur le dispositif virtuel, puis cliquez sur Connecter pour afficher la fenêtre Connexion de machine virtuelle.
- b. Cliquez sur Support → Unité de DVD → Insérer disque.
- c. Sélectionnez l'image ISO, puis cliquez sur Ouvrir.
- 6. Mettez sous tension la machine virtuelle, puis connectez-vous à l'interface Web de XClarity Administrator avec le nom d'utilisateur et le mot de passe spécifiés dans le fichier passwordreset. properties (voir [Accès à l'interface Web de XClarity Administrator](https://pubs.lenovo.com/lxca/accessing_the_interface.html) dans la documentation en ligne de XClarity Administrator).
- 7. Démontez l'unité, puis supprimez l'image ISO.
	- Pour Citrix
		- a. Depuis l'hyperviseur Citrix, sélectionnez la machine virtuelle XClarity Administrator.
		- b. Cliquez sur l'onglet Console.
- c. Effacer le CD physique associé à l'ISO de configuration sur la liste des pilotes.
- Pour les hôtes Nutanix AHV :
	- a. Depuis la machine virtuelle, cliquez sur Mettre à jour dans la barre de menus inférieure.
	- b. Cliquez sur l'icône Éditer du disque CDROM pour afficher la boîte de dialogue Éditer le disque.
	- c. Cliquez sur l'icône Ejecter.
	- d. Cliquez sur Enregistrer.
- Pour les hôtes VMware ESXi :
	- a. Cliquez avec le bouton droit de la souris sur la machine virtuelle, puis cliquez sur Éditer les paramètres.
	- b. Sélectionnez l'unité montée dans la liste du matériel, puis cliquez sur Retirer.
	- c. Cliquez sur OK. L'unité est désormais déconnectée.
	- d. Cliquez avec le bouton droit sur la machine virtuelle, puis cliquez à nouveau sur Éditer les paramètres.
	- e. Sélectionnez l'unité de la liste du matériel, puis décochez la case Se connecter à la mise sous tension.
	- f. Cliquez sur OK.
	- g. Supprimez l'image ISO du magasin de données.
- Pour les hôtes Windows Hyper-V :
	- a. Dans la fenêtre Gestionnaire Hyper-V, cliquez avec le bouton droit sur le dispositif virtuel, puis cliquez sur Connecter pour afficher la fenêtre Connexion de machine virtuelle.
	- b. Cliquez sur Support → Unité de DVD → Éjecter nom\_image\_iso.iso.
	- c. Supprimez l'image ISO du magasin de données.

### Impossible de se connecter directement au module CMM géré

Utilisez les informations ci-après pour résoudre les problèmes qui se produisent lors de la connexion directe à un module CMM géré.

- 1. Assurez-vous que le mot de passe est correct et que les touches de verrouillage des majuscules et de verrouillage numérique ne sont pas activées.
- 2. Vérifiez que les données d'identification correspondent à celles stockées dans Lenovo XClarity Administrator. Si le module CMM est géré par XClarity Administrator, vous ne pouvez pas vous connecter à l'aide de comptes de modules CMM locaux. Pour plus d'informations sur la gestion centralisée et décentralisée des utilisateurs dans XClarity Administrator, voir [Gestion du serveur](https://pubs.lenovo.com/lxca/ldapserver_managing.html) [d'authentification](https://pubs.lenovo.com/lxca/ldapserver_managing.html) dans la documentation en ligne de XClarity Administrator.

# Impossible de se connecter directement au contrôleur de gestion

Utilisez les informations ci-après pour résoudre les problèmes qui se produisent lors de la connexion directe à un contrôleur de gestion.

- 1. Assurez-vous que le mot de passe est correct et que les touches de verrouillage des majuscules et de verrouillage numérique ne sont pas activées.
- 2. Vérifiez que les données d'identification correspondent à celles stockées dans Lenovo XClarity Administrator.
- 3. Assurez-vous que la version du contrôleur de gestion est compatible avec XClarity Administrator.
- 4. Assurez-vous qu'un seul serveur XClarity Administrator gère le contrôleur de gestion.

# Impossible de se connecter aux serveurs Flex Power System gérés

Utilisez les informations ci-après pour résoudre les problèmes qui se produisent lors de la connexion directe à un serveur Flex Power System géré - Lenovo XClarity Administrator

Si vous possédez un châssis qui contient des serveurs Flex System et Flex Power System, vous ne pourrez peut-être pas vous connecter directement aux serveurs Flex Power System en raison de problèmes d'authentification.

Lorsque le châssis est géré par XClarity Administrator, le module CMM est placé en mode de gestion des utilisateurs centrale. Cela signifie que les comptes utilisateur définis dans le serveur d'authentification interne ou externe sont également utilisés pour la connexion au module Chassis Management Module (CMM) et que les comptes utilisateur du module CMM local sont désactivés.

Pour vous connecter à l'interface Web du contrôleur de gestion d'un serveur Flex Power System géré, utilisez le compte RECOVERY\_ID qui a été créé lors de la gestion du châssis par XClarity Administrator. Connectez-vous au module CMM à l'aide de ce compte et modifiez le mot de passe. (Le mot de passe doit être modifié lors de la première connexion.) Une fois le mot de passe modifié, vous pouvez vous connecter à l'interface Web du contrôleur de gestion du nœud Power System à l'aide du compte RECOVERY\_ID.

Si vous souhaitez gérer un nœud Flex Power System à partir d'une console HMC (Hardware Management Console), procédez comme suit :

- 1. Connectez-vous à l'interface de ligne de commande de gestion à l'aide de SSH.
- 2. Exécutez les commandes suivantes pour affecter la valeur Authentification locale, puis externe à la méthode d'authentification utilisateur sur le module CMM et pour supprimer et recréer le compte USERID. env -T mm[p] accseccfg –am localldap users -n USERID –clear

# Perte de connectivité soudaine à un appareil

users -add -n USERID -p <password> -g Supervisor -ms 0

Ces informations permettent de résoudre les problèmes qui se produisent lors de la connexion à un seul appareil.

- 1. Si l'appareil qui utilise les données d'identification stockées est hors ligne, vérifiez que les données d'identification stockées ne sont pas expirées ou non valides. Si tel est le cas, procédez comme suit :
	- a. Dans la page Tous les appareils, sélectionnez celui à résoudre.
	- b. Cliquez sur Toutes les actions ➙ Sécurité ➙ Résoudre les données d'identification stockées.
	- c. Changez le mot de passe des données d'identification stockées ou sélectionnez d'autres données d'identification stockées à utiliser pour cet appareil géré.
- 2. Recherchez, dans le journal des événements, tous les événements de réseau correspondant à l'appareil, et résolvez-les en premier. Pour plus d'informations sur le journal des événements, voir [Utilisation des](https://pubs.lenovo.com/lxca/events_workingwith.html)  [événements](https://pubs.lenovo.com/lxca/events_workingwith.html) dans la documentation en ligne de Lenovo XClarity Administrator.
- 3. Vérifiez que le matériel réseau fonctionne correctement pour le chemin de connexion du chemin de connexion à l'appareil.
- 4. Vérifiez que le commutateur et les ports de pare-feu appropriés sont activés pour l'appareil. Pour plus d'informations sur les ports requis, voir [Disponibilité de port](https://pubs.lenovo.com/lxca/plan_openports.html) dans la documentation en ligne de XClarity Administrator.
- 5. Assurez-vous que l'appareil a une configuration réseau valide en vous connectant à l'appareil et en vérifiant que l'adresse IP est valide pour le réseau. Vous pouvez également exécuter la commande PING sur l'appareil pour vérifier s'il est visible sur le réseau.

6. Essayez de vous connecter directement à l'appareil.

# Chapitre 8. Problèmes de configuration liés à Lenovo XClarity Administrator

Utilisez les informations ci-après pour résoudre les problèmes liés à la configuration de Lenovo XClarity Administrator.

# Problèmes de configuration LDAP externe

Utilisez les informations ci-après pour résoudre les problèmes liés à la configuration d'un serveur d'authentification externe.

- 1. Assurez-vous que le nom distinctif racine est correct.
- 2. Assurez-vous que le compte utilisateur Lenovo XClarity Administrator est membre d'au moins un groupe de rôles. Pour plus d'informations sur les groupes de rôles, voir [Création d'un groupe de rôles](https://pubs.lenovo.com/lxca/rolegroup_create.html) dans la documentation en ligne de XClarity Administrator .
- 3. Assurez-vous que le groupe de rôles de XClarity Administrator correspond à au moins un groupe de rôles défini sur le serveur LDAP.
- 4. Si vous utilisez des adresses de serveur préconfigurées, assurez-vous que l'adresse IP et le numéro de port du serveur sont corrects.
- 5. Assurez-vous que les paramètres de configuration DNS sont corrects.
- 6. Si vous utilisez DNS pour la reconnaissance de serveurs, assurez-vous que le nom de domaine et le nom de forêt sont corrects.
- 7. Assurez-vous que le nom distinctif et le mot de passe client sont corrects.

Pour plus d'informations sur la procédure de configuration du serveur d'authentification externe, voir [Configuration d'un serveur d'authentification externe](https://pubs.lenovo.com/lxca/ldapserver_setupexternal.html) dans la documentation en ligne de XClarity Administrator.

#### L'utilisateur ne dispose pas des autorisations suffisantes pour configurer des serveurs

Ces informations permettent de résoudre les problèmes qui se produisent lors de la configuration de serveurs gérés.

- 1. Vérifiez que vous êtes connecté à un compte utilisateur appartenant à un superviseur ou à un groupe de rôles d'administrateur. Pour plus d'informations sur les rôles utilisateurs, voir [Création d'un groupe de](https://pubs.lenovo.com/lxca/rolegroup_create.html) [rôles](https://pubs.lenovo.com/lxca/rolegroup_create.html) dans la documentation en ligne de Lenovo XClarity Administrator.
- 2. Contactez votre administrateur système pour que vos droits soient mis à jour.

# Problèmes d'activation de Features on Demand (FoD)

Utilisez les informations ci-après pour résoudre les problèmes qui se produisent lors de l'activation de fonctions.

Prenez soin de suivre les instructions relatives à l'outil que vous utilisez pour appliquer la clé Features on Demand (FoD) (FoD). Pour plus d'informations sur les clés FoD, voir [Affichage des clés Feature on Demand](https://pubs.lenovo.com/lxca/using_fod.html) dans la documentation en ligne de Lenovo XClarity Administrator.

# Avertissement VMware indiquant que le pilote VMXNET 3 n'est pas pris en charge.

Lors de l'installation de Lenovo XClarity Administrator, de la modification des paramètres de machine virtuelle du dispositif XClarity Administrator, de l'exécution de vMotion de XClarity Administrator, ou au sein de l'infrastructure de surveillance et de gestion associée à VMware, vous pouvez voir s'afficher un avertissement indiquant que le pilote VMXNET 3 n'est pas pris en charge.

Le dispositif XClarity Administrator contient le pilote VMXNET 3. Vous pouvez ignorer sans risque toutes les erreurs VMware indiquant que le pilote n'est pas pris en charge.
# Chapitre 9. Problèmes liés aux performances

Ces informations permettent de résoudre les problèmes de performances.

## Problèmes liés aux performances de Lenovo XClarity Administrator

Ces informations permettent de résoudre les problèmes de performances liés à Lenovo XClarity Administrator.

Si vous disposez d'un environnement comportant un grand nombre d'appareils et un grand nombre de sessions utilisateur simultanées, et que les performances système sont réduites, réduisez le nombre de sessions utilisateur simultanées dans l'interface Web de XClarity Administrator ou augmentez les ressources d'UC virtuelles allouées au dispositif virtuel.

Vérifiez que les ressources disponibles pour la machine virtuelle (mémoire, taille de disque, processeur) sont adaptées au nombre d'appareils gérés. Pour plus d'informations sur la configuration requise pour la machine virtuelle, voir [Systèmes hôtes pris en charge](https://pubs.lenovo.com/lxca/plan_lxcaprerequisites.html) dans la documentation en ligne de XClarity Administrator.

Pour des remarques et astuces supplémentaires concernant des performances, voir le [Guide des](https://datacentersupport.lenovo.com/us/en/manuals/UM103612)  [performances de XClarity Administrator \(Livre blanc\)](https://datacentersupport.lenovo.com/us/en/manuals/UM103612).

#### Performances réseau faibles

Ces informations permettent de résoudre les problèmes liés à des performances réseau faibles.

- 1. Vérifiez qu'aucune opération réseau principale, telle que les reconnaissances du système, les déploiements de système d'exploitation ou l'annulation de mises à jour du microprogramme, n'est en cours d'exécution.
- 2. Vérifiez que le reste du réseau fonctionne à une vitesse nominale.
- 3. Si vous avez implémenté la qualité de service, vérifiez qu'elle est configurée pour permettre une connectivité optimale à Lenovo XClarity Administrator.
- 4. Vérifiez que votre topologie de réseau est optimisée pour la connectivité et les performances de XClarity Administrator.

# <span id="page-146-0"></span>Chapitre 10. Problèmes liés à la sécurité

Ces informations permettent de résoudre les problèmes liés à la sécurité, notamment la gestion et l'authentification des utilisateurs.

## Le certificat SSL ne peut pas être sécurisé

La chaîne de certificats peut contenir une signature qui est autosignée ou qui ne provient pas d'une autorité de certification connue.

#### Ports 443, 3888, 9090, 50636, 50637

Chaque instance de Lenovo XClarity Administrator a une Autorité de certification (CA) unique, générée en interne. Par défaut, ces ports (utilisés pour les communications entre l'utilisateur et le dispositif virtuel, ou entre les appareils gérés et le dispositif virtuel) utilisent un certificat signé par cette autorité de certification. Si le certificat SSL ne peut pas être sécurisé, générez et déployez un certificat de serveur signé en externe personnalisé sur XClarity Administrator. Pour plus d'informations, voir [Déploiement de](https://pubs.lenovo.com/lxca/certificates_server_deploytolxca.html) [certificats de serveur personnalisé dans XClarity Administrator](https://pubs.lenovo.com/lxca/certificates_server_deploytolxca.html) dans la documentation en ligne de XClarity Administrator .

#### Port 8443

Chaque instance XClarity Administrator dispose d'une autorité de certification unique (CA) qui est utilisée uniquement pour le déploiement SE. Cette autorité de certification signe un certificat qui est utilisé pour le serveur cible sur le port 8443. Lorsque le déploiement SE est initié, le certificat de l'autorité de certification est inclus dans l'Image SE qui est envoyée au serveur cible. Dans le cadre du processus de déploiement, le serveur se reconnecte sur le port 8443, puis vérifie le certificat fourni par le port 8443 lors de l'établissement de liaison car ils comportent le certificat de l'autorité de certification.

#### La validation de la certification du serveur a échoué

Utilisez les informations suivantes lorsque vous tentez d'installer un certificat de serveur dans Lenovo XClarity Administrator et que la validation du certificat échoue.

#### À propos de cette tâche

La validation de la certification du serveur peut échouer lorsque XClarity Administrator tente les actions suivantes :

- Se connecter à des appareils gérés à l'aide de CIM-XML via HTTPS.
- Atteindre un serveur d'authentification externe à l'aide d'un accès LDAP sécurisé (si vous avez configuré une connexion LDAP sécurisée).
- Atteindre un fournisseur d'identité SAML externe à l'aide d'une connexion sécurisée (si vous avez configuré SAML).
- Se connecter aux serveurs de fichiers distants pour l'importation d'images SE (si vous avez configuré un serveur d'images HTTPS).
- Se connecter à Lenovo pour obtenir des informations sur l'état de la garantie.
- Se connecter au serveur de notifications push Apple et Google (si les notifications push Lenovo XClarity Mobile sont activées pour un appareil iOS ou Android).

#### Procédure

Pour résoudre ce problème, procédez comme suit.

- Vérifiez que le certificat ou son certificat de signature existe dans le fichier de clés certifiées des certificats sécurisés ou dans le fichier de clés certifiées des certificats pour services externes dans XClarity Administrator. Pour plus d'informations sur les certificats sécurisés et les certificats pour services externes, voir [Utilisation de certificats de sécurité](https://pubs.lenovo.com/lxca/certificates_workwith.html) dans la documentation en ligne de XClarity Administrator.
- Vérifiez que le certificat n'a pas été révoqué (voir [Ajout et remplacement d'une liste de révocation de certificat](https://pubs.lenovo.com/lxca/certificates_crl_addanddelete.html) dans la documentation en ligne de XClarity Administrator).
- Assurez-vous que l'adresse IP ou le nom d'hôte du serveur correspond à l'un des autres noms l'objet ou au nom commun (en cas d'absence d'un autre nom d'objet) dans le certificat.
- Assurez-vous que la date du jour est comprise entre les dates de « début de validité » et de « fin de validité » spécifiées dans le certificat.
- Assurez-vous que le certificat est signé à l'aide d'un algorithme pris en charge : SHA1 ou un algorithme plus fort dans le cas d'un mode existant, ou bien SHA256 ou un algorithme plus fort dans le cas du mode strict NIST (voir [Définition du mode de chiffrement et des protocoles de communication](https://pubs.lenovo.com/lxca/cryptography_setmode.html) dans la documentation en ligne de XClarity Administrator).

## Vulnérabilités Samba et Apache

Lenovo XClarity Administrator utilise les serveurs Samba et Apache comme partage distant en lecture seule lors du déploiement du système d'exploitation et de la mise à jour des pilotes de périphérique SE. Si vous ne souhaitez pas utiliser XClarity Administrator pour gérer des systèmes d'exploitation, vous pouvez désactiver les serveurs Samba et Apache en définissant le rôle réseau XClarity Administrator pour la reconnaissance et la gestion du matériel uniquement.

#### Procédure

Pour désactiver les serveurs Samba et Apache, procédez comme suit.

- 1. Dans la barre de menus de XClarity Administrator, cliquez sur **Administration → Accès réseau**. Les paramètres réseau actuellement définis s'affichent.
- 2. Cliquez sur Éditer Accès réseau pour afficher la page Éditer l'accès réseau.

#### Éditer l'accès réseau

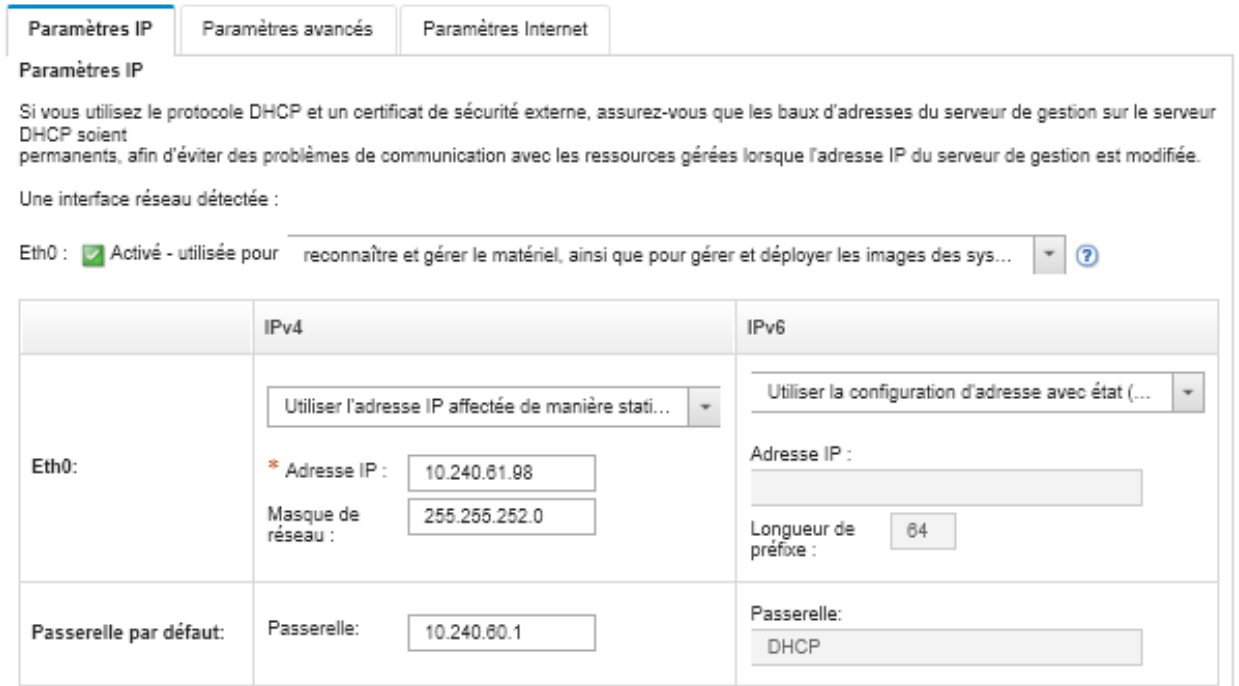

- 3. Sélectionnez l'option reconnaître et gérer le matériel uniquement pour l'interface réseau.
- 4. Cliquez sur Enregistrer les paramètres IP.
- 5. Cliquez sur Redémarrer pour redémarrer le serveur de gestion.

## Chapitre 11. Traitement des incidents liés à la sauvegarde et à la restauration

Ces informations permettent de résoudre les problèmes liés à la sauvegarde et à la restauration.

#### Le processus de sauvegarde semble bloqué lors du redémarrage du serveur de gestion

La génération de la sauvegarde de Lenovo XClarity Administrator peut durer un moment. Une barre de progression affiche l'état du travail.

#### Procédure

Si le processus de sauvegarde semble bloqué, procédez comme suit.

- Si le bouton **Annuler** est visible, vous pouvez annuler le processus de sauvegarde.
- Si le bouton Annuler n'est pas visible, ouvrez un nouvel onglet pour voir si le bouton Annuler s'affiche.
- Si cela ne résout pas le problème, redémarrez la machine virtuelle.

Remarque : Si vous annulez le processus de sauvegarde ou réamorcez la machine virtuelle, une sauvegarde peut ne pas être créée.

## La fenêtre XClarity Administrator est vide après actualisation lors de la sauvegarde

Lenovo XClarity Administrator est mis au repos pendant la procédure afin d'empêcher la modification des données. Si vous fermez ou actualisez la fenêtre XClarity Administrator avant que le processus de sauvegarde ne soit terminé et que le serveur de gestion est redémarré, la fenêtre XClarity Administrator peut apparaître vide si le serveur de gestion est toujours en mode de mise au repose.

#### Procédure

Procédez comme suit pour résoudre ce problème.

- 1. Actualisez la page de manière périodique afin de vérifier si elle est chargée.
- 2. Si la fenêtre reste vide après un long moment, redémarrez la machine virtuelle.
- 3. Si elle ne charge toujours pas, supprimez manuellement le fichier /opt/lenovo/lxca/bin/QUIESCE\_MODE\_ FLAG.

Remarque : Cette étape requiert l'accès racine. Contactez le Support avant d'effectuer cette étape.

4. Démarrez la machine virtuelle XClarity Administrator.

# Chapitre 12. Problèmes de surveillance et d'acheminement d'événement

Utilisez les informations ci-après pour résoudre les problèmes liés à la surveillance et à l'acheminement des événements.

#### Les événements ne sont pas acheminés

Utilisez les informations ci-après pour résoudre les problèmes qui se produisent lors de l'acheminement des événements.

- Si une planification est créée pour le système d'acheminement d'événement, seuls les événements qui se produisent lors de la période planifiée sont acheminés. Assurez-vous que la période planifiée n'est pas écoulée.
- Pour les services Web de messagerie :
	- Si un type de connexion sécurisé est sélectionné pour le système d'acheminement d'événement, Lenovo XClarity Administrator tente de télécharger et d'importer le certificat du serveur SMTP dans son fichier de clés certifiées. Vous êtes invité à accepter l'ajout de ce certificat dans le fichier de clés certifiées. Si cette opération échoue, la connexion au serveur SMTP ne peut pas être établie.

Pour résoudre ce problème, importez manuellement le certificat dans le fichier de clés certifiées de XClarity Administrator en cliquant sur Administration → Sécurité → Certificats sécurisés, puis sur l'icône Créer (

- Vérifiez si votre serveur SMTP accepte uniquement les e-mails qui sont envoyés par un utilisateur enregistré. Si tel est le cas, l'adresse d'expéditeur par défaut (LXCA.<source\_identifier>@<smtp\_host>) sera rejetée. Pour résoudre ce problème, indiquez au moins un nom de domaine dans la zone **Depuis** l'adresse dans le système d'acheminement d'événement.
- Si vous utilisez l'authentification OAUTH2, vérifiez que le jeton de sécurité n'a pas expiré. Si tel est le cas, utilisez le script Python [oauth2.py](https://github.com/google/gmail-oauth2-tools/blob/master/python/oauth2.py) et le jeton d'actualisation pour générer un nouveau jeton de sécurité. Ensuite, mettez à jour le système d'acheminement d'événement dans XClarity Administrator avec le nouveau jeton de sécurité. Pour plus d'informations, voir [Configuration de l'acheminement](#page-33-0) [d'événement vers un service SMTP Gmail](#page-33-0).

# Chapitre 13. Problèmes de gestion des appareils

Ces informations permettent de résoudre les problèmes concernant la gestion des appareils.

#### Impossible d'effacer les données d'une unité bloquée de manière sécurisée

Reportez-vous aux informations de la présente section afin de résoudre les problèmes qui surviennent lorsqu'un effacement sécurisé d'unités de disque dur SATA échoue et que le message d'erreur Les unités sont bloquées et ne peuvent pas être effacées s'affiche.

Les unités de disque durs SATA intégrées sont bloquées par défaut. Si votre serveur présente une unité bloquée, Lenovo XClarity Administrator annule temporairement le blocage de l'unité bloquée, puis redémarre vers une mise à jour Bare Metal (BMU) pour effacer l'unité. Lorsque la BMU XClarity Administrator est terminée et que le serveur redémarre vers le système d'exploitation, l'unité est alors de nouveau bloquée automatiquement.

Lorsqu'un serveur est géré dans XClarity Administrator à l'aide du mode d'authentification gérée, le XClarity Administrator créé le compte LDAP SYSMGR\_xxx afin de gérer et de surveiller le serveur, au lieu des données d'identification locales (voir [Gestion du serveur d'authentification](https://pubs.lenovo.com/lxca/ldapserver_managing.html) dans la documentation en ligne de XClarity Administrator). Le compte LDAP SYSMGR\_xxx ne dispose pas de privilège IPMI. Par conséquent, XClarity Administrator ne peut pas annuler le blocage de l'unité, ce qui entraîner l'échec de l'opération d'effacement sécurisé sur ce serveur.

Afin de résoudre ce problème, il convient de gérer le serveur à l'aide du mode d'authentification locale, puis de tenter d'effacer les unités de manière sécurisée.

#### Impossible d'effacer de manière sécurisée les volumes SSD SATA une fois connectés à Marvell RAID

Utilisez les informations de la présente section afin de résoudre les problèmes qui surviennent lors d'un échec d'effacement sécurisé de volumes sur des disques SSD SATA connectés à des contrôleurs Marvell RAID.

Vous ne pouvez pas effacer de manière sécurisée les volumes SSD SATA connectés à des contrôleurs RAID Marvell. Suivez plutôt les recommandations suivantes.

- Pour des disques SSD SATA 7 mm, connectez des contrôleurs Broadcom RAID afin de procéder à un effacement sécurisé.
- Pour les disques SSD M.2 SATA, connectez des contrôleurs Marvell non-RAID (par exemple, un kit d'activation à 2 baies ThinkSystem M.2 SATA/NVMe) afin de procéder à un effacement sécurisé.

Il y a un délai interne (9 secondes) dans le microprogramme Marvell RAID. Si le disque SSD ne répond pas à la commande en temps opportun (la tâche d'effacement n'est pas terminée), alors le microprogramme Marvell RAID réinitialise le disque SSD, qui est alors verrouillé. L'effacement sécurisé n'aboutit pas. Exécutez la commande suivante pour déverrouiller le disque SDD.

hdparm --user-master u --security-unlock user123 %diskName%

# Chapitre 14. Problèmes de configuration du serveur

Utilisez les informations ci-après pour résoudre les problèmes liés aux modèles et aux profils de serveur.

#### Une erreur s'est produite lors de la création d'un modèle à partir d'un serveur existant

Ces informations permettent de résoudre les problèmes qui se produisent lors de la création de modèles de serveur à partir d'un serveur géré existant.

- 1. Vérifiez que l'état du serveur n'est pas Hors ligne. Pour plus d'informations sur ces modèles de serveur, voir [Création d'un modèle de serveur](https://pubs.lenovo.com/lxca/server_addserverpattern.html) dans la documentation en ligne de Lenovo XClarity Administrator.
- 2. Recommencez l'opération.

#### Une erreur d'activation s'est produite lors du déploiement d'un modèle sur un appareil.

Une erreur d'activation indique qu'un problème s'est produit lors du déploiement du modèle de serveur sur un appareil géré. Une erreur d'activation peut survenir pour un certain nombre de raisons. Utilisez les informations suivantes pour résoudre ces types de problèmes.

Consultez les détails du travail dans la page Travaux en localisant le travail d'activation de profil de serveur dont l'état est « Arrêté avec erreur », puis en cliquant sur le travail. Pour identifier le problème, consultez les messages d'erreur.

• Problème de connectivité ou de routage réseau entre Lenovo XClarity Administrator et l'appareil géré.

Ces problèmes peuvent être représentés dans les messages des travaux sous la forme d'erreurs LDAP. Cela signifie qu'il existe un problème lié à la connexion de l'appareil au dispositif virtuel via l'une des interfaces réseau configurées.

Vérifiez que la connexion réseau entre le dispositif virtuel XClarity Administrator et l'appareil est opérationnelle. S'ils se trouvent sur des segments réseau différents, assurez-vous qu'il existe une routabilité de réseau entre les deux segments.

- Un ou plusieurs paramètres de configuration dans le modèle de serveur entraînent une modification de paramètre qui n'est pas valide sur l'appareil géré sélectionné. Étudiez les exemples suivants.
	- Le modèle UEFI étendu sélectionné n'est pas compatible avec l'appareil sélectionné.

Par exemple, si un modèle UEFI fourni avec XClarity Administrator pour un serveur X6 (tel que System x3950 X6) est sélectionné et déployé sur un serveur System x3650 M4, les différences de paramètres de processeurs entre les deux serveurs peuvent entraîner l'échec de l'activation de profil. Pour résoudre ce problème, assurez-vous que le modèle UEFI étendu sélectionné est compatible avec le serveur sélectionné.

– Un modèle de port pour un port d'adaptateur Ethernet est affecté à un port qui ne prend pas en charge les paramètres sélectionnés.

Par exemple, sur les adaptateurs Emulex, des paramètres sont exposés uniquement sur le premier port de l'adaptateur, spécifiquement le mode avancé et les paramètres de port utilisés pour désactiver un port. Si ces paramètres sont affectés au deuxième port de l'adaptateur, une erreur d'activation peut se produire. Ces problèmes peuvent être représentés dans les messages des travaux sous la forme Le mode Avance n'est pas un paramètre ou Port1 n'est pas un paramètre. Pour résoudre ce problème,

assurez-vous que le modèle de port qui inclut les paramètres Modèles de port étendu pour le mode avancé ou l'activation du port est affecté uniquement au premier port de l'adaptateur.

– Certains périmètres ne sont pas pris en charge sur l'appareil géré sélectionné après une mise à jour du microprogramme.

Par exemple, après avoir mis à jour le microprogramme pour un adaptateur d'E-S, certains paramètres peuvent être supprimés ou renommés par le nouveau microprogramme et par conséquent le paramètre dans le modèle de serveur sera non valide sur le serveur cible. Ces problèmes sont représentés dans le messages du travail sous la forme « xxx n'est pas un paramètre ». Pour résoudre ce problème, vous pouvez apprendre un nouveau modèle de serveur depuis le serveur, de sorte que le nouveau modèle puisse inclure tous les paramètres pris en charge avec le nouveau microprogramme. Si vous avez besoin de continuer d'utiliser l'ancien modèle, modifiez manuellement le modèle de serveur pour supprimer les paramètres non valides.

• Une erreur se produit lors de la mise sous tension ou le redémarrage du serveur lorsque l'activation complète est sélectionnée pour le déploiement d'un modèle ou d'un profil.

Vérifiez que l'état d'alimentation de l'appareil est correct dans XClarity Administrator. Si tel n'est pas le cas, actualisez l'inventaire pour synchroniser l'état d'alimentation :

- 1. Dans la barre de menus de XClarity Administrator, cliquez sur **Matériel → Serveurs**. La page Serveurs qui s'affiche présente une vue tabulaire de tous les serveurs gérés (serveurs rack et nœuds de traitement).
- 2. Sélectionnez le serveur, puis cliquez sur Toutes les actions ➙ Actualiser l'inventaire.

#### Une configuration non valide est déployée sur un commutateur

Ces informations permettent de résoudre les problèmes qui se produisent lorsqu'une configuration non valide est déployée sur un commutateur.

Les ID VLAN doivent être créés avant d'ajouter un port à un réseau VLAN spécifique. Si un modèle de port contient des paramètres de réseau local virtuel (VLAN) de port interne du commutateur avec des ID VLAN qui n'ont pas été préconfigurés pour le commutateur, l'activation de profil peut aboutir, mais la configuration non appliquée et non valide sur le commutateur doit être réparée.

Pour résoudre ce problème, connectez-vous au commutateur et configurez manuellement les prérequis, ou annulez les modifications apportées en déployant un modèle comportant des paramètres valides.

# <span id="page-158-0"></span>Chapitre 15. Problème de mise à jour et de référentiel de microprogramme

Utilisez les informations ci-après pour résoudre les problèmes liés à la mise à jour du microprogramme.

#### La connexion au référentiel Lenovo n'a pas pu être établie.

Lenovo XClarity Administratorv 2.8 et versions antérieures utilisent une connexion HTTP au support Lenovo pour actualiser le catalogue des mises à jour de microprogramme et télécharger des modules de mise à jour. Toutefois, le support Lenovo nécessite désormais une connexion HTTPs.

Installez le dernier GAFix sur votre instance XClarity Administrator ou effectuez une mise à niveau vers XClarity Administrator v 3.0.0 ou version ultérieure.

#### Après une mise à jour du microprogramme réussie, la page Appliquer/ Activer n'affiche pas les versions de microprogramme mises à jour

Utilisez les informations ci-après pour résoudre les problèmes liés à la page Mises à jour de microprogramme : Appliquer/Activer.

Prenez soin de comparer l'inventaire le plus récent en cliquant sur l'icône Actualiser ( ) de la page Mises à jour de microprogramme : Appliquer/Activer pour demander une synchronisation avec les données de dispositif de Lenovo XClarity Administrator.

## Impossible de se connecter à Fix Central pour télécharger des mises à jour de microprogramme

Utilisez les informations ci-après pour résoudre les problèmes qui se produisent lors du téléchargement de mises à jour de microprogramme à partir de Fix Central.

- 1. Assurez-vous que Lenovo XClarity Administrator dispose d'un accès à Internet et utilise un port ouvert pour les téléchargements. Pour plus d'informations sur les exigences liées aux ports, voir [Disponibilité de](https://pubs.lenovo.com/lxca/plan_openports.html) [port](https://pubs.lenovo.com/lxca/plan_openports.html) dans la documentation en ligne de XClarity Administrator.
- 2. Assurez-vous que le port de dispositif de XClarity Administrator (eth0 ou eth1) configuré pour la gestion dispose d'un accès à Internet. Pour plus d'informations sur les remarques relatives au réseau, voir [Remarques sur le réseau](https://pubs.lenovo.com/lxca/plan_networkconsiderations.html) dans la documentation en ligne de XClarity Administrator.

#### Impossible de mettre à jour le microprogramme d'un appareil

Utilisez les informations ci-après pour résoudre les problèmes qui se produisent lors de la mise à jour de microprogramme sur des appareils gérés.

- Passez en revue [Considérations relatives à la mise à jour du microprogramme](https://pubs.lenovo.com/lxca/update_considerations.html) dans la XClarity Administrator documentation en ligne, et suivez les recommandations fournies.
- Assurez-vous que le serveur n'est pas à l'état Hors ligne et qu'il est accessible sur le réseau à partir de Lenovo XClarity Administrator.
- Si vous rencontrez un problème au niveau de la mise à jour du microprogramme sur un commutateur FC5022 exécutant FOS v7.4.x et versions antérieures, exécutez la commande suivante à partir d'une interface de ligne de commande. Pour plus d'informations, voir [Astuce technique HT507915](https://datacentersupport.lenovo.com/us/en/solutions/ht507915). Seccrypto -- default -type SSH -force

#### La mise à jour du microprogramme CMM se bloque

Utilisez les informations ci-après pour résoudre les problèmes qui se produisent lors de la mise à jour du microprogramme CMM, pile Flex édition 1.3.2.1 2PET12K à 2PET12Q, qui s'exécute depuis plus de trois semaines dans le cadre d'une configuration à deux modules CMM.

- 1. Effectuez une réinstallation virtuelle du module CMM. Si deux modules CMM sont installés dans le même châssis, réinstallez virtuellement ces deux modules CMM simultanément. Vous pouvez rechercher les niveaux de microprogramme minimum requis par la [Support de XClarity Administrator –](https://datacentersupport.lenovo.com/solutions/lnvo-xclarity) [Page Web de compatibilité](https://datacentersupport.lenovo.com/solutions/lnvo-xclarity) en cliquant sur l'onglet Compatibilité, puis en cliquant sur le lien des types d'appareil appropriés.
- 2. Effectuez à nouveau la mise à jour à partir de XClarity Administrator.

#### Le microprogramme est à jour mais la vérification de conformité échoue

Utilisez les informations ci-après pour résoudre les problèmes de conformité qui se produisent après une mise à jour du microprogramme.

Effectuez une réinstallation virtuelle sur l'appareil ou exécutez une mise à jour supplémentaire, telle qu'une mise à jour d'unité de disque dur.

#### Les mises à jour de microprogramme sur les commutateurs Flex System échouent inopinément

Les rubriques suivantes décrivent les erreurs pouvant figurer dans le journal des travaux.

Pour trouver les messages, cliquez sur Surveillance → Travaux dans le menu Lenovo XClarity Administrator. Le message d'erreur est accessible en cliquant sur le lien correspondant au travail dans la colonne Travaux pour afficher le récapitulatif du travail et la boîte de dialogue des résultats. Dans la section des résultats cibles, les messages sont répertoriés dans la colonne Message et commencent par \*\*\*ERROR\*\*\*.

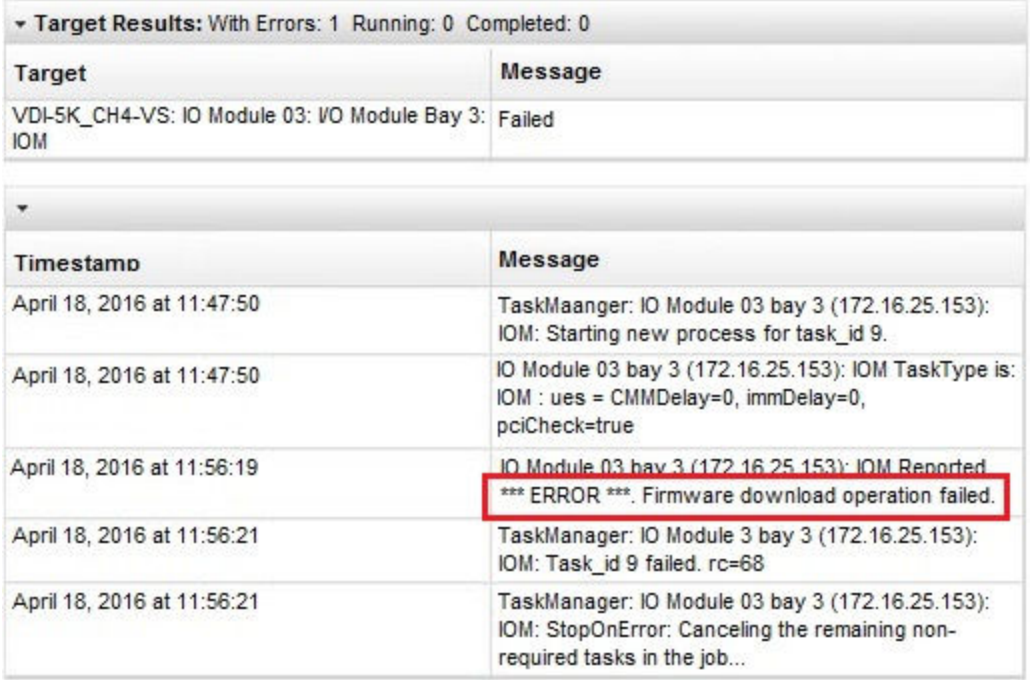

Important : Les mises à jour du microprogramme de commutateur Flex à l'aide de XClarity Administrator peuvent ponctuellement échouer. Si vous rencontrez des échecs, suivez les suggestions fournies dans les rubriques suivantes. Si des mises à jour du microprogramme de commutateur Flex continuent à échouer avec XClarity Administrator, mettez à jour les commutateurs Flex directement à partir de l'interface de commutateur Flex.

Remarque : Les mises à jour du microprogramme d'un commutateur Flex System peuvent échouer inopinément si le commutateur n'exécute pas EHCM L3. Pour plus d'informations, voir [Considérations](https://pubs.lenovo.com/lxca/update_considerations.html) [relatives à la mise à jour du microprogramme](https://pubs.lenovo.com/lxca/update_considerations.html) dans la documentation en ligne de XClarity Administrator.

## La mise à jour du microprogramme sur le commutateur Flex a échoué (erreur indiquée à l'aide du message « Échec de l'opération de téléchargement du microprogramme »).

Ces informations permettent de résoudre les problèmes liés à un message d'erreur IOM: Reported \*\*\*ERROR\*\*\* Échec de l'opération de téléchargement du microprogramme consigné dans le journal des travaux. Cela peut se produire sur les commutateurs EN4023 et FC5022 si vous essayez d'exécuter une mise à jour perturbatrice qui requiert l'omission d'une version de mise à jour du microprogramme antérieure et le passage direct à la version la plus récente.

Pour contourner ce problème, mettez à jour le commutateur Flex directement à partir de l'interface de ligne de commande (CLI) du commutateur Flex ou de l'interface Web.

Pour le commutateur FC5022, la migration de FOS v7.3 vers v8.0.1-pha est une mise à jour perturbatrice. La migration de FOS v7.4 vers FOS v8.0.1-pha n'est pas une mise à jour perturbatrice.

Vous pouvez rechercher les niveaux de microprogramme minimum requis par la [Support de](https://datacentersupport.lenovo.com/solutions/lnvo-xclarity) [XClarity Administrator – Page Web de compatibilité](https://datacentersupport.lenovo.com/solutions/lnvo-xclarity) en cliquant sur l'onglet Compatibilité, puis en cliquant sur le lien des types d'appareil appropriés.

## La mise à jour du microprogramme sur le commutateur Flex a échoué (erreur indiquée à l'aide du message « DCSS\_RC\_CDT\_FAIL »)

Utilisez les informations ci-après pour résoudre les problèmes liés à un message d'erreur IOM: \*\*\*ERROR\*\*\* Erreur DCSS\_RC\_CDT\_FAIL consigné dans le journal des travaux. Ce message indique qu'il se peut que le commutateur Flex soit hors tension ou qu'il rencontre d'autres problèmes de communication.

Exécutez les actions suivantes dans l'ordre indiqué. Après chaque étape, essayez de nouveau de mettre à jour le microprogramme.

- 1. Assurez-vous que le commutateur Flex est sous tension.
- 2. Assurez-vous que le commutateur Flex possède une adresse IP valide.
- 3. Réinitialisez le commutateur Flex.
- 4. Réinitialisez/réamorcez le module CMM.

#### La mise à jour du microprogramme sur le commutateur Flex a échoué (erreur indiquée à l'aide d'un message signalant un « dépassement de délai d'attente »)

Utilisez les informations ci-après pour résoudre les problèmes liés à un message d'erreur IOM: \*\*\*ERROR\*\*\* Dépassement de délai d'attente consigné dans le journal des travaux. Cela peut se produire si l'adresse IP du commutateur n'est pas accessible sur le réseau à partir de Lenovo XClarity Administrator.

Exécutez les actions suivantes dans l'ordre indiqué. Après chaque étape, essayez de nouveau de mettre à jour le microprogramme.

- 1. Assurez-vous que le commutateur Flex possède une adresse IP valide accessible sur le réseau à partir de XClarity Administrator.
- 2. Réinitialisez le commutateur Flex.
- 3. Réinitialisez/réamorcez le module CMM.

### La mise à jour du microprogramme sur le commutateur Flex a échoué (erreur indiquée à l'aide du message « Impossible de télécharger la même version de microprogramme. Téléchargez un autre microprogramme. »)

Utilisez les informations ci-après pour résoudre les problèmes liés à un message IOM: \*\*\*ERROR\*\*\* Impossible de télécharger la même version de microprogramme. Téléchargez un autre microprogramme. consigné dans le journal des travaux. Cela peut se produire si vous tentez de mettre à jour EN4023 vers le même niveau.

EN4023 ne permet pas de mettre à jour le microprogramme vers le niveau qui est déjà en cours d'exécution.

#### La mise à jour du microprogramme sur le commutateur Flex a échoué (erreur indiquée à l'aide d'un message stipulant que l'hôte n'a pas pu être contacté)

Ces informations permettent de résoudre les problèmes liés à un message d'erreur IOM: Reported \*\*\*ERROR\*\*\* Échec de contact de l'hôte consigné dans le journal des travaux. Cela peut se produire si l'adresse IP du commutateur n'est pas accessible sur le réseau à partir de Lenovo XClarity Administrator.

Exécutez les actions suivantes dans l'ordre indiqué. Après chaque étape, essayez de nouveau de mettre à jour le microprogramme.

- 1. Assurez-vous que le commutateur possède une adresse IP valide et qu'il est accessible sur le réseau à partir de XClarity Administrator.
- 2. Redémarrez le commutateur.
- 3. Redémarrez CMM.

#### La mise à jour du microprogramme sur un commutateur Flex a échoué (erreur indiquée à l'aide du message « Le fichier n'existe pas »)

Ces informations permettent de résoudre les problèmes liés à un message d'erreur IOM: Reported \*\*\*ERROR\*\*\* Le fichier n'existe pas consigné dans le journal des travaux. Cela peut se produire si l'adresse IP du commutateur n'est pas accessible sur le réseau à partir de Lenovo XClarity Administrator.

Exécutez les actions suivantes dans l'ordre indiqué. Après chaque étape, essayez de nouveau de mettre à jour le microprogramme.

- 1. Assurez-vous que le commutateur possède une adresse IP valide et qu'il est accessible sur le réseau à partir de XClarity Administrator.
- 2. Réinitialisez le commutateur.
- 3. Réinitialisez/réamorcez le module CMM.

## La mise à jour du microprogramme sur le commutateur Flex a échoué (erreur indiquée à l'aide du message « Flashage terminé avec une erreur »)

Ces informations permettent de résoudre les problèmes liés à un message d'erreur IOM: Reported \*\*\*ERROR\*\*\* Flashage terminé avec une erreur consigné dans le journal des travaux. Cela peut se produire si le commutateur n'a pas une adresse IP valide.

Assurez-vous que le commutateur possède une adresse IP valide et qu'il est accessible sur le réseau à partir de Lenovo XClarity Administrator.

### La mise à jour du microprogramme sur le commutateur Ethernet EN6131 40 Go ou sur le commutateur Infiniband IB6131 échoue inopinément

Ces informations permettent de résoudre les problèmes liés à une erreur inattendue qui survient lors de la mise à jour du microprogramme pour le commutateur EN6131 40 Gb Ethernet Switch ou IB6131 InfiniBand Switch.

1. Recherchez, dans le journal des travaux, un message d'erreur en provenance du commutateur, tel que Espace disque disponible insuffisant pour télécharger l'image.

Remarque : Le journal des travaux peut contenir des informations supplémentaires. Souvent, elles se présentent au format IOM: Reported \*\*\*ERROR\*\*\* msg, où msg est l'erreur spécifique concernant ce module.

- 2. Vérifiez la vitesse et la stabilité de votre réseau. La mise à jour de microprogramme peut échouer si la mise à jour n'est pas effectuée dans les 30 minutes.
- 3. Libérez suffisamment d'espace disque sur le commutateur pour le fichier de mise à jour. L'espace disque est utilisé lors de la copie des fichiers de mise à jour sur le commutateur. Pour obtenir des instructions sur la gestion de l'espace disque, voir [Commutateur Ethernet Lenovo Flex System EN6131](http://flexsystem.lenovofiles.com/help/topic/com.lenovo.acc.en6131.doc/Io_module_en6131.html)  [40 Go dans la documentation en ligne de Flex Systems](http://flexsystem.lenovofiles.com/help/topic/com.lenovo.acc.en6131.doc/Io_module_en6131.html).
- 4. Effectuez à nouveau la mise à jour à partir de Lenovo XClarity Administrator.

#### La mise à jour du microprogramme sur le module passe-système Lenovo EN4091 échoue

Ces informations permettent de résoudre les problèmes liés à une erreur inattendue qui survient lors de la mise à jour du microprogramme pour le module passe-système Lenovo EN4091.

1. Recherchez, dans le journal des travaux, un message d'erreur en provenance du module passesystème, tel que l'erreur spécifiant l'échec de l'image de microprogramme lors de la vérification de l'intégrité des données ou Échec de contact de l'hôte.

Remarque : Le journal des travaux peut contenir des informations supplémentaires. Souvent, le message est au format IOM: Reported \*\*\*ERROR\*\*\* msg, où msg est l'erreur spécifique concernant ce module.

- 2. Effectuez une réinstallation virtuelle du module Lenovo EN4091.
- 3. Effectuez à nouveau la mise à jour à partir de Lenovo XClarity Administrator.

### La mise à jour du microprogramme sur le commutateur Flex System a échoué (erreur indiquée à l'aide du message « L'authentification de la clé d'hôte a échoué »)

Un message d'erreur dans le journal des travaux au format « IOM: Reported \*\*\*ERROR\*\*\* L'authentification de la clé d'hôte a échoué. » s'affiche. Cela se produit lorsque la clé SFTP a changé sur un serveur SFTP qui a été utilisé précédemment pour mettre à jour le commutateur Flex System. Les commutateurs affectés sont les suivants : CN4093, EN2092, EN4091, EN4093, EN4093R, SI4093.

Dans Lenovo XClarity Administrator, cette erreur peut se produire si vous avez déjà mis à jour le microprogramme sur un commutateur Flex System, puis que vous installez une autre version plus récente de XClarity Administrator, ou que vous réamorcez XClarity Administrator et que vous essayez ensuite de mettre à jour le commutateur. Cela s'explique par le fait que l'installation d'une nouvelle version de XClarity Administrator ou le réamorçage de XClarity Administrator peut entraîner la génération d'une nouvelle clé SFTP.

Pour résoudre ce problème, entrez la commande suivante à partir de l'interface CLI pour un commutateur Flex System ou un commutateur Lenovo Flex System afin d'effacer les clés SSH. Notez que si le commutateur utilise mode ISCLI, vous devez être en mode Configuration Terminal pour exécuter cette commande. Vous pouvez passer en mode Configuration Terminal en exécutant la commande enable, puis la commande configure terminal. clear ssh-clienthostkey all

Remarque : Si le commutateur Flex System est en mode CLI IBMNOS, entrez les commandes suivantes à partir de l'interface de ligne de commande (CLI) du commutateur pour effacer les clés SSH : maint clssh all exit

#### Lors d'une mise à jour, le système ne passe pas en mode de maintenance

Ces informations permettent de résoudre les problèmes de mises à jour de microprogramme et de mode de maintenance.

Relancez la mise à jour du microprogramme.

#### Le redémarrage d'un serveur à partir du système d'exploitation n'active pas le mode de maintenance

Lors de la mise à jour du microprogramme avec l'activation différée sur l'un des serveurs suivants, l'état de mise à jour indique le « mode En attente de maintenance » même après le redémarrage du serveur à partir du système d'exploitation.

- Flex System x240 M5, types 2591 et 9532
- NeXtScale nx360 M5, type 5465
- System x3250 M6, types 3633 et 3943
- System x3550 M5, type 5463
- System x3500 M5, type 5464
- System x3550 M5, type 8869
- System x3650 M5, type 5462
- System x3650 M5, type 8871

Pour résoudre ce problème, redémarrez le serveur à partir de l'interface Web du contrôleur de gestion. Lorsque le serveur est à nouveau en ligne, le processus d'activation des mises à jour reprend.

#### Le serveur qui exécute Red Hat Enterprise Linux (RHEL) ne redémarre pas

Pour Red Hat® Enterprise Linux (RHEL) versions 7 et suivantes, le redémarrage du système d'exploitation à partir d'un mode graphique interrompt le serveur par défaut.

Configurez manuellement RHEL afin de modifier le comportement du bouton d'alimentation pour la mise hors tension. Pour obtenir des instructions détaillées, voir [Guide d'administration et de migration des données](https://access.redhat.com/documentation/en-US/Red_Hat_Enterprise_Linux/7-Beta/html/Desktop_Migration_and_Administration_Guide/setting-behavior-of-particular-buttons.html)  [Red Hat : Modification du comportement lors de l'utilisation du bouton d'alimentation dans le mode cible](https://access.redhat.com/documentation/en-US/Red_Hat_Enterprise_Linux/7-Beta/html/Desktop_Migration_and_Administration_Guide/setting-behavior-of-particular-buttons.html) [graphique](https://access.redhat.com/documentation/en-US/Red_Hat_Enterprise_Linux/7-Beta/html/Desktop_Migration_and_Administration_Guide/setting-behavior-of-particular-buttons.html).

# Chapitre 16. Problèmes de mise à jour des pilotes de périphérique et des référentiels SE

Utilisez les informations ci-après pour résoudre les problèmes liés à la mise à jour des pilotes de périphérique du SE.

#### Impossible de se connecter au site Web du support Lenovo pour télécharger les mises à jour de pilote de périphérique

Ces informations permettent de résoudre les problèmes lors du téléchargement de UpdateXpress System Packs (UXSPs) et des pilotes de périphérique à partir du site Web du support Lenovo.

- Assurez-vous que le port de dispositif de Lenovo XClarity Administrator (eth0 ou eth1) configuré pour la gestion dispose d'un accès à Internet. Pour plus d'informations sur les remarques relatives au réseau, voir [Remarques sur le réseau](https://pubs.lenovo.com/lxca/plan_networkconsiderations.html) dans la documentation en ligne de XClarity Administrator .
- Assurez-vous que tous les ports requis et le adresses Internet requises sont disponibles avant de tenter de mettre les pilotes de périphérique sur un serveur géré. Pour plus d'informations sur les ports, voir [Disponibilité de port](https://pubs.lenovo.com/lxca/plan_openports.html) et [Pare-feux et serveurs proxy](https://pubs.lenovo.com/lxca/plan_firewalls_and_proxies.html) dans la documentation en ligne de XClarity Administrator.

#### Impossible de mettre à jour les pilotes de périphérique sur un serveur

Utilisez les informations ci-après pour résoudre les problèmes lors de la mise à jour des pilotes de périphérique sur un serveur géré.

- Assurez-vous que le serveur est En ligne et qu'il est accessible sur le réseau à partir de Lenovo XClarity Administrator.
- Consultez les remarques relatives à la mise à jour du pilote de périphérique (voir [Instructions de mise à jour](https://pubs.lenovo.com/lxca/update_dd_considerations.html) [du pilote de périphérique SE](https://pubs.lenovo.com/lxca/update_dd_considerations.html) dans la documentation en ligne de XClarity Administrator).

# <span id="page-168-1"></span>Chapitre 17. Problèmes liés au déploiement du système d'exploitation

Ces informations permettent de résoudre les problèmes que vous pouvez rencontrer lorsque vous tentez de déployer des systèmes d'exploitation sur des serveurs gérés à partir de Lenovo XClarity Administrator.

Pour les problèmes généraux liés au déploiement de systèmes d'exploitation, voir Impossible de déployer un [système d'exploitation.](#page-168-0)

#### Problèmes concernant le signalement d'état pendant le déploiement SE

Utilisez les informations ci-après pour résoudre les problèmes liés au signalement d'état par Lenovo XClarity Administrator pendant le déploiement du système d'exploitation.

• Lors du déploiement de VMware 6.5 ou version suivante avec XClarity Administrator version 1.4.0 et versions antérieures, l'état du travail peut signaler que le déploiement est terminé avant que le système d'exploitation ne soit prêt.

Lors de l'utilisation de scripts pour surveiller l'achèvement de déploiement SE, ajoutez un délai de 10 minutes au script après réception de l'état du travail de déploiement en indiquant que le déploiement SE est terminé.

• Lors du déploiement de Windows sur un réseau qui utilisant le marquage VLAN, des erreurs d'état peuvent être signalées lors de la transmission de configuration de spécialisation du déploiement.

<span id="page-168-0"></span>Vous pouvez ignorer ces erreurs.

#### Impossible de déployer un système d'exploitation

Ces informations permettent de résoudre les problèmes d'ordre général que vous pouvez rencontrer lorsque vous tentez de déployer un système d'exploitation sur un serveur géré à partir de Lenovo XClarity Administrator.

Dans les environnements de réseau lents, le déploiement du système d'exploitation de SLES 12 et 12.1 en mode IP statique risque d'échouer car le paramètre d'amorçage de délai réseau n'est pas pris en compte dans ce mode. Ce problème est résolu dans SLES 12.2.

Procédez comme suit pour résoudre le problème :

- 1. Pour les serveurs équipés de XCC2 où System Guard est activé et où l'action est définie sur Empêcher l'amorçage SE, assurez-vous que System Guard est conforme sur l'appareil. Si System Guard n'est pas conforme, les appareils ne peuvent pas mener à bien le processus d'amorçage, ce qui entraîne l'échec du déploiement du système d'exploitation. Pour provisionner ces appareils, répondez manuellement à l'invite d'amorçage de System Guard afin d'autoriser l'amorçage normal des appareils.
- 2. Si le message https://<IP\_serveur\_gestion>/osdeployment/connection/… Accès refusé s'affiche, mettez à jour le BIOS sur le serveur et attribuez au paramètre de date et heure la date et l'heure actuelles.
- 3. Passez en revue toutes les exigences relatives au système d'exploitation qui est déployé. Voir [Systèmes](https://pubs.lenovo.com/lxca/supported_operating_system_images.html)  [d'exploitation pris en charge](https://pubs.lenovo.com/lxca/supported_operating_system_images.html) dans la documentation en ligne de XClarity Administrator.Par exemple :
	- Un problème peut se produire avec le déploiement de VMware ESXi si vous ne définissez pas au moins 3 Go comme espace MMIO (Memory-Mapped I/O).
- Si vous déployez Microsoft Windows et que vous rejoignez un domaine Active Directory, suivez les instructions décrites dans [Intégration à Windows Active Directory](https://pubs.lenovo.com/lxca/integrating_with_active_directory.html) dans la documentation en ligne de XClarity Administrator.
- 4. Consultez les limites de prise en charge du déploiement de système d'exploitation pour des cartes d'E-S spécifiques. Pour plus d'informations sur la prise en charge des cartes d'E-S, voir la [Support de](https://datacentersupport.lenovo.com/solutions/lnvo-xclarity)  [XClarity Administrator – Page Web de compatibilité](https://datacentersupport.lenovo.com/solutions/lnvo-xclarity).
- 5. Vérifiez que vous avez une connexion réseau stable entre XClarity Administrator et l'appareil (le serveur géré) sur lequel le système d'exploitation va être installé.

Remarque : Lors du déploiement de SLES 11 SP4, le déploiement peut s'arrêter et ne pas redémarrer si la connexion réseau est perdue entre XClarity Administrator et l'appareil. Si cela se produit, vérifiez votre environnement réseau, puis redéployez le système d'exploitation.

- 6. Vérifiez qu'au moins un port réseau sur XClarity Administrator est défini pour gérer et déployer les images des systèmes d'exploitation.Vous pouvez configurer la topologie de réseau XClarity Administrator à partir de la page Accès réseau. Pour plus d'informations sur la page Accès réseau, voir [Configuration de l'accès réseau](https://pubs.lenovo.com/lxca/network_configaccess.html) dans la documentation en ligne de XClarity Administrator.
- 7. Assurez-vous que le port réseau XClarity Administrator utilisé pour la connexion au réseau de données est configuré sur le même réseau que les ports de réseau de données sur le serveur géré. Le port du serveur est spécifié par l'adresse MAC et est configurable via la page Systèmes d'exploitation -> Paramètres réseau. Pour plus d'informations sur la modification des paramètres réseau, voir [Configuration des paramètres réseau pour les serveurs gérés](https://pubs.lenovo.com/lxca/working_with_network_settings.html) dans la documentation en ligne de XClarity Administrator.
- 8. Assurez-vous que le serveur cible ne possède pas un modèle de serveur reporté ou partiellement activé. Si un modèle de serveur a été reporté ou partiellement activé sur le serveur cible, redémarrez le serveur pour appliquer tous les paramètres de configuration.
- 9. Afficher l'état du serveur à partir de la page Déployer des images de SE pour vérifier que son état de déploiement est « Prêt ». Si l'état est « Non prêt », cliquez sur le lien d'état pour déterminer pourquoi le serveur n'est pas prêt pour le déploiement du système d'exploitation.Pour plus d'informations sur le déploiement de systèmes d'exploitation, voir [Déploiement d'une image du système d'exploitation](https://pubs.lenovo.com/lxca/osdeploy_deployosimage.html) dans la documentation en ligne de XClarity Administrator.
- 10. Vérifiez que l'appareil est une visibilité sur l'emplacement de stockage sélectionné pour le déploiement du système d'exploitation.

Astuce : Pour faire en sorte que les déploiements de système d'exploitation aboutissent, déconnectez toutes les unités de stockage du serveur, à l'exception de l'unité de stockage choisie pour le déploiement du système d'exploitation.

## Impossible d'importer un fichier dans le référentiel des images SE

Ces informations permettent de résoudre les problèmes que vous pouvez rencontrer lorsque vous tentez d'importer des fichiers dans le référentiel d'image Lenovo XClarity Administrator.

Procédez comme suit pour résoudre le problème :

- Assurez-vous que le fichier qui est importé a été vérifié via le test du total de contrôle.
- Vérifiez que le système d'exploitation de base est pris en charge par XClarity Administrator. Voir [Systèmes](https://pubs.lenovo.com/lxca/supported_operating_system_images.html) [d'exploitation pris en charge](https://pubs.lenovo.com/lxca/supported_operating_system_images.html) dans la documentation en ligne de XClarity Administrator.
- Si vous importez à partir du système local :
	- Internet Explorer et les navigateurs web Microsoft Edge ont une limite de téléchargement de 4 Go. Si le fichier que vous importez est supérieur à 4 Go, envisagez d'utiliser un autre navigateur web (par exemple, Chrome ou Firefox)
- Si vous effectuer l'importation à partir d'un serveur de fichiers distant :
- Vérifiez que le chemin complet du fichier correspond au chemin réel sur le serveur de fichiers distant.
- Vérifiez que le chemin complet du fichier contient les barres obliques ou barres obliques inversées correctes, en fonction du système d'exploitation qui héberge le serveur de fichiers distant.
- Vérifiez que les autorisations nécessaires ont été accordées au répertoire sur le serveur de fichiers distant.
- Vérifiez qu'il existe suffisamment d'espace disque dans le référentiel d'image SE pour enregistrer le fichier (voir [Gestion de l'espace disque](https://pubs.lenovo.com/lxca/lxca_managediskspace.html) dans la documentation en ligne de XClarity Administrator).
- Vérifiez que vous êtes connecté au serveur de fichiers distant à l'aide des données d'identification correctes.
- Vérifiez que vous disposez d'une connexion réseau stable entre XClarity Administrator et le serveur de fichiers distant.
- Assurez-vous que les certificats sécurisés corrects ont été importés et qu'ils n'ont pas été révoqués (voir [Utilisation de certificats de sécurité](https://pubs.lenovo.com/lxca/certificates_workwith.html) dans la documentation en ligne de XClarity Administrator).
- Assurez-vous que le serveur distant prend en charge au moins un algorithme pris en charge par XClarity Administrator pour chaque type d'algorithme requis par SSH (voir [Implémentation d'un](https://pubs.lenovo.com/lxca/security_implement.html) [environnement sécurisé](https://pubs.lenovo.com/lxca/security_implement.html) dans la documentation en ligne de XClarity Administrator).

### Le programme d'installation du système d'exploitation ne trouve pas l'unité de disque sur laquelle vous voulez effectuer l'installation

Pour les serveurs dotés d'adaptateurs RAID logiciels (tels que l'adaptateur 110i AnyRAID Adapter, ServeRAID C100 ou C105 ou l'adaptateur RAID logiciel RSTe SATA), lorsque l'adaptateur SATA est activé dans le contrôleur de gestion, le mode SATA doit être défini sur « AHCI. ». Les autres modes (tels que « RAID » et « IDE ») ne sont pas pris en charge pour le RAID logiciel par les systèmes d'exploitation RHEL, SUSE, VMware ou Windows.

Remarque : Chaque serveur doit disposer d'un adaptateur RAID matériel installé et configuré. Le RAID logiciel qui est généralement présent sur l'adaptateur de stockage Intel SATA intégré n'est pas pris en charge. Toutefois, si un adaptateur RAID matériel n'est pas présent, le fait de sélectionner le mode AHCI SATA pour l'adaptateur SATA permet d'activer le déploiement de système d'exploitation dans certains cas.

Pour modifier le mode SATA pour des serveurs ThinkServer, procédez comme suit.

- 1. Dans Setup Utility AMI, sélectionnez le menu Advanced Settings.
- 2. À l'aide des touches de déplacement, sélectionnez le SATA Mode.
- 3. Appuyez sur + pour définir la valeur AHCI.
- 4. Appuyez sur F10 pour enregistrer la modification apportée.

Pour modifier le mode SATA pour d'autres serveurs, procédez comme suit.

- 1. Dans l'utilitaire F1 Setup Utility, sélectionnez le menu System Settings → Devices and I/O Ports → Onboard SATA Mode.
- 2. Appuyez sur + pour définir la valeur AHCI.
- 3. Appuyez sur F10 pour enregistrer la modification apportée.

#### Le programme d'installation du système d'exploitation ne peut pas démarrer sur un serveur ThinkServer

Pour les serveurs ThinkServer, la stratégie OpROM de stockage de ThinkServer Management Module doit être définie sur « UEFI Only » pour que l'image du programme d'installation du système d'exploitation démarre correctement. Si la stratégie est définie sur « Amorçage Legacy Only », le programme d'installation du système d'exploitation ne démarrera pas.

Pour modifier la stratégie OpROM de stockage, procédez comme suit.

- 1. Dans Setup Utility AMI, sélectionnez le menu Boot Manager → Miscellaneous Boot Settings.
- 2. Utilisez les touches de déplacement pour sélectionner la Storage OpROM Policy.
- 3. Appuyez sur + pour définir la valeur UEFI Only.
- 4. Appuyez sur F10 pour enregistrer la modification apportée.

Pour plus d'informations, reportez-vous à la documentation ThinkServer.

#### Problèmes liés au déploiement VMware ESXi

Ces informations permettent de résoudre les problèmes que vous pouvez rencontrer lorsque vous tentez de déployer des systèmes d'exploitation VMware ESXi sur des serveurs gérés à partir de Lenovo XClarity Administrator.

#### Le déploiement VMware provoque le blocage ou le redémarrage du système

Lors de l'installation de VMware 5.1u1, 5.1u2, 5.1u3 ou 5.5 (y compris les mises à jour éventuelles) sur un serveur géré, le serveur peut se bloquer ou redémarrer.

Le blocage ou le redémarrage peut se produire peu de temps après le message suivant : Loading image.pld

VMware 5.5 requiert qu'un espace MMIO (Memory-Mapped I/O) soit configuré dans les 4 Go initiaux du serveur. Selon la configuration, certains serveurs tentent d'utiliser une mémoire supérieure à 4 Go, ce qui peut provoquer une défaillance.

Procédez comme suit pour résoudre le problème :

Astuce : Au lieu de définir l'option MM Config via l'utilitaire Setup Utility qui est disponible sur chaque serveur, envisagez d'utiliser l'un des modèles UEFI étendu prédéfinis liés à la virtualisation afin d'affecter la valeur 3 Go à l'option MM Config et de désactiver l'allocation de la ressource PCI 64 bits. Pour plus d'informations sur ces modèles, voir [Définition de paramètres UEFI étendu](https://pubs.lenovo.com/lxca/server_defineextendeduefisettings.html) dans la documentation en ligne de XClarity Administrator.

- 1. Redémarrez le système. Lorsque Press <F1> Setup s'affiche, appuyez sur F1.
- 2. Sélectionnez System Settings → Devices and I/O Ports.
- 3. Modifiez la valeur du paramètre MM Config en replaçant 2 Go par 3 Go.
- 4. Vérifiez que le paramètre PCI 64-Bit Resource est défini sur Disable.
- 5. Essayez à nouveau d'installer l'image VMware.

#### Le déploiement de VMware échoue avec des erreurs de disque

Lors de l'installation de VMware ESXi, une erreur liée à l'unité de disque peut être retournée et le déploiement échoue.

```
Le message d'erreur peut être similaire à l'exemple suivant : 
error:/tmp/partitioning:line 2: install requires --disk 
or --firstdisk 
error:/tmp/partitioning:line 1: clearpart requires 
one of the following arguments: --alldrives, --firstdisk, 
--ignoredrives=, --drives=
```
Cette erreur peut se produire si le programme d'installation d'ESXi ne détecte pas une configuration SAS disponible pour le formatage et l'installation. Généralement, cela signifie que la configuration RAID sur le serveur est inactive ou incorrectement configurée. Cela peut également se produire si un modèle de serveur a été déployé via Lenovo XClarity Administrator et que Désactiver le disque local a été sélectionné pour le modèle.

Procédez comme suit pour résoudre le problème :

- Si un modèle de serveur a été déployé sur ce serveur et que Désactiver le disque local a été sélectionné, mettez à jour le modèle de serveur et déployez-le à nouveau. Pour plus d'informations sur la configuration du stockage local à l'aide de modèles de serveurs, voir [Définition d'un stockage local](https://pubs.lenovo.com/lxca/server_definelocalstoragepattern.html) dans la documentation en ligne de XClarity Administrator.
- Validez que la configuration RAID est correcte sur le serveur :
	- 1. Redémarrez le serveur et tentez un amorçage avec une option existante en appuyant sur F12 (choisissez, par exemple, HD0).
	- 2. Pendant le démarrage, lorsque vous voyez des informations sur l'adaptateur SAS LSI, appuyez sur Ctrl+C pour modifier la configuration.
	- 3. Lorsque l'interface utilisateur s'affiche, sélectionnez Propriétés RAID, puis Afficher la configuration existante.
		- Si Afficher la configuration existante n'apparaît pas, la technologie RAID n'a pas été configurée.
		- Si la configuration existante affiche l'état « Inactif », vérifiez que la technologie RAID est correctement configurée.

### Le système d'exploitation ne redémarre pas afin de finaliser le déploiement d'ESXi sur un serveur ThinkServer

Les informations suivantes permettent de résoudre les problèmes que vous pourriez rencontrer lorsque vous tentez de déployer des systèmes d'exploitation VMware ESXi sur des serveurs gérés Lenovo XClarity Administrator lorsque PXE est activé sur une carte réseau ou que les appareils amorçables autres que l'unité d'installation sont inclus dans la liste d'ordre d'amorçage.

Lors du déploiement d'ESXi sur un serveur ThinkServer, le système d'exploitation ne déplace pas l'unité sur laquelle le système d'exploitation est installé en haut de la liste de l'ordre d'amorçage. Si un dispositif d'amorçage contenant un système d'exploitation amorçable ou un serveur PXE est spécifié avant le dispositif d'amorçage contenant ESXi, ESXi ne démarre pas. Pour le déploiement ESXi, XClarity Administrator met à jour la liste d'ordre d'amorçage de la plupart des serveurs afin que le dispositif d'amorçage ESXi figure en haut de la liste de l'ordre d'amorçage. Toutefois, les serveurs ThinkServer ne ne permettent pas à XClarity Administrator de mettre à jour cette liste.

Si le serveur ThinkServer comporte des cartes réseau amorçables sur PXE, désactivez le support PXE sur les cartes réseau, redéployez le système d'exploitation, puis réactivez le support PXE. Appuyez sur F12 pour que l'amorçage accède aux paramètres PXE. Pour savoir comment modifier les paramètres d'amorçage PXE, voir la documentation de la carte réseau.

Si des appareils amorçables autres que l'appareil sur lequel le système d'exploitation est installé figurent dans la liste de l'ordre d'amorçage du serveur ThinkServer, supprimez les appareils amorçables de cette liste, redéployez le système d'exploitation, puis ajoutez à nouveau l'appareil amorçable à la liste. Vérifiez que l'appareil installé figure en haut de la liste. Pour savoir comment modifier la liste d'ordre d'amorçage, voir la documentation ThinkServer.

### Problèmes liés au déploiement Red Hat et SUSE Linux

Ces informations permettent de résoudre les problèmes que vous pouvez rencontrer lorsque vous tentez de déployer des systèmes d'exploitation Red Hat et SUSE Linux sur des serveurs gérés à partir de Lenovo XClarity Administrator.

## Redhat 6.x ne peut pas être déployé sur un serveur rack avec une adresse IP statique

Un problème peut se produire lors de la tentative de déploiement de Redhat 6.x sur un serveur géré si ce serveur est connecté à un commutateur TOR (destiné à la partie supérieure de l'armoire). Si le protocole Spanning Tree Protocol (STP) est activé et que le paramètre de transfert par défaut est désactivé pour le commutateur TOR, l'image Redhat ne peut pas être téléchargée sur le serveur.

Procédez comme suit pour résoudre le problème :

- Vérifiez que le serveur est configuré pour utiliser DHCP (et non une adresse IP statique). Essayez ensuite de déployer à nouveau le système d'exploitation.
- Modifiez la configuration sur le commutateur TOR (de la partie supérieure de l'armoire) pour désactiver le protocole STP (Spanning Tree Protocol) ou pour activer le transfert de paquets par défaut.

#### Le déploiement SE échoue en raison de pilotes manquants

Lorsque vous déployez Red Hat® Enterprise Linux (RHEL) Server ou SUSE® Linux Enterprise Server (SLES) sur un serveur, il se peut qu'un message d'erreur s'affiche pour arrêter le déploiement et le travail de déploiement finit par expirer.

Ce problème peut se produire lorsque l'image du système d'exploitation ne contient pas de pilotes pour prendre en charge toutes les cartes installées sur le serveur géré.

Les pilotes non fournis avec Windows ne sont pas préchargés dans Lenovo XClarity Administrator pour certains adaptateurs Mellanox IB. Par conséquent, le déploiement de RHEL ou SLES vers un serveur disposant de ces adaptateurs Mellanox n'est pas pris en charge. Pour plus d'informations sur les limites des adaptateurs Mellanox, voir [Page Web du support de Lenovo XClarity Administrator pour les adaptateurs](https://datacentersupport.lenovo.com/us/en/solutions/ht503455#Mellanox)  [Mellanox](https://datacentersupport.lenovo.com/us/en/solutions/ht503455#Mellanox).

#### Problèmes liés au déploiement Microsoft Windows

Ces informations permettent de résoudre les problèmes que vous pouvez rencontrer lorsque vous tentez de déployer Microsoft Windows sur des serveurs gérés à partir de Lenovo XClarity Administrator.

### Le déploiement SE échoue en raison de partitions système existantes sur une unité de disque connectée

Lorsque vous déployez Microsoft Windows sur un serveur, les unités de disque associées ne doivent pas comporter de partitions système existantes. Si une partition est détectée, le déploiement SE échoue.

Pour résoudre ce problème, procédez de l'une des manières suivantes :

- Débranchez l'unité de disque connectée.
- Supprimez manuellement la partition système sur l'unité de disque connectée.

Attention : La suppression des partitions sur une unité de disque peut entraîner une perte de données. Assurez-vous de sauvegarder toutes les données sur l'unité de disque avant de supprimer des partitions.

- 1. À partir d'une invite de commande Windows, exécutez l'utilitaire diskpart (voir Site Web des [commandes DiskPart](https://technet.microsoft.com/en-us/library/cc770877.aspx)).
- 2. Sélectionnez le disque en entrant select disk <number>, où <number> correspond au numéro de disque du disque contenant la partition que vous souhaitez supprimer (voir [Site Web de la commande](https://technet.microsoft.com/en-us/library/cc731355.aspx)  [Select disk](https://technet.microsoft.com/en-us/library/cc731355.aspx).
- 3. Sélectionnez la partition à supprimer en entrant select partition <number> où <number> correspond au numéro de partition sur le disque sélectionné (voir [Site Web de la commande Select](https://technet.microsoft.com/en-us/library/cc770859.aspx) [partition](https://technet.microsoft.com/en-us/library/cc770859.aspx)).
- 4. Supprimez la partition en entrant delete partition override. Les numéros de disque et de partition sont inclus dans le message d'erreur WinPE qui s'affiche lorsqu'une partition système est détectée dans le journal des travaux. (voir [Site Web de la commande Delete partition](https://technet.microsoft.com/en-us/library/cc730824.aspx)

# <span id="page-176-0"></span>Chapitre 18. Problèmes liés au contrôle à distance

Ces informations sont destinées à résoudre les problèmes qui peuvent se produire lorsque vous utilisez l'application de contrôle à distance dans Lenovo XClarity Administrator.

### La session de contrôle à distance ne démarre pas

Utilisez les informations ci-après pour résoudre le problème qui se produit lorsque vous tentez de démarrer la session de contrôle à distance à partir de l'interface Web de Lenovo XClarity Administrator ou du raccourci sur votre système sans y parvenir.

Pour résoudre le problème, procédez comme suit.

- 1. Assurez-vous que le serveur auquel vous vous connectez est géré par XClarity Administrator et est à l'état « En ligne » ou « Normal ». Pour plus d'informations sur les états de serveur, voir [Affichage de](https://pubs.lenovo.com/lxca/server_viewstatus.html)  [l'état d'un serveur géré](https://pubs.lenovo.com/lxca/server_viewstatus.html) dans la documentation en ligne de XClarity Administrator.
- 2. Assurez-vous que les boîtes de dialogue en incrustation ne sont pas désactivées dans votre navigateur Web pour la session.
- 3. Assurez-vous que votre navigateur Web a accepté les certificats de sécurité de XClarity Administrator. En règle générale, vous êtes invité à accepter le certificat lorsque vous accédez à XClarity Administrator pour la première fois depuis votre navigateur.
- 4. Depuis la fenêtre Contrôle à distance, cliquez sur **Préférences → Général → Synchroniser avec le** serveur de gestion, et patientez une minute. Ensuite, ouvrez de nouveau la session de contrôle à distance.
- 5. Pour pouvoir démarrer l'application, vous devez utiliser le JRE pris en charge.
	- Dans Internet Explorer, cliquez sur Outils → Options Internet → Avancé. Vérifiez que le JRE recommandé est sélectionné (JRE version 7.0, mise à jour 18 ou ultérieure).
	- Dans Firefox, cliquez sur **Outils**  $\rightarrow$  **Options**  $\rightarrow$  **Applications**. Vérifiez que Java Web Start Launcher est associé au type de contenu JNLP.

Remarque : Assurez-vous que l'option Use SSL 2.0 compatible ClientHello format n'est pas sélectionnée dans le panneau de configuration de Java.

Si vous lancez l'application à partir du raccourci sur votre bureau, vérifiez que votre système local dispose d'une connectivité à XClarity Administrator. L'application valide votre ID utilisateur auprès du serveur d'authentification de XClarity Administrator.

- 6. Effacez le cache Java Web Start sur le système local. Pour effacer le cache Java Web Start sur un système exécutant un système d'exploitation Windows, exécutez la commande javaws -uninstall. Cette opération peut également être effectuée à partir du panneau de configuration Windows dans le menu de JAVA.
- 7. Le contrôle à distance requiert l'installation d'une clé Features on Demand (FoD) pour la mise à niveau de ThinkServer System Manager Premium sur les serveurs ThinkServer. Pour plus d'informations sur les clés FoD installées sur vos serveurs, voir [Affichage des clés Feature on Demand](https://pubs.lenovo.com/lxca/using_fod.html) dans la documentation en ligne de XClarity Administrator.

#### La session de contrôle à distance se bloque après la connexion

Utilisez les informations ci-après pour résoudre le problème qui se produit lorsque la session de contrôle à distance se bloque après la connexion.

Si vous n'utilisez pas l'un des environnements JRE pris en charge, la session de contrôle à distance peut se bloquer après la connexion. Si la session de contrôle à distance semble bloquée après l'établissement de la connexion, vérifiez que vous utilisez le JRE pris en charge pour démarrer l'application :

• JRE Oracle version 6.18 ou ultérieure

#### Impossible de se connecter à un serveur

Utilisez les informations ci-après pour résoudre le problème qui se produit lorsque vous ne parvenez pas à établir une session de contrôle à distance avec un serveur.

Procédez comme suit pour résoudre ce problème.

- Assurez-vous de disposer des privilèges lxc-supervisor, lxc-admin, lxc-security-admin, lxc-fw-admin, lxc-os-admin, lxc-hw-admin, lxc-service-admin ou lxc-hw-manager.
- Assurez-vous que votre système local dispose d'une connectivité réseau et qu'il peut se connecter à Lenovo XClarity Administrator.
- Assurez-vous que le serveur est géré par XClarity Administrator en cliquant sur Matériel → Serveurs dans la barre de menus de XClarity Administrator.
- Si un pare-feu est installé sur votre système local, vérifiez que ce pare-feu autorise les connexions à l'adresse IP du serveur géré.
- Soumettez une commande ping pour l'adresse IP du serveur géré afin de vérifier que votre système local dispose d'une connectivité au serveur géré. Si vous tentez d'accéder à un serveur géré à partir d'un système local qui dispose d'une adresse IP sur un réseau externe, le serveur géré doit également posséder une adresse IP accessible de l'extérieur.
- Vérifiez que la tunnellisation de XClarity Administrator n'a pas été désactivée. Ainsi, XClarity Administrator ne peut tunnelliser vos demandes de contrôle à distance vers le serveur géré doté d'une adresse réseau que sur le réseau de gestion privé. La tunnellisation est activée par défaut.Vous pouvez activer la tunnellisation de XClarity Administrator à partir de la boîte de dialogue Préférences du support à distance sur l'onglet Sécurité. Pour plus d'informations, voir [Définition de préférences de contrôle à distance](https://pubs.lenovo.com/lxca/remotecontrol_setpreferences.html).

#### Impossible de communiquer avec un commutateur Flex System après avoir démarré une session de contrôle à distance

Utilisez les informations ci-après pour résoudre le problème qui se produit lorsque Lenovo XClarity Administrator cesse de communiquer avec un commutateur réseau Cisco Nexus B22 Fabric Extender après avoir démarré une session de contrôle à distance avec un serveur.

Si le CMM est configuré de sorte d'utiliser la détection automatique, veillez à ce que le port réseau du commutateur réseau Cisco Nexus B22 Fabric Extender soit configuré de manière à utiliser le mode de négociation automatique.

#### Impossible de se connecter à un serveur en mode mono-utilisateur

Utilisez les informations ci-après pour résoudre le problème qui se produit lorsque vous ne parvenez pas à vous connecter à un serveur en mode mono-utilisateur.

Lorsque vous vous connectez à un serveur en mode mono-utilisateur, une seule session de contrôle à distance peut être établie avec le serveur à la fois.

Procédez comme suit pour résoudre le problème.

1. Tentez d'établir une connexion au serveur géré en mode multi-utilisateurs (si les règles de sécurité l'autorisent).

- 2. Demandez aux autres utilisateurs si quelqu'un a déjà établi une session de contrôle à distance avec le serveur géré. Si tel est le cas, attendez que l'utilisateur mette fin à sa session de contrôle à distance avec le serveur géré.
- 3. Tentez à nouveau d'établir une connexion au serveur géré en mode mono-utilisateur.

#### Le contrôle à distance peut se connecter à un serveur, mais aucune vidéo n'est disponible

Utilisez les informations ci-après pour résoudre le problème qui se produit lorsque vous êtes connecté à un serveur à partir d'une session de contrôle à distance et que le message No video available s'affiche dans la session.

Vérifiez que le serveur est sous tension et que le système d'exploitation exécute une résolution et une fréquence d'actualisation prises en charge.

Le tableau suivant répertorie les résolutions et les fréquences d'actualisation prises en charge.

| <b>Résolution</b> | Fréquences d'actualisation |
|-------------------|----------------------------|
| 640 x 480         | 60, 72, 75 et 85 Hz        |
| 800 x 600         | 60, 72, 75 et 85 Hz        |
| 1024 x 768        | 60, 72, 75 et 85 Hz        |
| 1440 x 900        | 60 Hz                      |
| 1 280 x 1 024     | 60 et 75 Hz                |
| 1680 x 1050       | 60 Hz                      |
| 1600 x 1200       | 60 et 75 Hz                |

Tableau 1. Résolutions et fréquences d'actualisation prises en charge

## Un serveur n'apparaît pas dans la liste d'ajout d'une nouvelle session

Utilisez les informations ci-après pour résoudre le problème qui se produit lorsqu'un serveur ne figure pas dans la liste d'ajout d'une nouvelle session ou n'apparaît plus dans la zone des miniatures.

Procédez comme suit pour résoudre le problème.

- 1. Assurez-vous que le serveur géré est géré par Lenovo XClarity Administrator en cliquant sur Matériel → Serveurs dans la barre de menus de XClarity Administrator.
- 2. Synchronisez l'inventaire en cliquant sur l'onglet Général dans le menu des préférences de contrôle à distance, puis en cliquant sur Synchroniser avec le serveur de gestion. Pour plus d'informations sur les préférences de contrôle à distance, voir [Définition de préférences de contrôle à distance](https://pubs.lenovo.com/lxca/remotecontrol_setpreferences.html) dans la documentation en ligne de XClarity Administrator.

## L'état du serveur dans la session de contrôle à distance ne correspond pas à son état dans Lenovo XClarity Administrator

Utilisez les informations ci-après pour résoudre le problème qui se produit lorsque l'état du serveur géré dans une session de contrôle à distance ne correspond pas à son état dans Lenovo XClarity Administrator.

Procédez comme suit pour résoudre ce problème.

- 1. Assurez-vous que le serveur est géré par XClarity Administrator en cliquant sur Matériel → Serveurs dans la barre de menus de XClarity Administrator.
- 2. Synchronisez l'inventaire en cliquant sur l'onglet Général dans le menu des préférences de contrôle à distance, puis en cliquant sur Synchroniser avec le serveur de gestion. Pour plus d'informations sur les préférences de contrôle à distance, voir [Définition de préférences de contrôle à distance](https://pubs.lenovo.com/lxca/remotecontrol_setpreferences.html) dans la documentation en ligne de XClarity Administrator.

## Une unité ou une image ne peut pas être montée sur un serveur

Utilisez les informations ci-après pour résoudre le problème qui se produit lorsque vous tentez de monter une unité ou une image à l'aide d'un support distant sans y parvenir.

Procédez comme suit pour résoudre le problème.

- 1. Arrêtez et redémarrez la session de contrôle à distance.
- 2. Affectez la valeur « Complet » au mode débogage pour la session de contrôle à distance. Vous pouvez définir le mode débogage dans la section Préférences sur la page Général. Lorsque le mode débogage a pour valeur « Complet », la session de contrôle à distance génère des fichiers journaux de diagnostic. Pour plus d'informations sur le mode débogage, voir [Définition de préférences de contrôle à distance](https://pubs.lenovo.com/lxca/remotecontrol_setpreferences.html).
- 3. Contactez Lenovo Support et fournissez les fichiers journaux. Pour plus d'informations sur l'envoi des données de diagnostic à Lenovo Support, voir [Utilisation du service et support.](#page-68-0)

### Des unités de stockage ne figurent pas dans la liste des dispositifs de support éloigné disponibles pour le montage

Utilisez les informations ci-après pour résoudre les problèmes qui se produisent lorsque l'option de support de stockage n'apparaît pas dans la liste des dispositifs de support distant disponibles pour montage.

Si un dispositif de CD, DVD ou USB n'apparaît pas dans la liste des dispositifs de support distant disponibles pour être montés sur un serveur géré, cliquez sur Relancer à l'aide du compte administrateur sur le panneau de support distant pour accéder à d'autres dispositifs locaux.

## Impossible d'exécuter l'opération d'alimentation

Utilisez les informations ci-après pour résoudre les problèmes qui se produisent lorsque vous tentez d'exécuter une opération d'alimentation sur un serveur géré dans une session de contrôle à distance sans y parvenir.

Lorsque vous tentez d'exécuter une opération d'alimentation sur un serveur géré à partir d'une session de contrôle à distance, il se peut que vous receviez un message indiquant que l'opération d'alimentation a échoué ou que l'état actuel du serveur géré ne permet pas de l'exécuter.

Procédez comme suit pour résoudre le problème :

- 1. Assurez-vous que le serveur est géré par Lenovo XClarity Administrator. Pour plus d'informations, voir [Affichage de l'état d'un serveur géré](https://pubs.lenovo.com/lxca/server_viewstatus.html) dans la documentation en ligne de XClarity Administrator.
- 2. Sur la page Serveurs, assurez-vous que l'état du serveur est valide.
- 3. Vérifiez que l'état actuel du serveur permet d'exécuter l'opération d'alimentation. Par exemple, si le serveur est hors tension, une mise hors tension ne fonctionnera pas.
- 4. Consultez le journal des travaux pour déterminer si l'opération d'alimentation est terminée. L'exécution de l'opération peut prendre un certain temps en fonction de la charge actuelle de XClarity Administrator. Pour plus d'informations sur l'affichage de l'état du travail, voir [Surveillance des travaux.](#page-60-0)
# Vidéo non disponible lors de la connexion à Serveurs Flex System x280 X6, x480 X6 et x880 X6

Utilisez les informations ci-après pour résoudre les problèmes qui se produisent lorsque vous tentez de démarrer une session de console distante avec un système multinœud Serveurs Flex System x280 X6, x480 X6 et x880 X6 ou lorsqu'aucune vidéo n'apparaît dans le nouvel onglet.

Procédez comme suit pour résoudre le problème.

- 1. Mettez fin à la connexion que vous venez de démarrer, si elle est toujours active, en fermant le nouvel onglet.
- 2. Prenez soin de démarrer une connexion distante avec le serveur *principal* de la configuration multinœud.

# Chapitre 19. Problèmes liés à l'interface utilisateur

Ces informations permettent de résoudre les problèmes liés à l'interface utilisateur.

# Les éléments de menu, les icônes de barre d'outils et les boutons sont désactivés (grisés).

Utilisez les informations ci-après pour résoudre les problèmes qui se produisent lorsque certaines actions sont désactivées dans l'interface utilisateur.

Un rôle permet de contrôler l'accès utilisateur aux ressources et de restreindre les actions que les utilisateurs peuvent exécuter sur ces ressources. Un groupe de rôles est un ensemble d'un ou de plusieurs rôles, utilisé pour affecter ces rôles à plusieurs utilisateurs. Les rôles que vous configurez pour un groupe de rôles déterminent le niveau d'accès qui est accordé à chaque utilisateur membre de ce groupe de rôles. Chaque utilisateur Lenovo XClarity Administrator doit être membre d'au moins un groupe de rôles. Pour plus d'informations sur les rôles utilisateurs et les privilèges, voir [Gestion des rôles](https://pubs.lenovo.com/lxca/roles_manage.html) dans la documentation en ligne de XClarity Administrator.

Assurez-vous que votre compte utilisateur est affecté à un groupe de rôles disposant des privilèges requis pour effectuer l'action. Pour plus d'informations, contactez votre administrateur système.

# Le navigateur Web ne répond plus quand plusieurs onglets sont ouverts

Quand plusieurs onglets contenant des pages Lenovo XClarity Administrator sont ouverts, le navigateur Web peut se figer ou cesser de répondre

XClarity Administrator utilise des JavaScripts côté client qui échangent une grande quantité de données avec le serveur de gestion. Quand plusieurs onglets contenant des pages sont ouverts, le navigateur Web consomme plus de mémoire, de cycles de processeur et de bande passante. L'ouverture de plusieurs onglets à la fois peut figer certains navigateurs ou les empêcher de répondre. L'effet varie avec les types et les versions des navigateurs Web.

Pour résoudre ce problème, réduisez le nombre d'onglets contenant des pages XClarity Administrator dans le navigateur.

Pour plus d'informations, voir [Astuce HT504133](https://support.lenovo.com/us/en/solutions/ht504133)

### La réponse JSON a échoué. Erreur d'analyse et autres erreurs inattendues

Ces informations permettent de résoudre les problèmes de réponse JSON.

Tentez de vous déconnecter de Lenovo XClarity Administrator, puis de vous connecter à nouveau.

### La langue préférée n'est pas utilisée dans l'interface utilisateur

Ces informations permettent de résoudre les problèmes liés aux préférences de langue.

1. Vérifiez que le navigateur Web utilise les paramètres régionaux de votre langue préférée.

2. Dans la barre de titre de Lenovo XClarity Administrator, cliquez sur le menu d'action utilisateur ( <sup>4</sup>), puis cliquez sur Modifier la langue. Sélectionnez la langue que vous voulez afficher, puis cliquez sur Fermer.

# Temps de chargement lents ou apparemment sans réponse, longue attente pour l'actualisation, rendu incorrect

Ces informations permettent de résoudre les problèmes liés à l'interface utilisateur.

- 1. Actualisez la page à l'aide du bouton Actualiser de votre navigateur Web.
- 2. Effacez le cache du navigateur Web, puis rechargez la page.

# Perte inattendue de données

Ces informations permettent de résoudre les problèmes liés à la perte de données dans Lenovo XClarity Administrator.

Si le système d'exploitation hôte s'est arrêté inopinément, restaurez XClarity Administrator à partir de la dernière sauvegarde (voir [Sauvegarde et restauration de XClarity Administrator](https://pubs.lenovo.com/lxca/lxca_bakupandrestore.html) dans la documentation en ligne de XClarity Administrator ).

# Les modifications d'emplacement de l'appareil ne sont pas reflétées de la vue Armoire

Ces informations permettent de résoudre les problèmes liés à la vue Armoire dans Lenovo XClarity Administrator.

Si vous modifiez l'emplacement d'un appareil à l'aide de l'une des API REST ci-dessous ou du contrôleur de gestion de la carte mère une fois l'appareil géré par XClarity Administrator, les modifications ne sont pas reflétées dans la vue Armoire de l'interface utilisateur de XClarity Administrator. Éditez les propriétés de l'appareil ou l'armoire dans l'interface utilisateur pour appliquer les modifications apportées dans l'API ou le contrôleur de gestion (voir [Modification des propriétés système pour un serveur](https://pubs.lenovo.com/lxca/server_modifysysinfo.html), [Affichage des détails d'un](https://pubs.lenovo.com/lxca/chassis_viewdetails.html)  [châssis géré](https://pubs.lenovo.com/lxca/chassis_viewdetails.html) et [Gestion des armoires](https://pubs.lenovo.com/lxca/racks_manage.html) dans la documentation en ligne de XClarity Administrator).

- [PUT /canisters/](https://pubs.lenovo.com/lxca_scripting/rest_api_canisters_uuid_put.html)<UUID>
- [PUT /chassis/](https://pubs.lenovo.com/lxca_scripting/rest_api_chassis_uuid_put.html)<UUID>
- [PUT /nodes/](https://pubs.lenovo.com/lxca_scripting/rest_api_nodes_uuid_put.html)<UUID>

# **Consignes**

Le présent document peut contenir des informations ou des références concernant certains produits, logiciels ou services Lenovo non annoncés dans ce pays. Pour plus de détails, référez-vous aux documents d'annonce disponibles dans votre pays, ou adressez-vous à votre partenaire commercial Lenovo.

Toute référence à un produit, logiciel ou service Lenovo n'implique pas que seul ce produit, logiciel ou service puisse être utilisé. Tout autre élément fonctionnellement équivalent peut être utilisé, s'il n'enfreint aucun droit de Lenovo. Il est de la responsabilité de l'utilisateur d'évaluer et de vérifier lui-même les installations et applications réalisées avec des produits, logiciels ou services non expressément référencés par Lenovo.

Lenovo peut détenir des brevets ou des demandes de brevet couvrant les produits mentionnés dans le présent document. La remise de ce document n'est pas une offre et ne fournit pas de licence sous brevet ou demande de brevet. Vous pouvez en faire la demande par écrit à l'adresse suivante :

Lenovo (United States), Inc. 1009 Think Place Morrisville, NC 27560 U.S.A. Attention: Lenovo VP of Intellectual Property

LE PRÉSENT DOCUMENT EST LIVRÉ « EN L'ÉTAT ». LENOVO DÉCLINE TOUTE RESPONSABILITÉ, EXPLICITE OU IMPLICITE, RELATIVE AUX INFORMATIONS QUI Y SONT CONTENUES, Y COMPRIS EN CE QUI CONCERNE LES GARANTIES DE NON-CONTREFAÇON ET D'APTITUDE A L'EXÉCUTION D'UN TRAVAIL DONNÉ. Certaines juridictions n'autorisent pas l'exclusion des garanties implicites, auquel cas l'exclusion ci-dessus ne vous sera pas applicable.

Le présent document peut contenir des inexactitudes ou des coquilles. Il est mis à jour périodiquement. Chaque nouvelle édition inclut les mises à jour. Lenovo peut, à tout moment et sans préavis, modifier les produits et logiciels décrits dans ce document.

Les produits décrits dans ce document ne sont pas conçus pour être implantés ou utilisés dans un environnement où un dysfonctionnement pourrait entraîner des dommages corporels ou le décès de personnes. Les informations contenues dans ce document n'affectent ni ne modifient les garanties ou les spécifications des produits Lenovo. Rien dans ce document ne doit être considéré comme une licence ou une garantie explicite ou implicite en matière de droits de propriété intellectuelle de Lenovo ou de tiers. Toutes les informations contenues dans ce document ont été obtenues dans des environnements spécifiques et sont présentées en tant qu'illustration. Les résultats peuvent varier selon l'environnement d'exploitation utilisé.

Lenovo pourra utiliser ou diffuser, de toute manière qu'elle jugera appropriée et sans aucune obligation de sa part, tout ou partie des informations qui lui seront fournies.

Les références à des sites Web non Lenovo sont fournies à titre d'information uniquement et n'impliquent en aucun cas une adhésion aux données qu'ils contiennent. Les éléments figurant sur ces sites Web ne font pas partie des éléments du présent produit Lenovo et l'utilisation de ces sites relève de votre seule responsabilité.

Les données de performance indiquées dans ce document ont été déterminées dans un environnement contrôlé. Par conséquent, les résultats peuvent varier de manière significative selon l'environnement d'exploitation utilisé. Certaines mesures évaluées sur des systèmes en cours de développement ne sont pas garanties sur tous les systèmes disponibles. En outre, elles peuvent résulter d'extrapolations. Les résultats

peuvent donc varier. Il incombe aux utilisateurs de ce document de vérifier si ces données sont applicables à leur environnement d'exploitation.

#### **Marques**

LENOVO, SYSTEM, NEXTSCALE, SYSTEM X, THINKSERVER, THINKSYSTEM et XCLARITY sont des marques de Lenovo.

Intel est une marque d'Intel Corporation aux États-Unis et/ou dans certains autres pays.

Linux est une marque de Linus Torvalds.

Microsoft, Windows, Windows Server, Windows PowerShell, Hyper-V, Internet Explorer et Active Directory sont des marques du groupe Microsoft.

Mozilla et Firefox sont des marques de Sun Microsystems, Inc. aux Etats-Unis et/ou dans certains autres pays.

Nutanix est une marque de Nutanix, Inc. aux États-Unis et/ou dans certains autres pays.

Red Hat est une marque enregistrée de Red Hat, Inc. aux Etats-Unis et/ou dans certains autres pays.

SUSE est une marque de SUSE IP Development Limited ou de ses filiales.

VMware vSphere est une marque déposée de Vmware aux États-Unis et/ou dans certains autres pays.

Toutes les autres marques sont la propriété de leurs propriétaires respectifs.

# Lenovo